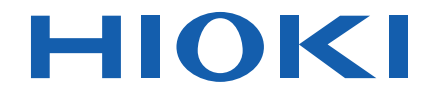

# **PW3365-20** Bedienungsanleitung **ENERGIE-LOGGER CLAMP ON POWER LOGGER**

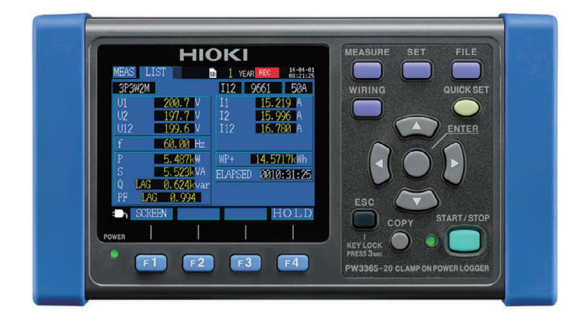

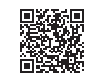

**Video**

**Neueste Ausgabe der Bedienungsanleitung**

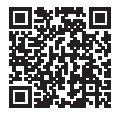

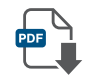

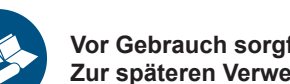

Für Info-Videos, scannen Sie den QR-Code. Es können Betreiberkosten anfallen.

> **Vor Gebrauch sorgfältig lesen. Zur späteren Verwendung aufbewahren.**

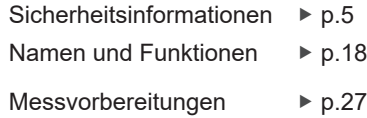

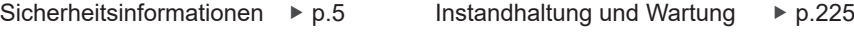

8 Fehleranzeige **▶** p.229

**DE**

PW3365A961-05 (A981-06) June 2024 Revised edition 5

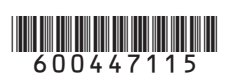

### **Inhalt**

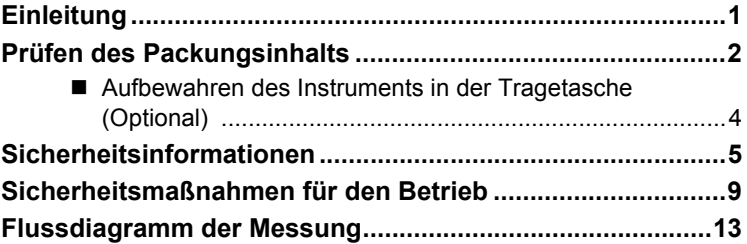

## **Kapitel 1**

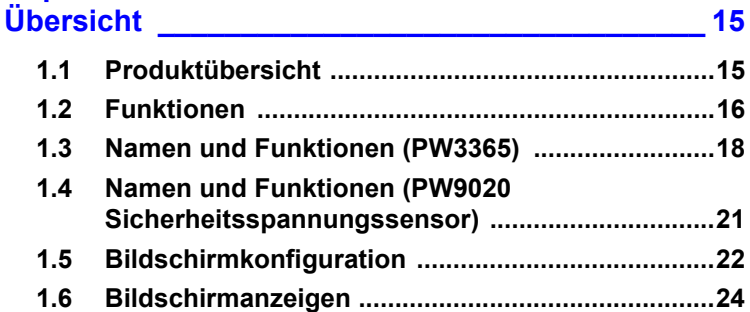

### **Kapitel 2**

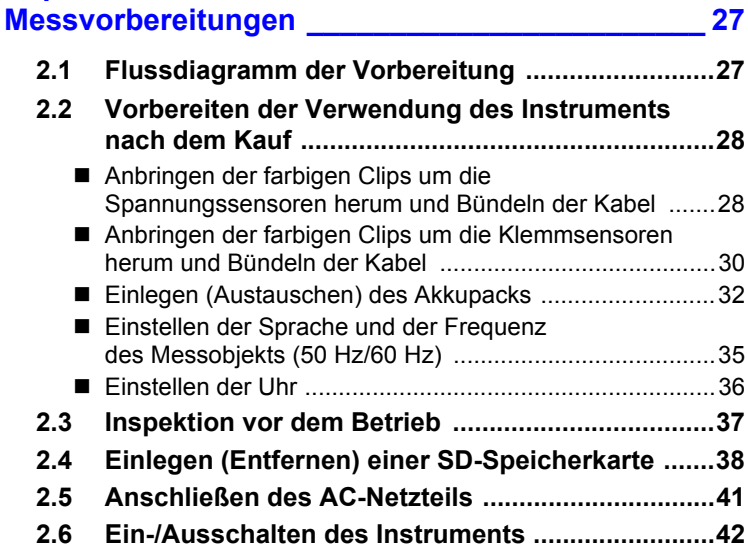

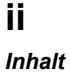

### **Kapitel 3**

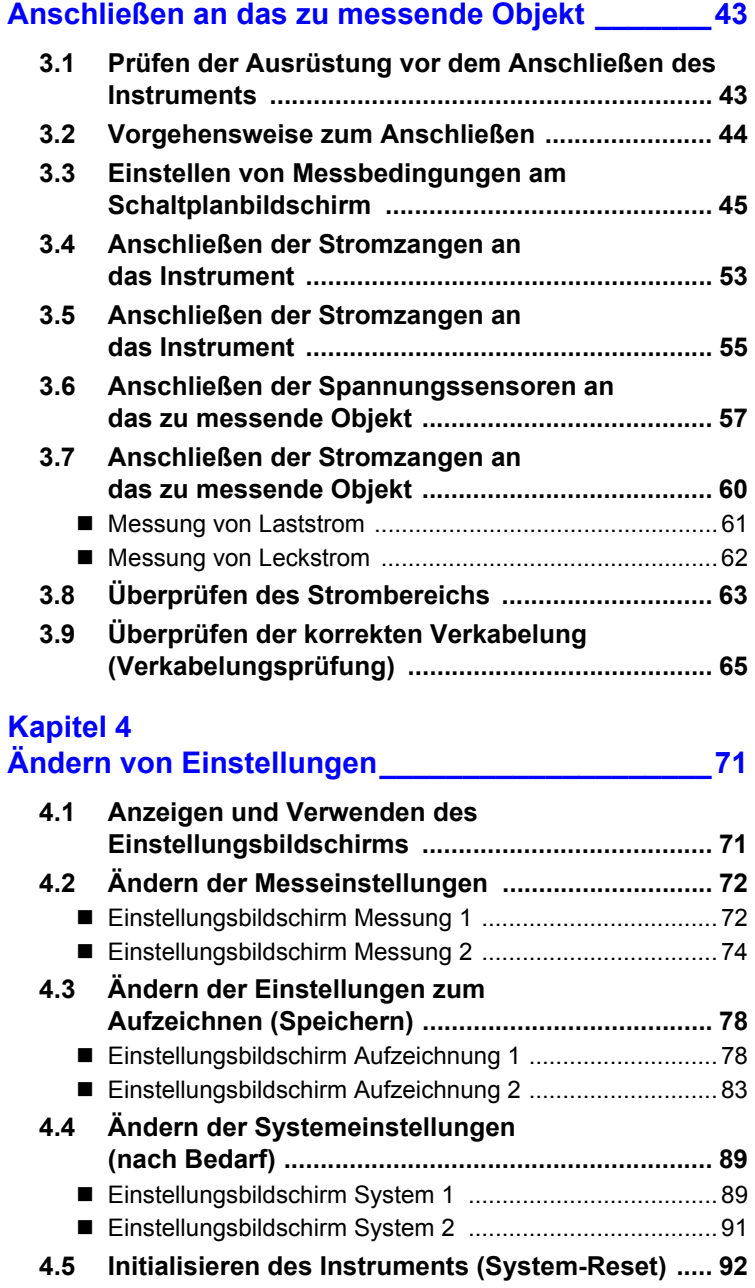

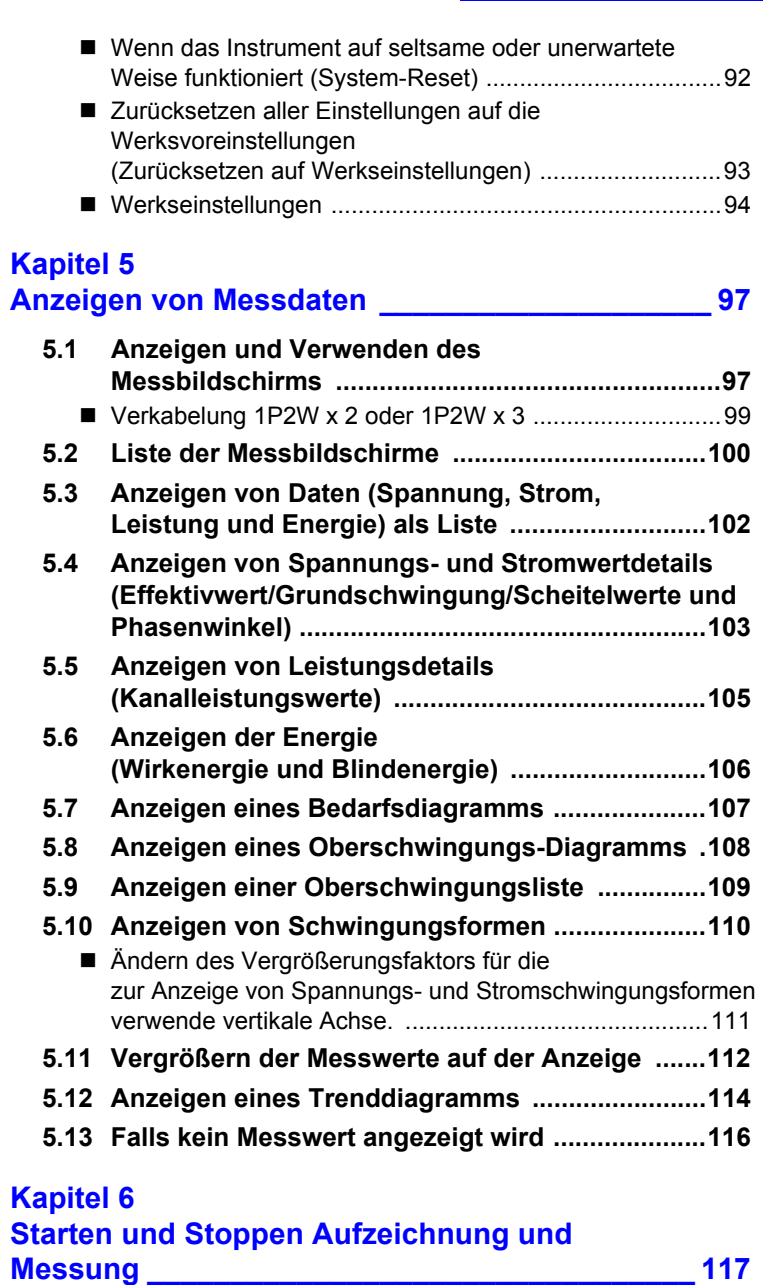

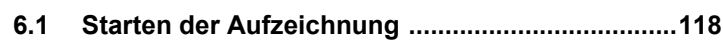

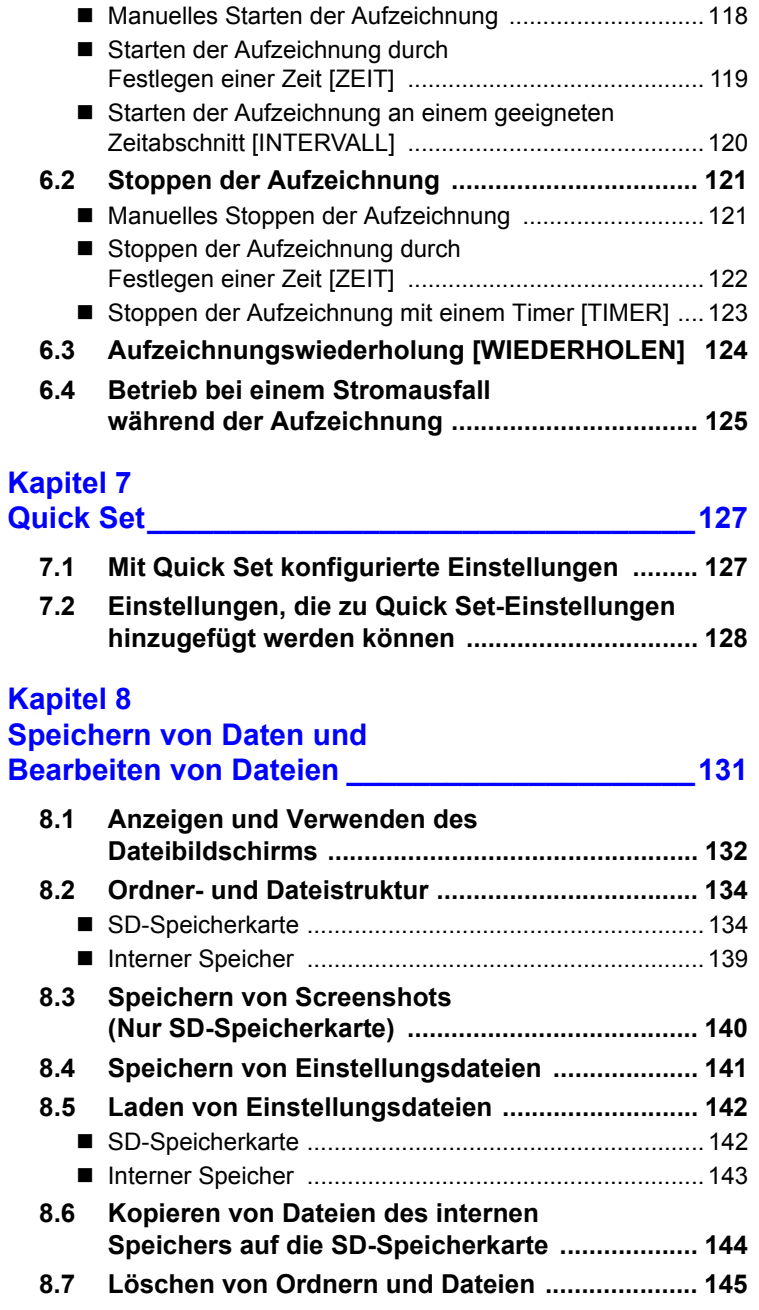

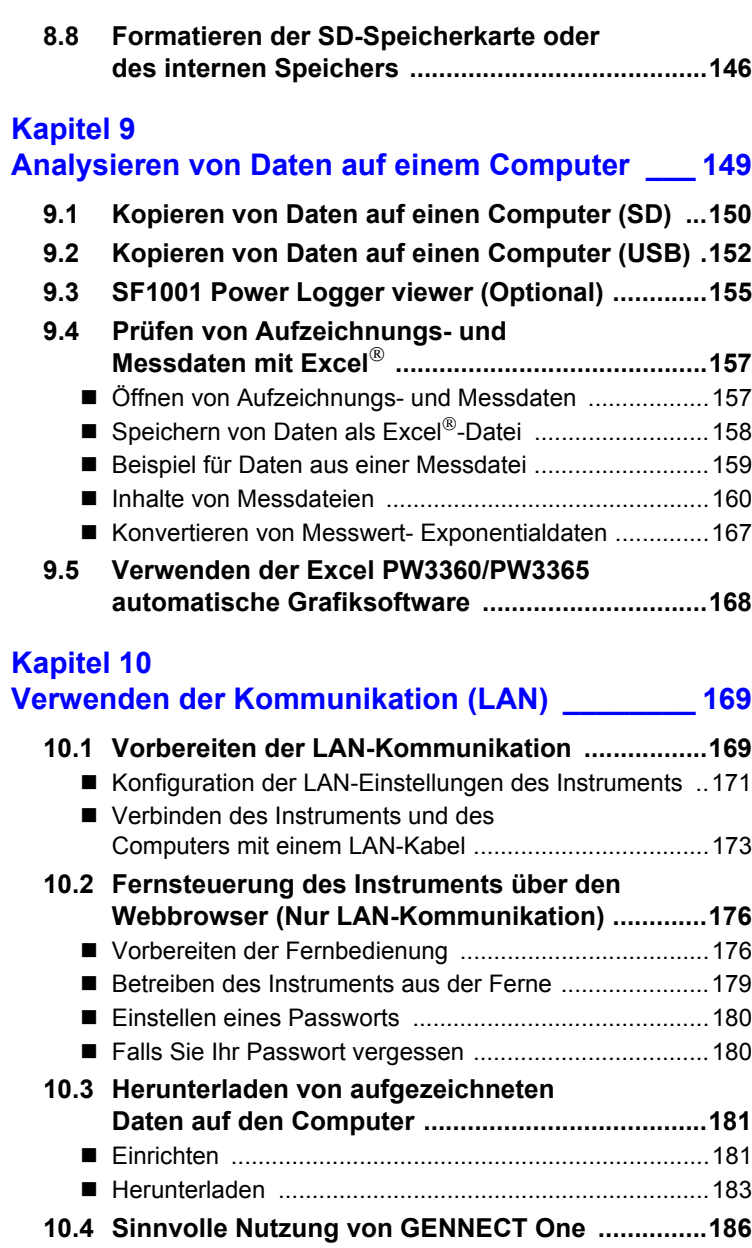

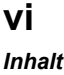

#### **Kapitel 11 [Spezifikationen\\_\\_\\_\\_\\_\\_\\_\\_\\_\\_\\_\\_\\_\\_\\_\\_\\_\\_\\_\\_\\_\\_\\_\\_\\_\\_\\_\\_187](#page-193-0)**

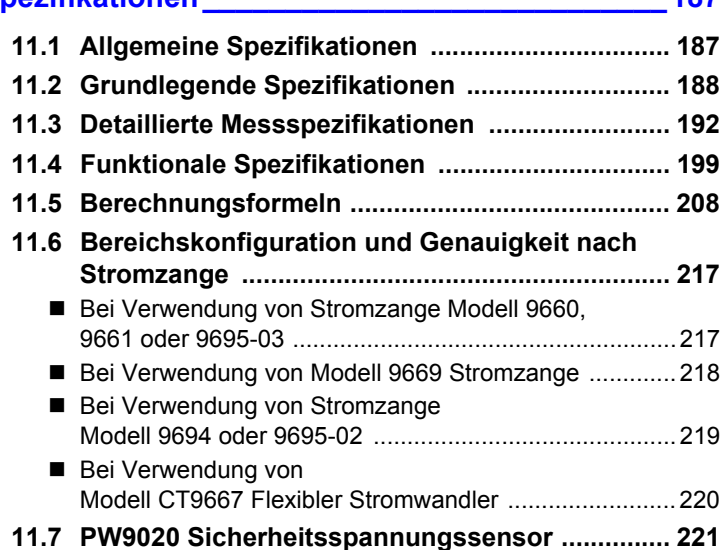

### **Kapitel 12**

### **[Instandhaltung und Wartung \\_\\_\\_\\_\\_\\_\\_\\_\\_\\_\\_\\_\\_\\_\\_\\_225](#page-231-0) [12.1 Fehlerbehebung .................................................... 225](#page-231-1)** [Vor der Reparatur des Instruments ................................227](#page-233-0) **[12.2 Reinigung .............................................................. 229](#page-235-0)**

**[12.3 Fehleranzeige ........................................................ 229](#page-235-1) [12.4 Entsorgen des Instruments ................................. 237](#page-243-0)**

#### [Anhang\\_\\_\\_\\_\\_\\_\\_\\_\\_\\_\\_\\_\\_\\_\\_\\_\\_\\_\\_\\_\\_\\_\\_\\_\\_\\_\\_\\_\\_\\_\\_\\_\\_\\_\\_\\_\\_\\_A1](#page-245-0)

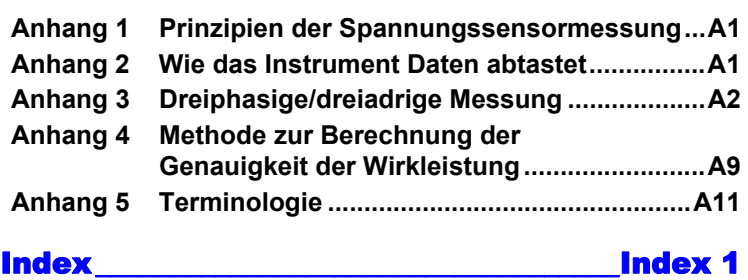

### <span id="page-7-0"></span>**Einleitung**

Vielen Dank, dass Sie sich für das Modell PW3365 Energie-Logger von HIOKI entschieden haben. Bitte lesen Sie zunächst dieses Handbuch und bewahren Sie es für spätere Bezugnahme griffbereit auf, um den maximalen Nutzen aus dem Instrument zu ziehen.

#### **Produktregistrierung**

Registrieren Sie Ihr Produkt, um wichtige Produktinformationen zu erhalten.

<https://www.hioki.com/global/support/myhioki/registration/>

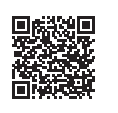

#### **Markenzeichen**

- Microsoft, Excel, Microsoft Edge und Windows sind Handelsmarken der Microsoft-Unternehmensgruppe.
- Die SD-, SDHC-Logos sind Handelsmarken von SD-3C LLC.

#### **Modellnummern**

In dieser Bedienungsanleitung wird "PW3365" als Instrumentenmodell verwendet.

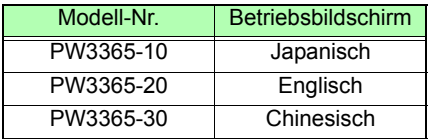

### <span id="page-8-0"></span>**Prüfen des Packungsinhalts**

Untersuchen Sie das Instrument nach dem Erhalt sorgfältig, um sicherzugehen, dass es auf dem Versandweg nicht beschädigt wurde. Prüfen Sie insbesondere Zubehörteile, Bedienfeldtasten, Schalter und Steckverbinder. Bei offensichtlichen Schäden oder wenn das Gerät nicht spezifikationsgemäß funktioniert, wenden Sie sich bitte an Ihren Hioki Händler oder Großhändler.

Stellen Sie sicher, dass der Packungsinhalt korrekt ist.

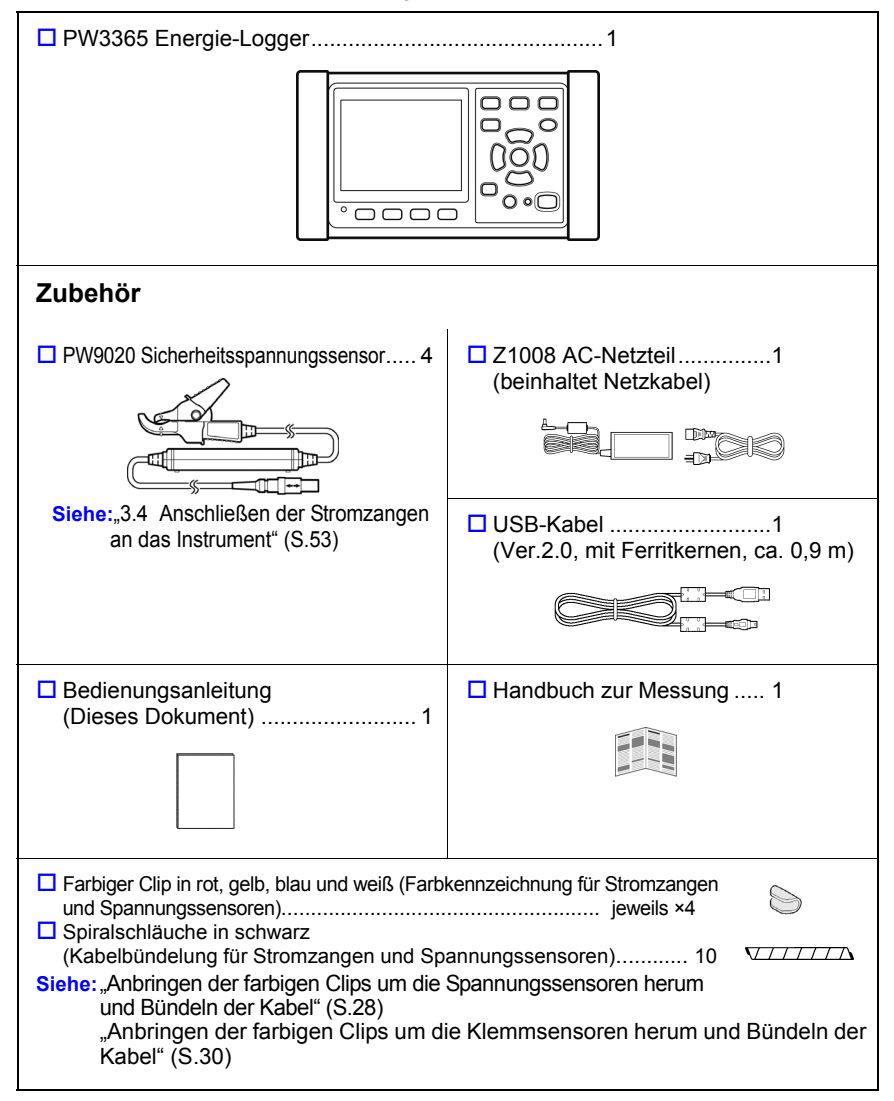

#### **Sicherheitsmaßnahmen für den Transport**

Für den Transport des Instruments verwenden Sie die ursprünglichen Verpackungsmaterialien der Lieferung und verpacken Sie es in Kartons aus doppelwelliger Pappe. Transportschäden werden nicht von der Garantie gedeckt.

#### **Optionen**

Die unten aufgelisteten Optionen sind für das Instrument verfügbar. Zum Bestellen einer Option wenden Sie sich bitte an einen autorisierten Hioki Händler oder Großhändler. Das optionale Zubehör kann geändert werden. Sie finden die neuesten Informationen auf Hiokis Website.

#### **Zur Strommessung**

- □ 9660 Stromzange (100 Aeff Nennstrom)
- □ 9661 Stromzange (500 Aeff Nennstrom)
- □ 9669 Stromzange (1000 Aeff Nennstrom)
- $\Box$  9694 Stromzange (5 Aeff Nennstrom)
- □ 9695-02 Stromzange (50 Aeff Nennstrom)
- □ 9695-03 Stromzange (100 Aeff Nennstrom)
- □ 9219 Anschlusskabel (Für Verwendung mit Modell 9695-02/9695-03)
- CT9667 Flexibler Stromwandler (5000 A rms Nennstrom)
- CT9667-01, CT9667-02, CT9667-03 Flexible Wechselstromzange (5000 A rms Nennstrom)
- □ 9657-10 Ableitstromzange
- □ 9675 Ableitstromzange
- $\Box$  9290-10 Zangenadapter

#### **Zur Spannungsmessung**

 $\square$  PW9020 Sicherheitsspannungssensor (zum Austauschen)

#### **Stromversorgung**

- □ PW9002 Akkusatz (9459 Akkupack und Batteriefach-Set)
- □ 9459 Akkupack (zum Austauschen des mit PW9002 mitgelieferten 9459 Akkupack)
- $\square$  Z1008 AC-Netzteil

#### **Aufzeichnungsmedien**

- □ Z4001 SD-Speicherkarte 2GB
- $\square$  Z4003 SD-Speicherkarte 8GB

#### **Für Kommunikation**

 $\Box$  9642 LAN-Kabel

#### **Software**

□ SF1001 Power Logger viewer

Um eine Papierfassung der SF1001 Benutzeranleitung (PDF), anzufordern, wenden Sie sich an Ihren Hioki Händler oder Großhändler. Eine Gebühr wird erhoben.

Hioki pwana matu wa 1958 hadi wa 1958 hadi wa 1958 hadi wa 1958 hadi wa 1959 hadi wa 1959 hadi wa 1959 hadi wa<br>Marejeo

#### **Tragetasche**

- $\Box$  C1005 Tragetasche
- $\Box$  C1008 Tragetasche

### <span id="page-10-0"></span>**Aufbewahren des Instruments in der Tragetasche (Optional)**

Das Instrument kann in der C1005 Tragetasche und der C1008 Tragetasche wie folgt aufbewahrt werden:

#### **C1005 Tragetasche**

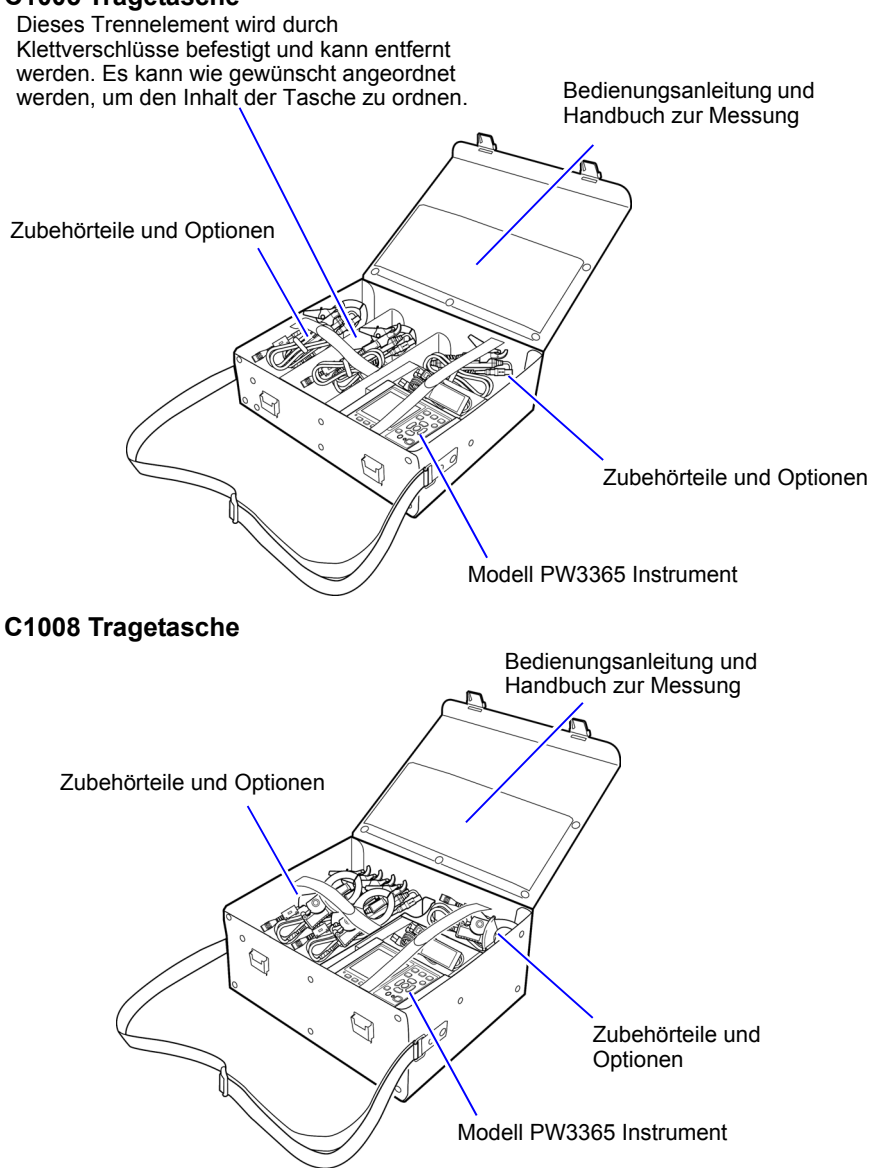

### <span id="page-11-0"></span>**Sicherheitsinformationen**

Dieses Instrument wurde in Übereinstimmung mit den IEC 61010 Sicherheitsnormen konstruiert und vor dem Versand gründlichen Sicherheitsprüfungen unterzogen. Sofern Sie allerdings bei der Nutzung des Instruments nicht die Anweisungen dieses Handbuchs beachten, können die integrierten Sicherheitsfunktionen wirkungslos werden.

Lesen Sie die folgenden Sicherheitshinweise sorgfältig durch, bevor Sie das Instrument verwenden.

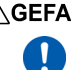

**Durch Bedienungsfehler während der Verwendung besteht Verletzungs- oder Todesgefahr und die Gefahr von Sachschäden am Instrument. Stellen Sie sicher, dass Sie die Anweisungen und Sicherheitshinweise im Handbuch verstanden haben, bevor Sie das Instrument verwenden.**

**Hinsichtlich der Stromversorgung bestehen Risiken durch elektrischen Schlag, Hitzeentwicklung, Feuer oder Lichtbogenentladungen durch Kurzschlüsse. Sofern das Instrument von nicht mit Strommessgeräten vertrauten Personen eingesetzt werden soll, ist eine Überwachung durch eine mit derartigen Instrumenten vertraute Person erforderlich.**

#### **Symbole an dem Instrument**

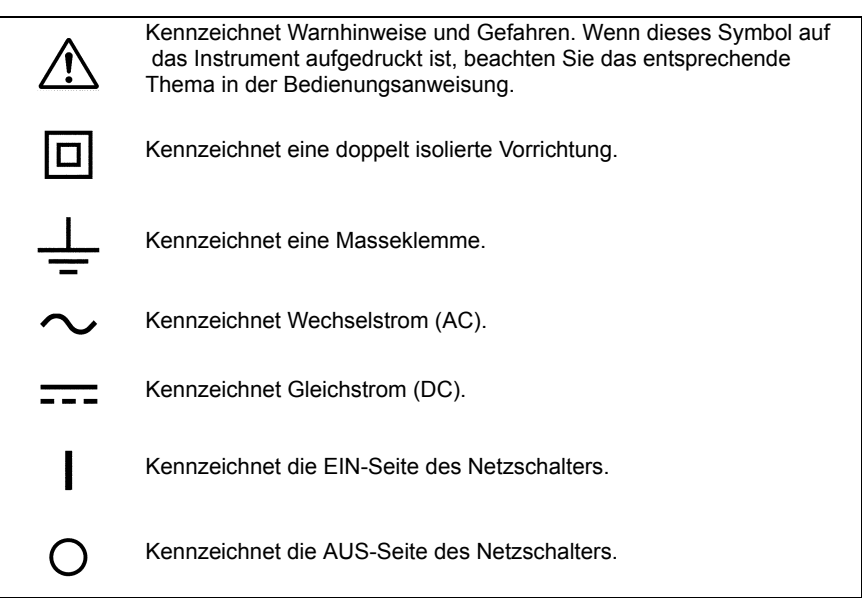

#### **Kennzeichnung**

In diesem Handbuch ist der Schweregrad von Risiken und das Gefahrniveau folgendermaßen gekennzeichnet:

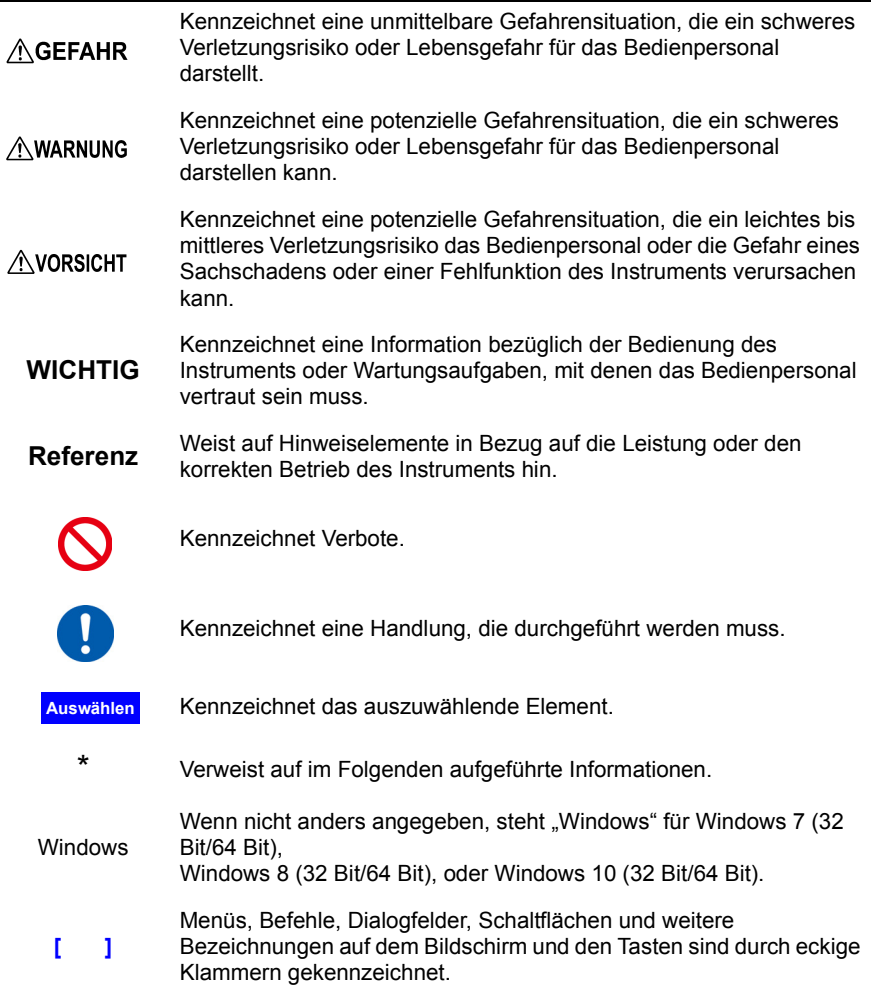

#### **Symbol für verschiedene Normen**

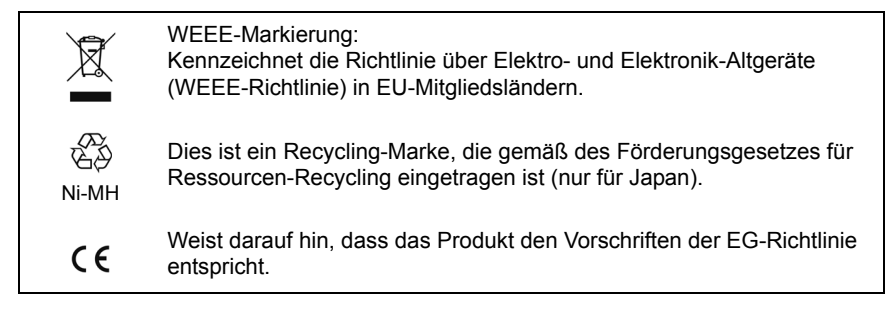

#### **Genauigkeit**

Die Messtoleranzen werden in f.s. (volle Skalenlänge), rdg. (Anzeigewert) und dgt. (Auflösung) angegeben, denen die folgenden Bedeutungen zugrunde liegen:

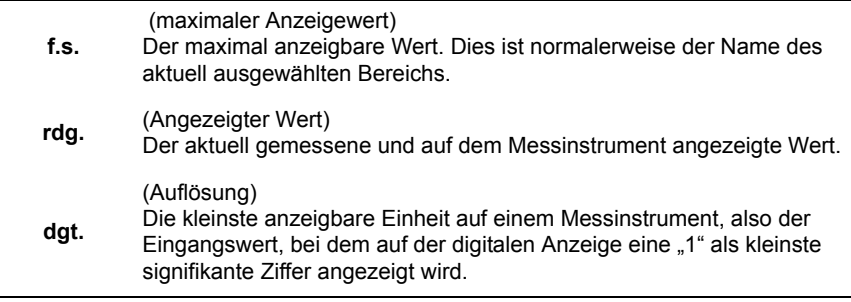

#### **Messkategorien**

Um den sicheren Betrieb von Messinstrumenten zu gewährleisten, werden in IEC 61010 Sicherheitsnormen für unterschiedliche elektrische Umgebungen, die in die als Messkategorien bezeichnete Kategorien CAT II bis CAT IV aufgeteilt wurden, aufgestellt.

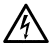

**• Ein Messinstrument in einer Umgebung zu verwenden, die einer höheren Kategorie zugeordnet ist als diejenige, für die das Instrument ausgelegt ist, könnte schwere Unfälle verursachen und ist sorgfältig zu vermeiden.**

> **• Ein nicht kategorisiertes Messinstrument in einer mit den Kategorien CAT II bis CAT IV klassifizierten Umgebung zu verwenden, könnte schwere Unfälle verursachen und ist sorgfältig zu vermeiden.**

Dieses Instrument entspricht den Sicherheitsanforderungen für Messinstrumente der Kategorien CAT III 600 V, CAT IV 300 V. (bei Verwendung des PW9020 Sicherheitsspannungssensor)

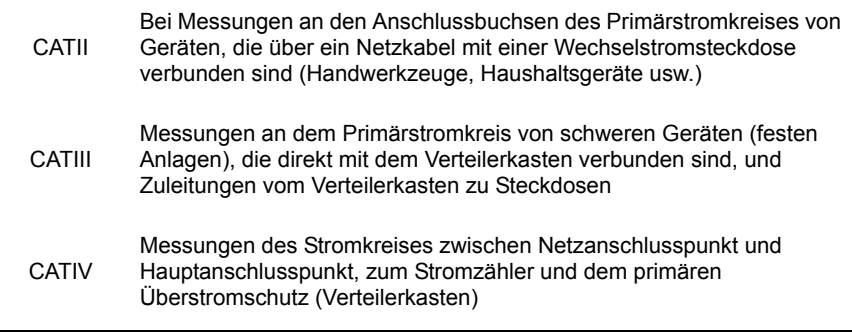

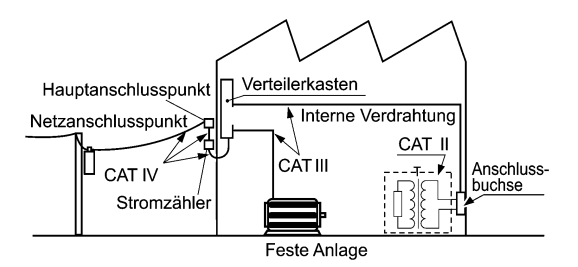

## <span id="page-15-1"></span><span id="page-15-0"></span>**Sicherheitsmaßnahmen für den Betrieb**

Halten Sie diese Sicherheitsmaßnahmen ein, um einen sicheren Betrieb zu gewährleisten und die verschiedenen Funktionen des Instruments optimal nutzen zu können.

Stellen Sie sicher, dass die Verwendung des Instruments nicht nur den Spezifikationen des Geräts selbst, sondern auch des verwendeten Zubehörs, der Optionen, der Batterien und anderer Geräte entspricht.

#### **Sicherheitsmaßnahmen für den Betrieb**

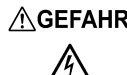

- **Bei Schäden am PW9020 Sicherheitsspannungssensor oder am Instrument besteht die Gefahr eines elektrischen Schlags. Unterziehen Sie das Instrument vor der Nutzung der folgenden Inspektion.**
	- **Prüfen Sie vor Verwenden des Instruments, dass die Ummantelung des PW9020 Sicherheitsspannungssensor nicht zerrissen oder eingerissen ist und dass keine Metallteile offen liegen. Falls Sie Schäden finden, tauschen Sie den Sensor durch einen neuen Sensor aus oder wenden Sie sich an Ihren Hioki Händler oder Großhändler, da dies zu Stromschlägen führen kann.**
	- **Bestätigen Sie, dass das Instrument normal funktioniert, um sicherzustellen, dass keine Schäden während Lagerung oder Transport aufgetreten sind. Wenn Sie eine Beschädigung bemerken, wenden Sie sich an Ihren Hioki Händler oder Großhändler.**

#### **Installation des Instruments**

Weitere Informationen zu Betriebstemperatur und -luftfeuchtigkeitsbereich sowie zu Lagertemperatur und -luftfeuchtigkeitsbereich finden Sie unter "Kapitel 11 [Spezifikationen" \(S.187\).](#page-193-2)

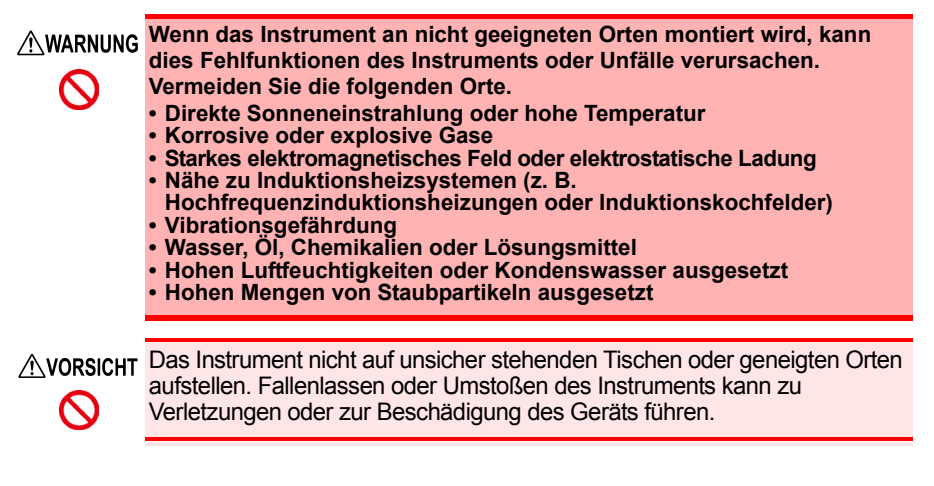

#### **Handhabung des Instruments**

AVORSICHT Um Schäden an dem Instrument zu vermeiden, schützen Sie es bei Transport und Handhabung vor Erschütterungen. Achten Sie  $\mathbf{T}$ besonders darauf, Erschütterungen durch Fallenlassen zu vermeiden.

> Bei der Verwendung in Wohngebieten kann dieses Instrument und Modell PW9020 Sicherheitsspannungssensor zu Interferenzen führen.

**Referenz** Daher müssen für die Verwendung in Wohngebieten spezielle Maßnahmen ergriffen werden, um Interferenzen mit Radio- und TV-Signalen zu vermeiden.

#### **Handhabung des Spannungssensors**

**Das Berühren der Hochspannungspunkte im Inneren des PW9020 Sicherheitsspannungssensor ist äußerst gefährlich.**  $\boldsymbol{\infty}$ **Es ist Kunden nicht gestattet, den PW9020 zu modifizieren, zu zerlegen oder zu reparieren. Ein Zuwiderhandeln kann Feuer, elektrische Schläge oder Verletzungen verursachen.**

#### **WICHTIG**

- In den folgenden Fällen kann das Instrument möglicherweise keine präzisen Messungen von Schwingungsformen vornehmen, die Komponenten außerhalb des Frequenzbereichs enthalten, der im Abschnitt ["Effektiver Messbereich" \(S.189\)](#page-195-0) der Spezifikationen (45 Hz bis 66 Hz) angegeben ist.
- Wenn das Messobjekt ein isolierter Draht ist und sich auf der Isolierung Schmutz oder Feuchtigkeit befindet, kann es sein, dass das Instrument für Spannung und Leistung niedrigere als die tatsächlichen Werte anzeigt. Wenn sich auf der Isolierungsoberfläche des Messobjekts Schmutz oder Feuchtigkeit befindet, wischen Sie sie vor der Messung mit einem trockenen Tuch ab.

#### **Handhabung des Stromzangen**

#### AVORSICHT • Achten Sie darauf, den Stromzange nicht fallen zu lassen oder anderen mechanischen Erschütterungen auszusetzen, da dadurch die Berührungsflächen beschädigt und die Messung beeinträchtigt werden könnte.

• Halten Sie die Klemmbacken und Kernschlitze frei von Fremdkörpern, die das Anklemmen beeinträchtigen könnten.

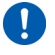

• Lassen Sie die Klemme geschlossen, wenn sie nicht gebraucht wird, um zu vermeiden, dass sich Staub oder Schmutz auf den gegenüberliegenden Kernoberflächen ansammeln, was die Klemmenleistung beeinträchtigen könnte.

#### **Handhabung der Kabel**

AVORSICHT Um Kabelschäden zu verhindern, treten Sie nicht auf Kabel und klemmen Sie sie nicht zwischen anderen Gegenständen ein. Verbiegen Sie keine Kabel und ziehen Sie nicht daran.

#### **Handhabung des Akkupacks**

**Instrument verwenden.**

#### **• Um die Möglichkeit von Explosionen zur vermeiden, den Akkupack nicht kurzschließen, öffnen oder verbrennen. Batterien gemäß den lokal gültigen Vorschriften handhaben und entsorgen. • Verwenden Sie für den Batteriebetrieb nur das HIOKI-Modell**   $\mathbf{I}$ **PW9002 Akkusatz. Wir übernehmen keine Verantwortung für Unfälle oder Beschädigungen in Verbindung mit dem Gebrauch von anderen Batterien und/oder Schrauben. • Um Stromschläge zu vermeiden, schalten Sie vor dem Austauschen (Entfernen) des Akkupacks den Netzschalter aus und trennen Sie die Kabel. • Setzen Sie nach dem Austauschen des Akkupacks wieder die Batterieabdeckung und die Schrauben ein, bevor Sie das**

AVORSICHT • Benutzen Sie die Schraubenlöcher, die für die Installation des Schutzes oder des Batteriefachs verwendet werden, nicht für andere Zwecke.  $\boldsymbol{\varOmega}$ Zuwiderhandeln kann Schäden am Produkt verursachen. • Vermeiden Sie die Verwendung einer unterbrechungsfreien Stromversorgung (UPS) oder eines DC-/AC-Inverters mit Rechteckschwingung oder Pseudo-Sinusschwingung, um das Instrument mit Strom zu versorgen. Zuwiderhandeln kann Schäden am Instrument verursachen.  $\mathbf \Omega$ • Installieren Sie das Batteriefach an dem PW3365 unter Verwendung der mit dem PW9002 mitgelieferten Schrauben (M3 x 25 mm) und lassen Sie die Schutzvorrichtung am Fach angebracht. Das Installieren des Batteriefachs mit entfernter Schutzvorrichtung oder mit Schrauben, die länger als die beigefügten Schrauben sind, könnte den PW3365 beschädigen. • Beachten Sie die folgenden Hinweise, um eine Beschädigung des Instruments zu vermeiden. •Verwenden Sie den Akkupack bei einer Umgebungstemperatur im Bereich von 0°C bis 40°C und laden Sie ihn bei einer Umgebungstemperatur im Bereich von 10°C bis 40°C. •Falls der Akkupack den Ladevorgang nicht innerhalb der vorgegebenen Zeit beenden kann, trennen Sie das AC-Netzteil, um den Ladevorgang zu beenden und wenden Sie sich an Ihren Händler oder Hioki-Vertriebsmitarbeiter. •Falls während des Gebrauchs, des Aufladens oder der Lagerung flüssige Lecks, merkwürdiger Geruch, Hitze, Verfärbung, Deformation und andere anormale Bedingungen auftreten, wenden Sie sich an Ihren Händler oder die nächstgelegene Servicestelle. Sollten diese Zustände während des Gebrauchs oder des Ladens auftreten, schalten Sie das Instrument sofort aus und trennen Sie es von der Stromzufuhr.

- **Referenz** Der Akkupack ist ein Verbrauchsmaterial. Falls Sie das Instrument während nur eines begrenzten Zeitabschnitts nutzen können, obwohl der Akkupack richtig aufgeladen ist, ist die Nutzungsdauer des Akkupacks abgelaufen und er sollte ersetzt werden.
	- Wenn ein Akkupack benutzt wird, der für eine lange Zeit nicht benutzt worden ist, kann das Aufladen möglicherweise enden, bevor der Akkupack vollständig aufgeladen ist. Wiederholen Sie in einem solchen Fall den Lade- und Entladevorgang mehrere Male vor dem Gebrauch. (Ein Akkupack kann sich auch direkt nach dem Kauf in einem solchen Zustand befinden.)
	- Wenn ein Akkupack verwendet wird, schaltet sich das Instrument automatisch aus, wenn die Kapazität nachlässt. Wenn das Instrument für einen längeren Zeitraum in diesem Zustand gelassen wird, kann dies zu einer Überentladung führen. Achten Sie daher darauf, den Netzschalters des Instruments auszuschalten.

### <span id="page-19-0"></span>**Flussdiagramm der Messung**

In diesem Abschnitt werden eine Reihe von Instrumentenfunktionen ohne Verwendung der Quick Set-Funktion dargestellt. Weitere Informationen zur Quick Set-Funktion finden Sie im Handbuch zur Messung (separat in Farbe veröffentlicht).

#### **Vorbereitungen vor Messungen**

#### Beim Kauf

- Bringen Sie die farbigen Clips um die Spannungssensor-Kabel herum an. [\(S.28\)](#page-34-3)
- Bündeln Sie die Spannungssensor-Codes. [\(S.28\)](#page-34-3)
- Bringen Sie die farbigen Clips um die Klemmsensor-Kabel herum an. [\(S.30\)](#page-36-1)
- Bündeln Sie die Stromzange-Codes. [\(S.30\)](#page-36-1)
- Installieren Sie den Akkupack. [\(S.32\)](#page-38-1)
- Stellen Sie die Sprache und die Messobjektfrequenz ein. [\(S.35\)](#page-41-1)
- Stellen Sie die Uhr ein. [\(S.36\)](#page-42-1)

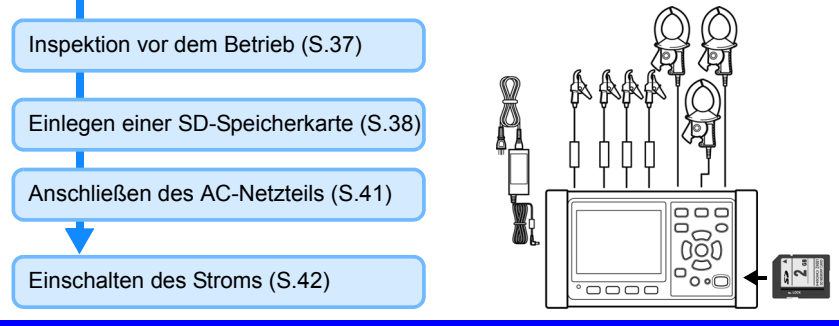

#### **Anschließen der Spannungssensoren an das Instrument**

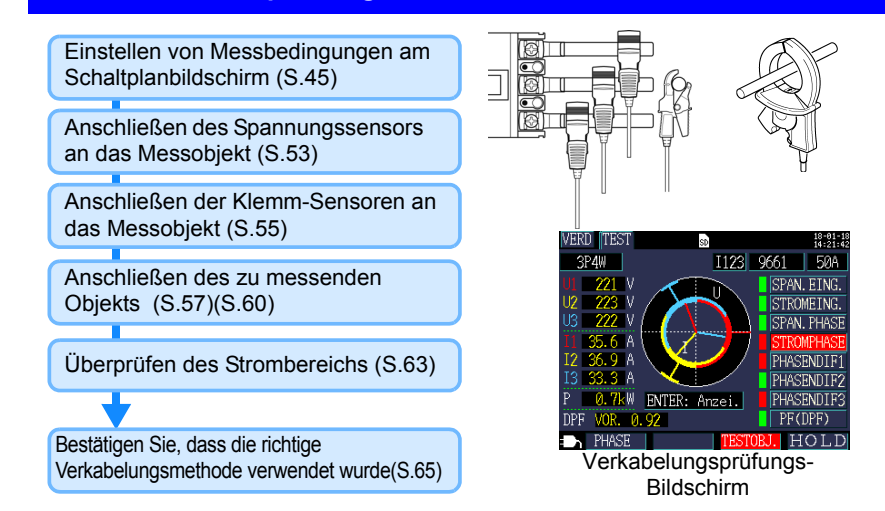

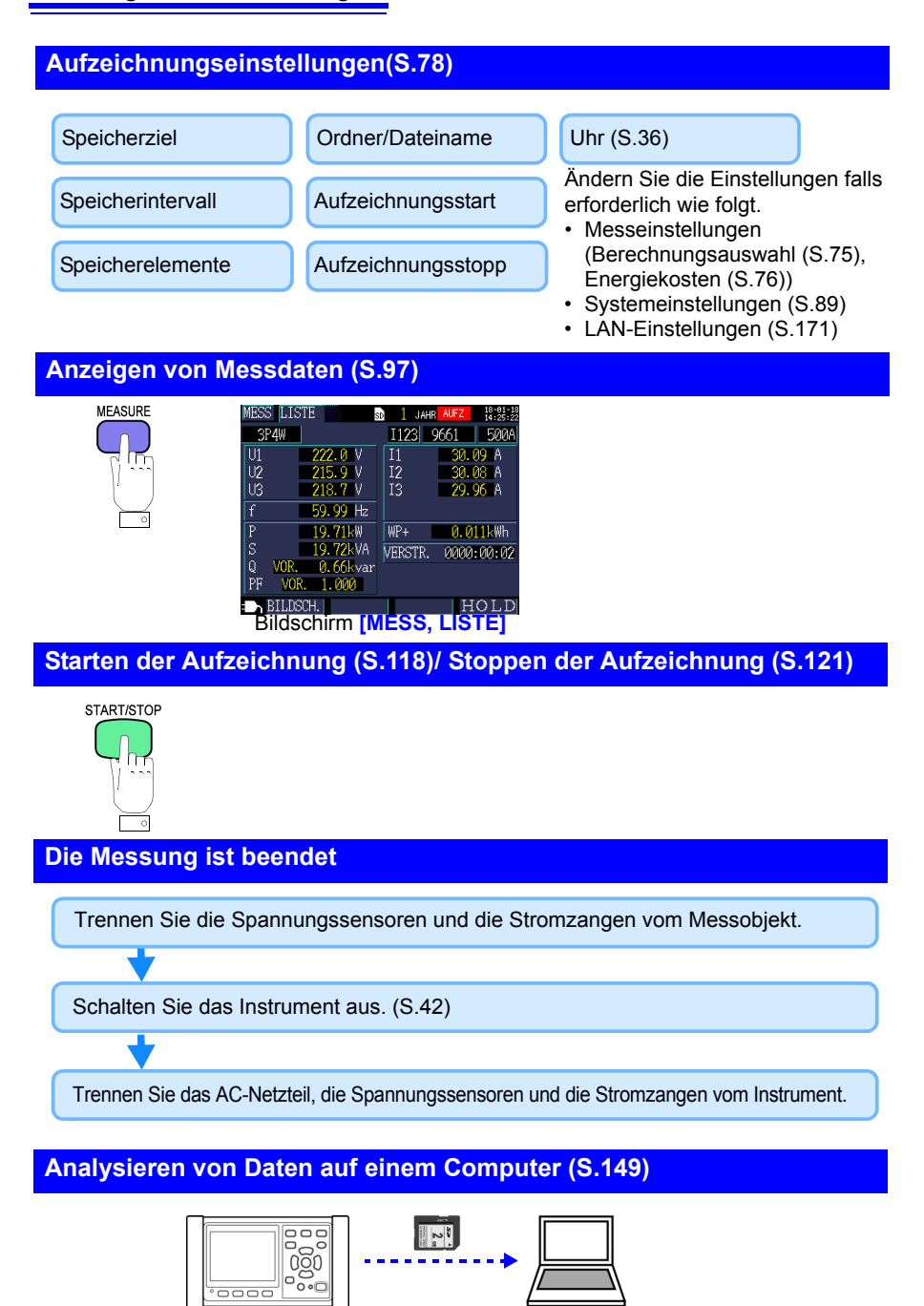

# <span id="page-21-0"></span>**Übersicht** Kapitel 1

## <span id="page-21-1"></span>**1.1 Produktübersicht**

Der PW3365 Energie-Logger ist ein Klemmen-Stromzähler zum Messen von Leitungen mit einer bis drei Phasen und vier Adern.

Spezielle Spannungssensoren können benutzt werden, um Spannung an allen Standorten, entweder an isolierten Drähten oder an offen liegenden Metallteilen sicher zu messen.

#### **Fähigkeit zum Ausführen von Bedarfsmessungen**

Zusätzlich zur grundlegenden Messung von Parametern wie Spannung, Leistung, Leistungsfaktor und Energie kann das Instrument Bedarfsmessungen ausführen, eine wichtige Aufgabe im Bereich des Energiemanagements. Siehe: "5.7 Anzeigen eines Bedarfsdiagramms" [\(S.107\)](#page-113-1) Bedarfsdiagramm

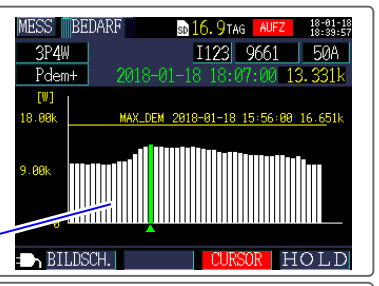

 $\frac{18-01-18}{13-03-20}$ 

**SLOCK** 

I QS STOP

**Anschl** 

Die Spannungssens. und Stromzangen mithilfe der Farbfuehrung anschl. SZURUECK | WEITER |

QuickSet 2/9

io o o

#### **Anleitung zu Messverfahren**

Das Instrument liefert eine Anleitung zum Konfigurieren von grundlegenden Einstellungen, zum Anschließen des Instruments an das Messobjekt, zum Konfigurieren der Aufzeichnungseinstellungen und zum Beginnen der Messung, wodurch sogar Benutzer, die noch nie zuvor einen Stromzähler benutzt haben, das Gerät leicht einrichten und eine Messung ausführen können.

**Siehe:**Quick Set-Funktion [\(S.127\)](#page-133-2), Handbuch zur Messung (separat zur Verfügung gestellt)

### **Ideal für die Leistungsmessung von Netzfrequenzen**

Da das Instrument die Datenerfassung und Messung dank seiner SD-Speicherkarte, seiner USB-Schnittstelle und seiner LAN-Schnittstelle über längere Zeiträume hinweg automatisieren kann, ist es ideal für die Leistungsmessung von Netzfrequenzen in Anwendungsbereichen wie der Energiewartung und -verwaltung von Gebäuden und Fabriken geeignet. **Siehe: Kapitel 9 Analysieren von Daten auf einem Computer" (S.149)** 

["Kapitel 10 Verwenden der Kommunikation \(LAN\)" \(S.169\)](#page-175-2)

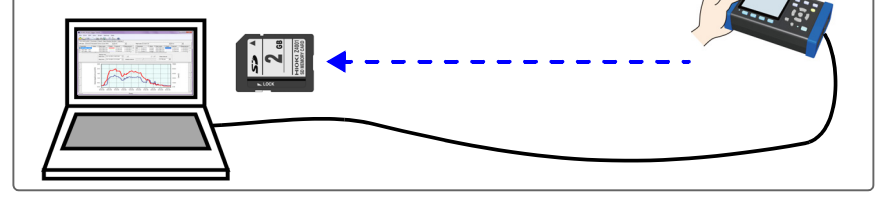

### <span id="page-22-0"></span>**1.2 Funktionen**

#### **Fähigkeit, Messungen sicher durchzuführen durch die Verwendung von Spannungssensoren ohne direkten Metallkontakt**

Der PW9020 Sicherheitsspannungssensor kann für die Messung der Spannung an isolierten Drähten verwendet werden. Da kein Kontakt mit Metallteilen vollzogen wird, kann die Messung sicher durchgeführt werden. Der PW9020 verfügt über ein Sicherheitsdesign, das kompatibel mit der Verwendung von CAT IV (300 V) und CAT III (600 V) ist.

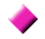

#### **Quick Set-Funktion**

Befolgen Sie einfach die von dem Instrument gegebene Anleitung, um das Instrument einzurichten und zu betreiben, indem Sie grundlegende Einstellungen konfigurieren, das Instrument an das Messobjekt anschließen, die Aufzeichnungseinstellungen konfigurieren und mit der Messung beginnen. **Siehe:**["Kapitel 7 Quick Set" \(S.127\),](#page-133-2) Handbuch zur Messung (separat in Farbe veröffentlicht)

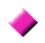

#### **Verkabelungsprüfung (Verkabelungsbestätigung)**

Wenn das Instrument unsachgemäß angeschlossen worden ist, werden Tipps für den richtigen Anschluss angezeigt.

**Siehe:**["3.9 Überprüfen der korrekten Verkabelung \(Verkabelungsprüfung\)" \(S.65\)](#page-71-1)

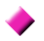

**Fähigkeit, ca. 3 Stunden lang mit Batterieleistung zu funktionieren**

Selbst wenn kein Netzstrom verfügbar ist, kann der optionale Akkupack verwendet werden, um ca. 3 Stunden Messungen zu ermöglichen. Siehe: Einlegen (Austauschen) des Akkupacks" (S.32)

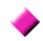

#### **Entspricht den verschiedenen Stromleitungen**

Das Instrument kann einphasige/zweiadrige (bis zu drei Stromkreise), einphasige/ dreiadrige, dreiphasige/dreiadrige (2-Strommessung/3-Strommessung) und dreiphasige/vieradrige Messungen ausführen. Wenn es eine einphasige/dreiadrige oder dreiphasige/dreiadrige 2-Strommessung durchführt, kann das Instrument gleichzeitig eine Strommessung und eine Leckstrommessung durchführen. Siehe: 4.2 Ändern der Messeinstellungen" (S.72)

#### **Breiter Betriebstemperaturbereich**

Das Instrument kann bei Temperaturen von 0°C bis 50°C verwendet werden. Der Betriebstemperaturbereich ist jedoch bei Batteriebetrieb auf 0°C bis 40°C eingeschränkt.

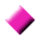

#### **TFT-Farb-LCD**

Das Instrument verwendet ein LCD, das in dunklen und hellen Bedingungen gut sichtbar ist.

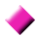

Umfangreiche Palette an Stromzangen<br>Wählen Sie den Stromzange, der für Ihre Anwendung passend ist, mit Modellen, die für Objekte im Bereich zwischen Ableitstrom und einer maximalen Spezifikation von 5,000 A. konzipiert wurden.

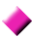

#### **Fähigkeit zum Speichern von Daten auf SD-Speicherkarten**

Wenn es mit einer 2GB-SD-Speicherkarte mit hoher Kapazität verwendet wird, kann das Instrument

ein Jahr lang kontinuierlich Daten aufzeichnen.

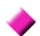

#### **Kommunikationsfunktionen**

Da das Instrument standardmäßig mit USB- und LAN-Schnittstellen ausgeliefert wird, kann es an einen Computer angeschlossen werden, um Instrumenteneinstellungen zu konfigurieren, Daten herunterzuladen oder das Instrument aus der Entfernung zu betreiben.

Siehe: ["Kapitel 10 Verwenden der Kommunikation \(LAN\)" \(S.169\)](#page-175-2)

### <span id="page-24-0"></span>**1.3 Namen und Funktionen (PW3365)**

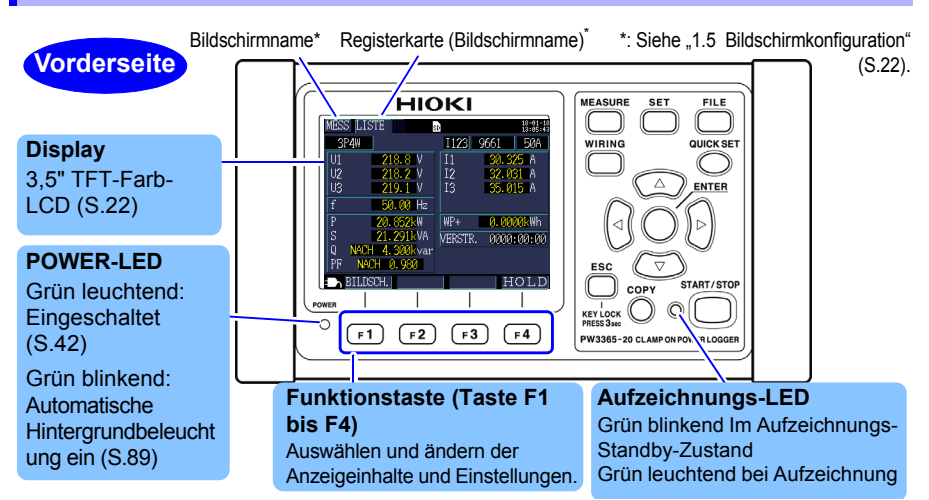

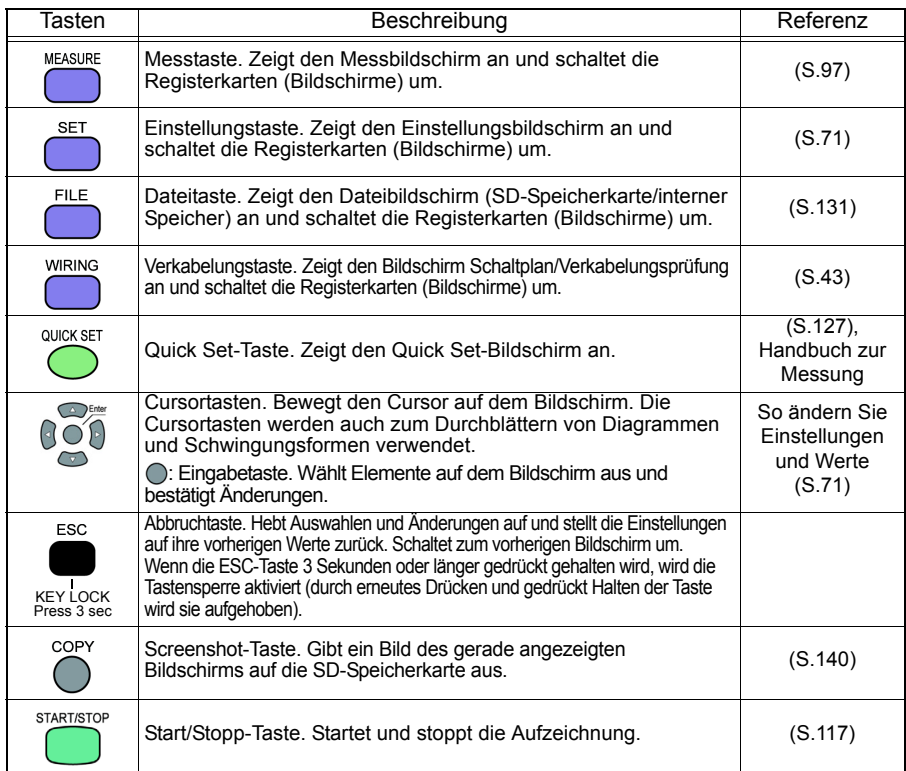

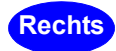

#### **USB-Schnittstelle**

Schließen Sie hier mit dem beigelegten USB-Kabel einen Computer an. **Siehe:**[\(S.152\)](#page-158-1)

**Rechts** 1 Legen Sie hier eine SD-Speicherkarte ein. Achten Sie darauf, bei der Aufzeichnung die Abdeckung zu schließen. **Siehe:**[\(S.38\)](#page-44-1)

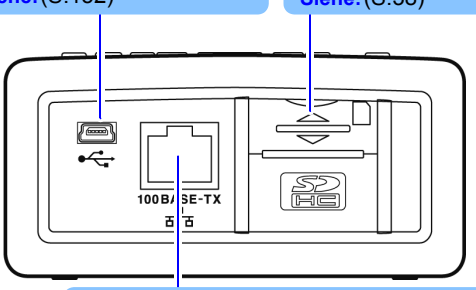

#### **LAN-Schnittstelle**

Schließen Sie hier mit dem optionalen LAN-Kabel einen Computer an. **Siehe:**[\(S.169\)](#page-175-3)

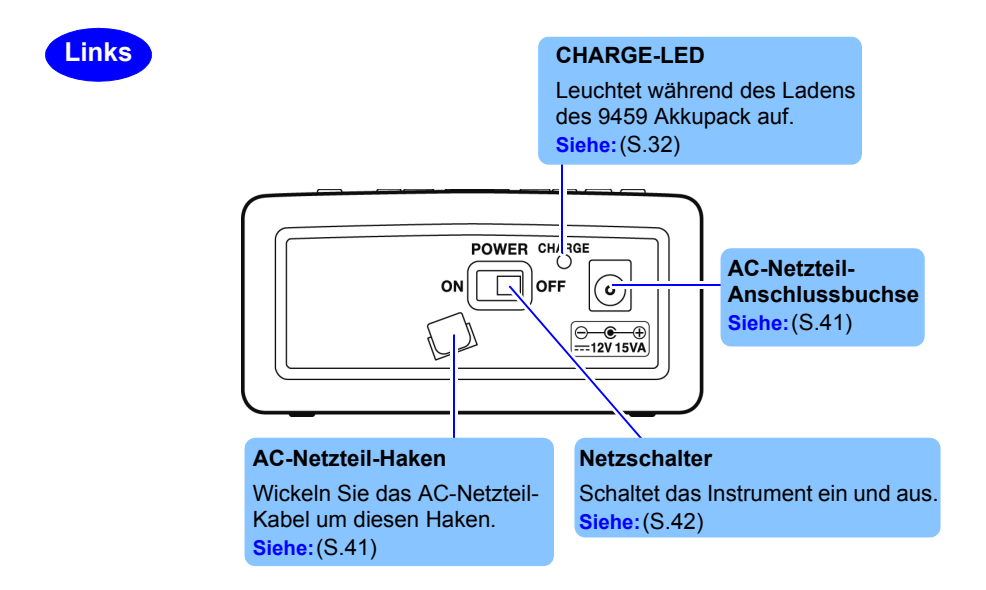

### *1.3 Namen und Funktionen (PW3365)* **20**

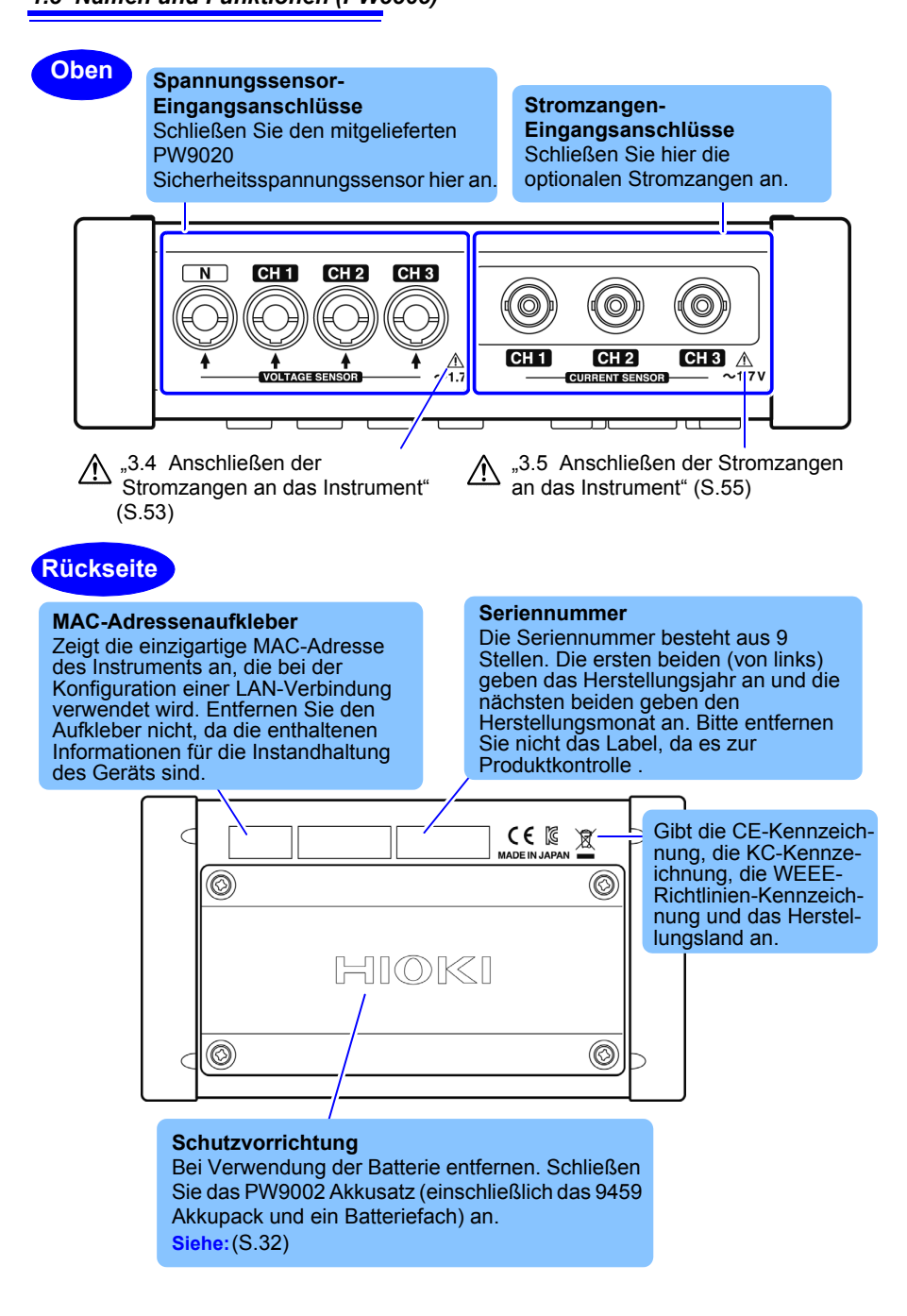

### <span id="page-27-0"></span>**1.4 Namen und Funktionen (PW9020** 1 **Sicherheitsspannungssensor)**

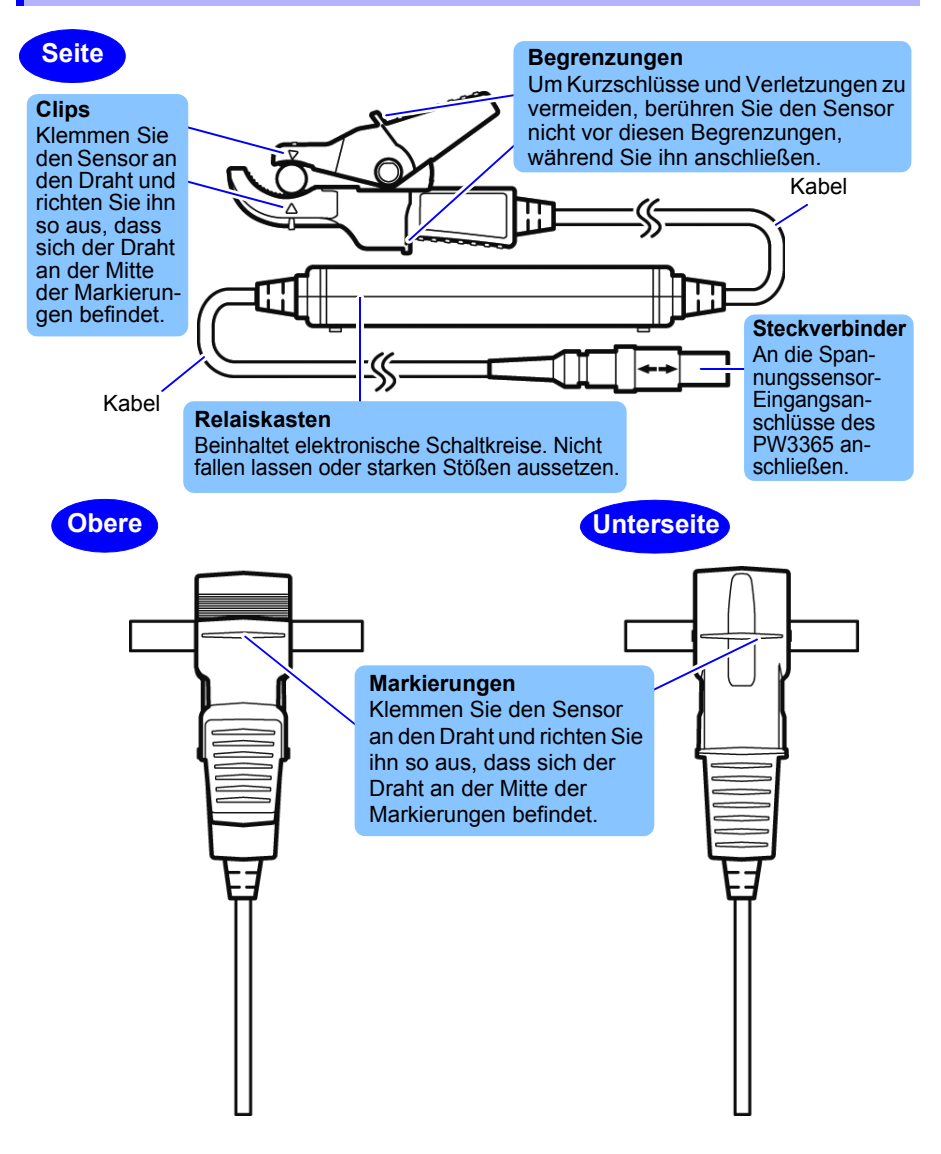

## <span id="page-28-0"></span>**1.5 Bildschirmkonfiguration**

#### **Messbildschirm**

Registerkarte (zeigt Namen des aktuellen Bildschirms an)

Unterer Bildschirm: Listenbildschirm des Messbildschirms (in dieser Anleitung als **[MESS, LISTE]** gezeigt)

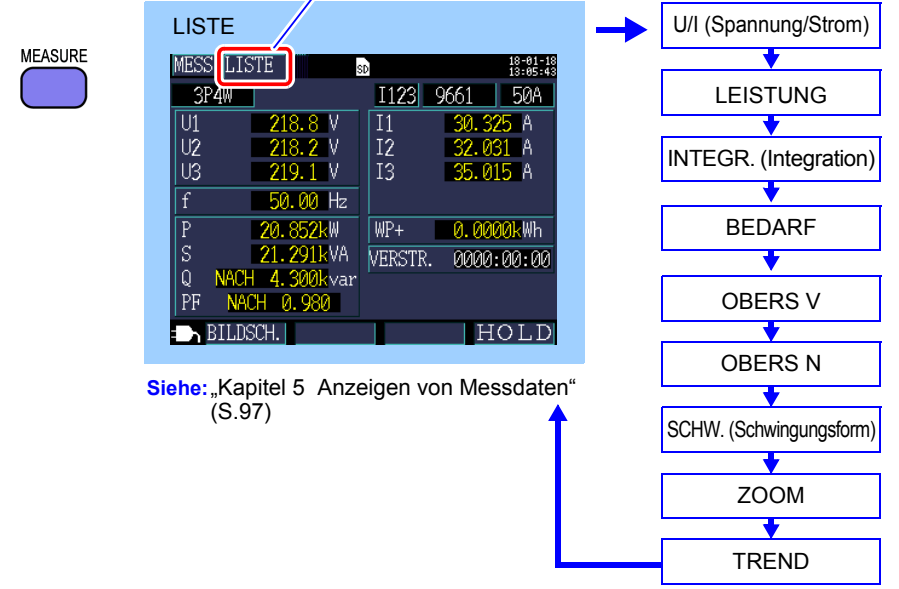

#### **Einstellungsbildschirm**

Es gibt insgesamt sieben Einstellungsbildschirme. In diesem Feld wird angegeben, welcher Bildschirm angezeigt wird.

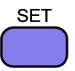

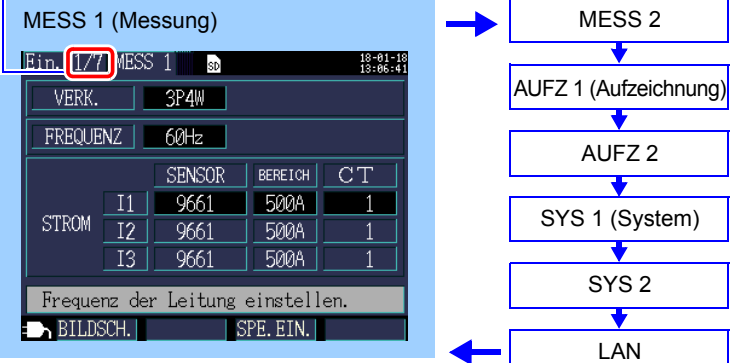

Siehe: Kapitel 4 Ändern von Einstellungen" (S.71)

Durch jeweiliges Drücken der folgenden Tasten werden die Bildschirme gewechselt. Durch Drücken der Taste Esc kehrt der Bildschirm zum vorherigen Bildschirm zurück.

#### **Dateibildschirm**

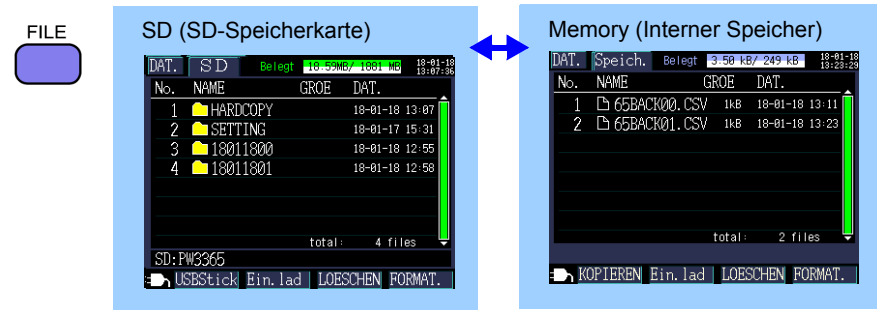

Siehe: ["Kapitel 8 Speichern von Daten und Bearbeiten von Dateien" \(S.131\)](#page-137-1)

#### **Verkabelungsbildschirm**

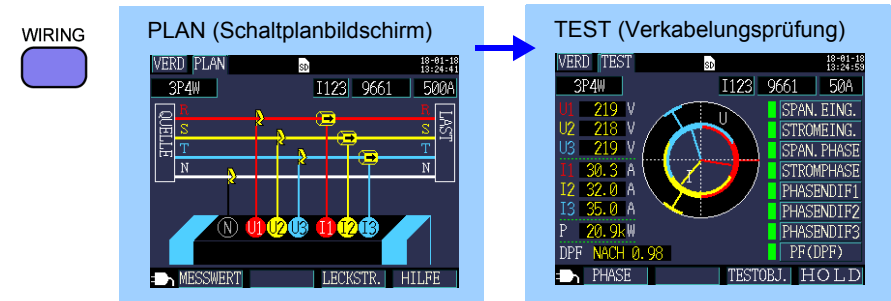

**Siehe:** ["Kapitel 3 Anschließen an das zu messende Objekt" \(S.43\)](#page-49-2)

### **Quick Set-Bildschirm**

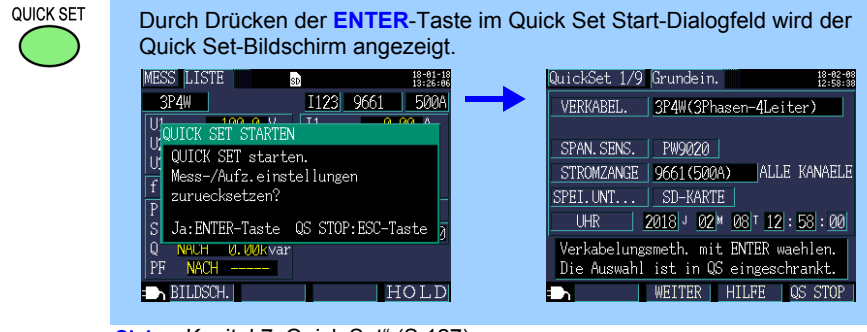

Siehe: ["Kapitel 7 Quick Set" \(S.127\),](#page-133-2) Handbuch zur Messung (separat in Farbe veröffentlicht)

Hioki pwana wa kutoka mwaka wa 1958<br>Alioni ya Marekani

1

## <span id="page-30-0"></span>**1.6 Bildschirmanzeigen**

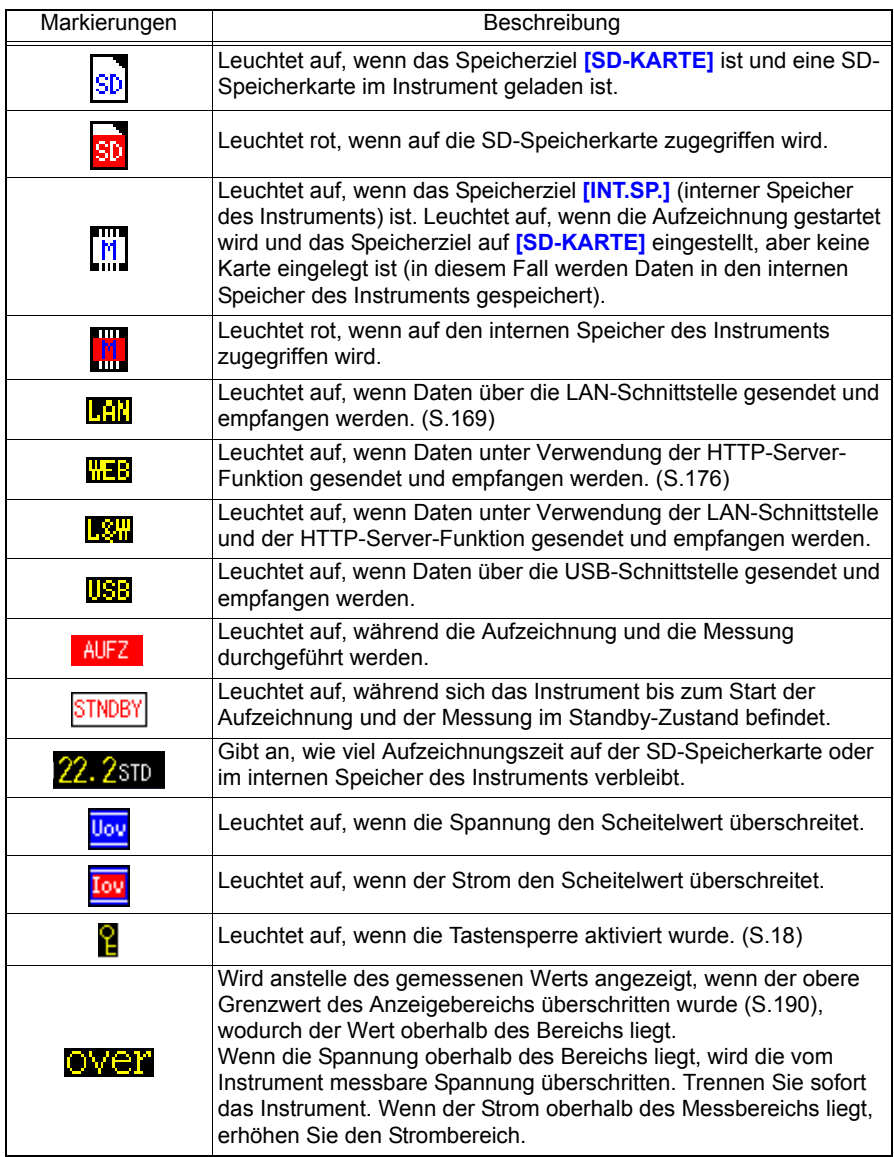

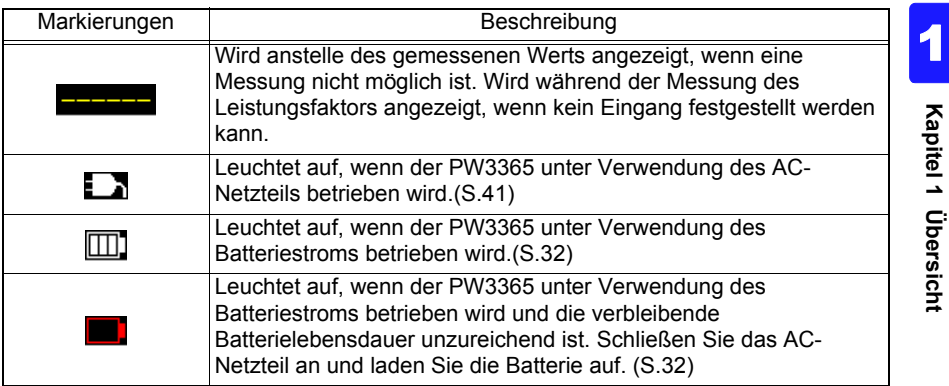

# <span id="page-33-0"></span>**Messvorbereitungen Kapitel 2**

Schließen Sie vor dem Starten der Messung die Zubehörteile und das optionale 22<br>Zubehör an das Instrument an Prüfen Sie vor dem Durchführen der Messung Zubehör an das Instrument an. Prüfen Sie vor dem Durchführen der Messung ["Sicherheitsmaßnahmen für den Betrieb" \(S.9\)](#page-15-1) und kontrollieren Sie das Instrument, die Zubehörteile und das optionale Zubehör auf Schäden.

## <span id="page-33-1"></span>**2.1 Flussdiagramm der Vorbereitung**

Zum Vorbereiten der Messung befolgen Sie die nachfolgenden Vorgehensweisen.

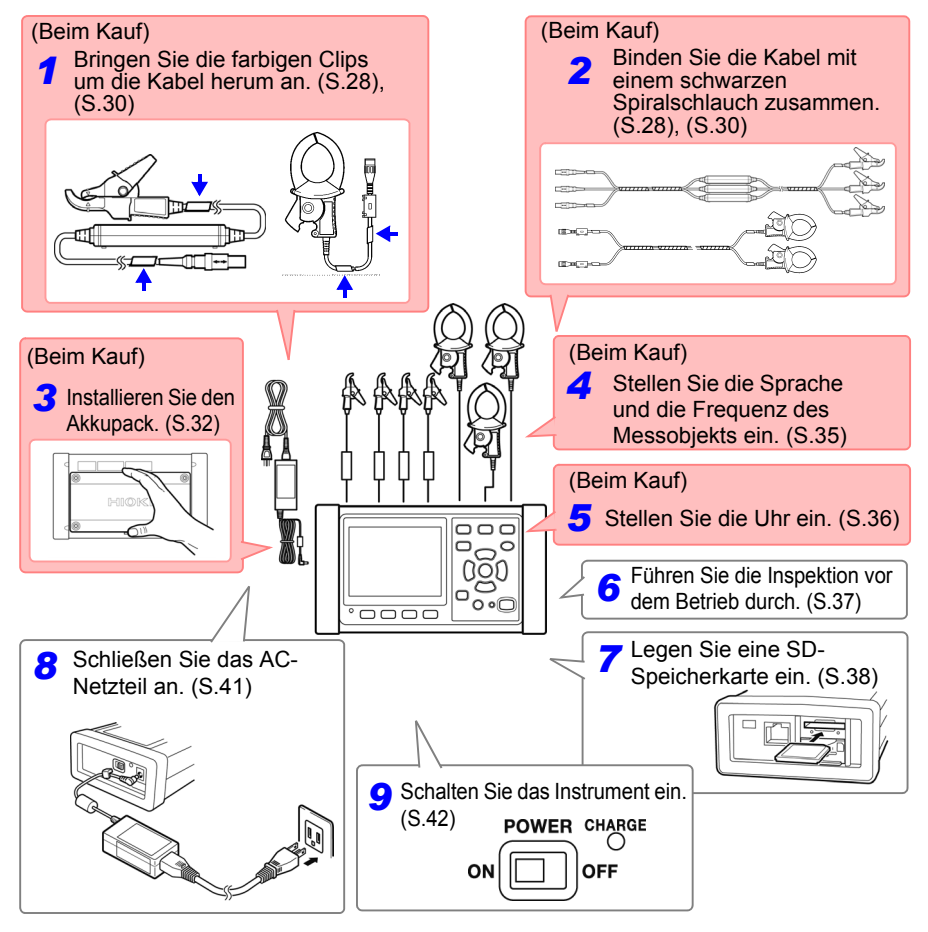

### <span id="page-34-0"></span>**2.2 Vorbereiten der Verwendung des Instruments nach dem Kauf**

#### <span id="page-34-2"></span><span id="page-34-1"></span>**Anbringen der farbigen Clips um die Spannungssensoren herum und Bündeln der Kabel**

Mit dem Instrument werden farbige Clips zur Verwendung mit Spannungssensoren mitgeliefert. Zum Vermeiden von fehlerhaften Anschlüssen werden diese Clips um die Spannungssensor-Kabel herum angebracht und mit einer Farbkennzeichnung versehen, um beim Erkennen der Kanäle behilflich zu sein. Sobald Sie die farbigen Clips um die Kabel herum angebracht haben, bündeln Sie je nach Bedarf mehrere Spannungssensor-Kabel mit den schwarzen Spiralschläuchen.

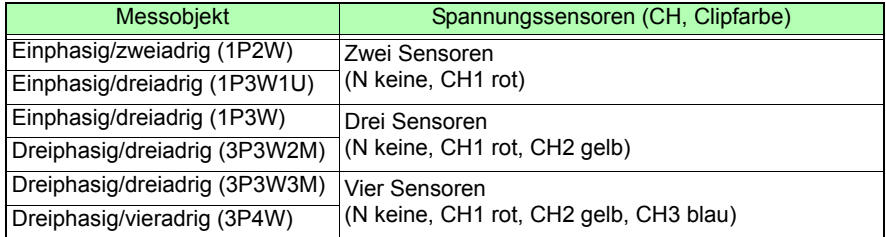

#### **Benötigte Teile zur Vorbereitung: Einphasig/dreiadrig (1P3W) und dreiphasig/dreiadrig (3P3W2M)**

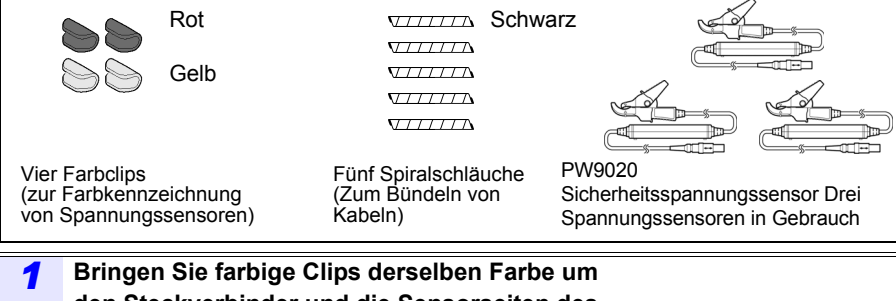

Hioki pwana wa kutoka mwaka wa 1958<br>Alioni ya Marekani

#### <span id="page-34-4"></span><span id="page-34-3"></span>**den Steckverbinder und die Sensorseiten des Spannungssensorkabels herum an.**

Für N : Bringen Sie keinen Clip an. Bei CH1 : Rote Clips Bei CH2 : Gelbe Clips

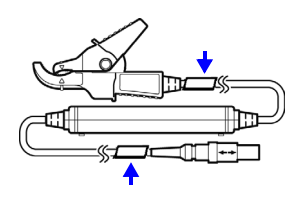

#### *2* **Bündeln Sie je mehrere Spannungssensor-Kabel mit schwarzen Spiralschläuchen.**

Richten Sie die Enden von mehreren Spannungssensor-Kabeln so aus, dass sie leichter gebündelt werden können.

Wickeln Sie Spiralschläuche um mehrere Kabel, um sie zu bündeln.

Hioki pwana wa kutoka mwaka wa 1958<br>Alioni ya Marekani

Das Instrument ist mit fünf Spiralschläuchen ausgestattet, die in angemessenen Abständen angebracht werden sollten.

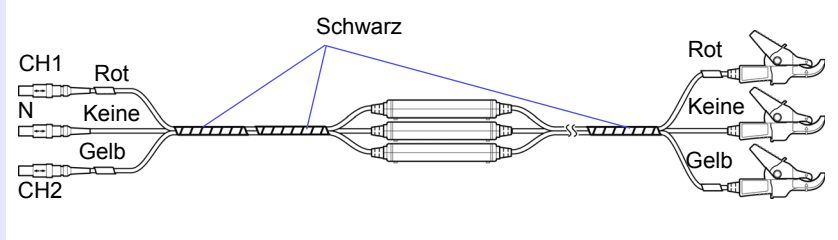

2

**29**
**30**

#### <span id="page-36-0"></span>**Anbringen der farbigen Clips um die Klemmsensoren herum und Bündeln der Kabel**

Mit dem Instrument werden farbige Clips zur Verwendung mit Klemmsensoren mitgeliefert. Zum Vermeiden von fehlerhaften Anschlüssen werden diese Clips um die Klemmsensor-Kabel herum angebracht und mit einer Farbkennzeichnung versehen, um beim Erkennen der Kanäle behilflich zu sein. Sobald Sie die farbigen Clips um die Kabel herum angebracht haben, bündeln Sie je nach Bedarf mehrere Klemmsensor-Kabel mit den schwarzen Spiralschläuchen.

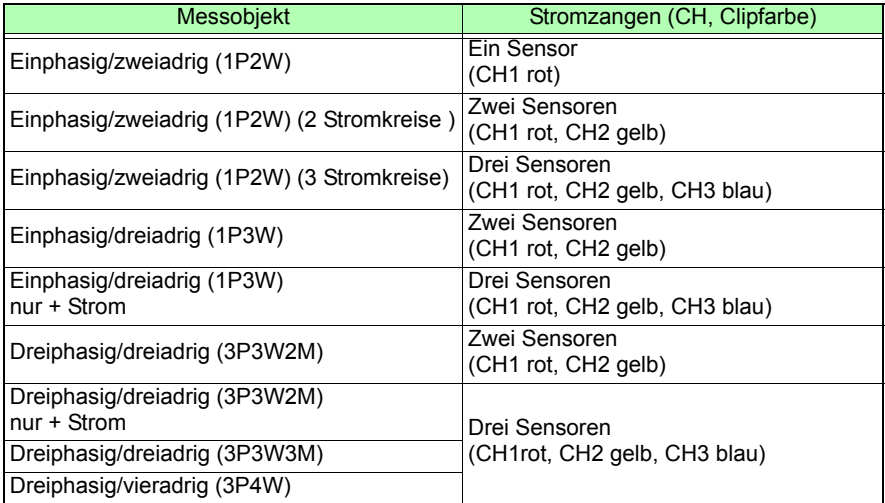

#### **Benötigte Teile zur Vorbereitung: Einphasig/dreiadrig (1P3W) und dreiphasig/dreiadrig (3P3W2M)**

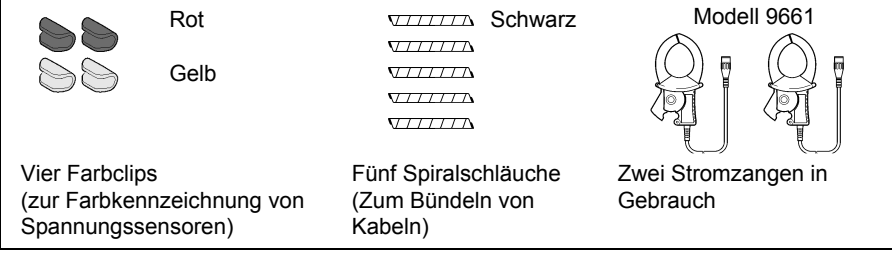

Hioki pwa matu wa 1958 Abdul wa Tanzania wa Tanzania wa Tanzania wa Tanzania wa Tanzania wa Tanzania wa Tanzani<br>Marejeo

### *2.2 Vorbereiten der Verwendung des Instruments nach dem Kauf*

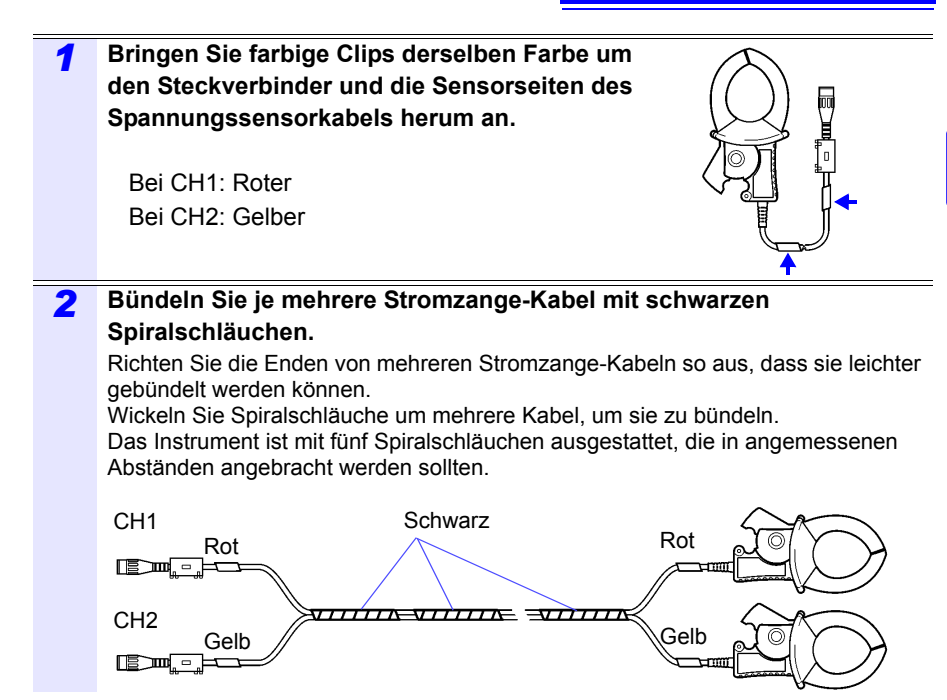

### *2.2 Vorbereiten der Verwendung des Instruments nach dem Kauf*

### **Einlegen (Austauschen) des Akkupacks**

- Der Akkupack wird zur Stromversorgung des Instruments bei Stromausfällen und als Notstromversorgung verwendet. Wenn er voll aufgeladen ist, kann er bei Stromausfällen für ungefähr 3 Stunden eine Notstromversorgung liefern.
- Beachten Sie, dass die angezeigten Messdaten gelöscht werden, falls ein Stromausfall auftritt, während der Akkupack nicht verwendet wird. (Daten, die auf der SD-Speicherkarte und dem internen Speicher des Instruments aufgezeichnet wurden, bleiben erhalten.)
- Der Akkupack unterliegt der Selbstentladung. Achten Sie darauf, den Akku vor dem ersten Gebrauch aufzuladen. Wenn die verbleibende Kapazität der Batterie nach einwandfreiem Ladevorgang sehr gering ist, ist die Lebensdauer der Batterie zu Ende.
- Weitere Informationen zu Betriebstemperatur und -luftfeuchtigkeitsbereich sowie zu Lagertemperatur und -luftfeuchtigkeitsbereich finden Sie unter "Kapitel 11 [Spezifikationen" \(S.187\)](#page-193-0).

#### **AVORSICHT**

Ţ

Wenn der PW9002 Akkusatz aus der Rückseite des Instruments entfernt wird und das Instrument ohne eingelegten Akkupack betrieben wird, bringen Sie die Schutzvorrichtung an, indem Sie die Schritte 2 bis 7 in umgekehrter Reihenfolge ausführen. Bringen Sie die Schutzvorrichtung mit den vier beiliegenden Schrauben (M3×6 mm) an, mit denen die Schutzvorrichtung an dem Instrument angebracht war, als Sie es erhalten haben. Das Befestigen der Schutzvorrichtung mit Schrauben, die länger als die beiliegenden Schrauben sind, könnte das Instrument beschädigen.

**Referenz** Zum Entfernen des 9459 Akkupack befolgen Sie die Schritte 4 bis 7 in umgekehrter Reihenfolge.

#### **Benötigte Teile zur Vorbereitung**

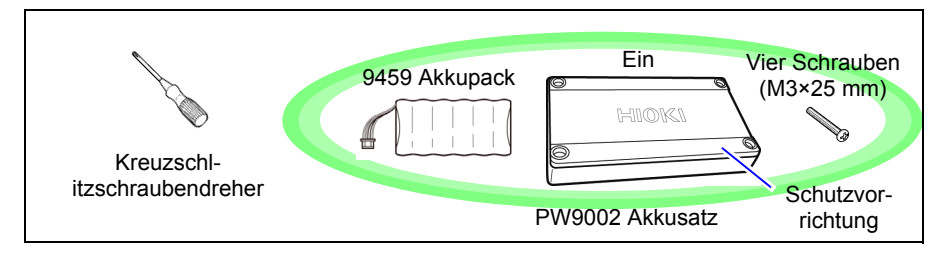

#### **Vorgehensweise**

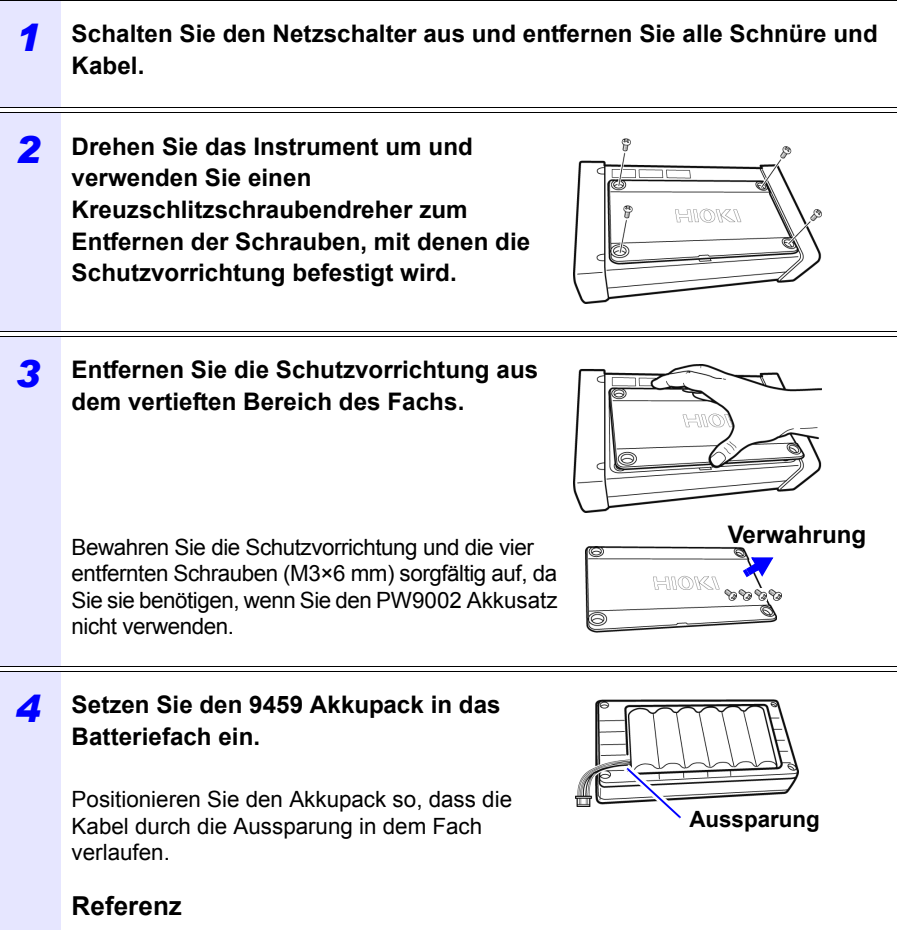

Wenn der PW9002 Akkusatz aus der Fabrik von Hioki geliefert wird, befindet sich der 9459 Akkupack bereits in das Batteriefach eingelegt.

#### *2.2 Vorbereiten der Verwendung des Instruments nach dem Kauf*

**34**

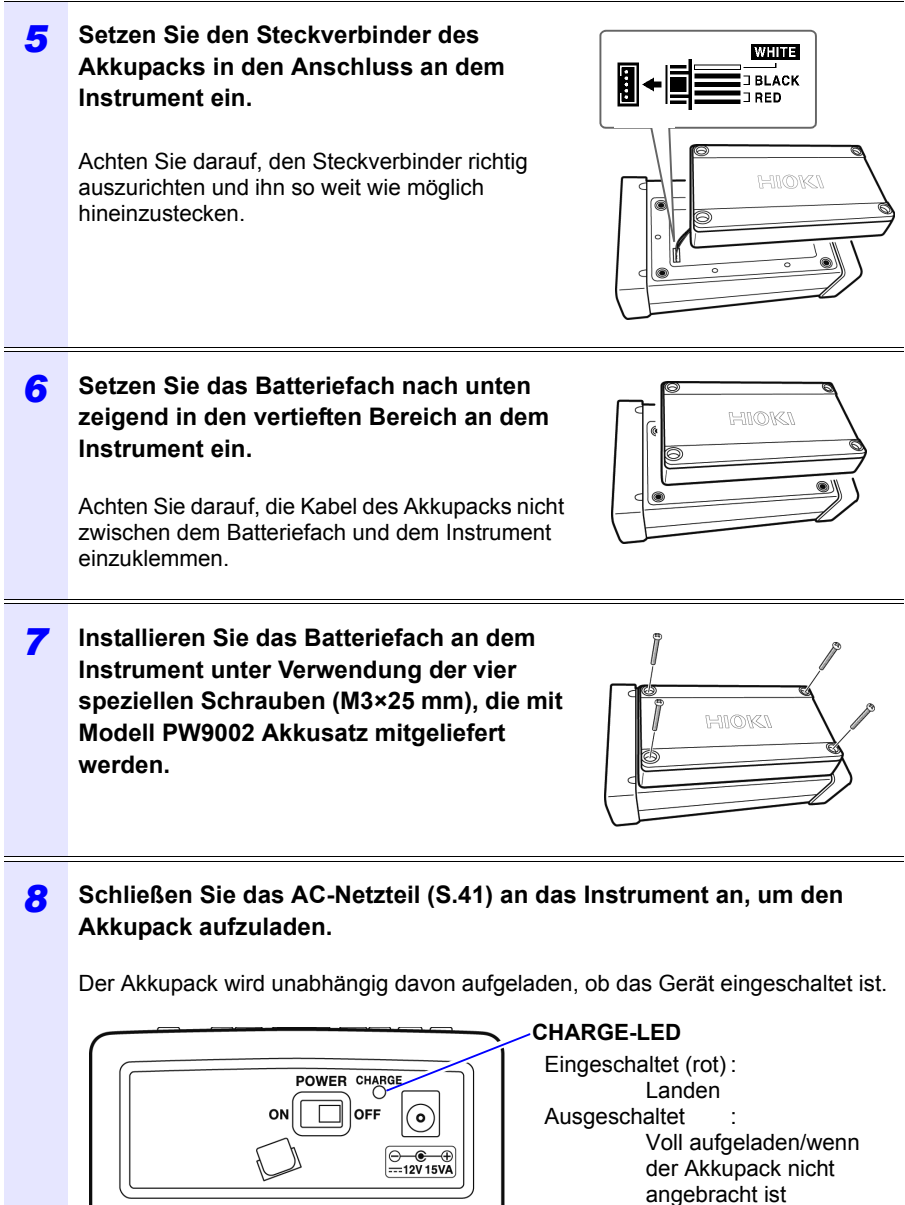

Hioki pwana matu wa 1958 hadi wa 1958 hadi wa 1958 hadi wa 1958 hadi wa 1959 hadi wa 1959 hadi wa 1959 hadi wa<br>Marejeo

(Linke Seite des PW3365)

#### **Einstellen der Sprache und der Frequenz des Messobjekts (50 Hz/60 Hz)**

Wenn Sie das Instrument [\(S.42\)](#page-48-0) zum ersten Mal nach dem Kauf einschalten, werden der Spracheinstellungsbildschirm und der Frequenzeinstellungsbildschirm angezeigt. Konfigurieren Sie die Einstellungen wie gewünscht. Entsprechend müssen diese Einstellungen konfiguriert werden, falls ein Zurücksetzen auf die Werkseinstellungen ausgeführt wird, um das Instrument auf seine Standardeinstellungen zurückzusetzen.

**Siehe:**["Zurücksetzen aller Einstellungen auf die Werksvoreinstellungen \(Zurücksetzen](#page-99-0)  [auf Werkseinstellungen\)" \(S.93\)](#page-99-0)

**Referenz** Sobald Sie die Anzeigesprache und -Frequenz eingestellt haben, wird dieser Einstellungsbildschirm nicht mehr angezeigt, wenn das Instrument eingeschaltet wird. Die Einstellungen können jederzeit auf dem Einstellungsbildschirm geändert werden. **Siehe:**Spracheinstellung: ["Einstellungsbildschirm System 1" \(S.89\)](#page-95-0) **Siehe:**Frequenzeinstellung: ["Einstellungsbildschirm Messung 1" \(S.72\)](#page-78-0)

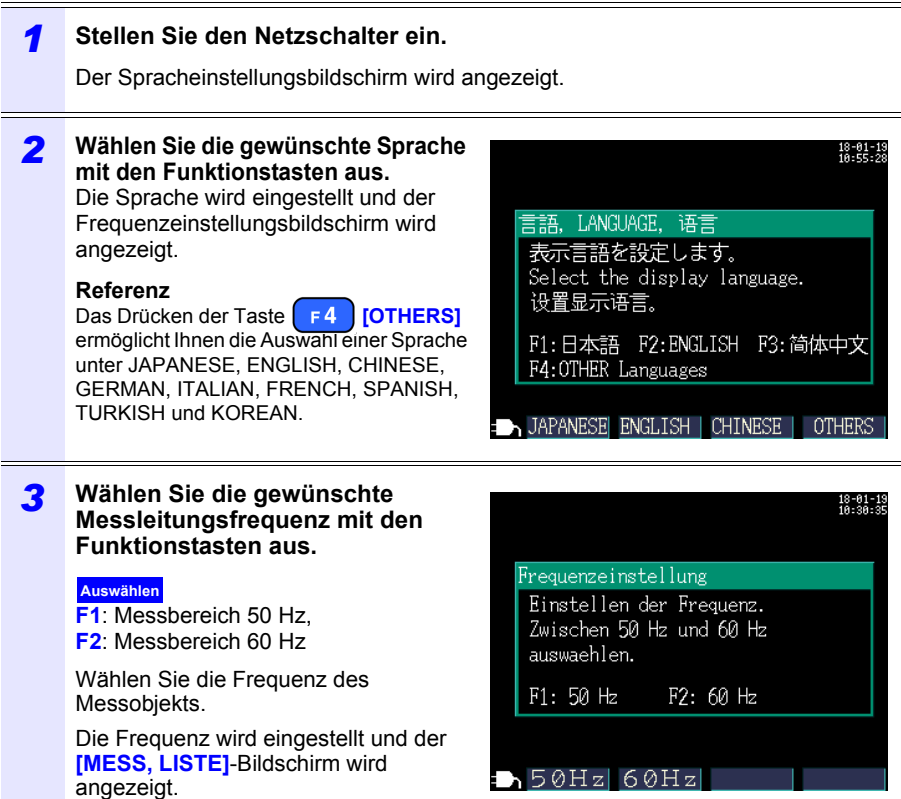

Hioki pwana matu wa 1958 hadi wa 1958 hadi wa 1958 hadi wa 1958 hadi wa 1959 hadi wa 1959 hadi wa 1959 hadi wa<br>Marejeo

### **Einstellen der Uhr**

**36**

Stellen Sie vor dem Durchführen der Messung die Uhr ein. Die Uhr muss auch eingestellt werden, falls Sie ein Zurücksetzen auf die Werkseinstellungen ausführen, um das Instrument auf seine Standardeinstellungen zurückzusetzen. **Siehe:**["Zurücksetzen aller Einstellungen auf die Werksvoreinstellungen \(Zurücksetzen](#page-99-0)  [auf Werkseinstellungen\)" \(S.93\)](#page-99-0)

Sobald das Instrument für einen längeren Zeitraum benutzt worden ist, zeigt die Uhr eventuell nicht mehr die korrekte Zeit an. Überprüfen Sie die Uhr regelmäßig und stellen Sie sie nach Bedarf neu ein.

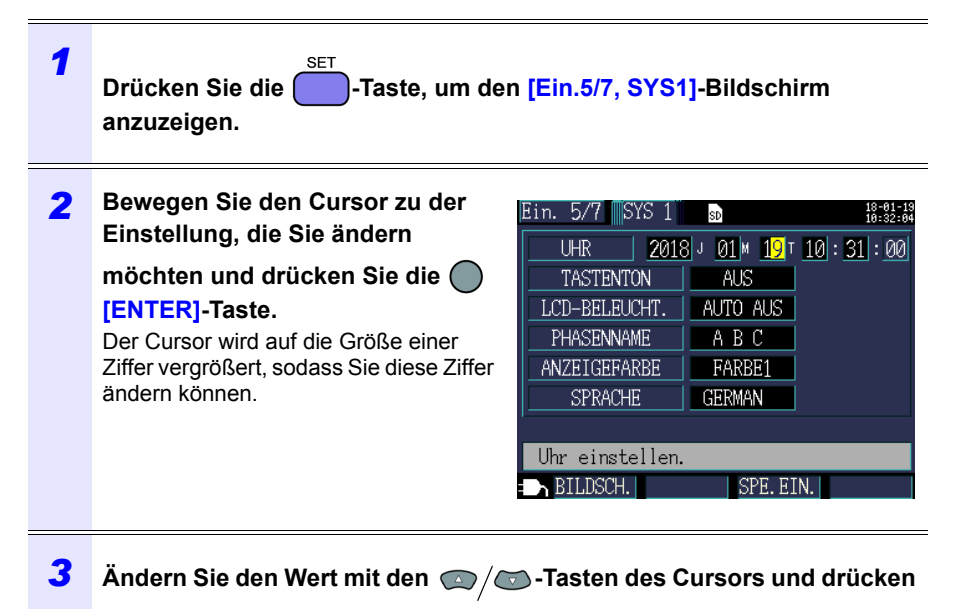

**Sie dann die [ENTER]-Taste zum Akzeptieren der Einstellung.**

# **2.3 Inspektion vor dem Betrieb**

Vor dem Einsatz des Instruments sollten Sie es auf normale Funktionsfähigkeit prüfen, um sicherzustellen, dass keine Schäden während Lagerung oder Transport aufgetreten sind. Wenn Sie eine Beschädigung bemerken, wenden Sie sich an Ihren Hioki Händler oder Großhändler.

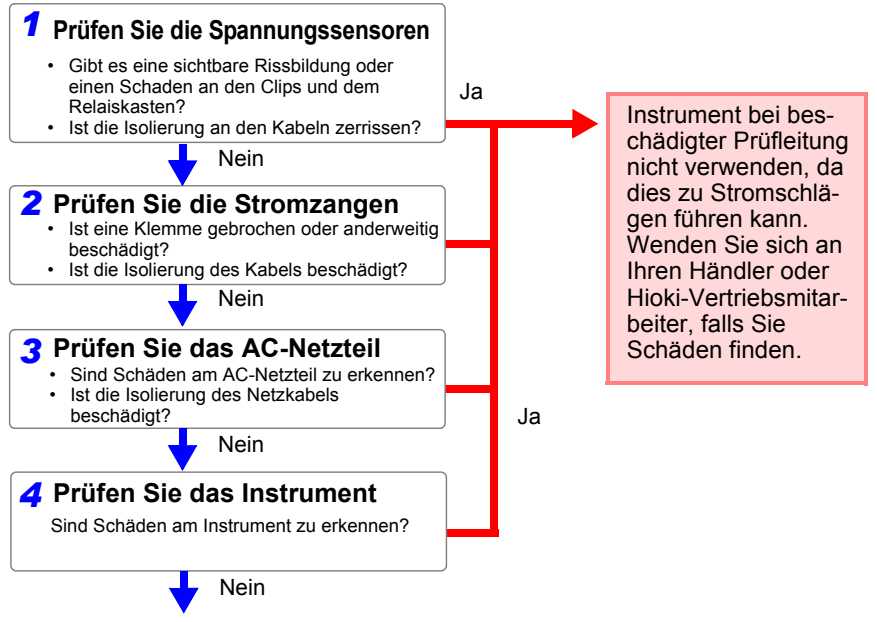

Hioki pwana matu wa 1958 hadi wa 1958 hadi wa 1958 hadi wa 1958 hadi wa 1959 hadi wa 1959 hadi wa 1959 hadi wa<br>Marejeo

**Inspektion abgeschlossen**

# **2.4 Einlegen (Entfernen) einer SD-Speicherkarte**

Messdaten können entweder auf SD-Speicherkarten oder im internen Speicher des Instruments gespeichert werden.

Wenn Daten auf einer SD-Speicherkarte gespeichert werden, legen Sie eine SD-Speicherkarte ein und wählen Sie auf dem **[Ein.3/7, AUFZ1]**-Bildschirm **[SD-KARTE]** als Speicherziel.

**AVORSICHT** 

• Das Einlegen einer SD-Speicherkarte verkehrt herum, umgedreht oder in der falschen Richtung könnte das Instrument beschädigen.

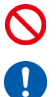

• Einige SD-Speicherkarten sind gegenüber statischer Elektrizität empfindlich.

Seien Sie beim Umgang mit solchen Produkten vorsichtig, da statische Elektrizität die SD-Speicherkarte beschädigen oder eine Fehlfunktion des Instruments verursachen kann.

#### **WICHTIG**

- Verwenden Sie nur durch HIOKI anerkannte SD-Speicherkarten. Andere SD-Speicherkarten arbeiten eventuell nicht mit dem Instrument und Hioki kann den korrekten Betrieb nicht garantieren.
- Formatieren Sie SD-Speicherkarten mit dem Instrument. Das Verwenden eines Computers zum Formatieren der Karte könnte die Leistung der Karte mindern.

Siehe: "8.8 Formatieren der SD-Speicherkarte oder des internen [Speichers" \(S.146\)](#page-152-0)

- Für den Verlust von auf der SD-Speicherkarte gespeicherten Daten wird keine Entschädigung geleistet, unabhängig von dem Inhalt oder der Ursache der Beschädigung oder des Datenverlustes. Achten Sie darauf, von wichtigen auf der SD-Speicherkarte gespeicherten Daten eine Sicherheitskopie anzulegen.
- Beachten Sie die folgenden Hinweise, um die Korruption oder den Verlust von gespeicherten Daten zu vermeiden:
	- (1) Berühren Sie die elektrischen Kontakte auf der Karte oder im Inneren des Führungsschlitzes nicht mit Ihrer Haut oder metallischen Gegenständen.
	- (2) Vermeiden Sie beim Schreiben oder Lesen von Daten Vibrationen oder Erschütterungen, schalten Sie das Instrument nicht aus und nehmen Sie die Karte nicht aus dem Instrument.
	- (3) Prüfen Sie vor dem Formatieren (Initialisieren) einer Karte, dass sie keine wichtigen Informationen (Dateien) enthält.
	- (4) Biegen Sie die Karte nicht, lassen Sie sie nicht fallen und setzen Sie sie keinen starken Stößen aus.

**Referenz** • Die Betriebsdauer der SD-Speicherkarte wird durch ihren Flash-Speicher begrenzt. Nach langfristiger oder häufiger Nutzung verschlechtert sich die Lese- und Schreibfähigkeit für Daten. In diesem Fall ersetzen Sie die Karte durch eine neue.

Hioki pwana matu wa 1958 hadi wa 1958 hadi wa 1958 hadi wa 1958 hadi wa 1959 hadi wa 1959 hadi wa 1959 hadi wa<br>Marejeo

• Falls Sie keine Daten auf eine SD-Speicherkarte schreiben, keine Ordner und Dateien bearbeiten oder die Karte nicht formatieren können, prüfen Sie die Position der Schreibschutzsperre und lösen Sie sie gegebenenfalls.

Anhand des Steckverbinders der SD-Speicherkarte wird beurteilt, ob die Karte schreibgeschützt sind. Falls sich die Schreibschutzsperre in einer Mittelstellung befindet, hängt die Beurteilung des Scheibschutzes von dem Steckverbinder ab. Zum Beispiel könnte ein Computer eine Karte auch dann als schreibgeschützt beurteilen und verhindern, dass Daten darauf geschrieben werden, wenn das Instrument die Karte als nicht schreibgeschützt beurteilt.

# **40**

### *2.4 Einlegen (Entfernen) einer SD-Speicherkarte*

### **Einlegen der SD-Speicherkarte**

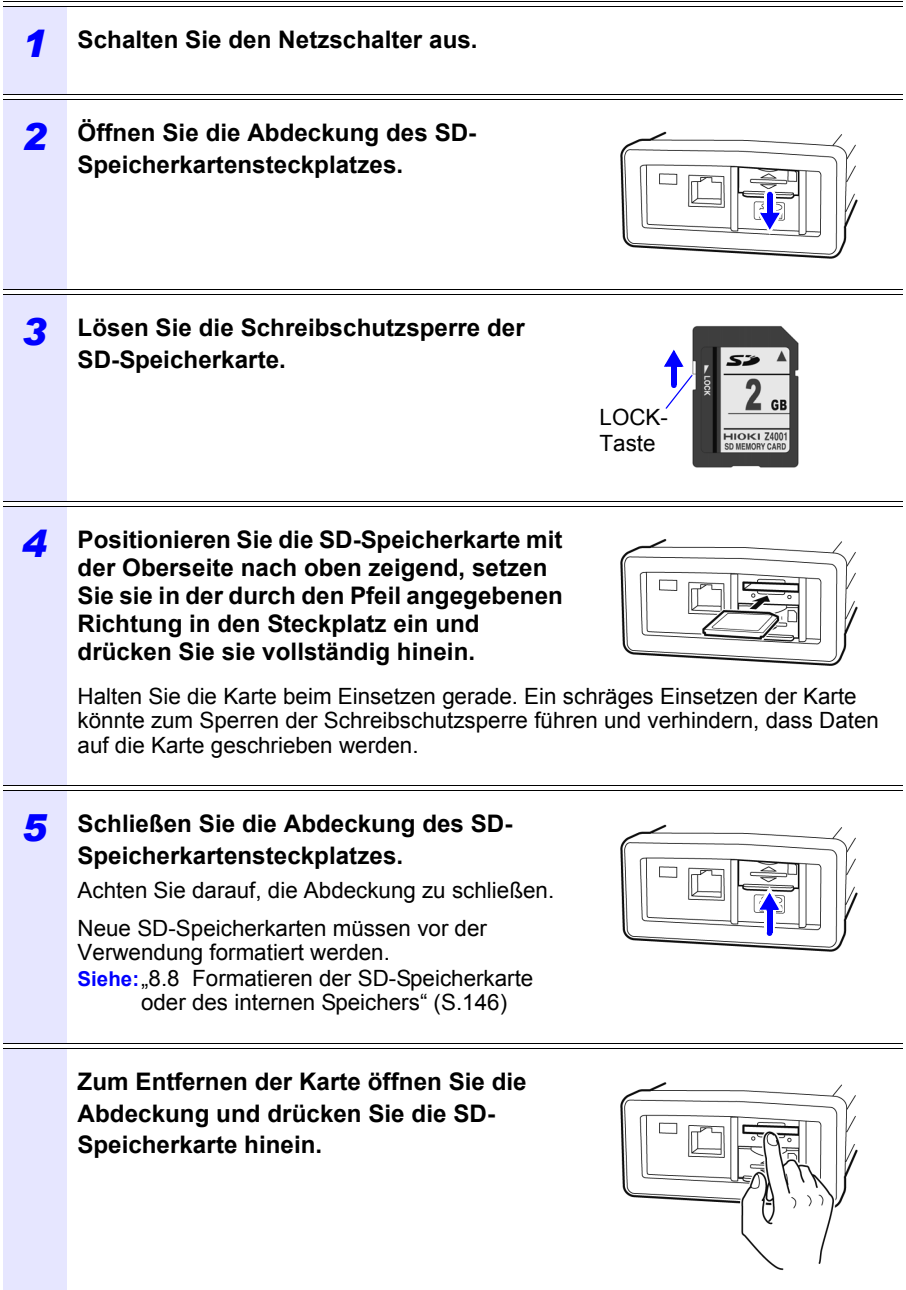

# <span id="page-47-0"></span>**2.5 Anschließen des AC-Netzteils**

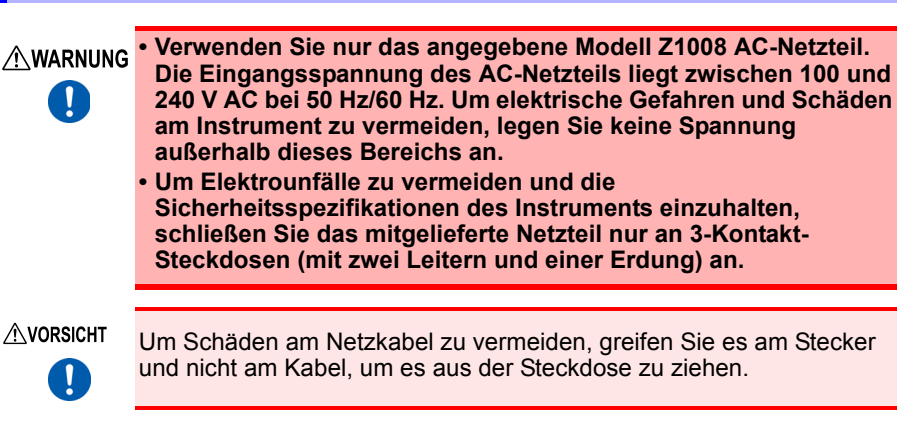

**Referenz** Vor dem Verbinden oder Trennen des Netzteils stellen Sie sicher, dass der Strom ausgeschaltet ist.

Schließen Sie den Z1008 AC-Netzteil an das Instrument an und verbinden Sie ihn mit einer Steckdose:

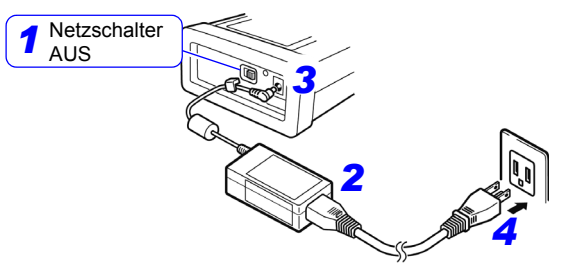

- *1* **Schalten Sie den Netzschalter aus.**
- *2* **Schließen Sie das Netzkabel an den Eingang des AC-Netzteils an.**
- *3* **Schließen Sie den Ausgangsstecker des AC-Netzteils an das Instrument an.**

Wenn der Ausgangsstecker angeschlossen ist, verlegen Sie das Kabel unter dem Haken (um zu verhindern, dass es herausgezogen wird).

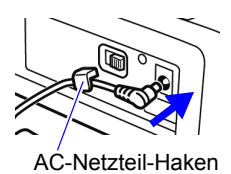

2

*4* **Schließen Sie den Eingangsstecker des Netzkabels an eine Steckdose an.**

# <span id="page-48-0"></span>**2.6 Ein-/Ausschalten des Instruments**

Schalten Sie das Instrument ein. Schalten Sie das Instrument nach der Verwendung immer aus.

#### **Stellen Sie vor dem Einschalten des Instruments sicher, dass die Versorgungsspannung der auf dem Netzteil angegebenen**  D **Spannung entspricht. Das Verbinden mit einer falschen Versorgungsspannung kann zu Schäden am Instrument oder Netzteil führen und eine elektrische Gefahr darstellen.**

**AVORSICHT** 

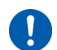

- Falls sich das Instrument bei Verwendung des AC-Netzteils nicht einschaltet, könnte eine Unterbrechung im Netzkabel oder dem AC-Netzteil oder ein interner Fehler des Instruments vorliegen. Wenden Sie sich an Ihren autorisierten Hioki-Händler oder Großhändler.
- Falls das Instrument während des Selbsttests einen Fehler erkennt, ist das Instrument beschädigt. Wenden Sie sich an Ihren autorisierten Hioki-Händler oder Großhändler.

#### **Einschalten**

Stellen Sie den Netzschalter ein. Nach dem Einschalten des Instruments leuchtet die POWER-LED auf und der Selbsttestbildschirm wird angezeigt. Wenn der Selbsttest abgeschlossen ist, wird der Messbildschirm angezeigt. **Siehe:**["Kapitel 7 Quick Set" \(S.127\),](#page-133-0) Handbuch zur Messung (separat in Farbe veröffentlicht)

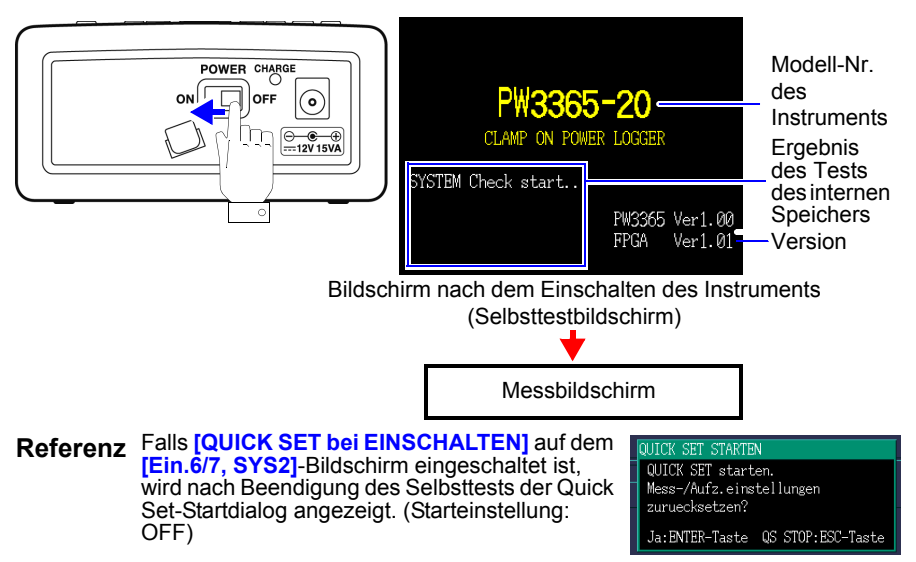

Hioki pwana matu wa 1958 hadi wa 1958 hadi wa 1958 hadi wa 1958 hadi wa 1959 hadi wa 1959 hadi wa 1959 hadi wa<br>Marejeo

#### **Ausschalten**

Schalten Sie den Netzschalter aus.

# **Anschließen an das zu messende Objekt** Kapitel 3

# **3.1 Prüfen der Ausrüstung vor dem Anschließen des Instruments**

Vor dem Anschließen lesen Sie bitte den Abschnitt "Sicherheitsmaßnahmen für [den Betrieb" \(S.9\).](#page-15-0)

#### $\triangle$ G

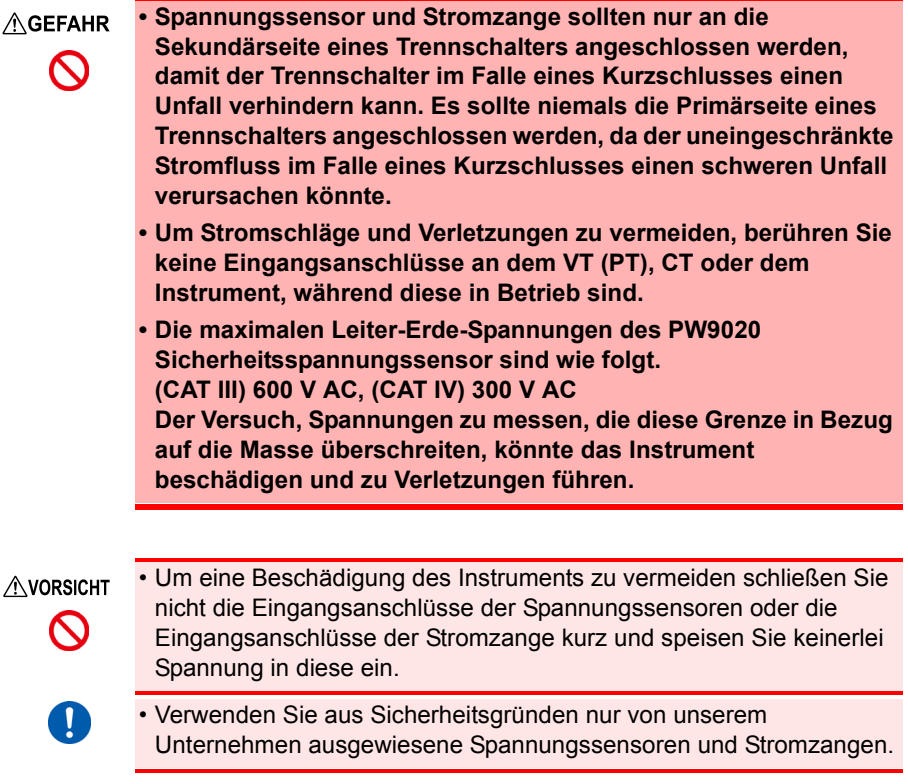

Hioki pwana matu wa 1958 hadi wa 1958 hadi wa 1958 hadi wa 1958 hadi wa 1959 hadi wa 1959 hadi wa 1959 hadi wa<br>Marejeo

# **3.2 Vorgehensweise zum Anschließen**

Schließen Sie das Instrument wie folgt an:

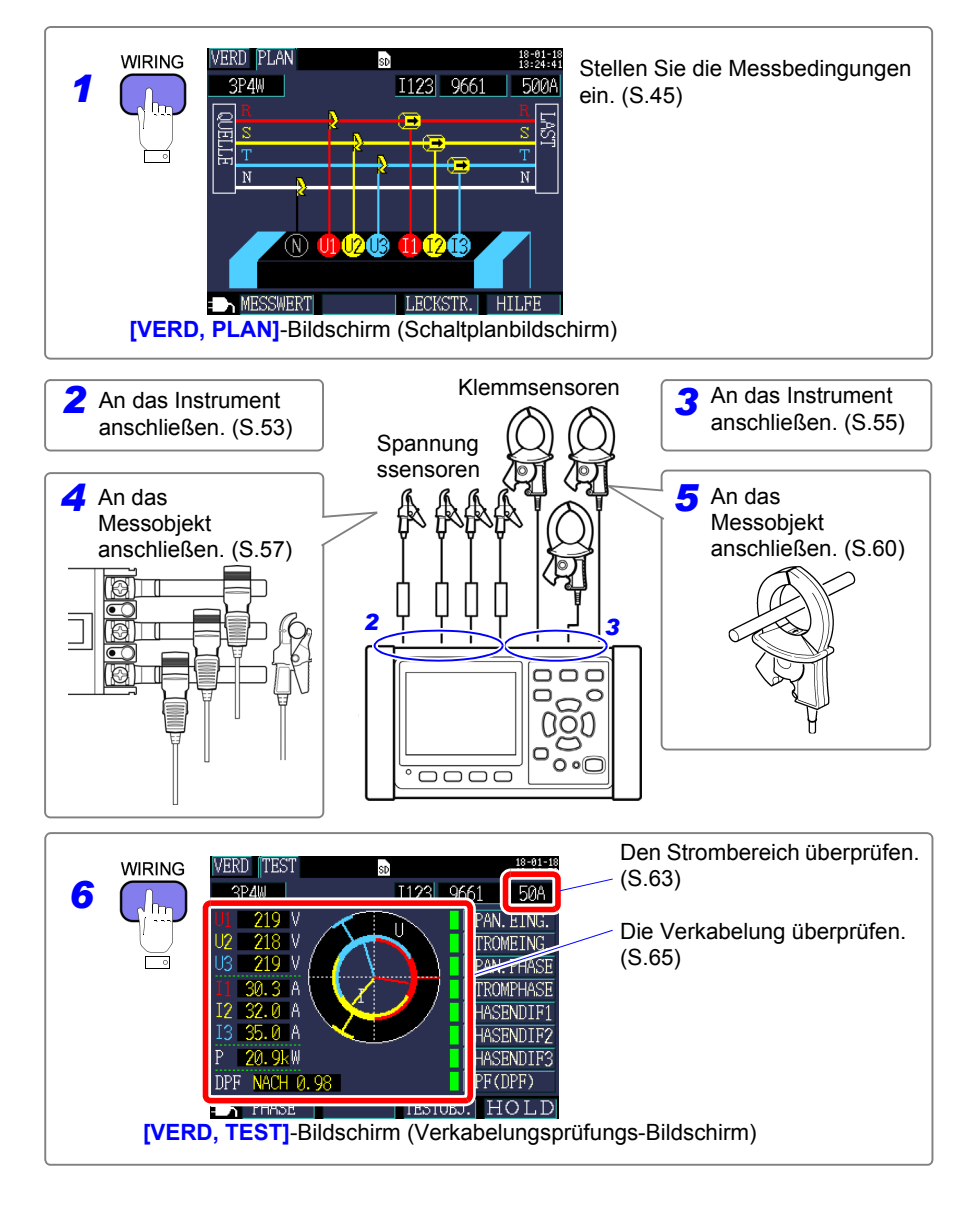

# <span id="page-51-0"></span>**3.3 Einstellen von Messbedingungen am Schaltplanbildschirm**

Zeigen Sie den **[VERD, PLAN]**-Bildschirm an und stellen Sie die Verkabelungsmethode, den Stromzange und den Strombereich wie unten beschrieben ein.

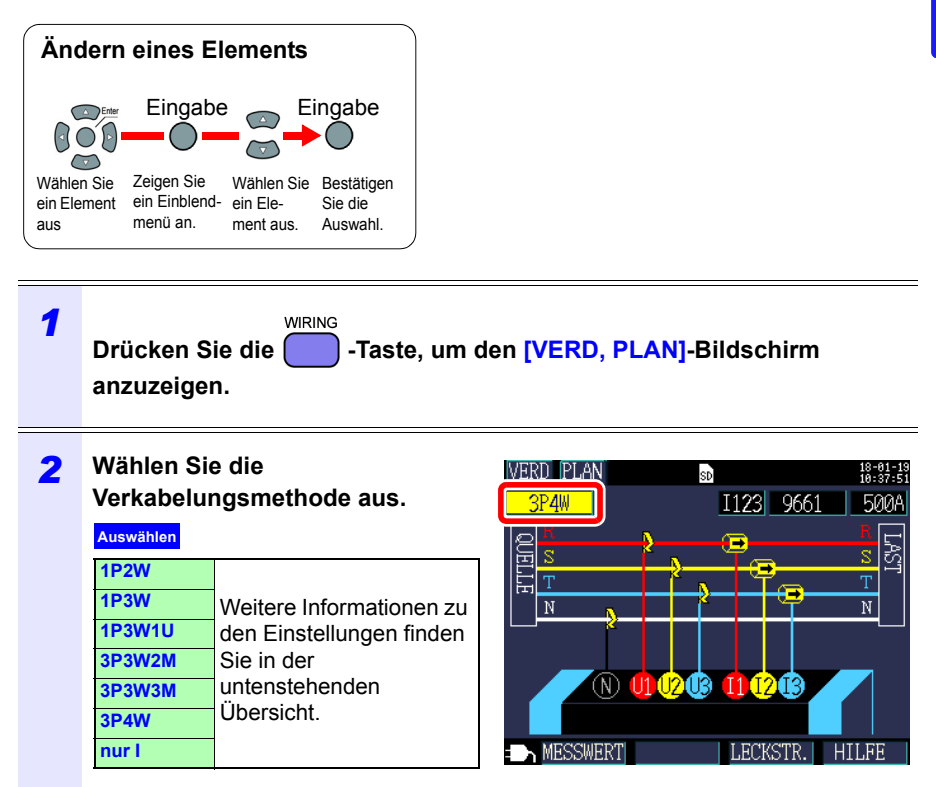

Hioki pwana matu wa 1958 hadi wa 1958 hadi wa 1958 hadi wa 1958 hadi wa 1959 hadi wa 1959 hadi wa 1959 hadi wa<br>Marejeo

3

### *3.3 Einstellen von Messbedingungen am Schaltplanbildschirm*

#### **Auswählen der Verkabelungsmethode**

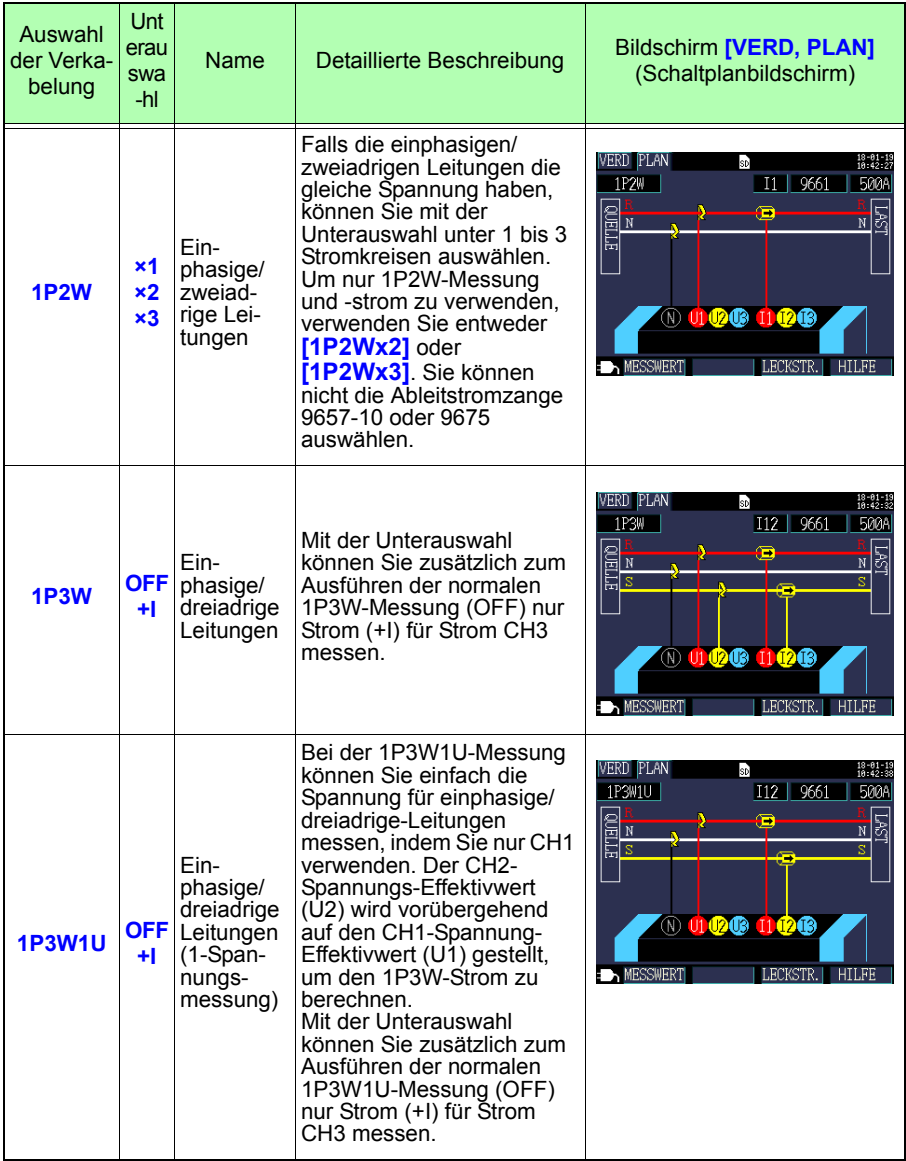

**Auswählen der Verkabelungsmethode**

| Auswahl<br>der Verka-<br>belung | Unt<br>erau<br>swa<br>-hl | Name                                                                            | Detaillierte Beschreibung                                                                                                    | <b>Bildschirm [VERD, PLAN]</b><br>(Schaltplanbildschirm)                                                                                                    |
|---------------------------------|---------------------------|---------------------------------------------------------------------------------|----------------------------------------------------------------------------------------------------|----------------------------------------------------------------------------------------------------|
| <b>3P3W2M</b>                   | <b>OFF</b><br>÷I.         | Dreiphasig<br>e/dreiad-<br>rige Lei-<br>tungen<br>(Zweis-<br>trom-Meth-<br>ode) | Dreiphasige/dreiadrige<br>Messung wird durch zwei<br>Leitungs-zu-Leitungs-<br>Spannungen und zwei<br>Leitungsströme berechnet.<br>U12 wird durch U1 und U2<br>berechnet und 112 wird<br>durch 11 und 12 berechnet.<br>Obwohl die gesamte<br>Wirkleistung dieselbe ist wie<br>bei 3P3W3M, wird 3P3W3M<br>bei der Messung des Strom<br>von einzelnen Phasen<br>verwendet, da diese<br>Messung nicht unter<br>Verwendung von 3P3W2M<br>durchgeführt werden kann.<br>Siehe: Anhang 3<br>Dreiphasige/<br>dreiadrige Messung"<br>(S.A2)<br>Mit der Unterauswahl<br>können Sie zusätzlich zum<br>Ausführen der normalen<br>3P3W2M-Messung (OFF)<br>nur Strom (+I) für Strom<br>CH3 messen. | <b>VERD PLAN</b><br>sp<br>18-01-19<br>10:42:44<br><b>3P3W2M</b><br>112 9661<br><b>500A</b><br><b>QUELLE</b><br>रू<br>T<br>T.<br>10 01 02 03 11 02 10<br><b>EXAMESSWERT</b><br><b>LECKSTR</b> |

### *3.3 Einstellen von Messbedingungen am Schaltplanbildschirm*

#### **Auswählen der Verkabelungsmethode**

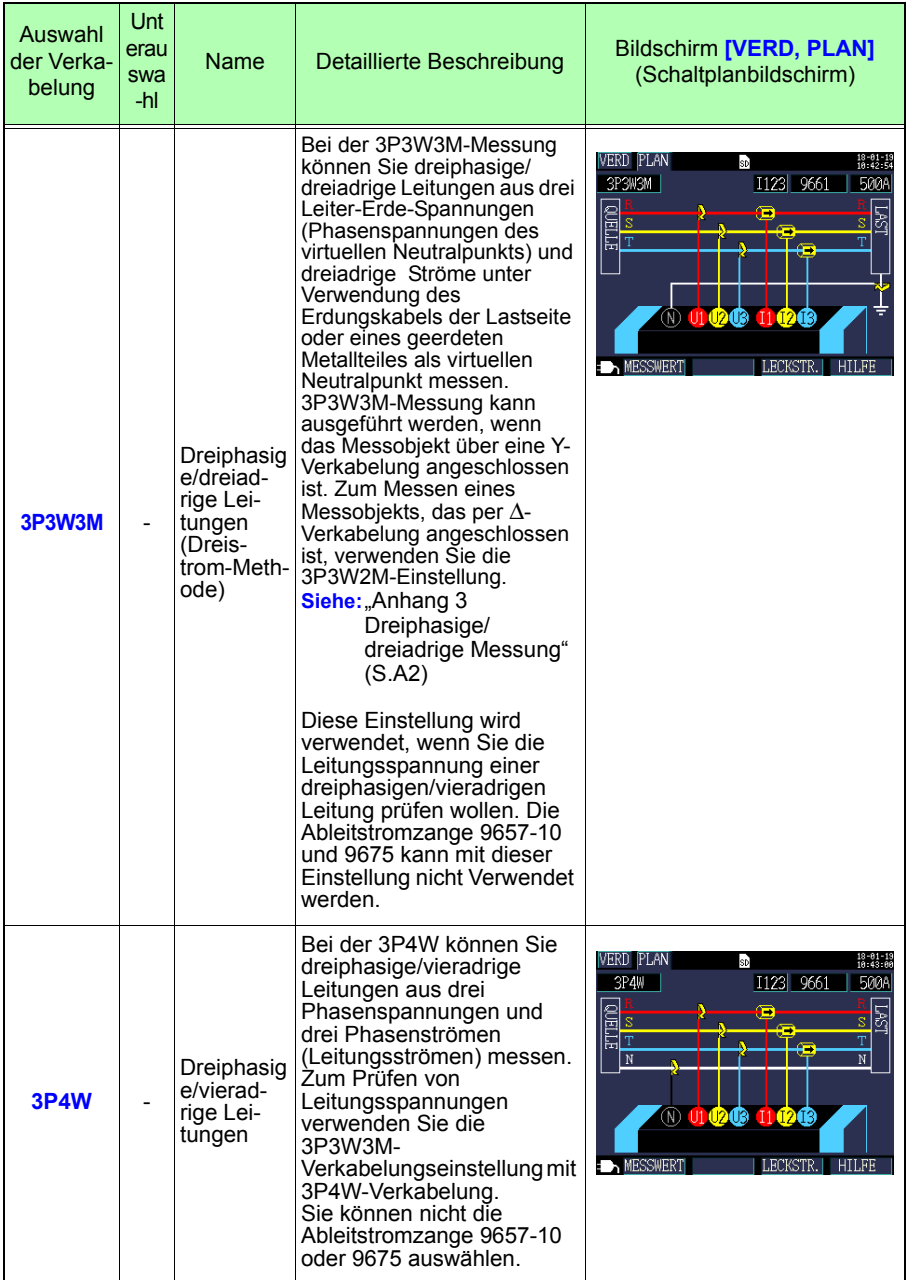

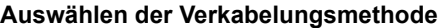

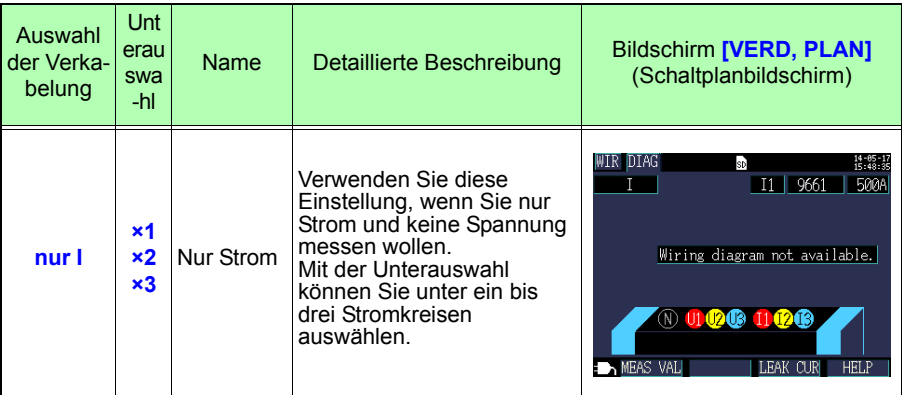

**Referenz** Beim Ausführen der Messung unter Verwendung der Einstellung **[3P3W3M]** oder **[3P4W]** werden vier PW9020

Sicherheitsspannungssensor benötigt. Da das Instrument nur drei der Sensoren beinhaltet, müssen Sie einen zusätzlichen PW9020 Sicherheitsspannungssensor erwerben.

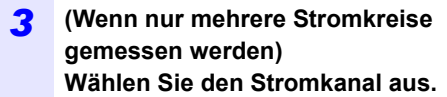

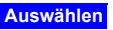

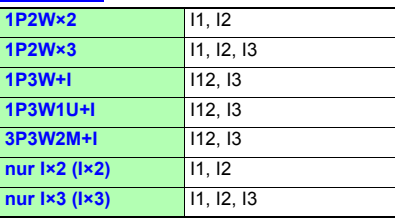

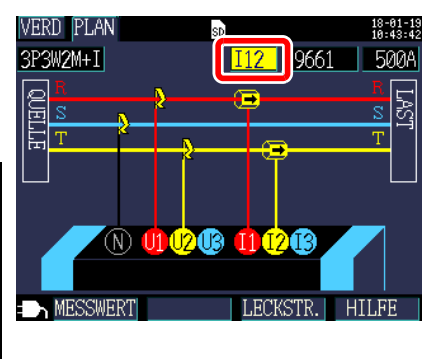

#### **Referenz**

Wählen Sie jeden Kanal aus und stellen Sie für jeden Kanal den Kanäle (siehe Schritt 4) und den Strombereich (siehe Schritt 5) ein.

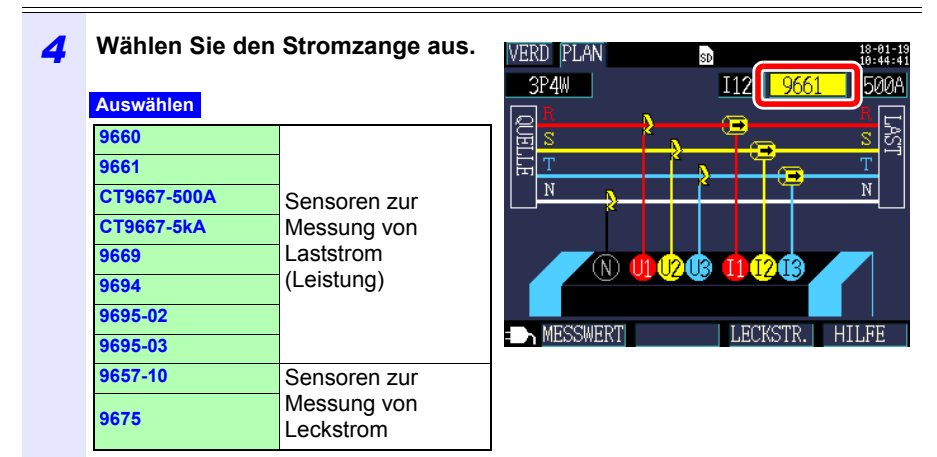

#### **Referenz**

- Kombinieren Sie bei der Messung von Stromleitungen mit mehreren Kanälen mehrere Stromzange-Typen. Verwenden Sie beispielsweise bei der Messung von dreiphasigen/ vieradrigen Leitungen den selben Stromzange für die Kanäle 1 bis 3.
- Wenn Sie den CT9667 Flexibler Stromwandler verwenden, verwenden Sie denselben Wert für die Einstellung des Sensorbereichs und für die Einstellung des Klemmsensorbereichs des Instruments.
- Wenn Sie den 9667 Flexibler Stromwandler verwenden, wählen Sie den CT9667.
- Da die 9657-10 und 9675 Ableitstromzange einen großen Phasenfehler aufweisen, können sie nicht zur Strommessung verwendet werden. Wenn die Verkabelungsmethode **[nur I]** ist oder wenn **[+I]** mit der Unterauswahl eingestellt wurde, kann nur Kanal 3 (**[I3]**) ausgewählt werden.

#### *3.3 Einstellen von Messbedingungen am Schaltplanbildschirm*

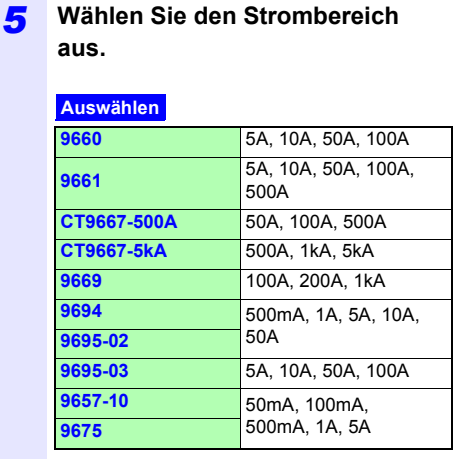

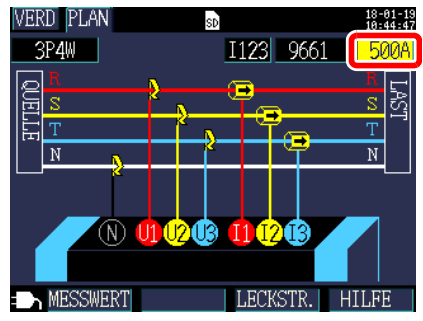

#### **Referenz**

Falls Sie den geeigneten Bereich nicht kennen, konfigurieren Sie die Strombereichseinstellung, während Sie nach dem Anschließen des Instruments den Stromwert auf dem **[VERD, TEST]**-Bildschirm prüfen. **Siehe:** Auswählen eines angemessenen Bereichs" (S.63)

# *3.3 Einstellen von Messbedingungen am Schaltplanbildschirm*

**52**

**Referenz** Die Verkabelungsmethode, der Stromzange und die Strombereichseinstellungen können auf den folgenden Bildschirmen konfiguriert werden. Die Einstellungen für das CT-Verhältnis und das VT (PT)-Verhältnis können auf dem Einstellungsbildschirm konfiguriert werden.

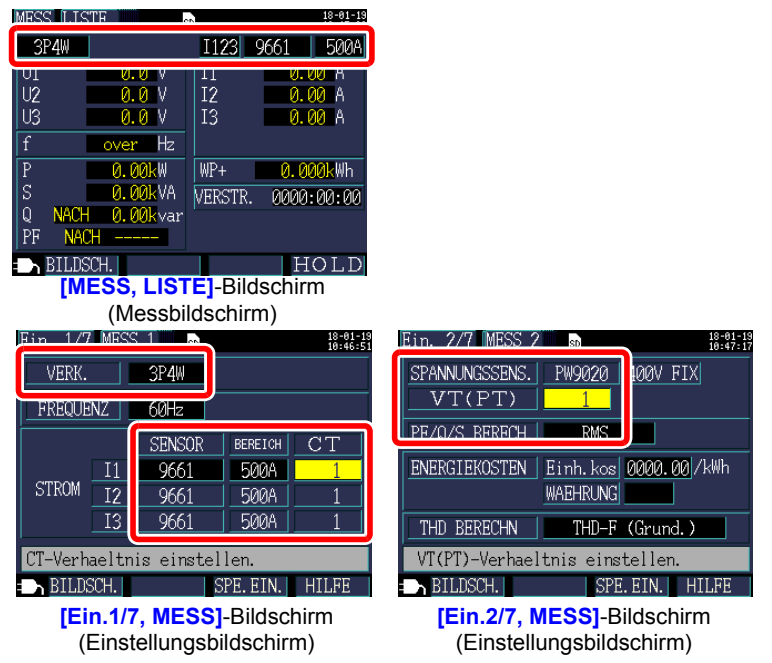

Hioki pwana matu wa 1958 hadi wa 1958 hadi wa 1958 hadi wa 1958 hadi wa 1959 hadi wa 1959 hadi wa 1959 hadi wa<br>Marejeo

**Siehe:** 4.2 Ändern der Messeinstellungen" (S.72)

# <span id="page-59-0"></span>**3.4 Anschließen der Stromzangen an das Instrument**

# **AVORSICHT**  $\blacksquare$

- Um Unfälle durch Stromschläge und Kurzschlüsse zu vermeiden, verwenden Sie nur den angegebenen PW9020 Sicherheitsspannungssensor, um die Eingangsanschlüsse des Instruments mit dem zu testenden Stromkreis zu verbinden.
- Wenn Sie den PW9020 Sicherheitsspannungssensor von dem Instrument trennen, achten Sie darauf, den durch die Pfeile angegebenen Teil des Steckverbinders festzuhalten und ihn gerade herauszuziehen. Wenn ein anderer Teil des Steckverbinders festgehalten wird und zu stark daran gezogen wird, kann dies den Steckverbinder beschädigen.

Schließen Sie den PW9020 Sicherheitsspannungssensor an die Eingangsanschlüsse der Spannungssensoren des Instruments an, während Sie die den Kanal auf dem **[VERD, PLAN]**-Bildschirm prüfen.

Um das Zuordnen der Kanäle zu erleichtern, geben Sie den Kabeln mithilfe der farbigen Clips eine Farbkennzeichnung und bündeln Sie sie.

**Siehe:**["Anbringen der farbigen Clips um die](#page-34-0)  [Spannungssensoren herum und Bündeln](#page-34-0)  [der Kabel" \(S.28\)](#page-34-0)

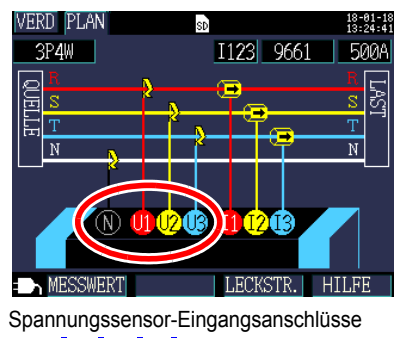

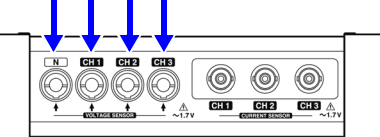

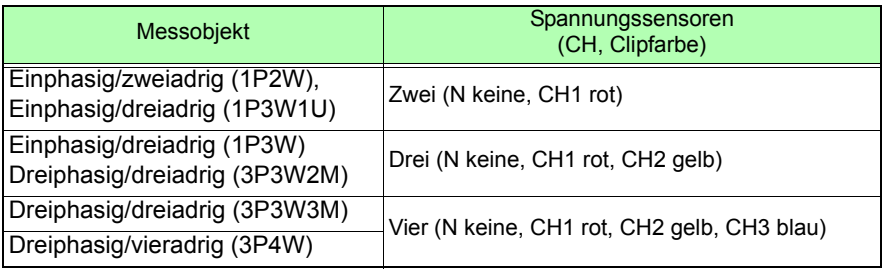

### *3.4 Anschließen der Stromzangen an das Instrument*

**Richten Sie die Pfeilmarkierungen auf dem Spannungssensor-Steckverbinder und dem Spannungssensor-Eingangsanschluss aus und stecken Sie ihn ein.**

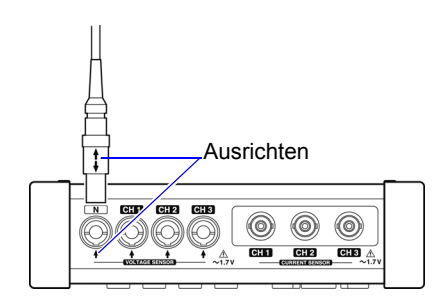

Halten Sie zum Trennen des Sensors den durch den Pfeil gekennzeichneten

Teil des Steckverbinders fest und ziehen Sie ihn gerade heraus.

# <span id="page-61-0"></span>**3.5 Anschließen der Stromzangen an das Instrument**

# **AVORSICHT**  $\left| \cdot \right|$

Um Schäden am Steckverbinder zu vermeiden, lösen Sie den Sperrmechanismus, halten Sie den Kopf des Steckverbinders (nicht das Kabel) fest und ziehen Sie ihn heraus.

Schließen Sie die optionalen Stromzangen an die Stromzangen-Eingangsanschlüsse des Instruments an, während Sie den **[VERD, PLAN]**-Bildschirm prüfen.

Um das Zuordnen der Kanäle zu erleichtern, geben Sie den Kabeln mithilfe der farbigen Clips eine Farbkennzeichnung und bündeln Sie sie.

**Siehe:**["Anbringen der farbigen Clips um die](#page-36-0)  [Klemmsensoren herum und Bündeln der](#page-36-0)  [Kabel" \(S.30\)](#page-36-0)

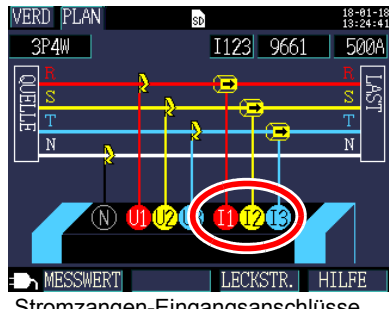

Stromzangen-Eingangsanschlüsse

Informationen zu den Spezifikationen und zur Verwendung finden Sie in der Bedienungsanleitung des Stromzangen.

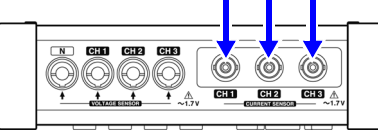

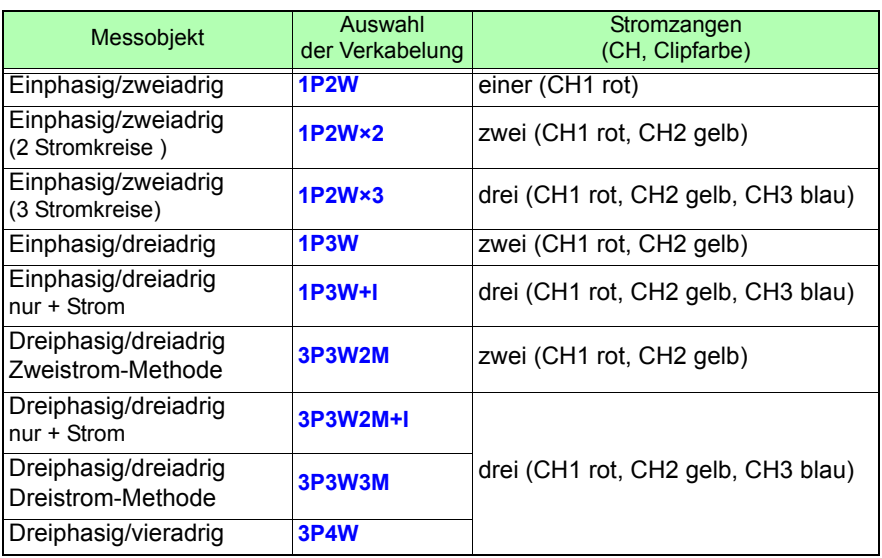

Hioki pwana matu wa 1958 hadi wa 1958 hadi wa 1958 hadi wa 1958 hadi wa 1959 hadi wa 1959 hadi wa 1959 hadi wa<br>Marejeo

# *3.5 Anschließen der Stromzangen an das Instrument*

*1* **Setzen Sie den BNC-Steckverbinder des Stromzangen in den Stromzangen-Eingangsanschluss ein.**

**56**

BNC-Steck-Eingangsanschlüsse des verbinder des Stromza-Steckverbinder-Führungen an Stromzangen-**Instruments** 

Richten Sie die Rille am BNC-Steckverbinder auf die Steckverbinderführung am Instrument aus und schieben Sie ihn ein.

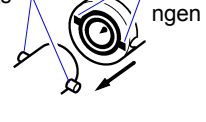

#### *2* **Drehen Sie den Steckverbinder im Uhrzeigersinn, um ihn zu verriegeln.**

Um den Steckverbinder zu trennen, drehen Sie ihn gegen den Uhrzeigersinn, um ihn zu entriegeln und ziehen Sie ihn dann heraus.

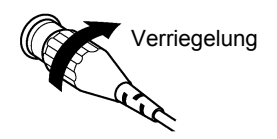

# <span id="page-63-0"></span>**3.6 Anschließen der Spannungssensoren an das zu messende Objekt**

#### **AGEFAHR**

A

**Um Kurzschlüsse und potenziell lebensbedrohliche Gefahren zu vermeiden, schließen Sie den Spannungssensor niemals an einen Stromkreis mit mehr als der maximalen Nennspannung gegen Erde an. Halten Sie keinen Sensor vor der Barriere fest.** 

#### **WICHTIG**

Wenn das Messobjekt ein isolierter Draht ist und sich auf der Isolierung Schmutz oder Feuchtigkeit befindet, kann es sein, dass das Instrument für Spannung und Leistung niedrigere als die tatsächlichen Werte anzeigt. Wenn sich auf der Isolierungsoberfläche des Messobjekts Schmutz oder Feuchtigkeit befindet, wischen Sie sie vor der Messung mit einem trockenen Tuch ab.

Hioki pwana matu wa 1958 hadi wa 1958 hadi wa 1958 hadi wa 1958 hadi wa 1959 hadi wa 1959 hadi wa 1959 hadi wa<br>Marejeo

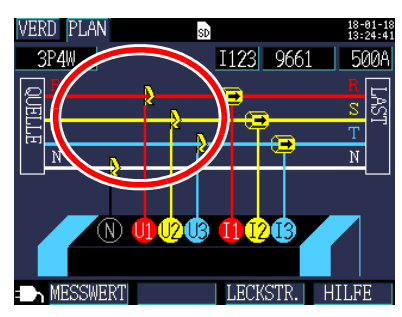

Schließen Sie den Spannungssensor an das Messobjekt an, während Sie den zu messenden Draht auf dem **[VERD, PLAN]**- Bildschirm prüfen.

3

#### *3.6 Anschließen der Spannungssensoren an das zu messende Objekt*

#### **Ordnungsgemäße Anwendung**

Richten Sie den isolierten Draht oder den Metallteil der Sammelschiene oder einen sonstigen Teil auf die Markierungen auf dem Spannungssensor aus und klemmen Sie den Sensor an den Draht.

#### **Beispiel: Beim Messen eines dicken, isolierten Drahts (mit einem Durchmesser von höchstens 30 mm)**

Klemmen Sie den Sensor an den Draht und richten Sie ihn so aus, dass sich der Draht an der Mitte der Markierungen befindet.

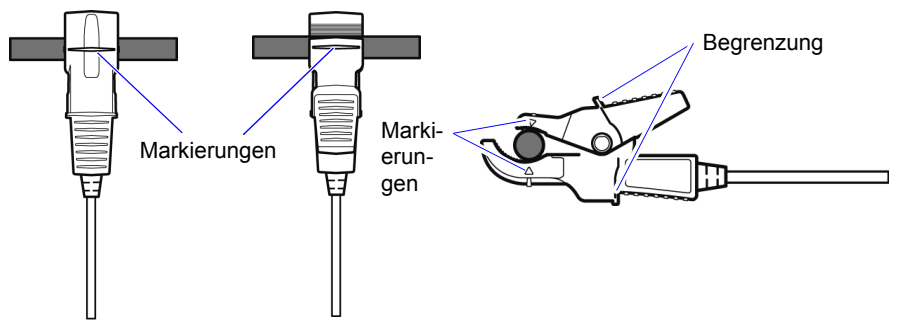

**Beispiel: Beim Messen eines schmalen, isolierten Drahts (mit einem Durchmesser von mindestens 6 mm)**

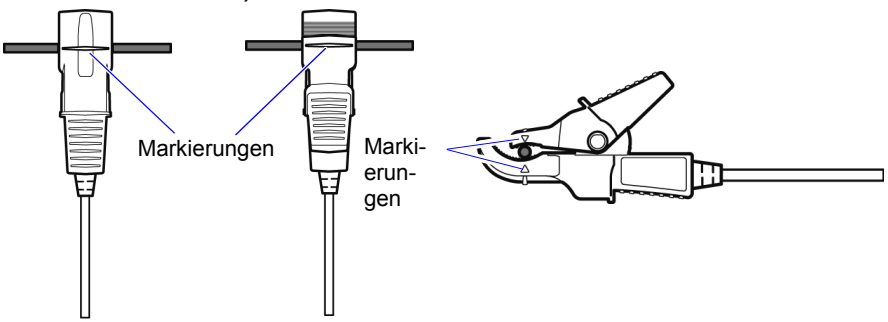

#### **Nicht ordnungsgemäße Anwendung**

Wenn der Sensor nicht korrekt angewendet wird, werden Sie nicht in der Lage sein, eine präzise Messung vorzunehmen.

#### **Beispiel:**

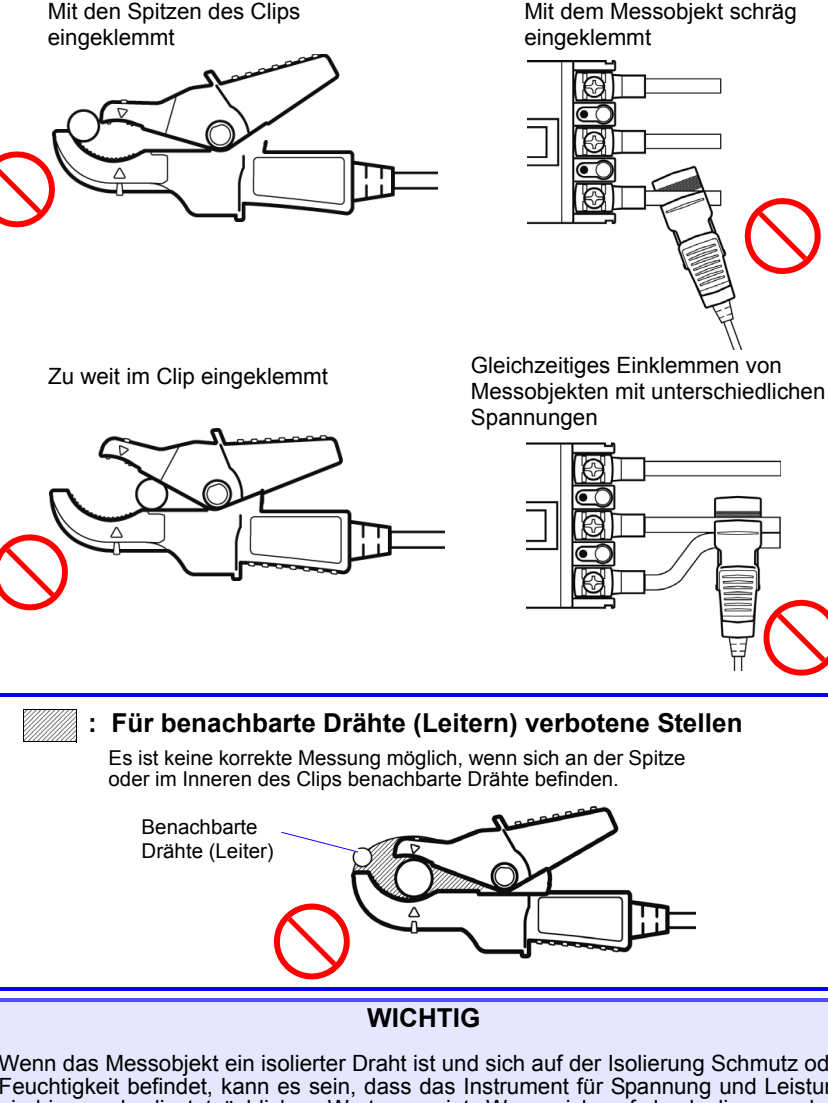

Wenn das Messobjekt ein isolierter Draht ist und sich auf der Isolierung Schmutz oder Feuchtigkeit befindet, kann es sein, dass das Instrument für Spannung und Leistung niedrigere als die tatsächlichen Werte anzeigt. Wenn sich auf der Isolierungsober- fläche des Messobjekts Schmutz oder Feuchtigkeit befindet, wischen Sie sie vor der Messung mit einem trockenen Tuch ab.

Hioki pwana matu wa 1958 hadi wa 1958 hadi wa 1958 hadi wa 1958 hadi wa 1959 hadi wa 1959 hadi wa 1959 hadi wa<br>Marejeo

3

# <span id="page-66-0"></span>**3.7 Anschließen der Stromzangen an das zu messende Objekt**

### **AGEFAHR**

 $\boldsymbol{\varOmega}$ 

- **Um Kurzschlüsse und potenziell lebensbedrohliche Gefahren zu vermeiden, schließen Sie die Stromzange niemals an einen Stromkreis mit mehr als der maximalen Nennspannung gegen Erde an.**
- **Schließen Sie die Stromzangen zuerst an das Instrument an und dann an die zu messenden, aktiven Leitungen. Beachten Sie die folgenden Hinweise, um Stromschläge und Kurzschlüsse zu vermeiden.**
	- **•Wenn der Stromzange geöffnet wird, schließen Sie nicht zwei zu messende Drähte kurz, indem Sie den Metallteil der Klemme damit in Berührung bringen und verwenden Sie die klemme nicht über blanken Leitern.**

### **AVORSICHT**

Beachten Sie, dass der Stromzange beschädigt werden könnte, falls der Strom den maximalen Eingangsstrom überschreitet. Weitere Informationen zu Spezifikationen des Stromzangen finden Sie in der Bedienungsanleitung des Stromzangen.

Hioki pwana matu wa 1958 hadi wa 1958 hadi wa 1958 hadi wa 1958 hadi wa 1959 hadi wa 1959 hadi wa 1959 hadi wa<br>Marejeo

Schließen Sie den Stromzange an das Messobjekt an, während Sie den **[VERD, PLAN]**-Bildschirm prüfen.

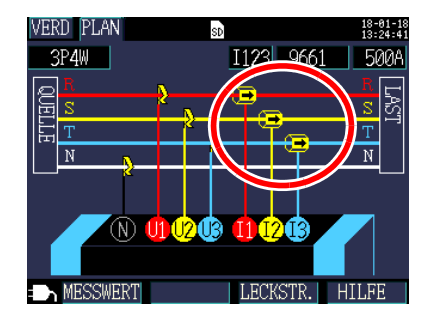

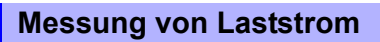

Stellen Sie sicher, dass der Richtungspfeil des Stromflusses zur Last zeigt.

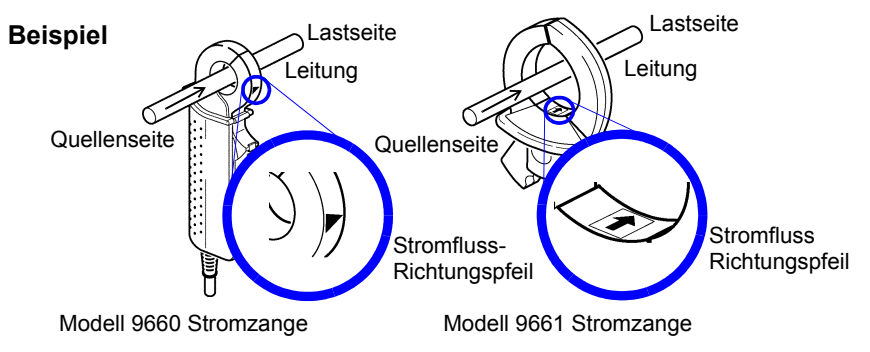

Zange nur um einen Leiter befestigen. Bei komplett eingefassten einphasigen (zweiadrig) oder dreiphasigen (dreiadrig) Kabeln wird kein Wert ermittelt.

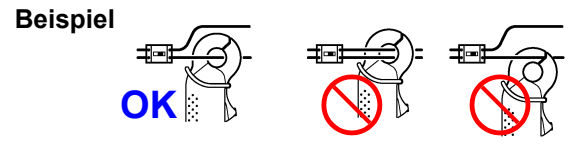

Hioki pwana matu wa 1958 hadi wa 1958 hadi wa 1958 hadi wa 1958 hadi wa 1959 hadi wa 1959 hadi wa 1959 hadi wa<br>Marejeo

### **Messung von Leckstrom**

**62**

Durch Drücken von **F3 [LECKSTR.]** wird ein Leckstrom-Anschlussschaltplan angezeigt.

Einphasig/zweiadrig: Positionieren Sie die Zange um zwei Drähte herum. **Beispiel**

Einphasig/dreiadrig: Positionieren Sie die Zange um drei Drähte herum. Dreiphasig/dreiadrig: Positionieren Sie die Zange um drei Drähte herum.

Dreiphasig/vieradrig: Positionieren Sie die Zange um vier Drähte herum.

Erdungskabel: Positionieren Sie die Zange um einen Draht herum.

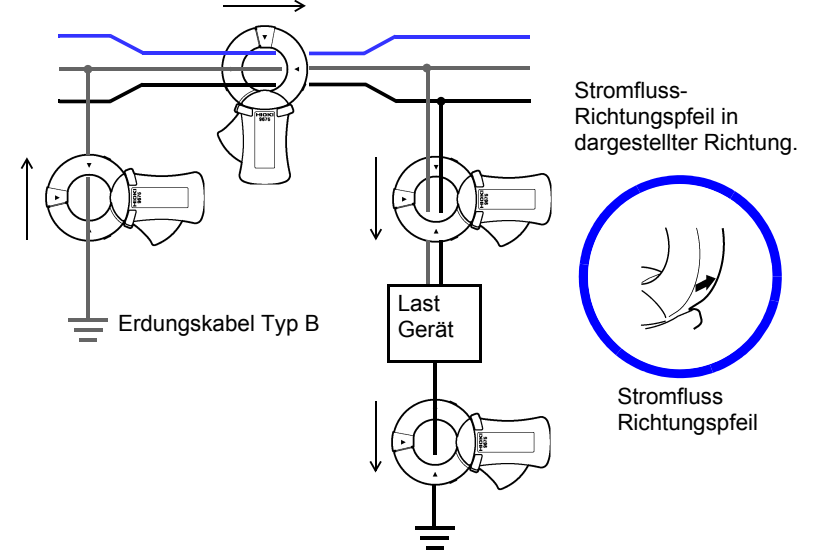

# <span id="page-69-0"></span>**3.8 Überprüfen des Strombereichs**

Prüfen Sie den Stromwert auf dem **[VERD, TEST]**-Bildschirm, um zu bestätigen, dass der Strombereich geeignet ist.

<span id="page-69-1"></span>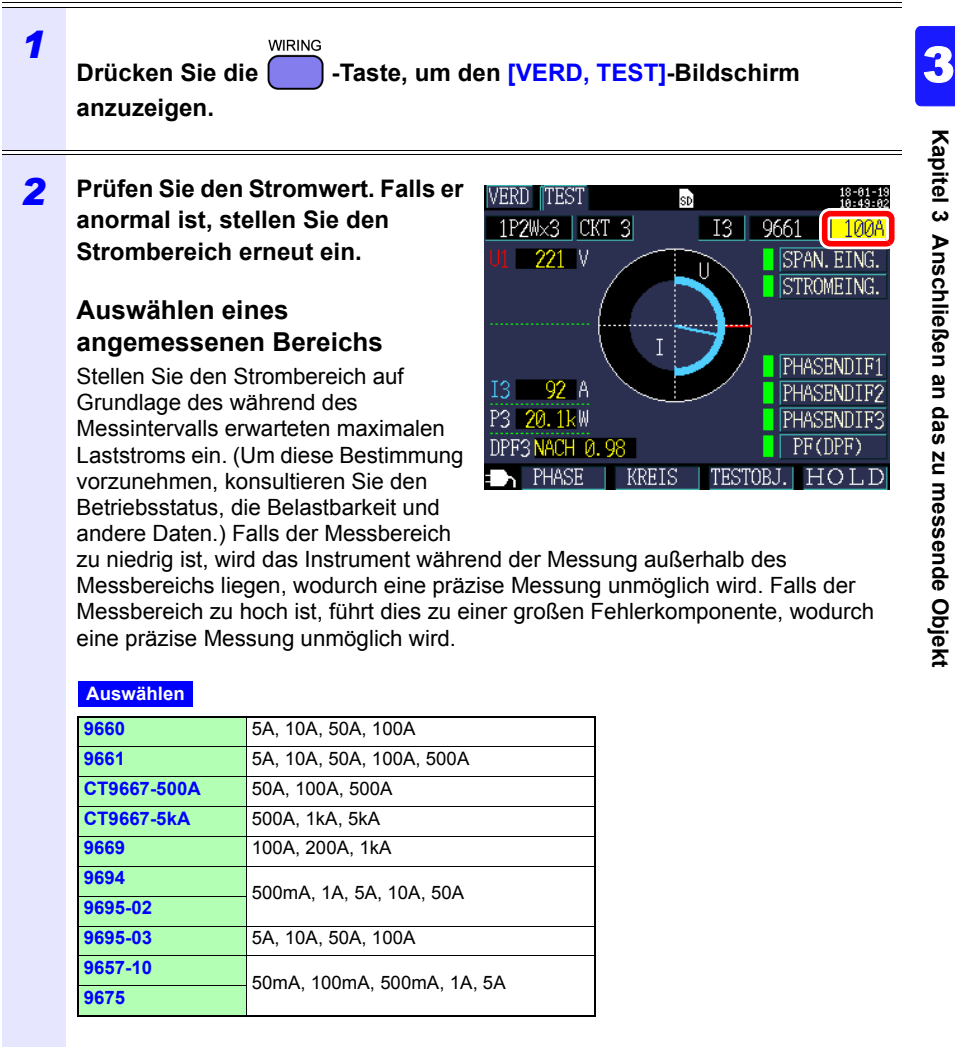

Wenn Sie eine der folgenden Verkabelungsmethoden verwenden, stellen Sie den Bereich für andere Stromkreise (Kanäle) auf gleiche Weise ein.

- **[1P2W×2]**, **[1P2W×3]** (mehrere einphasige/zweiadrige Stromkreise)
- **[1P3W+I]**, **[1P3W1U+I]**, **[3P3W2M+I]**, **[I×2]**, **[I×3]** (sonstige mehrere Stromkreise)

#### **Umschalten von Stromkreisen (Kanäle)**

#### **[1P2W2], [1P2W3]: Drücken Sie [KREIS] zum Umschalten von**

#### **Stromkreisen**

Ausgewählter Stromkreis Der Kanal wird ebenfalls automatisch umgeschaltet.

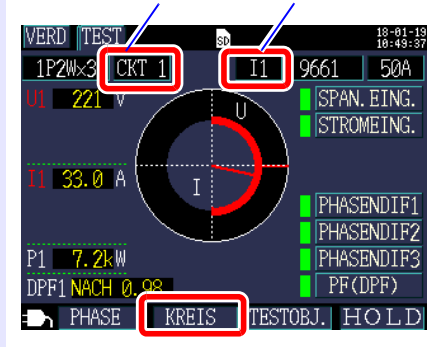

**[1P3W+I], [1P3W1U+I], [3P3W2M+I], [I2], [I3]: Wählen Sie den Kanal aus.**

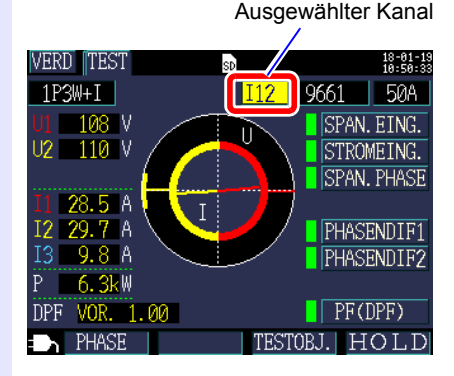

# <span id="page-71-0"></span>**3.9 Überprüfen der korrekten Verkabelung (Verkabelungsprüfung)**

Prüfen Sie, ob das Instrument richtig an den **[VERD, TEST]**-Bildschirm angeschlossen wurde.

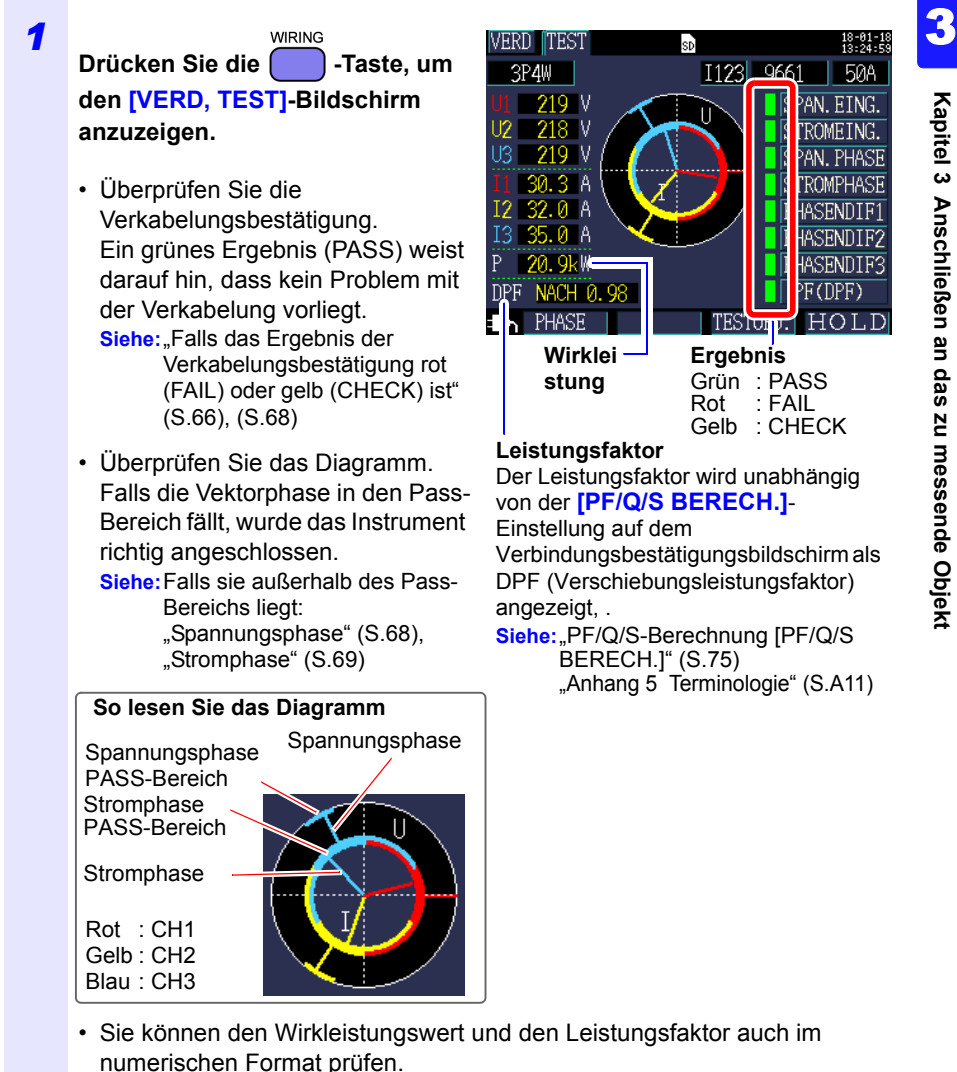
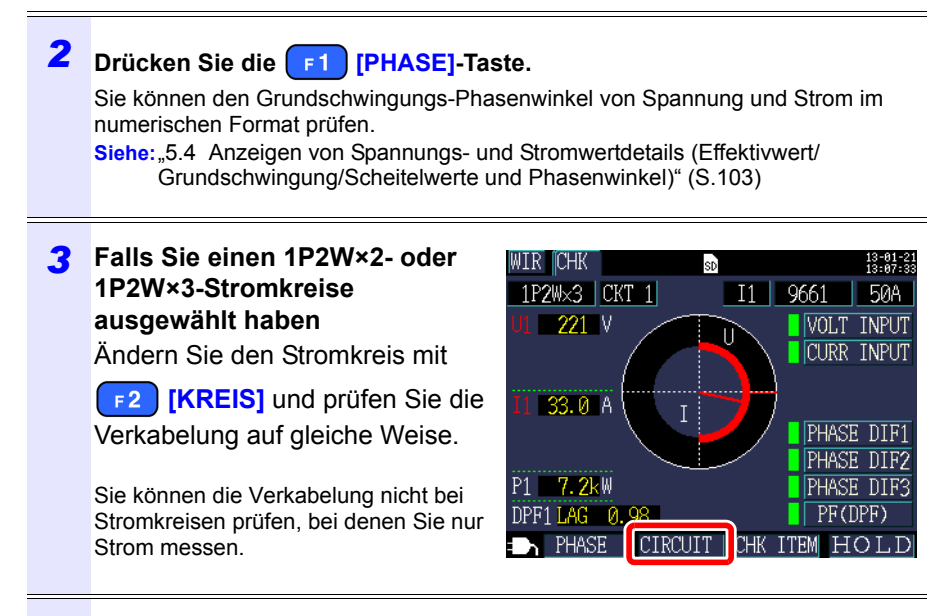

#### *4* **Falls das Ergebnis der Verkabelungsbestätigung rot (FAIL) oder gelb (CHECK) ist**

Hioki pwana matu wa 1958 hadi wa 1958 hadi wa 1958 hadi wa 1959 hadi wa 1959 hadi wa 1959 hadi wa 1959 hadi wa<br>Marejeo

**Drücken Sie** F<sub>3</sub> TESTOBJ.] **damit Sie den Cursor auf die Verkabelungsprüfpunkte verschieben können.**

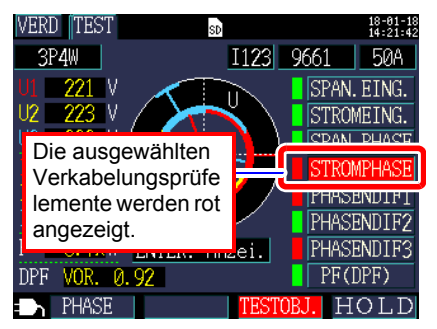

#### *3.9 Überprüfen der korrekten Verkabelung (Verkabelungsprüfung)*

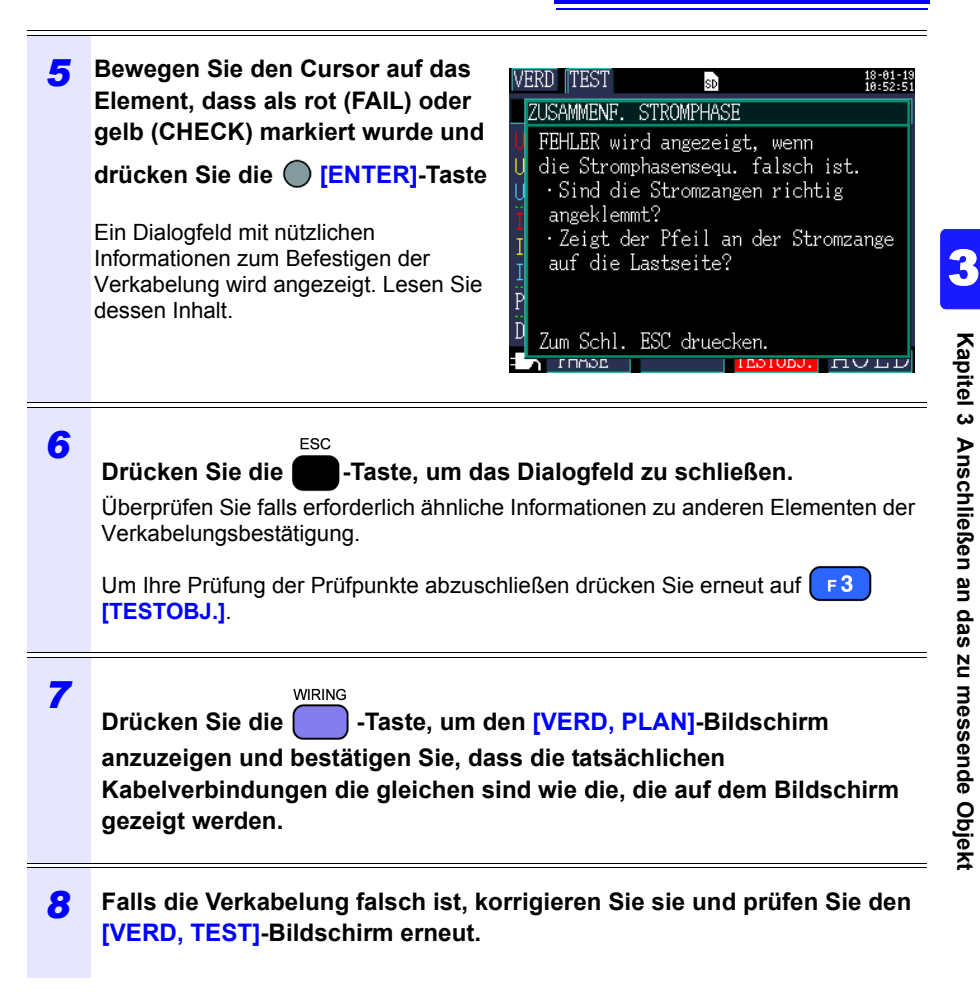

Hioki pwana matu wa 1958 hadi wa 1958 hadi wa 1958 hadi wa 1959 hadi wa 1959 hadi wa 1959 hadi wa 1959 hadi wa<br>Marejeo

#### **Falls das Ergebnis der Verkabelungsprüfung rot (fail) oder gelb (check) ist**

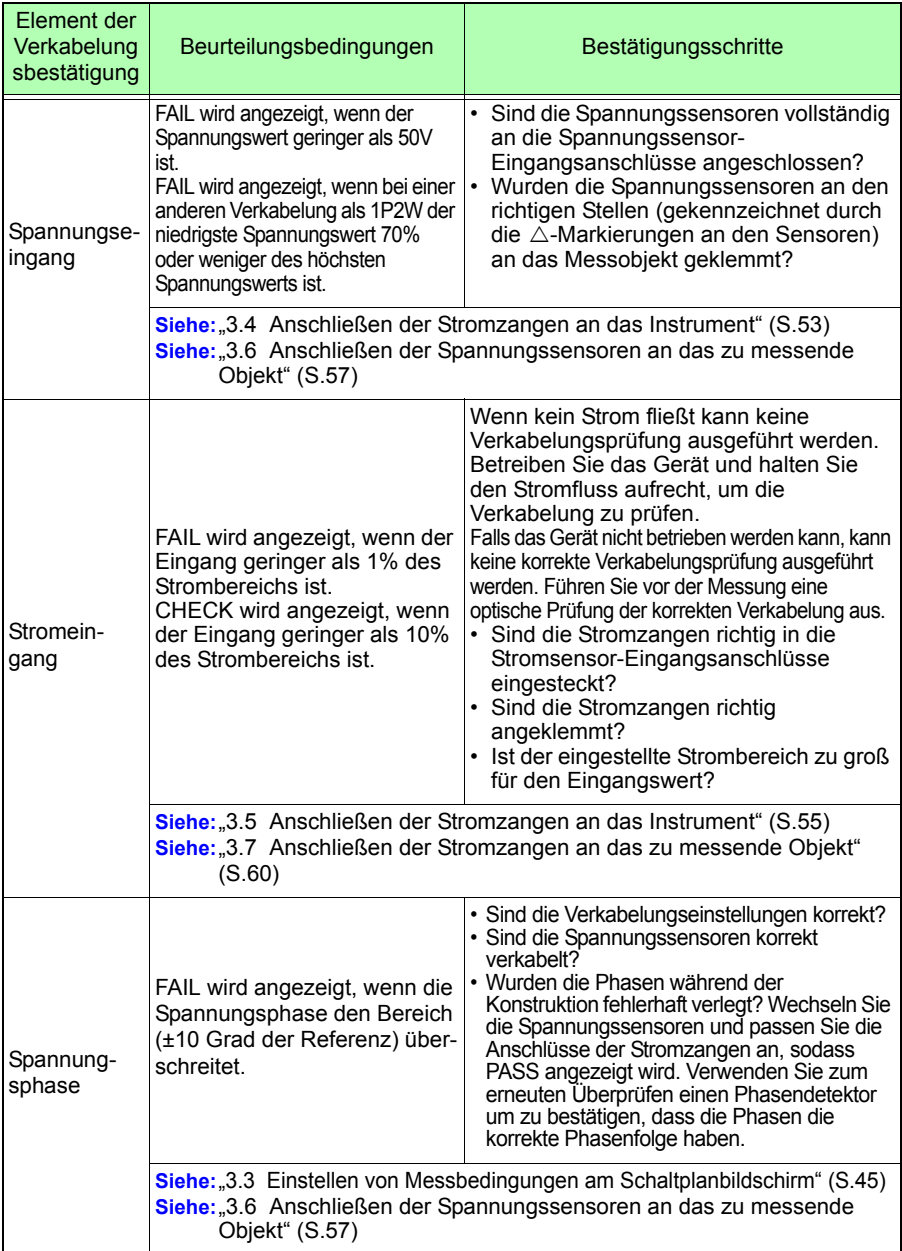

## *3.9 Überprüfen der korrekten Verkabelung (Verkabelungsprüfung)*

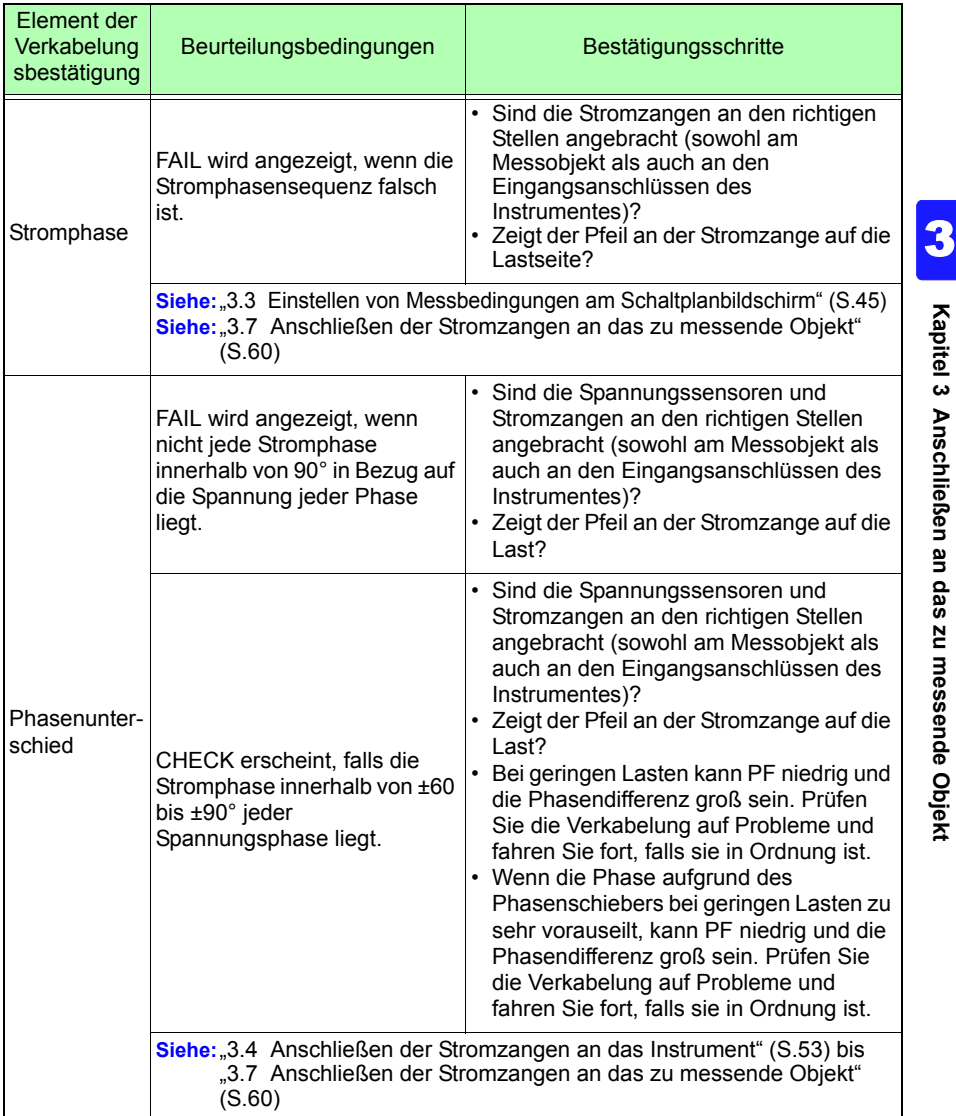

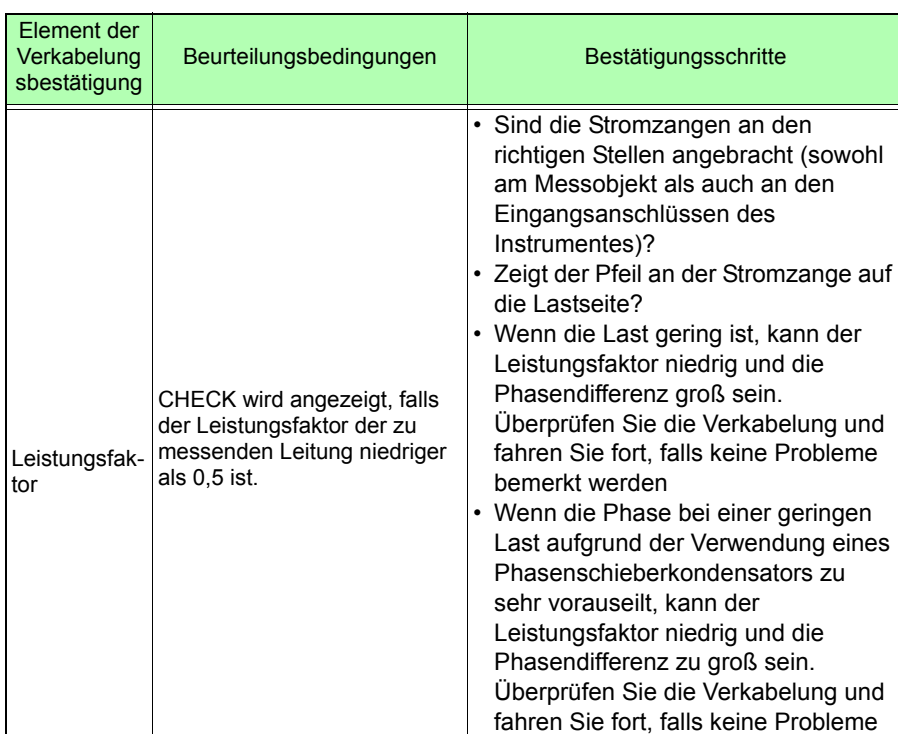

bemerkt werden

Siehe: ["3.5 Anschließen der Stromzangen an das Instrument" \(S.55\)](#page-61-0) **Siehe:**["3.7 Anschließen der Stromzangen an das zu messende Objekt"](#page-66-0) 

Hioki pwana matu wa 1958 hadi wa 1958 hadi wa 1958 hadi wa 1959 hadi wa 1959 hadi wa 1959 hadi wa 1959 hadi wa<br>Marejeo

 $(S.60)$ 

#### *3.9 Überprüfen der korrekten Verkabelung (Verkabelungsprüfung)*

# **Ändern von Einstellungen** Kapitel 4

Sie können alle Einstellungselemente auf dem Einstellungsbildschirm ändern. **Siehe:**Zu LAN-Einstellungen [\(S.169\)](#page-175-0)

## **4.1 Anzeigen und Verwenden des Einstellungsbildschirms**

Hiermit können Sie zum Einstellungsbildschirm umschalten und den Einstellungsbildschirm ändern.

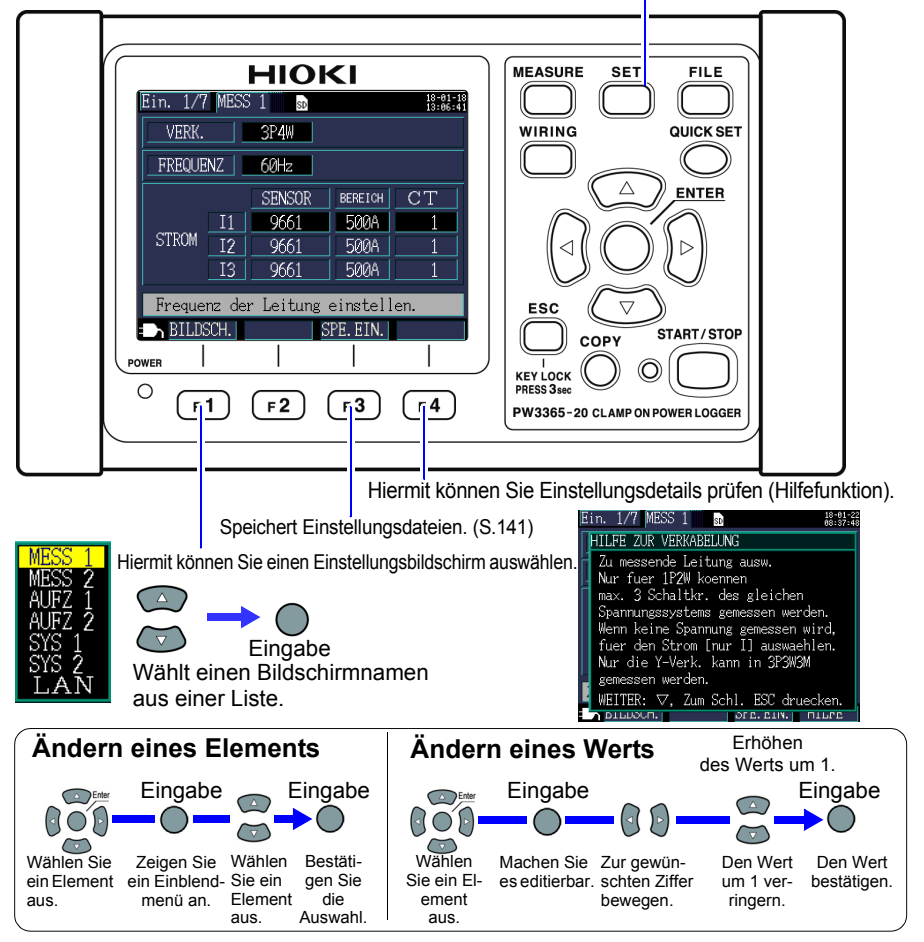

## **4.2 Ändern der Messeinstellungen**

Sie können die Messbedingungen auf den Einstellungsbildschirmen **[Ein.1/7, MESS1]** und **[Ein.2/7, MESS2]** ändern.

### **Einstellungsbildschirm Messung 1**

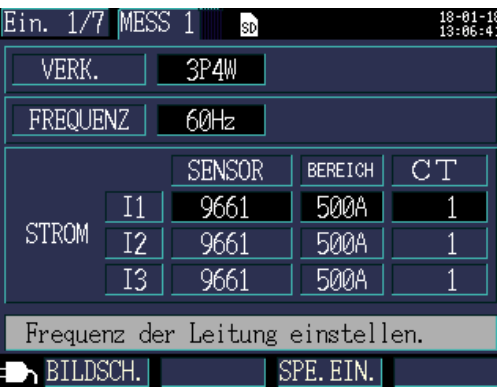

#### **VERKABELUNG**

Wählt die Messleitungsverkabelungsmethode. **Siehe:**["Auswählen der Verkabelungsmethode" \(S.46\)](#page-52-0)

#### **FREQUENZ**

Wählt die Frequenz. Bei Verwendung einer falschen Frequenzeinstellung wird eine genaue Messung verhindert. Achten Sie darauf, die Frequenz auf die Frequenz der Messleitung einzustellen.

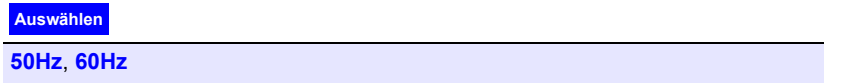

**Referenz** • Wenn ein Zurücksetzen auf die Werkseinstellungen [\(S.93\)](#page-99-0) ausgeführt wird, um das Instrument auf seine Standardeinstellungen zurückzusetzen, ist keine Messleitungsfrequenz eingestellt. Wenn Sie das Instrument einschalten, stellen Sie zuerst die Frequenz auf die Messleitungsfrequenz ein.

Siehe: "Einstellen der Sprache und der Frequenz des Messobjekts [\(50 Hz/60 Hz\)" \(S.35\)](#page-41-0)

- Das **[Frequenzeinstellungsfehler]** Dialogfeld wird angezeigt, wenn das Instrument einen Spannungseingang erkennt und bestimmt, dass sich die Frequenz von der eingestellten Frequenz unterscheidet. Drücken Sie
- requenzeinstellungsfehler Die Frequenzeinstellung ist falsch. Von 50 Hz auf 60 Hz wechseln.

JA: ENTER-Taste

die **[ENTER]**-Taste und ändern Sie die Frequenzeinstellungen.

#### **Stromzange, Strombereich**

Wählt den verwendeten Stromzange und den Strombereich. Siehe: 3.3 Einstellen von Messbedingungen am Schaltplanbildschirm" (S.45)

#### **CT-Verhältnis**

Einstellen bei Verwendung eines externen CT.

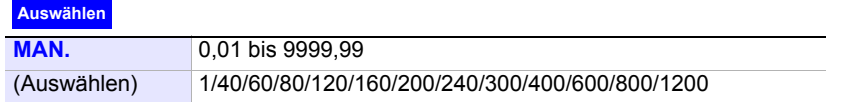

**Referenz** • Wenn Messungen auf der Sekundärseite eines Stromwandlers (CT) vorgenommen werden, können Sie das CT-Verhältnis einstellen, um die Werte in die ihnen entsprechenden Werte der Primärseite zu konvertieren und die Ergebnisse anzuzeigen. Bei einem CT mit einem Primärseiten-Strom von 200 A und einem Sekundärseiten-Strom von 5 A wäre das CT-Verhältnis 40 (200 A / 5 A).

Hioki pwana matu wa 1958 hadi wa 1958 hadi wa 1958 hadi wa 1959 hadi wa 1959 hadi wa 1959 hadi wa 1959 hadi wa<br>Marejeo

• Falls der 5 A-Strombereich mit dem Stromsensor ausgewählt würde, würde er durch das CT-Verhältnis von 40 geteilt, woraus sich ein Strombereich von 200 A ergibt.

## **Einstellungsbildschirm Messung 2**

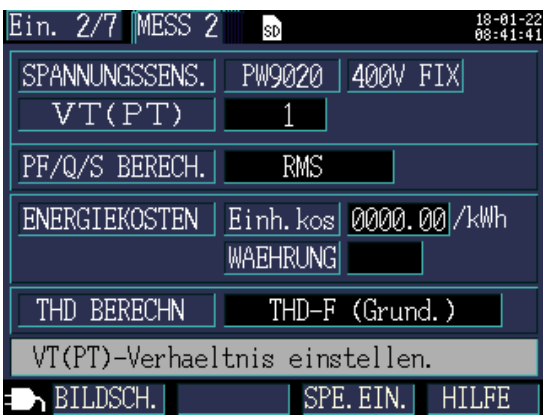

#### **Spannungssensor**

Der Spannungssensor ist auf PW9020 festgelegt.

#### **Spannungsbereich**

Der Spannungsbereich ist auf 400 V festgelegt.

#### **VT-Verhältnis (PT-Verhältnis)**

Einstellen bei Verwendung eines VT (PT) zum Durchführen der Messung.

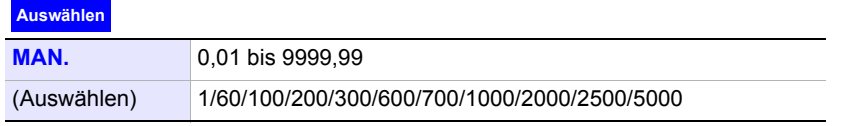

- **Referenz** Wenn Messungen auf der Sekundärseite eines Spannungswandlers (VT) vorgenommen werden, können Sie das VT-Verhältnis einstellen, um die Werte in die ihnen entsprechenden Werte der Primärseite zu konvertieren und die Ergebnisse anzuzeigen. Bei einem VT mit einer Primärseiten-Spannung von 6,6 kV und einer Sekundärseiten-Spannung von 110 V wäre das VT-Verhältnis 60 (6.600 V / 110 V).
	- Da der Strombereichbereich auf 400 V festgelegt ist, würde er durch das VT-Verhältnis von 60 geteilt, woraus sich ein Spannungsbereich von 24 kV ergibt.

## **PF/Q/S-Berechnung [PF/Q/S BERECH.]**

Wählen Sie die Methode zur Berechnung des Leistungsfaktors(PF), der Blindleistung (Q) und der Scheinleistung (S). Siehe:, 11.5 Berechnungsformeln" (S.208)

Die Effektivwert-Berechnung wird gemeinhin in Anwendungen wie dem Prüfen der Transformatorkapazität eingesetzt. Die Grundschwingungs-Berechnung wird hingegen bei der Messung des Leistungsfaktor und der Blindleistung verwendet, die in Bezug zu Elektrizitätsgebühren stehen.

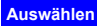

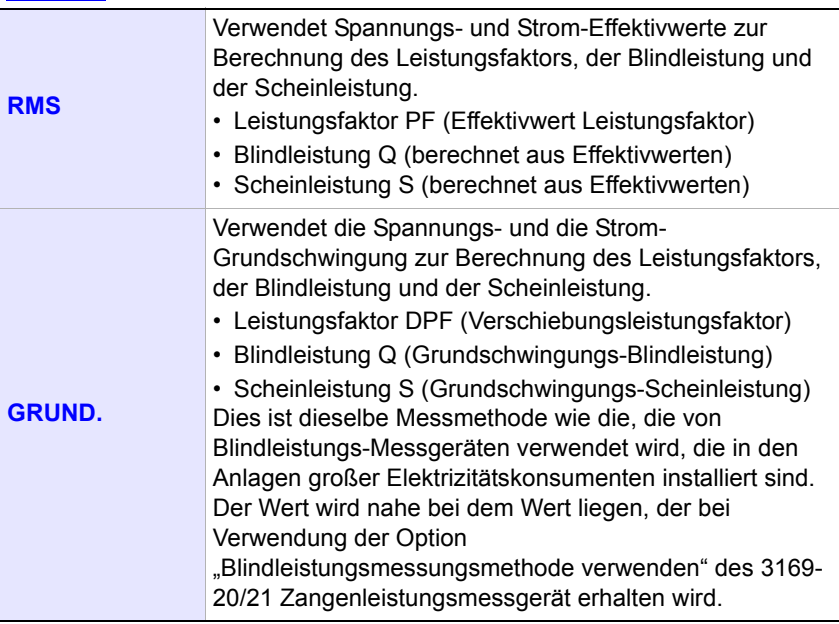

Hioki pwana matu wa 1958 hadi wa 1958 hadi wa 1958 hadi wa 1959 hadi wa 1959 hadi wa 1959 hadi wa 1959 hadi wa<br>Marejeo

#### **Energiekosten**

Sie können die Elektrizitätskosten anzeigen, indem Sie die Einheitskosten (pro kWh) einstellen und das Instrument die Elektrizitätskosten pro Einheit mit der Wirkenergie (Verbrauch) WP+Wert multiplizieren lassen.

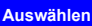

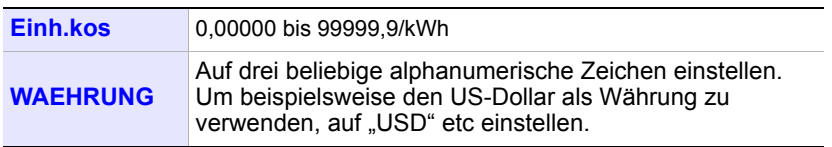

### **Einstellen der Einheitskosten**

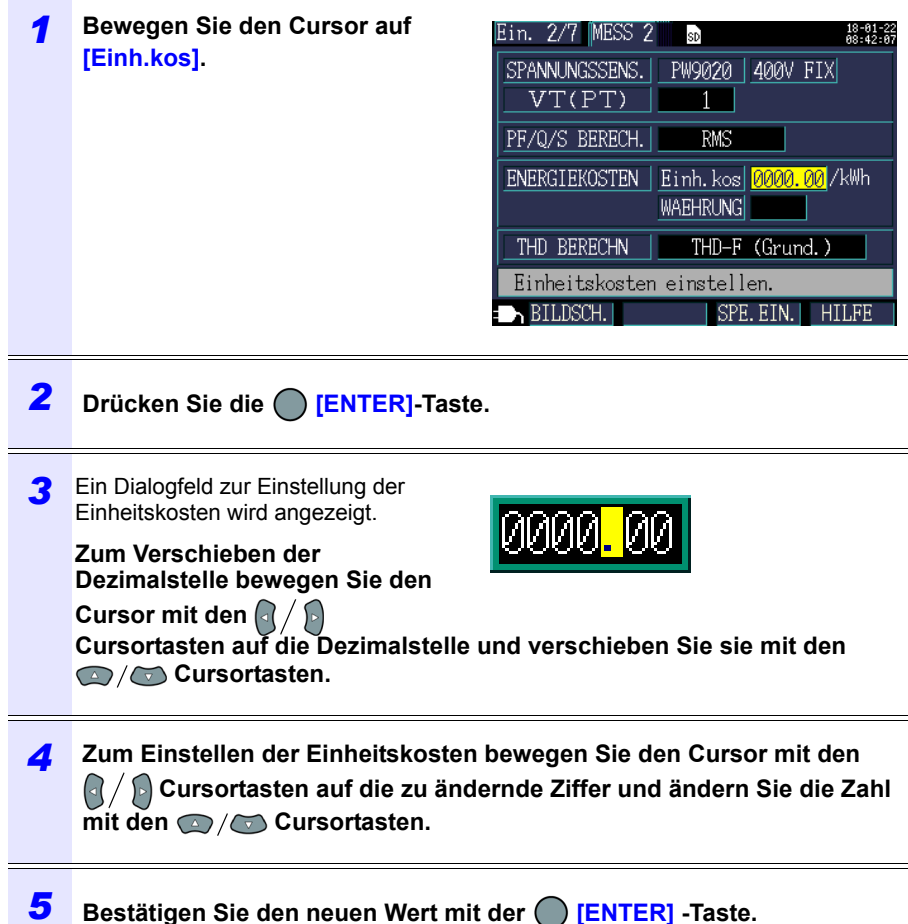

#### **Einstellen der Währung**

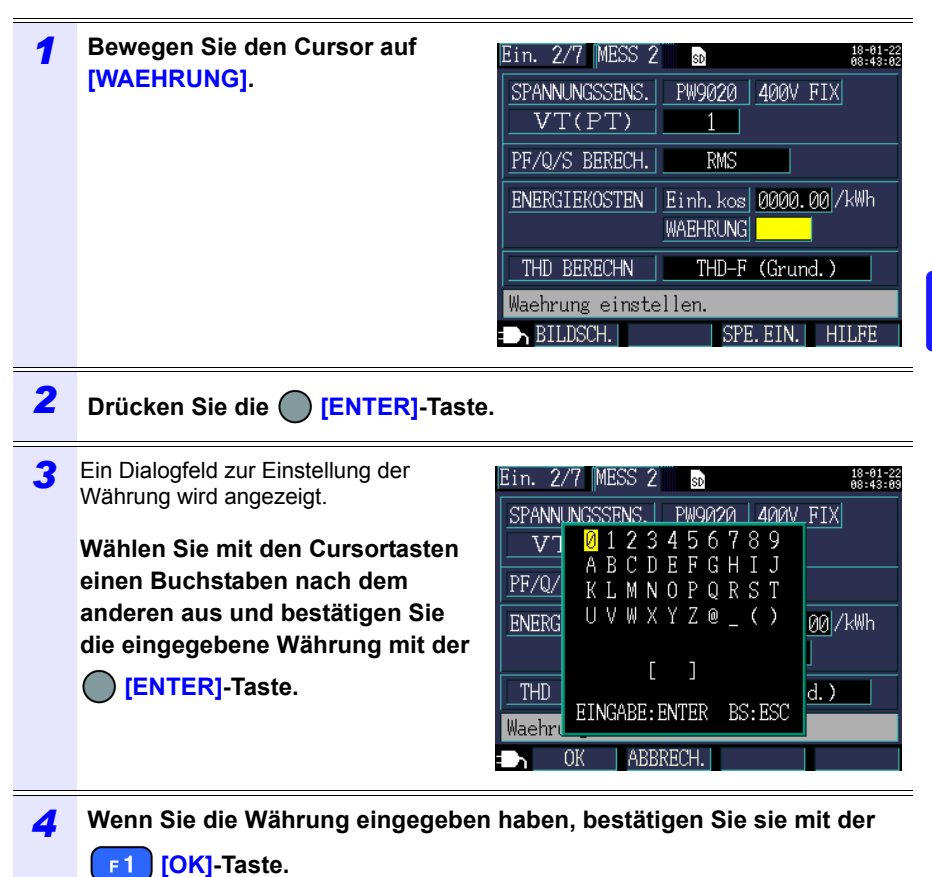

Durch Drücken der **[ABBRECH.]**-Taste wird die eingegebene Währung gelöscht.

#### **THD-Berechnung**

Wählt die Methode zur Berechnung der gesamten Oberschwingungsverzerrung (THD). Üblicherweise wird die THD-F-Methode verwendet.

#### **Auswählen**

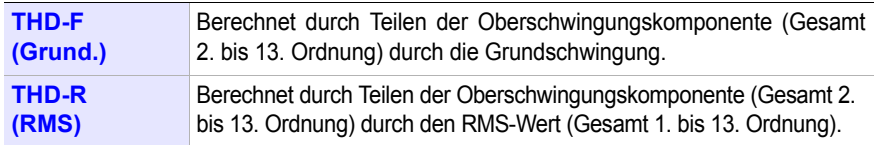

Hioki pwana matu wa 1958 hadi wa 1958 hadi wa 1958 hadi wa 1959 hadi wa 1959 hadi wa 1959 hadi wa 1959 hadi wa<br>Marejeo

*4.3 Ändern der Einstellungen zum Aufzeichnen (Speichern)* **78**

## **4.3 Ändern der Einstellungen zum Aufzeichnen (Speichern)**

Sie können die zum Aufzeichnen (Speichern) von Messdaten verwendeten Bedingungen auf den Einstellungsbildschirmen **[Ein.3/7, AUFZ1]** und **[Ein.4/7, AUFZ2]** ändern.

## **Einstellungsbildschirm Aufzeichnung 1**

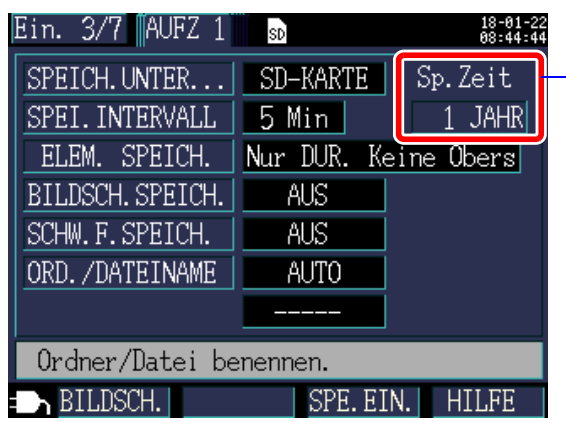

#### **Daten-Speicherzeit**

Da das Instrument Aufzeichnungen und Messungen für einen maximalen Zeitraum von einem Jahr ausführen kann, ist die maximale Speicherzeit ein Jahr.

#### **HINWEIS**

Das Gerät setzt die Messung auch nach Ablauf der angegebenen Speicherzeit fort, es speichert jedoch keine Messwerte.

#### **Speicherziel [SPEICH.UNTER...]**

Wählt das Speicherziel für Messdaten.

#### **Auswählen**

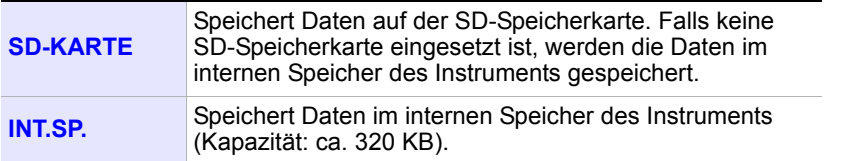

**Referenz** Wenn die SD-Speicherkarte voll ist, speichert das Instrument die Daten im internen Speicher. Wenn sowohl die SD-Karte als auch der interne Speicher voll sind, hört das Instrument auf, Daten zu speichern. Die gespeicherten Daten werden nicht überschrieben.

Hioki pwana matu wa 1958 hadi wa 1958 hadi wa 1958 hadi wa 1959 hadi wa 1959 hadi wa 1959 hadi wa 1959 hadi wa<br>Marejeo

#### **Speicherintervall**

Wählt das Intervall, mit dem Messdaten gespeichert werden.

#### **Auswählen**

- **1 sek**/**2 sek**/**5 sek**/**10 sek**/**15 sek**/**30 sek**,
- **1 Min**/**2 Min**/**5 Min**/**10 Min**/**15 Min**/**20 Min**/**30 Min**/**60 Min**

#### **Element speichern**

Wählt Elemente aus, die in den gleichen Speicherintervallen gespeichert werden.

**Auswählen**

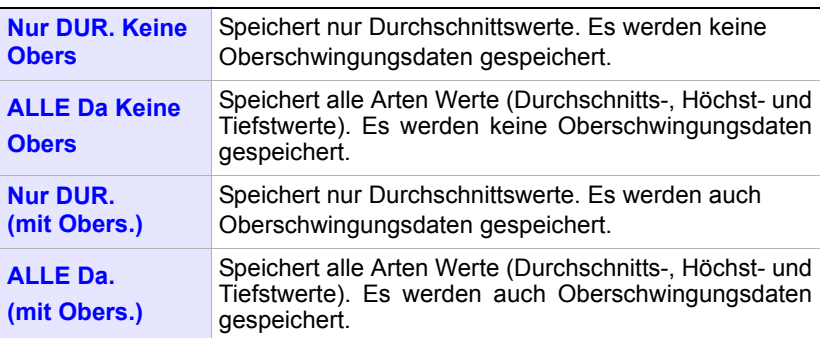

 Energie- und bedarfsbezogene Messdaten werden unabhängig von dieser Einstellung gespeichert.

Zum Speichern von Oberschwingungsdaten stellen Sie das Speicherziel auf **[SD-KARTE]**.

Wenn das Speicherziel auf **[INT.SP.]** gestellt ist, werden keine Oberschwingungsdaten gespeichert; es werden nur aufgezeichnete Messdaten wie Speicherziel, Strom, Leistung, Bedarf, Energie und andere Daten in den internen Speicher des Instruments gespeichert.

Wenn Sie Scheitelwerte speichern möchten, wählen Sie **[ALL data]**. Wenn **[AVG only]** ausgewählt ist, speichert das Instrument keine Scheitelwerte, da die Spannungs- und Stromscheitelwerte keine Durchschnittswerte sind.

#### **Referenz** • Normalerweise wählen Sie **[Nur DUR.]**. Wählen Sie unter den folgenden Bedingungen **[ALLE Da]** (Durchschnitts-, Höchst- und Tiefstwerte). Beispiele

Wenn Sie den Höchstwert für Strom, Leistung, etc. prüfen wollen. Wenn Sie den Tiefstwert für Spannung, Leistungsfaktor, etc. prüfen wollen.

- Wenn eine **[nur I]** (nur Strom)-Verbindung verwendet wird, werden für den Grundschwingungs-Phasenwinkel des Stroms keine Durchschnittswerte verwendet.
- Durchschnittswerte werden anhand der Ergebnisse von durchgehenden Berechnungen berechnet, die alle 200 ms während des Speicherintervalls ausgeführt werden.
- Höchst- und Tiefstwerte geben die größten und kleinsten Ergebnisse an, die durch die durchgehenden Berechnungen erhalten werden, die alle 200 ms während des Speicherintervalls ausgeführt werden.
- Weitere Informationen zur Verarbeitung von Durchschnitts-, Höchst- und Tiefstwerten finden Sie unter ["Verarbeitungsmethoden Höchst-/Minimal-/](#page-207-0) [Durchschnittswerte" \(S.201\).](#page-207-0)
- Aufzeichnungs- und Messdaten (CSV-Format) (einschließlich Werte wie normale Spannung, Strom, Bedarf und Energie) und Oberschwingungsdaten (Binärformat) werden in unterschiedlichen Dateien gespeichert. Siehe: Kapitel 8 Speichern von Daten und Bearbeiten von Dateien" (S.131)

Hioki pwana matu wa 1958 hadi wa 1958 hadi wa 1958 hadi wa 1959 hadi wa 1959 hadi wa 1959 hadi wa 1959 hadi wa<br>Marejeo

#### *4.3 Ändern der Einstellungen zum Aufzeichnen (Speichern)*

#### **Bildschirmfoto speichern**

Stellt ein, ob der angezeigte Bildschirm nach jedem Ablaufen des Speicherintervalls als Datei im BMP-Format gespeichert werden soll.

Screenshots werden jedoch alle 5 Minuten gespeichert, falls die Zeiteinstellung des Speicherintervalls weniger als 5 Minuten ist.

Screenshots können nicht im internen Speicher des Instruments gespeichert werden. Zum Speichern von Screenshots stellen Sie das Speicherziel auf **[SD-KARTE]**.

#### **Auswählen**

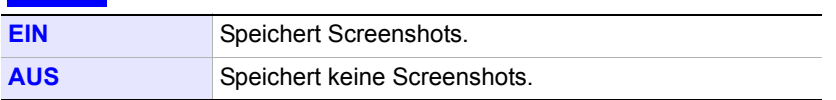

**Referenz** Achten Sie darauf, nach dem Anzeigen des Bildschirms, den Sie speichern wollen, die Aufzeichnung und die Messung durchzuführen. Der angezeigte Bildschirm ist der Bildschirm, der kopiert wird.

#### **Schwingungsform speichern**

Stellt ein, ob für jedes Zeitintervall Schwingungsformdaten als Datei im Binärformat gespeichert werden.

Schwingungsformdaten werden jedoch jede Minute gespeichert, falls die Zeiteinstellung des Speicherintervalls weniger als 1 Minute ist.

Schwingungsformen werden nicht im internen Speicher des Instruments gespeichert. Zum Speichern von Schwingungsformen stellen Sie das Speicherziel auf **[SD-KARTE]**.

Das Instrument speichert Schwingungsformen in Länge von zwei Wellen (420 Abtastpunkte) bei einer Abtastrate von 10,24 kHz.

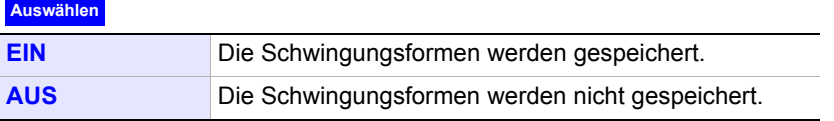

### **Ordner/Dateiname**

Stellt den zum Speichern von Daten verwendeten Dateinamen ein. Siehe:["8.2 Ordner- und Dateistruktur" \(S.134\)](#page-140-0)

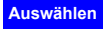

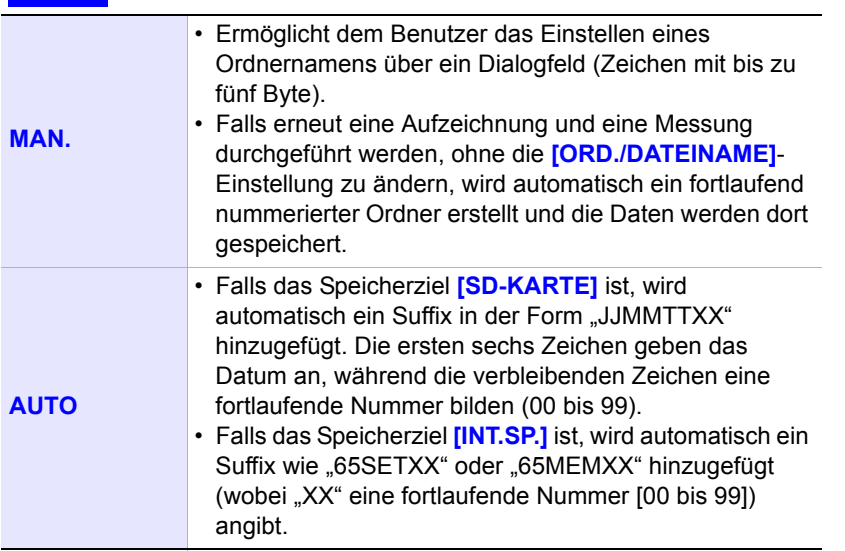

**Referenz** Falls die Aufzeichnungs- und Messdatendatei oder die Schwingungsformdatendatei größer als 200MB ist, werden alle Dateien segmentiert und eine neue Datei hinzugefügt (unter Verwendung der Einstellung **[ORD./DATEINAME]** + eine fortlaufende Ordnernummer (bei **[AUTO]**, 00 bis 99; bei **[MAN.]**, 0 bis 99)).

Hioki pwana matu wa 1958 hadi wa 1958 hadi wa 1958 hadi wa 1959 hadi wa 1959 hadi wa 1959 hadi wa 1959 hadi wa<br>Marejeo

## *4.3 Ändern der Einstellungen zum Aufzeichnen (Speichern)* **82**

## **Vorgehensweise**

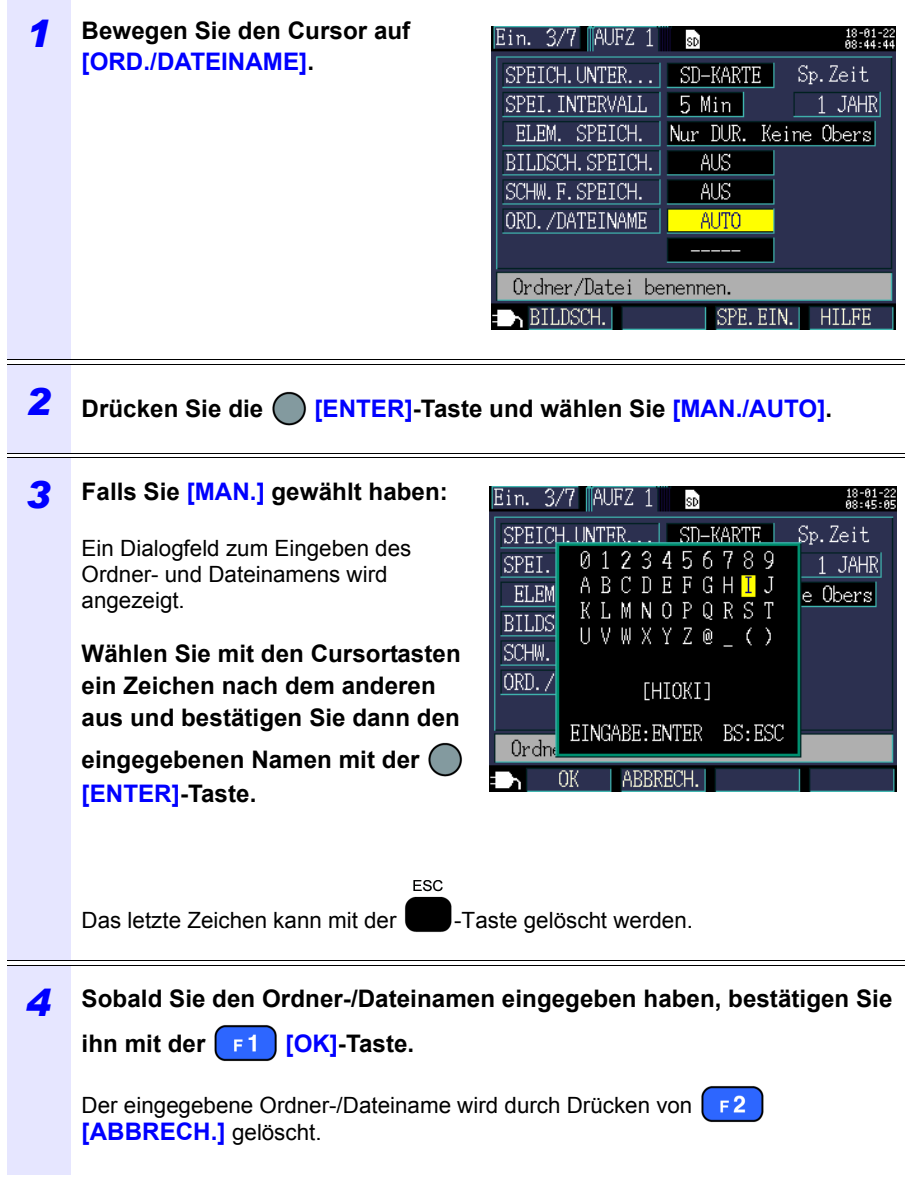

## **Einstellungsbildschirm Aufzeichnung 2**

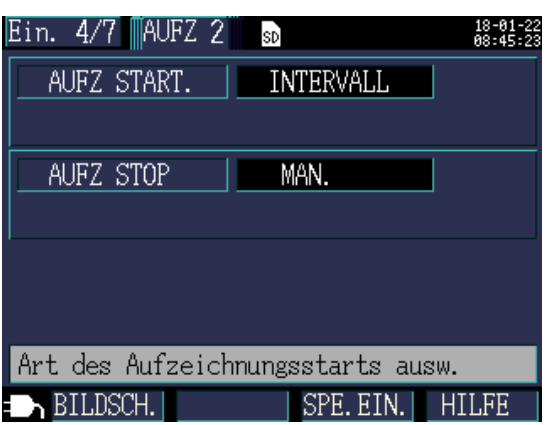

## **Methode zum Aufzeichnungsstart [AUFZ START.]**

Stellt die zum Aufzeichnungsstart verwendete Methode ein.

#### **Auswählen**

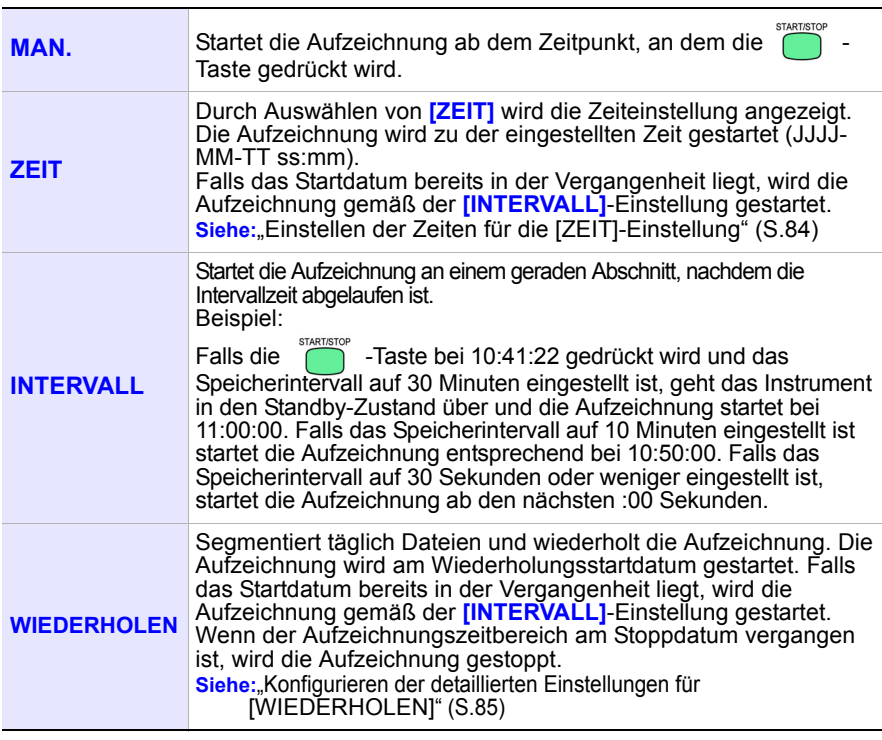

## *4.3 Ändern der Einstellungen zum Aufzeichnen (Speichern)*

## <span id="page-90-0"></span>**Einstellen der Zeiten für die [ZEIT]-Einstellung**

**84**

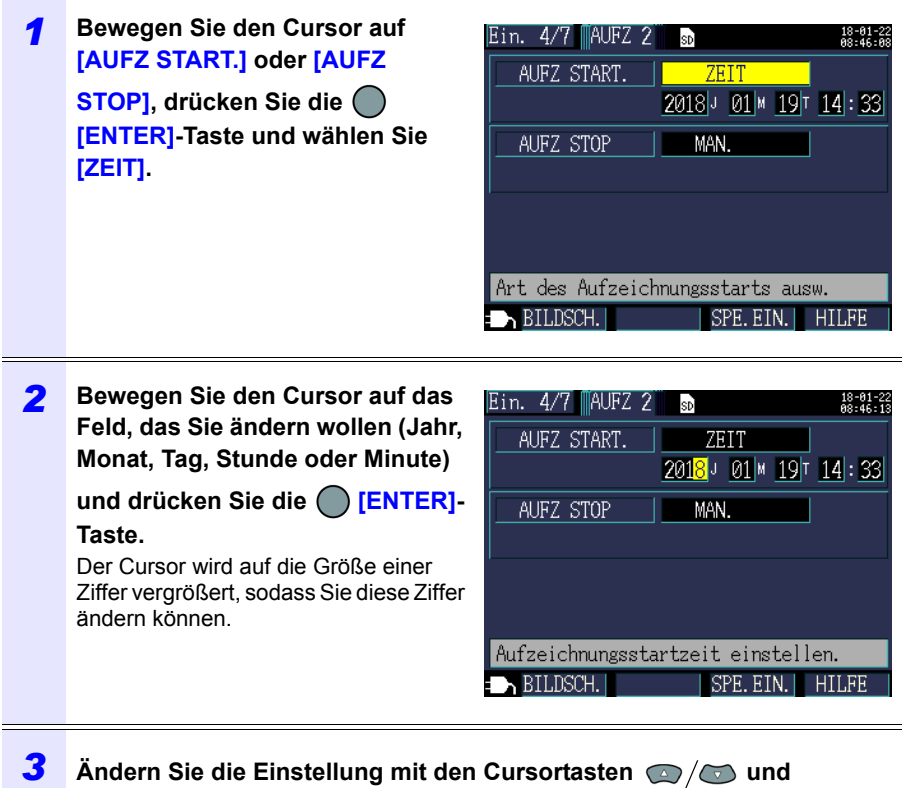

**akzeptieren Sie dann den neuen Wert mit der [ENTER]-Taste.**

### <span id="page-91-0"></span>**Konfigurieren der detaillierten Einstellungen für [WIEDERHOLEN]**

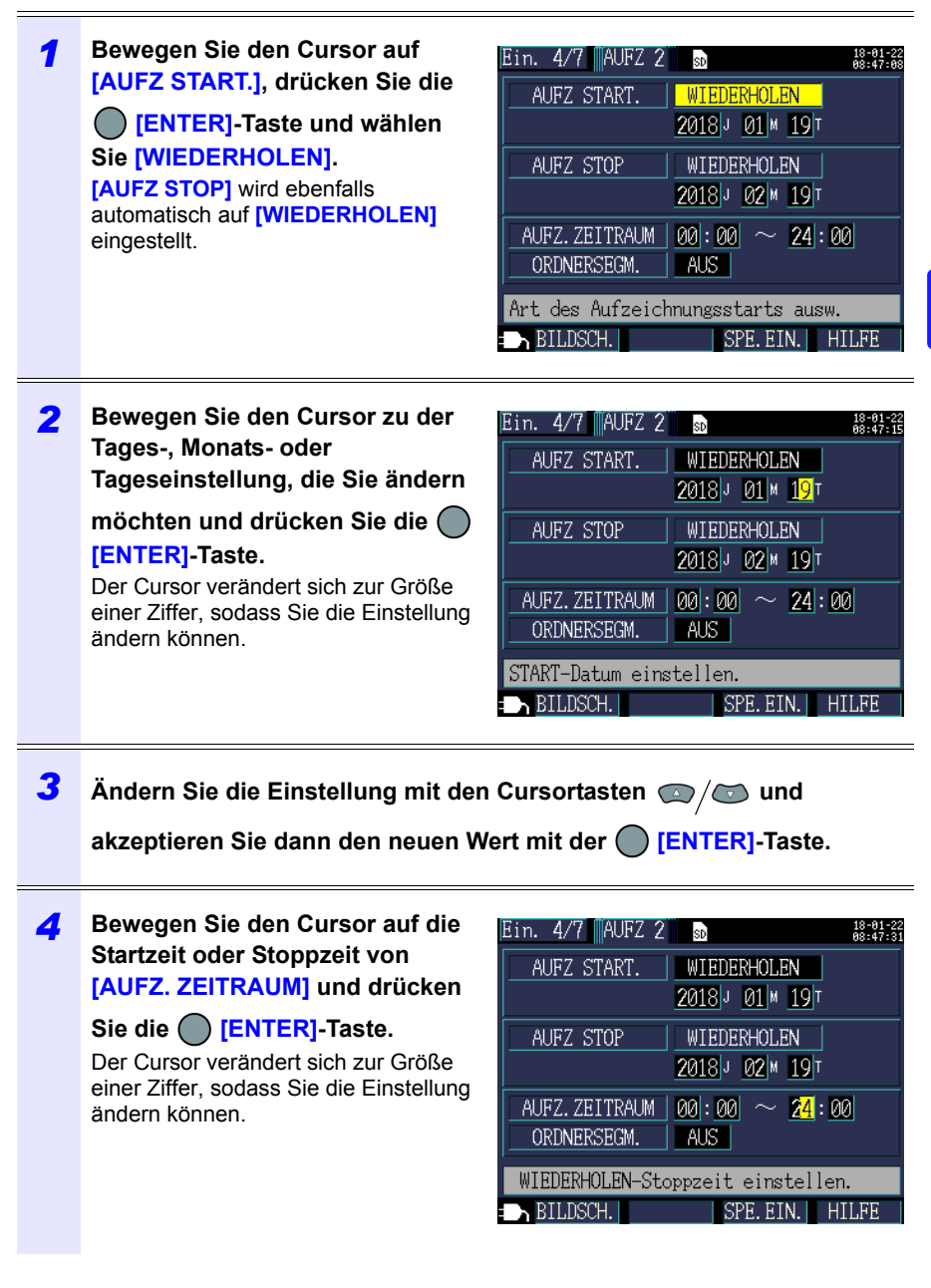

Hioki pwana matu wa 1958 hadi wa 1958 hadi wa 1958 hadi wa 1959 hadi wa 1959 hadi wa 1959 hadi wa 1959 hadi wa<br>Marejeo

#### **86**

#### *4.3 Ändern der Einstellungen zum Aufzeichnen (Speichern)*

#### **Konfigurieren der detaillierten Einstellungen für [WIEDERHOLEN]**

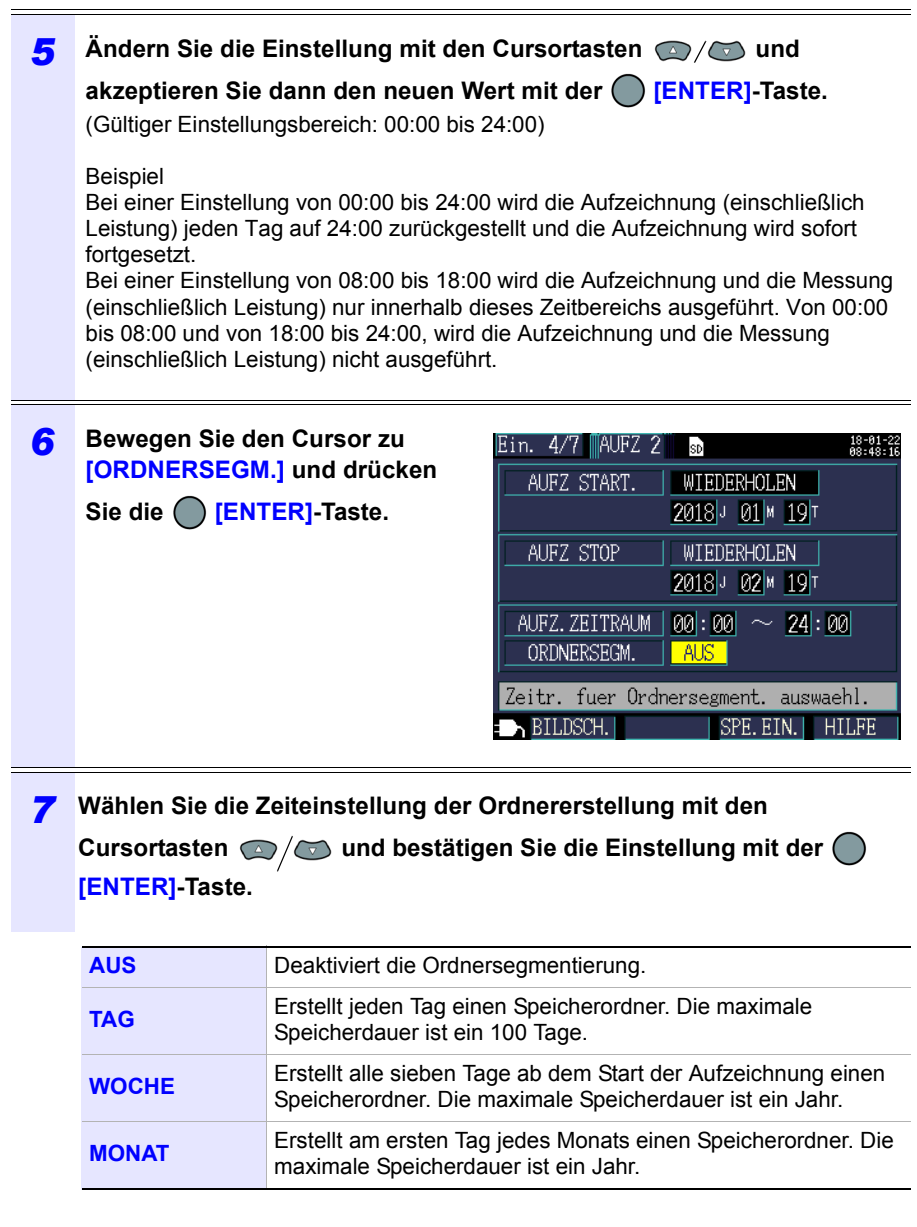

- Falls die Speicherzeit bei der SD-Speicherkarte oder dem internen Speicher kürzer als das festgelegte Intervall ist, wird die Aufzeichnung gestartet, aber die Daten werden nur während der Speicherzeit aufgezeichnet.
- Falls die Anzahl an Ordnern im Basisordner des PW3365 der SD-Speicherkarte 50 überschreitet, können Sie die Aufzeichnung nicht starten. Formatieren Sie entweder die SD-Speicherkarte oder löschen Sie unnötige

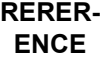

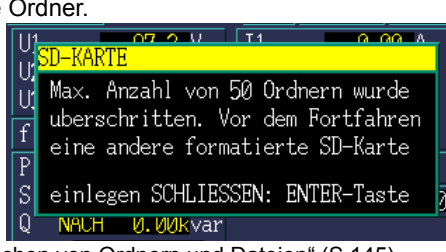

Siehe: ["8.7 Löschen von Ordnern und Dateien" \(S.145\),](#page-151-0) "8.8 Formatieren der SD-Speicherkarte oder des internen Speichers" [\(S.146\)](#page-152-0)

### **Methode zum Aufzeichnungsstopp [AUFZ STOP]**

Stellt die zum Aufzeichnungsstopp verwendete Methode ein.

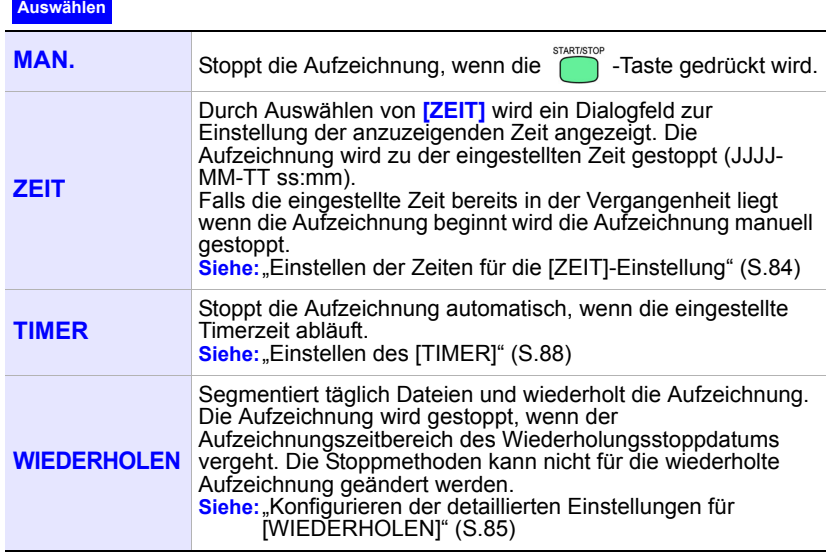

**Referenz** Die maximale Aufzeichnungs- und Messungszeit beträgt bis zu einem Jahr. Die Aufzeichnung stoppt automatisch in einem Jahr.

Hioki pwana matu wa 1958 hadi wa 1958 hadi wa 1958 hadi wa 1959 hadi wa 1959 hadi wa 1959 hadi wa 1959 hadi wa<br>Marejeo

4

## **88**

#### *4.3 Ändern der Einstellungen zum Aufzeichnen (Speichern)*

#### <span id="page-94-0"></span>**Einstellen des [TIMER]**

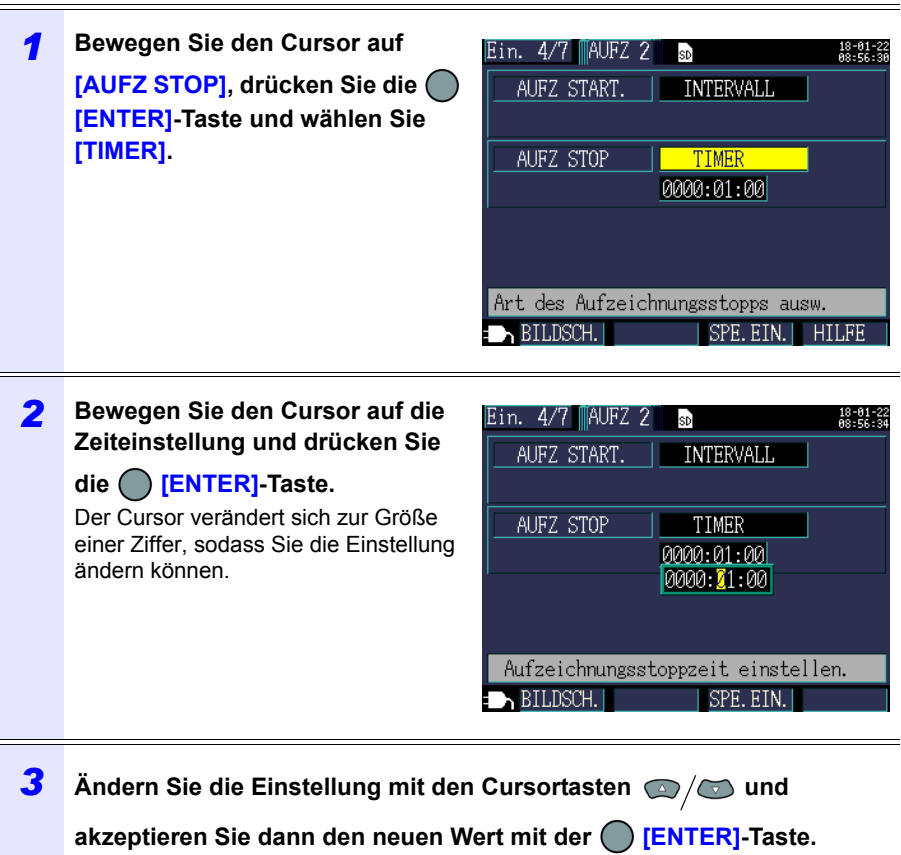

Hioki pwana matu wa 1958 hadi wa 1958 hadi wa 1958 hadi wa 1959 hadi wa 1959 hadi wa 1959 hadi wa 1959 hadi wa<br>Marejeo

(Gültiger Einstellungsbereich: 1 Sek. bis 1.000 Std.)

## **4.4 Ändern der Systemeinstellungen (nach Bedarf)**

Sie können die Systemeinstellungen auf den Einstellungsbildschirmen **[Ein.5/7, SYS1]** und **[Ein.6/7, SYS2]** ändern.

## **Einstellungsbildschirm System 1**

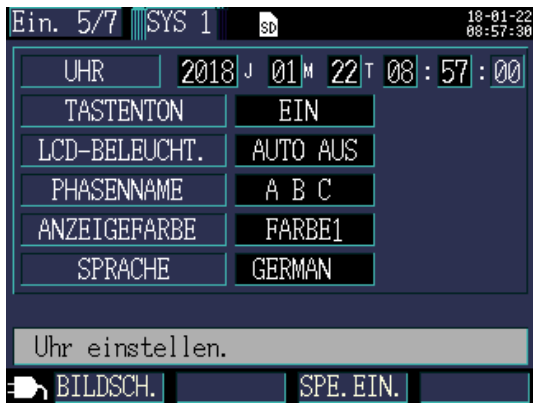

#### **UHR**

Stellt das Datum und die Zeit ein (unter Verwendung des westlichen Kalender und der 24-Stunden-Zeit).

Siehe: ["Einstellen der Uhr" \(S.36\)](#page-42-0)

**Referenz** Die Sekunden können nicht eingestellt werden. Drücken Sie nach dem Ändern der Zeit die **Enter**-Taste, um die Sekunden auf 00 zurückzusetzen.

#### **Tastenton**

Schaltet den Signalton beim Tastendruck ein und aus.

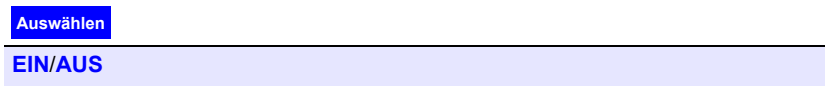

#### **Lcd-beleucht**

Wählen Sie, ob die LCD-Hintergrundbeleuchtung automatisch abgeschaltet werden soll.

**Auswählen**

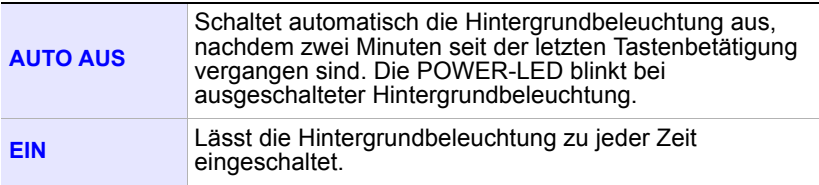

## **90**

### *4.4 Ändern der Systemeinstellungen (nach Bedarf)*

#### **Phasenname**

Wählt die Phasennamen für die auf dem **[VERD, PLAN]**-Bildschirm angezeigten Messleitungen.

**Auswählen**

**R S T, A B C, L1 L2 L3, U V W**

#### **Anzeigefarbe**

Wählt die Bildschirmfarbe.

**Auswählen**

**FARBE 1 to FARBE3**

#### **SPRACHE**

Wählt die Anzeigesprache.

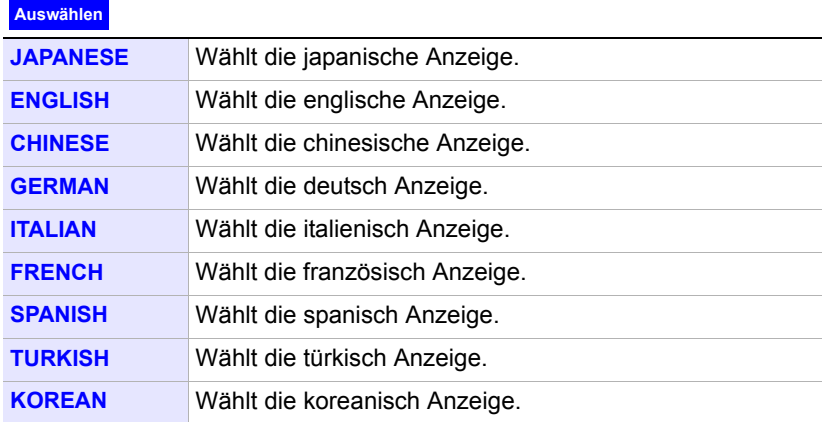

## **Einstellungsbildschirm System 2**

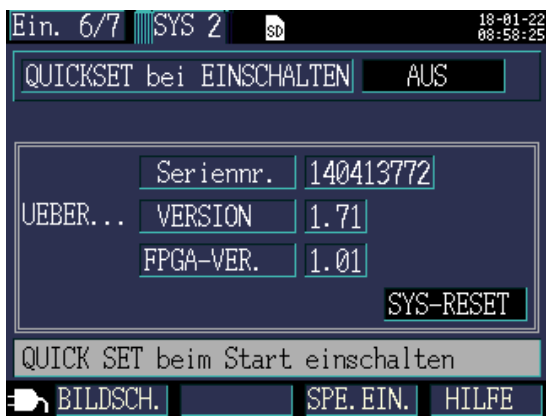

#### **Starten von Quick Set beim Einschalten**

Wählt, ob das Quick Set start-Dialogfeld angezeigt wird, wenn das Instrument eingeschaltet wird.

#### **Auswählen**

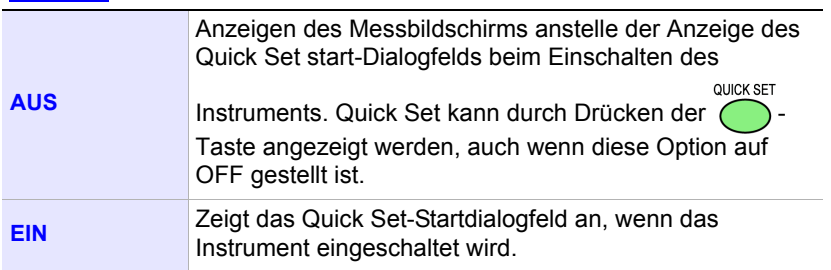

#### **Instrumentinformationen [UEBER...]**

Zeigt die Seriennummer des Instruments und die Software- und FPGA-Versionen an.

## **4.5 Initialisieren des Instruments (System-Reset)**

Es gibt zwei Methoden, durch die das Instrument initialisiert werden kann:

#### **System-Reset**

Durchführen, wenn das Instrument auf seltsame oder unerwartete Weise funktioniert (ohne klaren Grund).

#### **Zurücksetzen auf die Werkseinstellungen**

Durchführen, wenn Sie alle Einstellungen auf ihre Werksvoreinstellungen zurücksetzen wollen.

#### **Wenn das Instrument auf seltsame oder unerwartete Weise funktioniert (System-Reset)**

Prüfen Sie vor dem Durchführen eines System-Resets "Vor der Reparatur des [Instruments" \(S.227\).](#page-233-0) Falls Sie die Ursache des Problems nicht finden können, führen Sie den System-Reset aus.

Alle Einstellungen außer der Frequenzeinstellung, der Uhr, der Spracheinstellung, der IP-Adresse, der Subnetzmaske und des Default Gateway werden auf ihre Standardwerte zurückgesetzt. Der interne Speicher des Instruments wird nicht gelöscht.

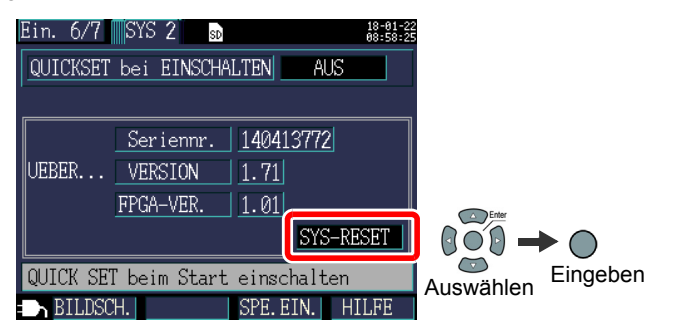

#### <span id="page-99-0"></span>**Zurücksetzen aller Einstellungen auf die Werksvoreinstellungen (Zurücksetzen auf Werkseinstellungen)**

Sie können alle Einstellungen, einschließlich Frequenz, Sprache und Kommunikationseinstellungen auf ihre Standardwerte zurücksetzen, indem Sie das Instrument einschalten, wenn Sie ein Zurücksetzen auf die Werkseinstellungen ausführen. Der interne Speicher des Instruments wird gelöscht.

Stellen Sie nach dem Rücksetzen auf die Werkseinstellungen die Uhr ein, bevor Sie das Instrument verwenden[.\(S.36\)](#page-42-0)

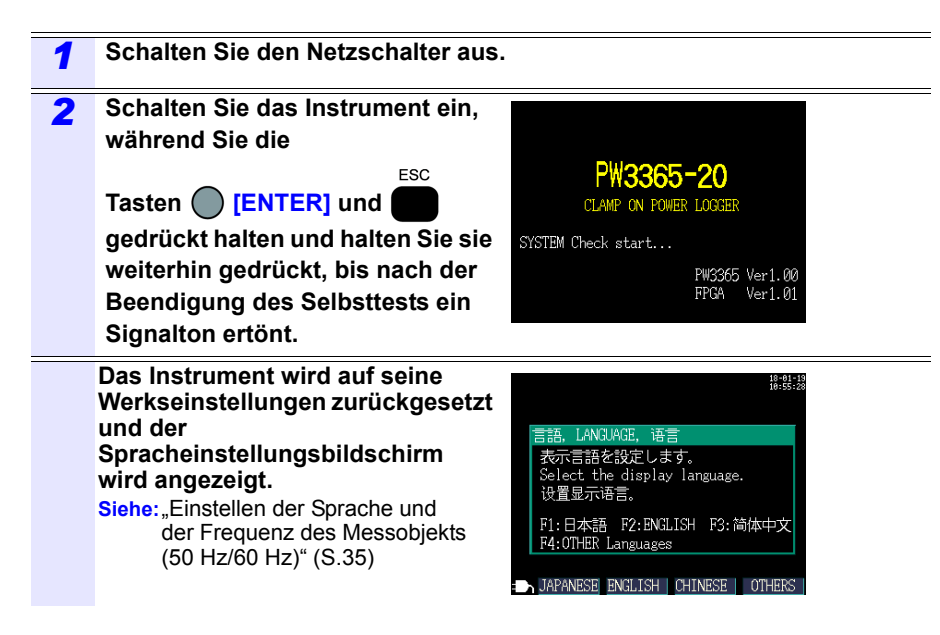

Hioki pwana matu wa 1958 hadi wa 1958 hadi wa 1958 hadi wa 1959 hadi wa 1959 hadi wa 1959 hadi wa 1959 hadi wa<br>Marejeo

#### *4.5 Initialisieren des Instruments (System-Reset)*

## **Werkseinstellungen**

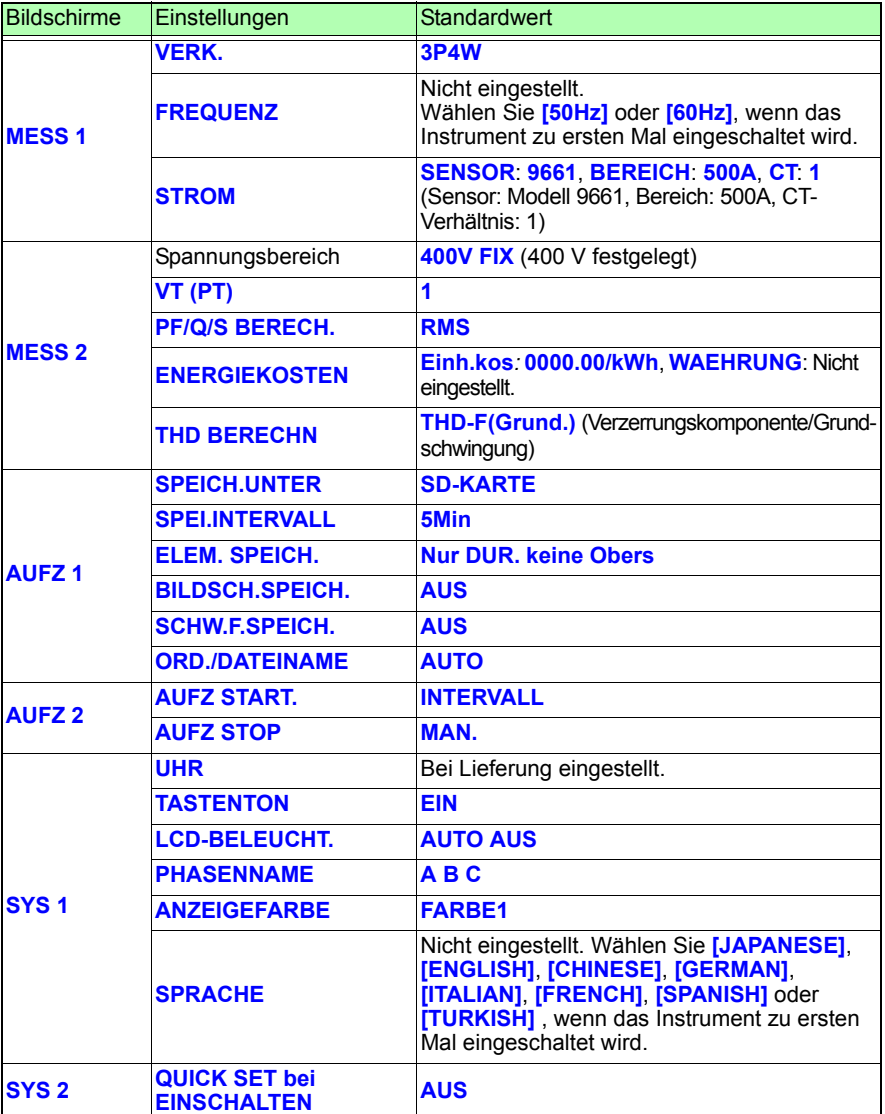

Hioki pwana matu wa 1958 hadi wa 1958 hadi wa 1958 hadi wa 1959 hadi wa 1959 hadi wa 1959 hadi wa 1959 hadi wa<br>Marejeo

Die Standardwerte aller Einstellungen sind wie folgt:

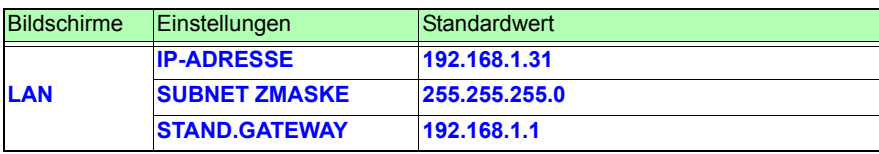

# **Anzeigen von Messdaten** Kapitel 5

Mit dem PW3365 können Sie gemessene Werte, Schwingungsformen und Diagramme auf dem Messbildschirm anzeigen.

## **5.1 Anzeigen und Verwenden des Messbildschirms**

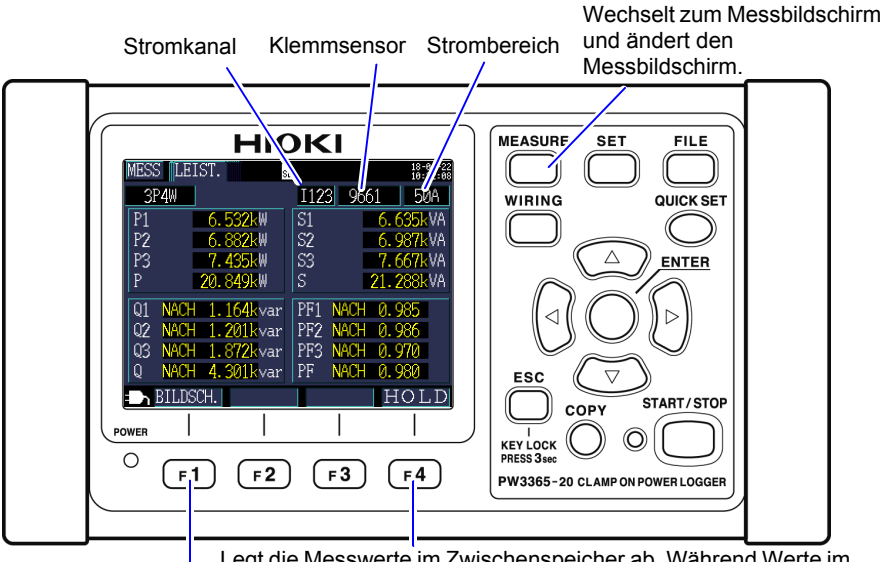

Hioki pwana matu wa 1958 hadi wa 1958 hadi wa 1958 hadi wa 1959 hadi wa 1959 hadi wa 1959 hadi wa 1959 hadi wa<br>Marejeo

Legt die Messwerte im Zwischenspeicher ab. Während Werte im Zwischenspeicher abgelegt sind, leuchtet die HOLD-Anzeige rot. Hiermit können Sie einen Messbildschirm auswählen.

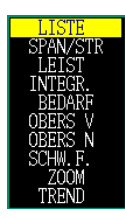

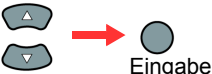

Wählt einen Bildschirmnamen aus einer Liste.

- **Referenz** Falls eine Einstellung geändert wird, während Messwerte im Zwischenspeicher abgelegt sind, wird die Ablage im Zwischenspeicher abgebrochen.
	- Die Zeitanzeige ist nicht festgelegt, während Messwerte im Zwischenspeicher abgelegt werden.

## **Verkabelung 1P2W x 2 oder 1P2W x 3**

Bei Verwendung einer Verkabelung mit **[1P2W2]** oder **[1P2W3]** ändern Sie den Stromkreis gemäß den Bildschirmen **[MESS, LISTE]** und **[MESS, INTEG.]** für jede Variation des Stromkreises. Die Anzeigen für Stromkreisnummer und Stromkanal ändern sich.

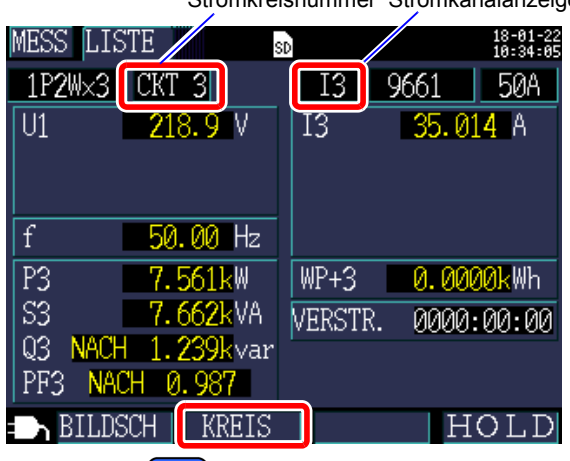

Hioki pwana matu wa 1958 hadi wa 1958 hadi wa 1958 hadi wa 1959 hadi wa 1959 hadi wa 1959 hadi wa 1959 hadi wa<br>Marejeo

Der Stromkreis kann auch mit  $\left[\begin{array}{cc} 0 & \text{e} \\ \text{O}\end{array}\right]$  geändert werden.

Stromkreisnummer Stromkanalanzeigen

## **5.2 Liste der Messbildschirme**

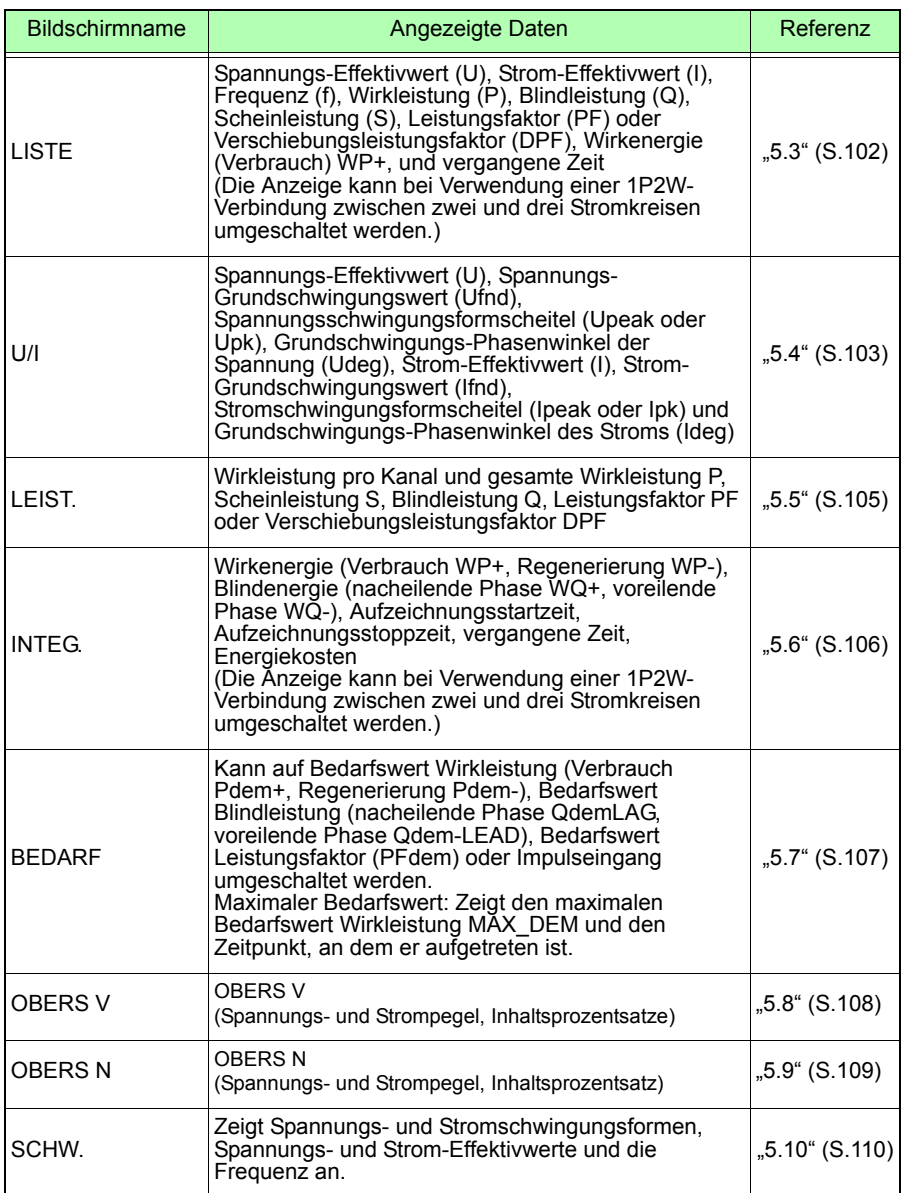

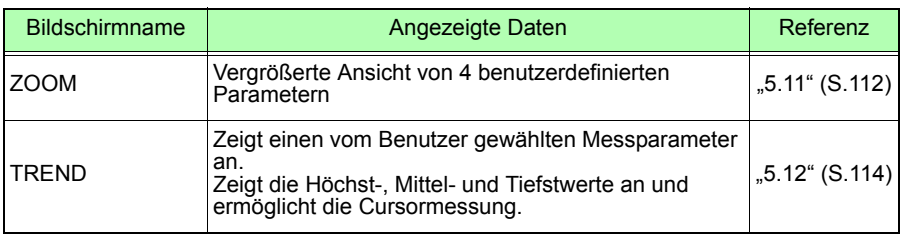
### **5.3 Anzeigen von Daten (Spannung, Strom, Leistung und Energie) als Liste**

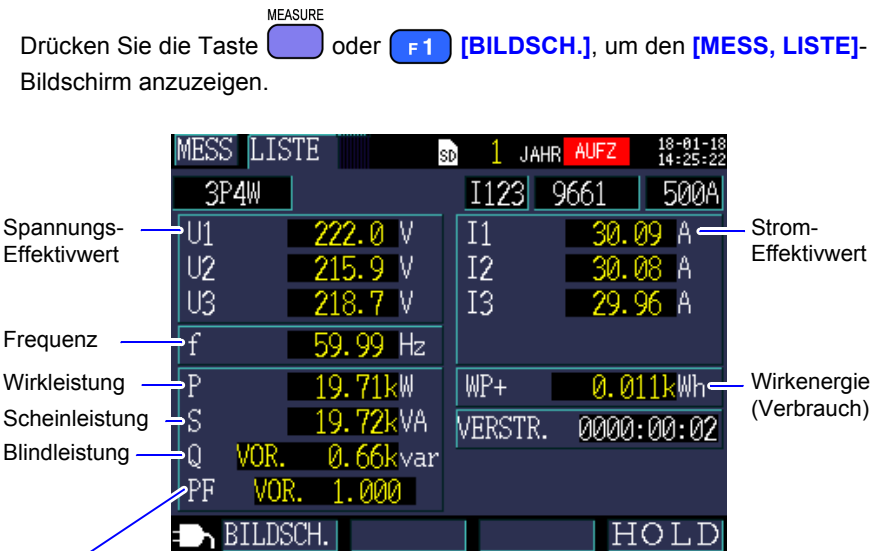

Hioki pwana matu wa 1958 hadi wa 1958 hadi wa 1958 hadi wa 1958 hadi wa 1959 hadi wa 1959 hadi wa 1959 hadi wa<br>Marejeo

Wählt unter Leistungsfaktor PF (Effektivwert-Berechnung) und Verschiebungsleistungsfaktor DPF (Grundschwingungs-Berechnung) mit Einstellungen. Siehe: PF/Q/S-Berechnung [PF/Q/S BERECH.]" (S.75)

### **5.4 Anzeigen von Spannungs- und Stromwertdetails (Effektivwert/ Grundschwingung/Scheitelwerte und Phasenwinkel)**

**MEASURE** Drücken Sie die Taste oder **[BILDSCH.]**, um den **[MESS, U/I]** (SPAN/STR)-Bildschirm anzuzeigen.

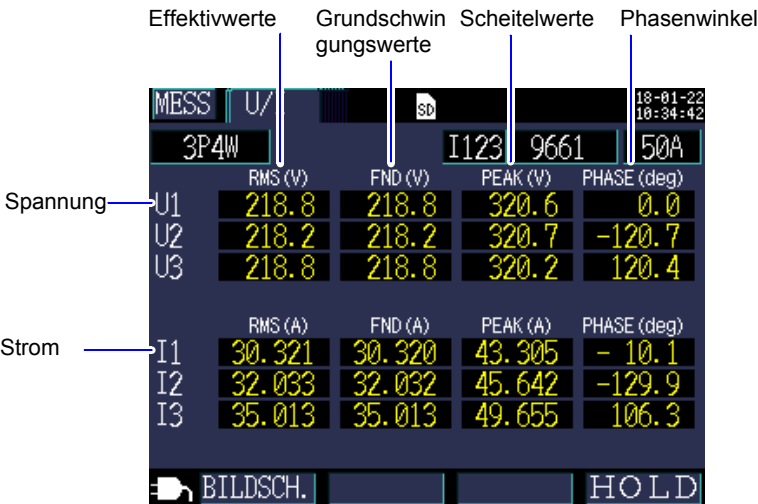

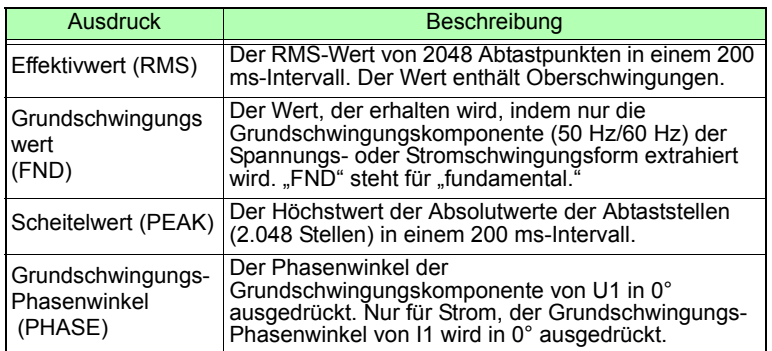

Hioki pwana matu wa 1958 hadi wa 1958 hadi wa 1958 hadi wa 1958 hadi wa 1959 hadi wa 1959 hadi wa 1959 hadi wa<br>Marejeo

**103**

**Referenz** Bei Verwendung einer Verkabelung mit **[3P3W3M]** wird die Leitungszu-Leitungs-Spannung für Spannungs-Effektivwerte verwendet, während die Leiter-Erde-Spannung (Phasenspannung) für den Grundschwingungswert, Scheitelwert und Grundschwingungs-Phasenwinkel verwendet wird.

Siehe: ["Anhang 3 Dreiphasige/dreiadrige Messung" \(S.A2\)](#page-246-0)

Zum Prüfen des Leitungs-zu-Leitungs-Spannungs-Effektivwerts, des Grundschwingungswerts, des Scheitelwerts oder des Grundschwingungs-Phasenwinkels für einen dreiphasigen/dreiadrigen Stromkreis führen Sie die Messung mit der 3P3W2M-Verkabelungsmethode aus. Führen Sie alternativ dazu zum Prüfen des Phasenspannungs-Effektivwert s, des Grundschwingungswerts, des Scheitelwerts oder des Grundschwingungs-Phasenwinkels die Messung mit dem Instrument auf 3P4W gestellt aus, nachdem Sie es gemäß der 3P3W3M-Verkabelungsmethode angeschlossen haben.

### **5.5 Anzeigen von Leistungsdetails (Kanalleistungswerte)**

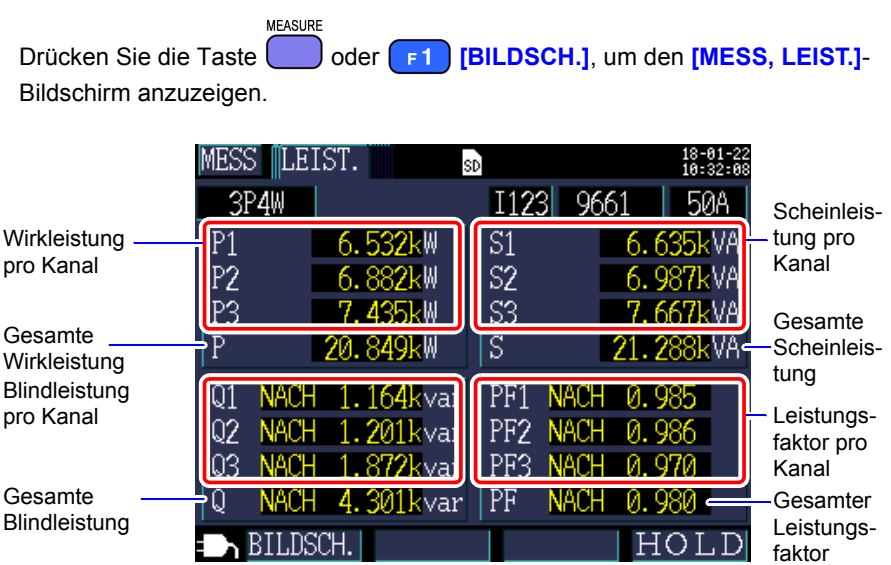

Bei Verwendung der dreiphasigen/dreiadrigen/2-Wattmeter-Methode (3P3W2M) werden die Wirkleistung, die Blindleistung, die Scheinleistung und die Leistungsfaktoren für jeden Kanal durch einen Zwei-Wattmeter-

Berechnungsprozess erhalten und haben keine physische Bedeutung. Die Werte der einzelnen Kanäle können jedoch als Referenzdaten beim Prüfen der Verbindung dienen.

Die 3-Wattmeter-Methode kann jedoch mit der Y-Verkabelungsmethode verwendet werden. Auch wenn Sie die 3-Wattmeter-Methode mit der Δ-Verkabelungsmethode verwenden, sind die Wirkleistung, die Blindleistung und die Scheinleistung für jeden Kanal die gleichen wie die, die mit der 2-Wattmeter-Methode erhalten werden würden. In dieser Situation ist die 3-Wattmeter-Methode bedeutungslos. Verwenden Sie mit der Δ-Verkabelungsmethode die 2-Wattmeter-Methode.

Hioki pwana matu wa 1958 hadi wa 1958 hadi wa 1958 hadi wa 1958 hadi wa 1959 hadi wa 1959 hadi wa 1959 hadi wa<br>Marejeo

**Siehe:** Anhang 3 Dreiphasige/dreiadrige Messung" (S.A2)

**106**

*5.6 Anzeigen der Energie (Wirkenergie und Blindenergie)*

### **5.6 Anzeigen der Energie (Wirkenergie und Blindenergie)**

**MEASURE** Drücken Sie die Taste **Die Australie oder [BILDSCH.]**, um den **[MESS, INTEG.]** (INTEGR.)-Bildschirm anzuzeigen.

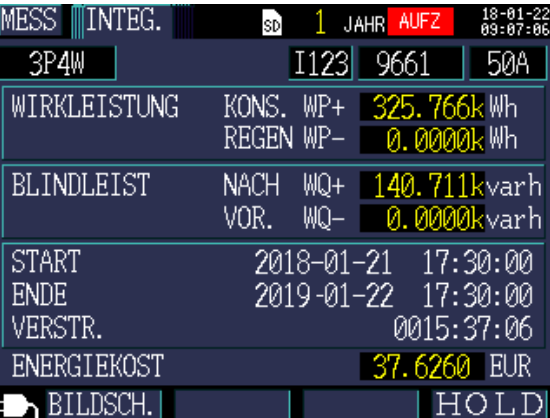

- **Referenz** Die gesamte Energie ab dem Aufzeichnungsstart wird angezeigt.
	- Energy cost zeigt das Ergebnis des Multiplizierens des Wirkenergieverbrauchswerts WP+ durch die Einheitskosten-Einstellung an [\(S.76\)](#page-82-0).

### **5.7 Anzeigen eines Bedarfsdiagramms**

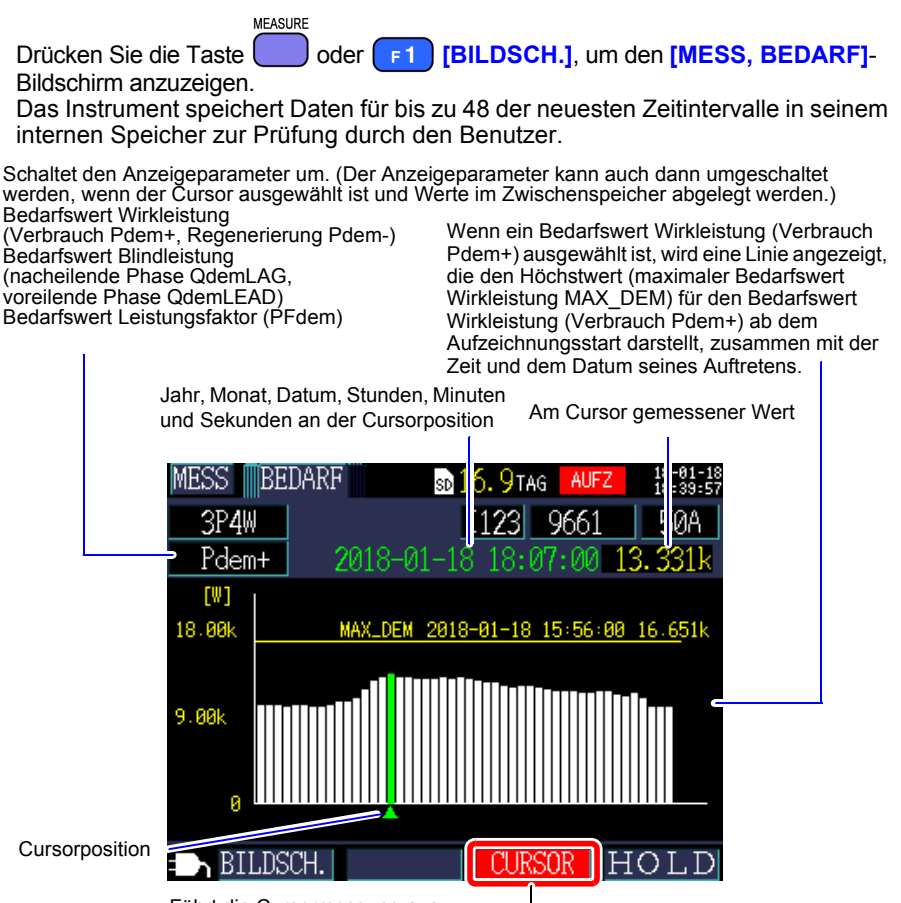

Führt die Cursormessung aus.

Die Cursortasten können zum Bewegen des Cursors verwendet werden. Wenn der Cursor ausgewählt ist, wird die Bedarfsanzeige nicht aktualisiert. Die Anzeige wird auf den neusten Bedarfswert aktualisiert, sobald der Cursor gelöscht wird.

**Referenz** • Sie können Daten für bis zu 48 der neuesten Zeitintervalle anzeigen.

- Der Vergrößerungsfaktor für die vertikale Achse wird automatisch eingestellt. Zuerst wird er auf 1/10 eingestellt und dann entsprechend den angezeigten Datenniveaus reihenweise automatisch auf 1/5, 1/2 und 1/1 eingestellt.
- Wenn die Messwerte den Anzeigebereich überschreiten, werden die entsprechenden Balken gefärbt.

**108**

*5.8 Anzeigen eines Oberschwingungs-Diagramms*

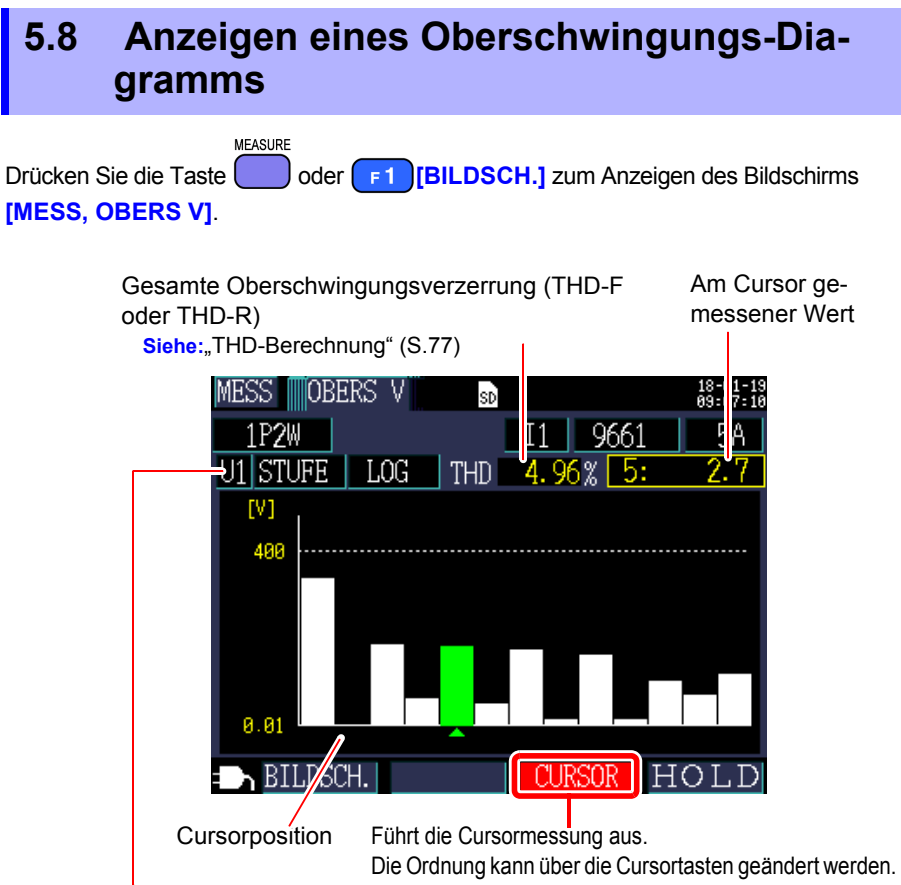

#### Schaltet den Anzeigeparameter um.

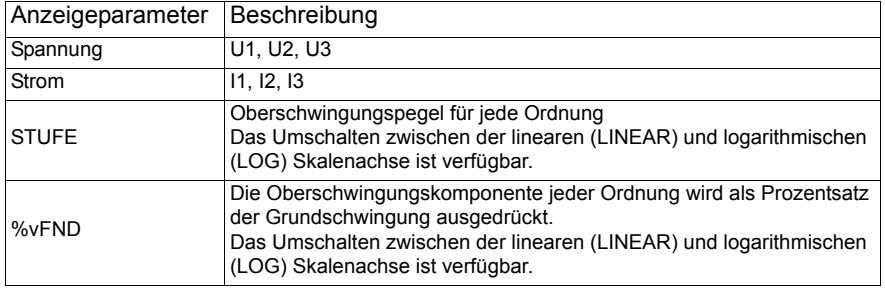

## **5.9 Anzeigen einer Oberschwingungsliste**

**MEASURE** Drücken Sie die Taste oder **[BILDSCH.]** zum Anzeigen des Bildschirms **[MESS, OBERS V]**.

> Gesamte Oberschwingungsverzerrung (THD-F oder THD-R) Siehe:["THD-Berechnung" \(S](#page-83-0).77)

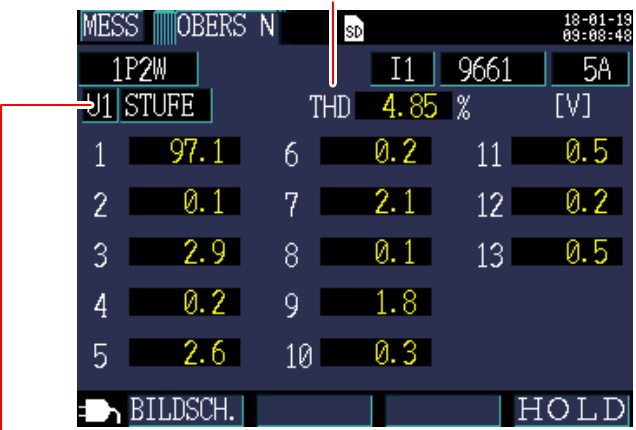

Schaltet den Anzeigeparameter um.

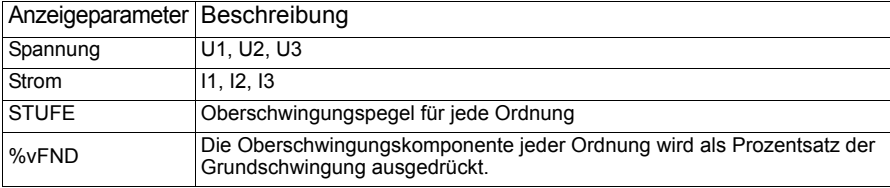

## **5.10 Anzeigen von Schwingungsformen**

**MEASURE** Drücken Sie die Taste oder **[BILDSCH.]**, um den **[MESS, SCHW.]**(SCHW.F.)-Bildschirm anzuzeigen.

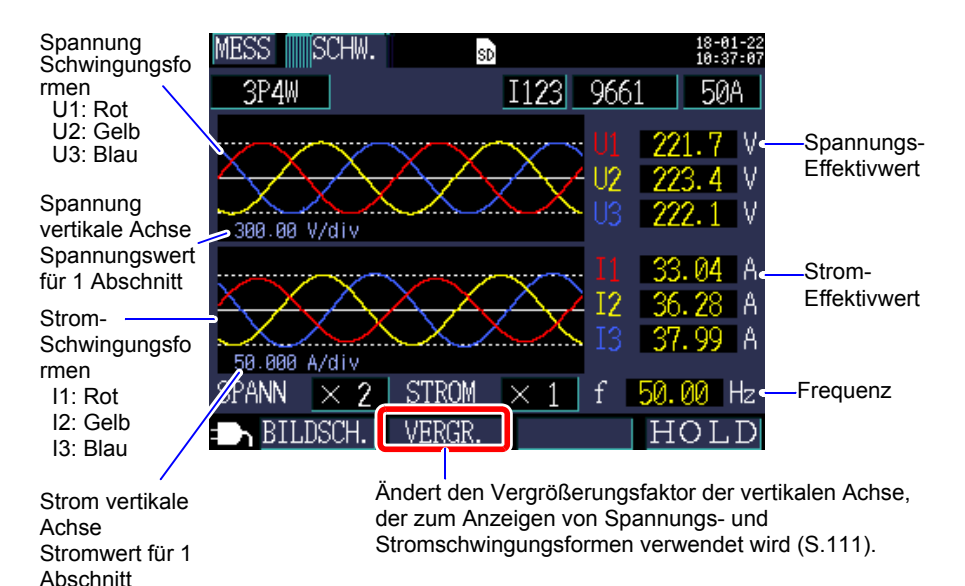

#### <span id="page-117-0"></span>**Ändern des Vergrößerungsfaktors für die zur Anzeige von Spannungs- und Stromschwingungsformen verwende vertikale Achse.**

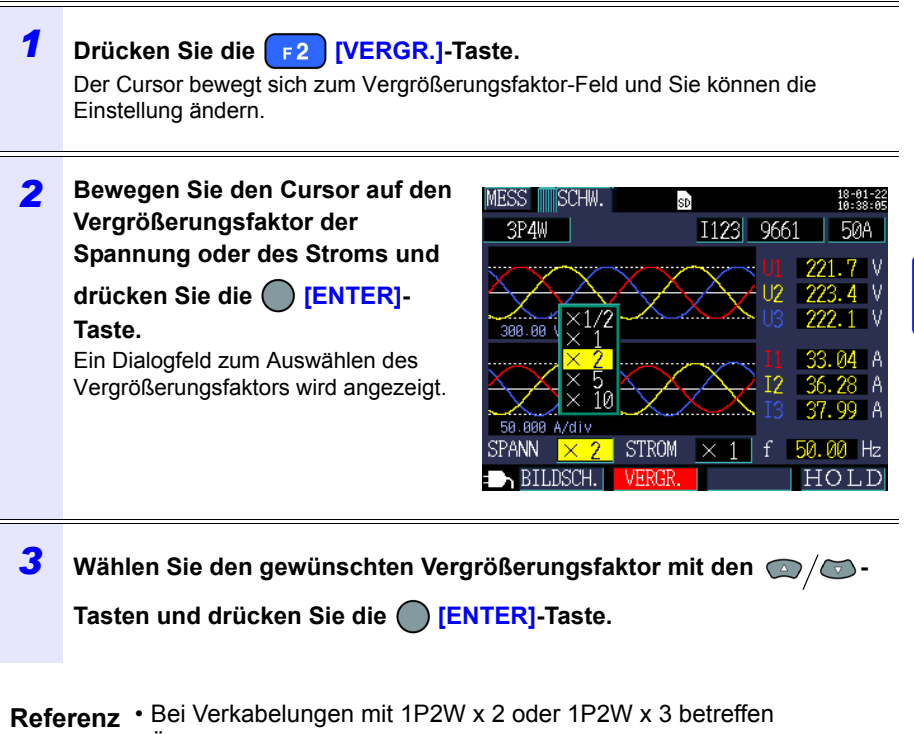

Änderungen des Vergrößerungsfaktors der vertikalen Achse alle Kanäle, auch wenn einzelne Kanäle unterschiedliche Stromzangen oder Strombereiche verwenden.

Hioki pwana matu wa 1958 hadi wa 1958 hadi wa 1958 hadi wa 1958 hadi wa 1959 hadi wa 1959 hadi wa 1959 hadi wa<br>Marejeo

• Bei Verwendung der 3P3W3M-Verkabelungsmethode wird für die Spannungsschwingungsform der Anschluss-zu-Erdungsspannung (Phasenspannung) angezeigt, während für die Spannung (Effektivwert) die Leitungs-zu-Leitungs-Spannung angezeigt wird.

5

### **5.11 Vergrößern der Messwerte auf der Anzeige**

MEASURE Drücken Sie die Taste **burger (BillDSCH.]**, um den **[MESS, ZOOM]**-Bildschirm anzuzeigen.

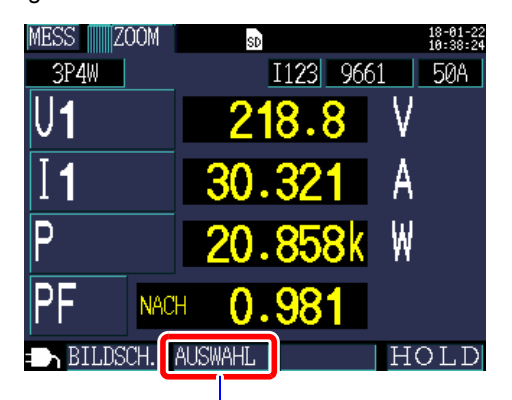

Wählt den zu vergrößernden Parameter.

Hioki pwana matu wa 1958 hadi wa 1958 hadi wa 1958 hadi wa 1958 hadi wa 1959 hadi wa 1959 hadi wa 1959 hadi wa<br>Marejeo

#### **Ändern der Anzeigeparameter**

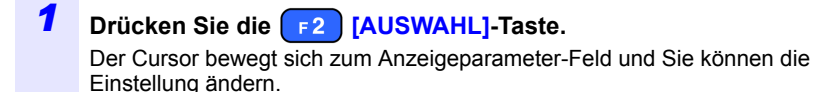

#### *2* **Bewegen Sie mit den Cursortasten die Parameter, deren vergrößerte Anzeige Sie**

**ändern möchten und drücken Sie** 

#### **die [ENTER]-Taste.**

Ein Dialogfeld zum Auswählen der vergrößerten Anzeige wird angezeigt. Anzeige der Auswahlposition des Scroll-Parameters

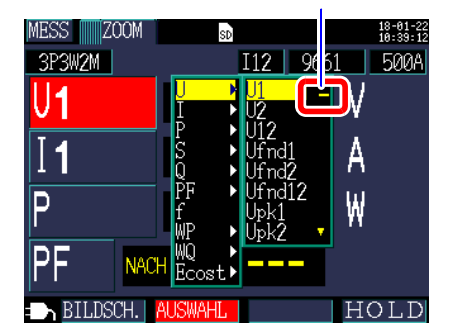

*3* **Wählen Sie den gewünschten Parameter mit den Cursortasten und bestätigen Sie die neue Einstellung mit der [ENTER]-Taste.** Ändern Sie andere Parameter auf gleiche Weise.

**4 Drücken Sie die [AUSWAHL]-Taste, um den Einstellungsvorgang abzubrechen.**

**Referenz** In der vergrößerten Anzeige können Sie keine Bedarfsparameter oder harmonischen Parameter auswählen.

### **5.12 Anzeigen eines Trenddiagramms**

**MEASURE** Drücken Sie die Taste oder **[BILDSCH.]**, um den **[MESS, TREND]**- Bildschirm anzuzeigen.

Mittelwert während des Speicherintervalls

Tiefstwert während des

Höchstwert während des Speicherintervalls

**Speicherintervalls** RENI ALIF - TAG sp 16. 3P4W Schaltet den  $I<sub>1</sub>$ MAX 44.58 AVG. Anzeigeparameter um.  $(+)$ Der 50 Anzeigeparameter kann auch dann umgeschaltet Ξ werden, wenn der Cursor ausgewählt ist und Werte im Zwischenspeicher abgelegt werden. 018-01-22 14:26:00

**Cursorposition** 

Die Cursortasten können zum Bewegen des Cursors verwendet werden. Wenn der Cursor ausgewählt ist, wird die Trendanzeige nicht aktualisiert. Das Trenddiagramm wird auf die neuesten Werte aktualisiert, sobald der Cursor gelöscht wird.

#### **Ändern des Vergrößerungsfaktors der vertikalen Achse oder der horizontalen Achse (Zeitachse)**

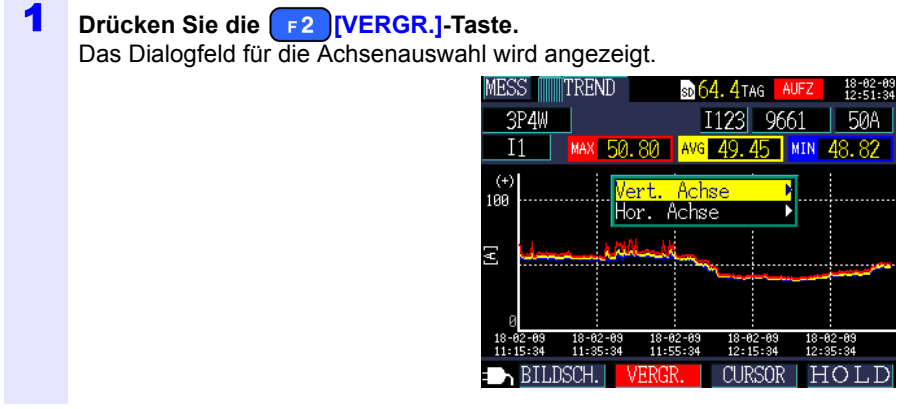

2 **Wählen Sie entweder [Vert. Achsel] oder [Hor. Achse] mit dem Cursor aus und drücken Sie die (** 

Das Dialogfeld für die Vergrößerung-MESS ⊪TREND 64. 4tag sauswahl wird angezeigt. 3P4W 1123 966 **50A** MAX 50, 83 AVG 49, 53  $I<sub>1</sub>$ MIN 48.75  $^{(+)}$ 100 Achse tor. AI 10  $\times$ 10-02-03<br>11:55:54 18-02-09<br>12:15:54  $11:35:54$ **BILDSCH.** CURSOR VERG  $\overline{N}$ 

#### 3 **Wählen Sie den gewünschten Vergrößerungsfaktor mit den Cursortasten und drücken Sie die [ENTER]-Taste.**

Die andere Achse kann auf dieselbe Weise geändert werden.

- **Referenz** Sie können in der Zeitreihenanzeige (andere als THD) keine Bedarfsparameter oder harmonischen Parameter auswählen.
	- Auf dem Bildschirm können Daten für bis zu 288 Zeitintervalle angezeigt werden. Falls diese Anzahl überschritten wird, werden ältere Daten verworfen.

Zum Beispiel: Speicherintervallzeiteinstellung: 1 Sek.

Zeitspanne, die auf 1 Bildschirm angezeigt werden kann: 4 Minuten 48 Sekunden

Speicherintervallzeiteinstellung: 5 Min.

Zeitspanne, die auf 1 Bildschirm angezeigt werden kann: 24 Stunden

- Zeitreihendaten, die für die Anzeige verwendet werden, gehen verloren, falls während der Aufzeichnung der Strom ausfällt, da die Daten nicht gesichert werden. (Dies ist jedoch nicht problematisch, da dieselben Daten auf der SD-Speicherkarte oder im internen Speicher des Instruments gespeichert wurden.) Die Zeitreihendaten werden aktualisiert, wenn die Stromversorgung wiederhergestellt wird.
- Das Pluszeichen "+" der Blindleistung (Q) stellt eine NACHEILENDE PHASE dar, während das Minuszeichen "-" eine VOREILENDE PHASE darstellt.
- Wenn die Messwerte den Anzeigebereich überschreiten, wird die Hintergrundfarbe geändert.

Hioki pwana matu wa 1958 hadi wa 1958 hadi wa 1958 hadi wa 1958 hadi wa 1959 hadi wa 1959 hadi wa 1959 hadi wa<br>Marejeo

5

### **5.13 Falls kein Messwert angezeigt wird**

Wenn das Gerät oberhalb des Messbereichs liegt oder wenn keine Messung möglich ist, wird kein Messwert angezeigt.

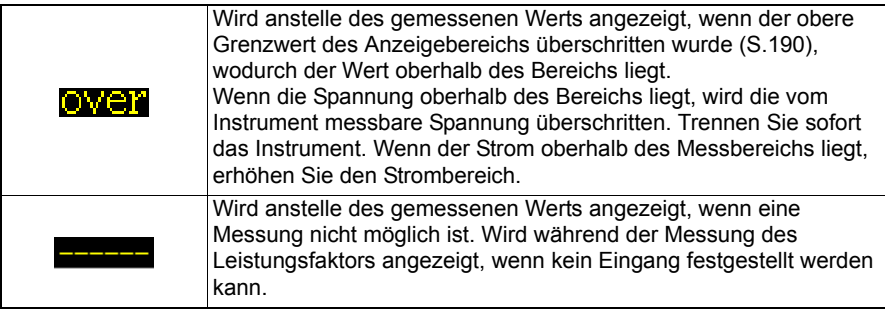

# **Starten und Stoppen Aufzeichnung und Messung Kapitel 6**

Die Methode zum Starten und Stoppen der Aufzeichnung wird mit den Einstellungen **[AUFZ START.]** und **[AUFZ STOP]** auf dem **[Ein.4/7, AUFZ2]**- Bildschirm eingestellt. Aufzeichnungs- und Messdaten werden im Speicherziel gespeichert, das im **[Ein.3/7, AUFZ1]**-Bildschirm ausgewählt wurde. Siehe: 4.3 Ändern der Einstellungen zum Aufzeichnen (Speichern)" (S.78)

#### **Methode zum Aufzeichnungsstart**

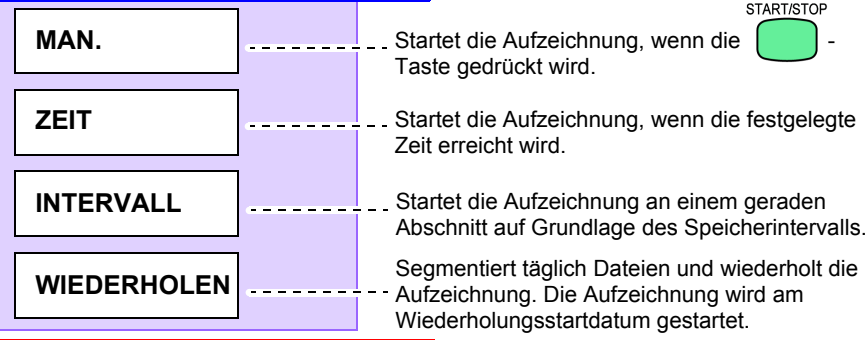

#### **Methode zum Aufzeichnungsstopp**

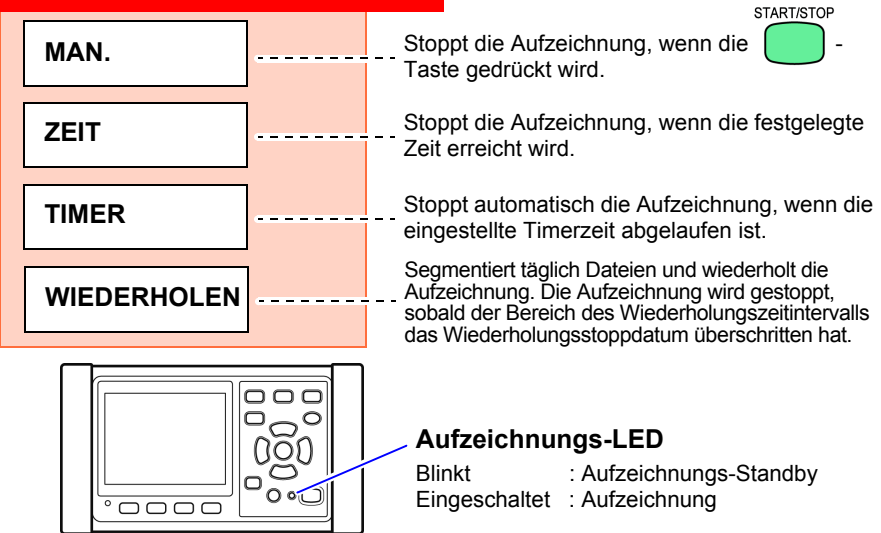

### **6.1 Starten der Aufzeichnung**

**Referenz** Entfernen Sie nicht die SD-Speicherkarte, während die Aufzeichnung im Gange ist. Falls die SD-Speicherkarte während der Aufzeichnung entfernt wird, werden Messdaten in einer neuen Datei (mit fortlaufend nummeriertem Suffix) gespeichert, wenn die Karte wieder eingelegt wird.

Falls entweder die Aufzeichnungs- und Messdatendatei oder die Schwingungsformdatei größer als 200MB wird, werden entsprechend alle aufgezeichneten Datendateien (Aufzeichnung/Messung und Schwingungsform) segmentiert und eine neue Datei wird (jeweils mit einer fortlaufenden Nummer am Ende) gespeichert. Siehe: 8.2 Ordner- und Dateistruktur" (S.134)

#### **Manuelles Starten der Aufzeichnung**

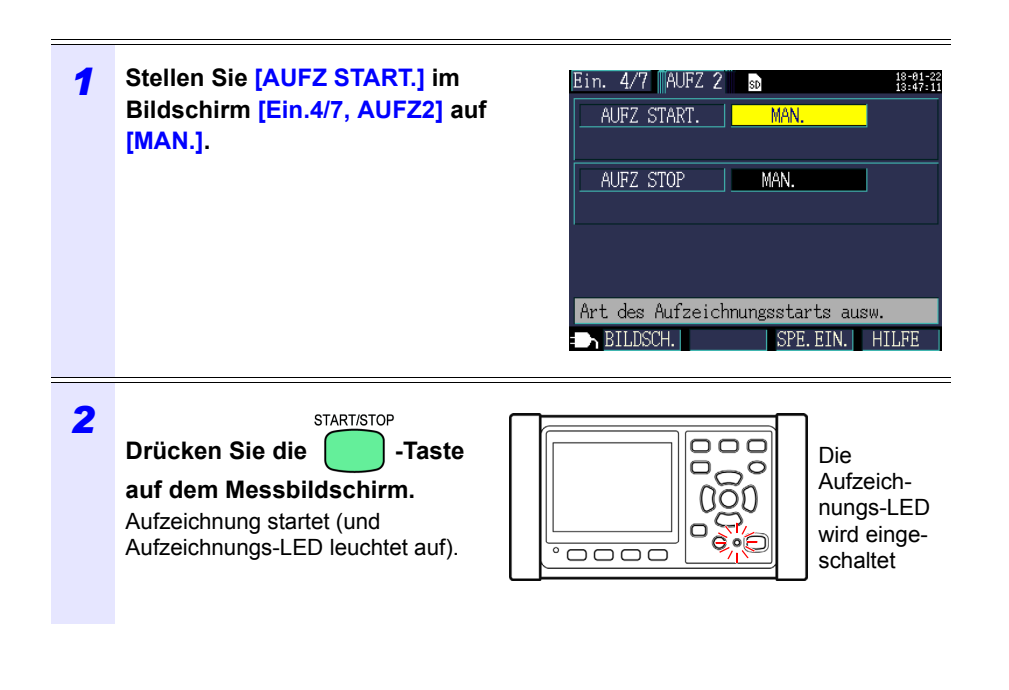

#### **Starten der Aufzeichnung durch Festlegen einer Zeit [ZEIT]**

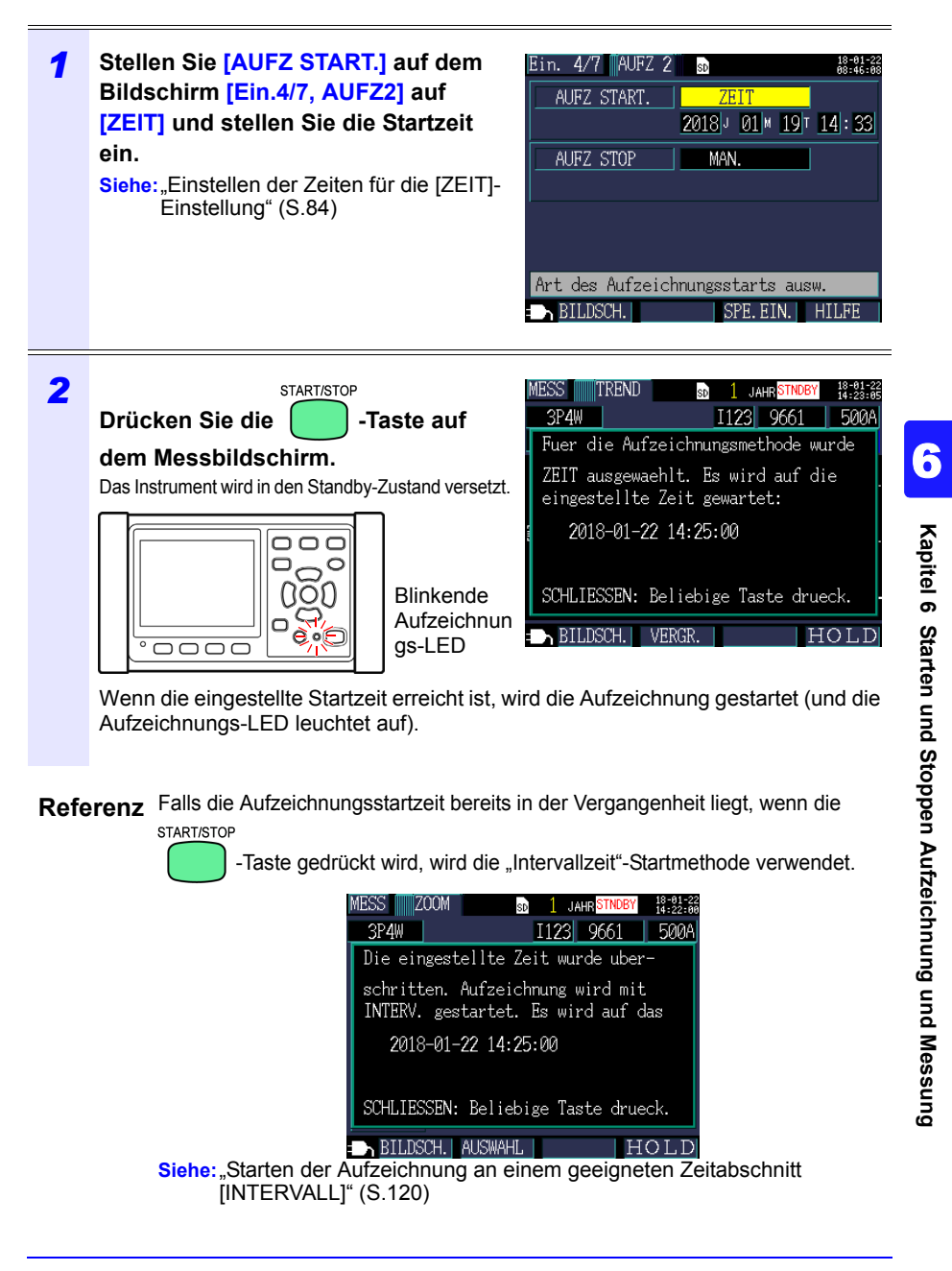

#### <span id="page-126-0"></span>**Starten der Aufzeichnung an einem geeigneten Zeitabschnitt [INTERVALL]**

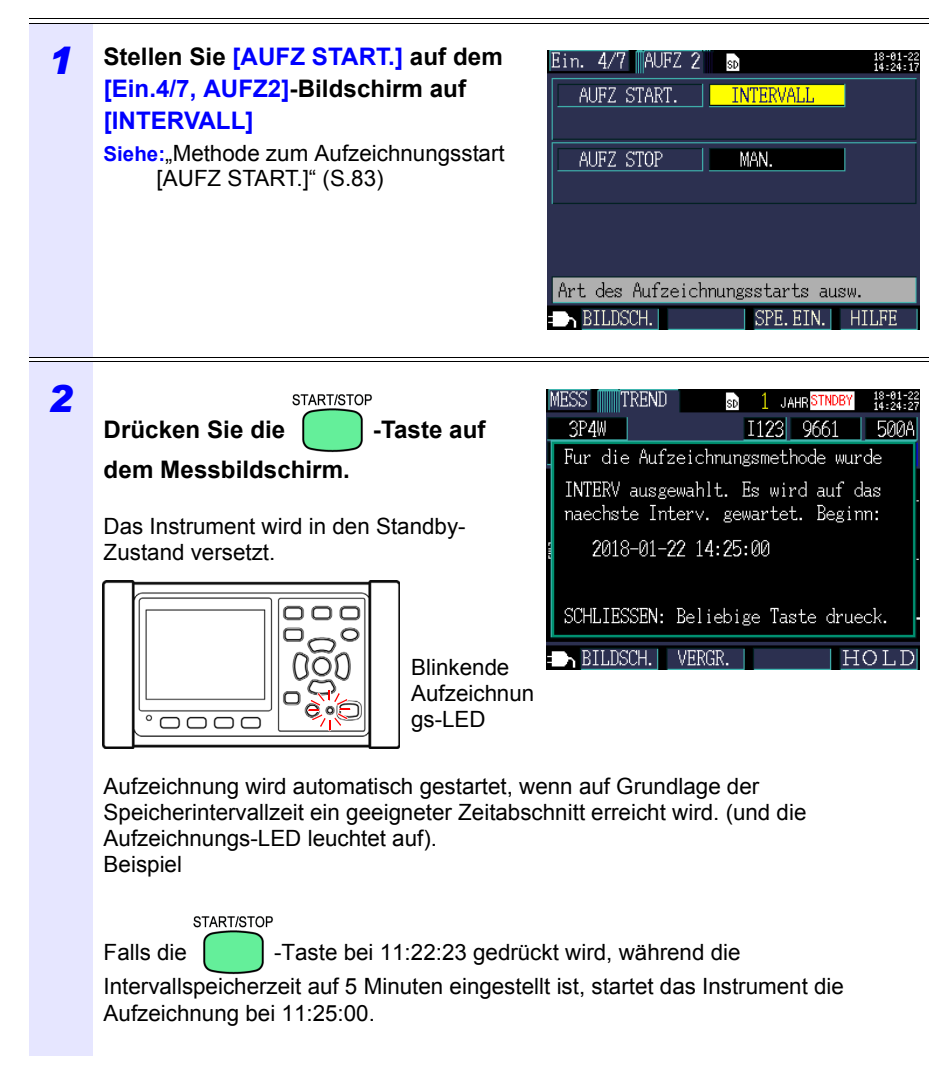

**Referenz** Falls das Speicherintervall auf 30 Sekunden oder weniger eingestellt ist, startet die Aufzeichnung ab den folgenden :00 Sekunden.

### **6.2 Stoppen der Aufzeichnung**

### **Manuelles Stoppen der Aufzeichnung**

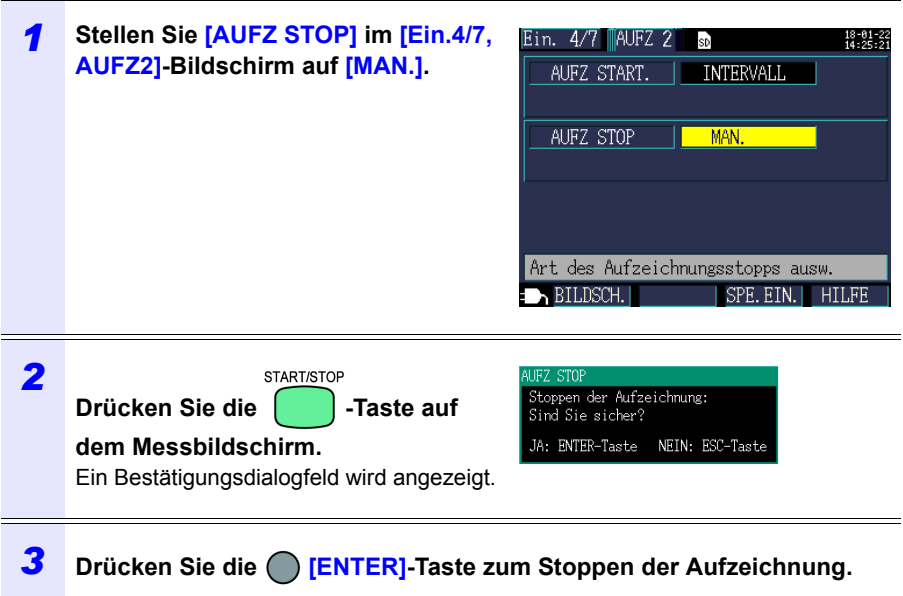

**Referenz** Der maximale Aufzeichnungs- und Messungszeitraum ist ein Jahr. Die Aufzeichnung stoppt nach einem Jahr.

#### **Stoppen der Aufzeichnung durch Festlegen einer Zeit [ZEIT]**

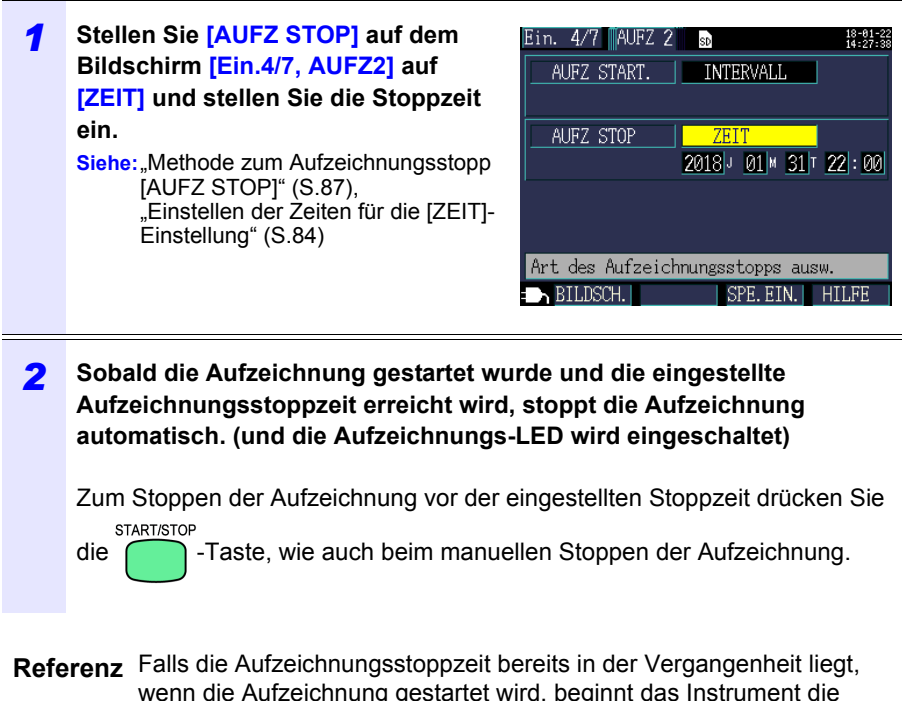

wenn die Aufzeichnung gestartet wird, beginnt das Instrument die Aufzeichnung und fährt fort, bis die Aufzeichnung manuell gestoppt wird. Zum manuellen Stoppen der Aufzeichnung drücken Sie die START/STOP

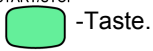

#### **Stoppen der Aufzeichnung mit einem Timer [TIMER]**

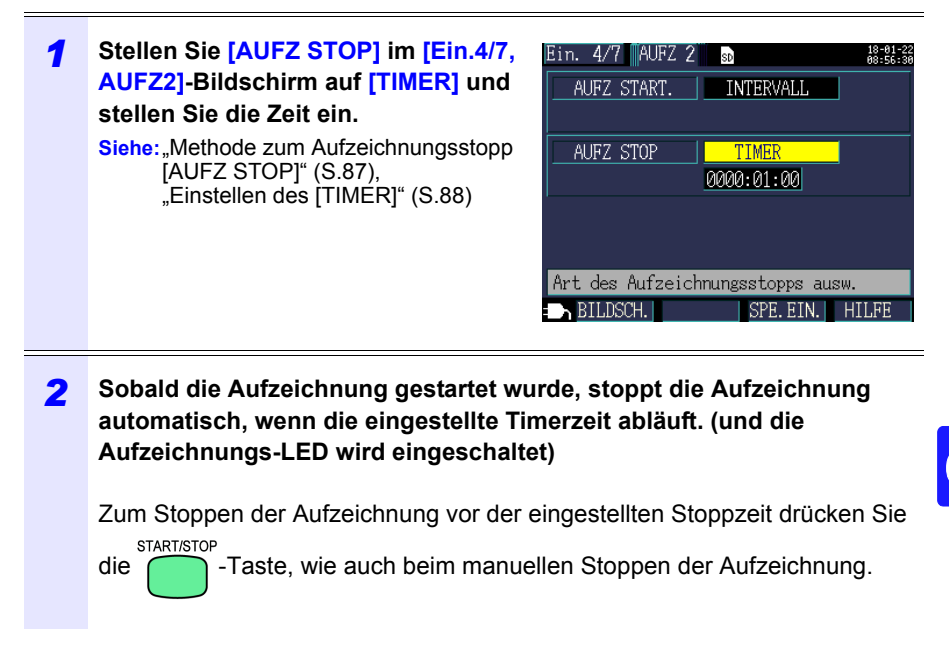

### **6.3 Aufzeichnungswiederholung [WIEDERHOLEN]**

Die Aufzeichnungswiederholung stellt die Aufzeichnung jeden Tag zurück, segmentiert Dateien und wiederholt die Aufzeichnung.

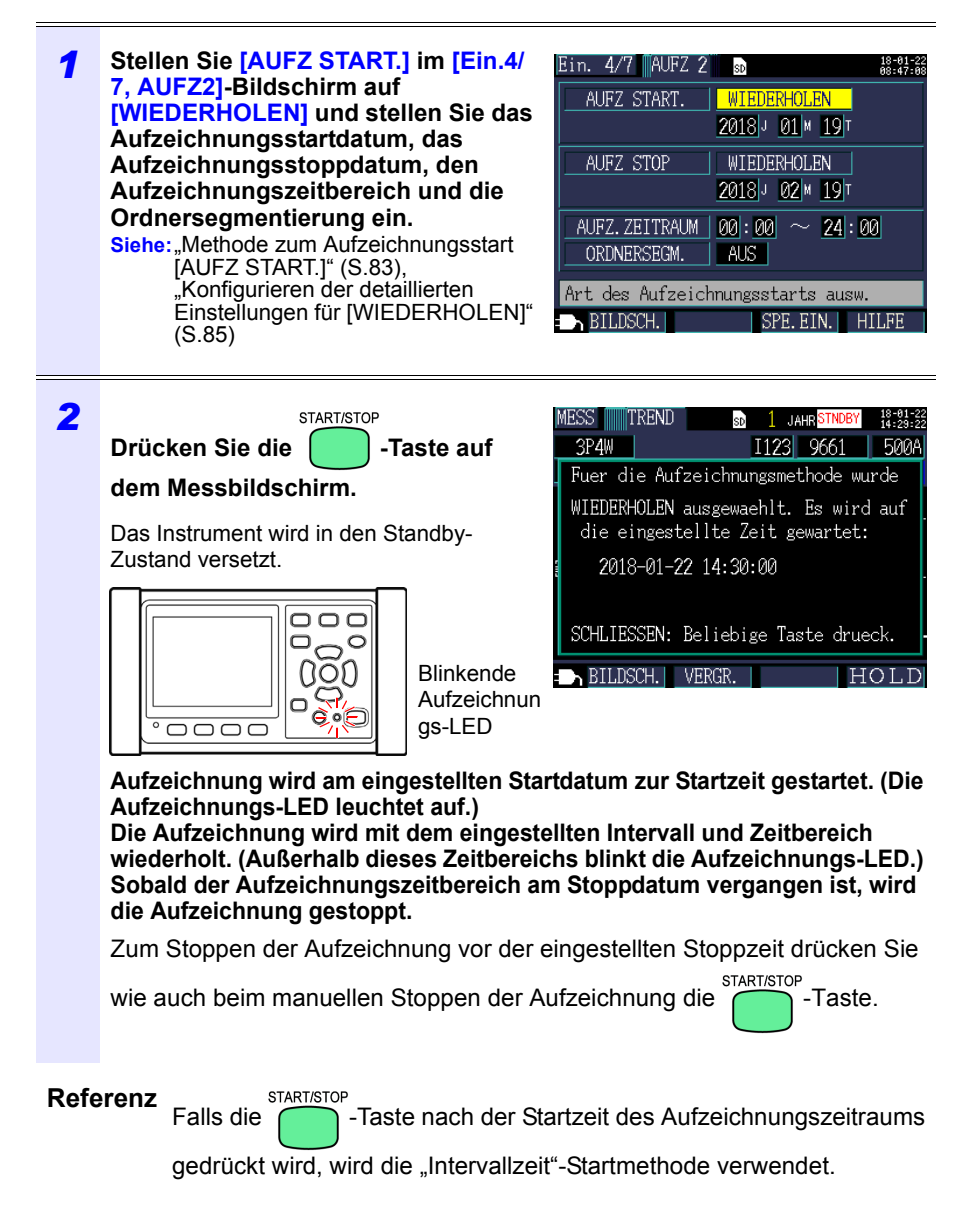

### **6.4 Betrieb bei einem Stromausfall während der Aufzeichnung**

Falls die Stromversorgung des Instruments abgeschnitten wird, während die Aufzeichnung im Gange ist, wird der Messvorgang während des Stromausfalls gestoppt, aber zuvor aufgezeichnete Messdaten und Einstellungen werden gesichert. Wenn der Strom wieder verfügbar ist, wird eine neue Datei erstellt und die Aufzeichnung und die Messung werden fortgesetzt. Falls der PW9002 Akkusatz (Modell 9459 Akkupack) installiert wurde, wechselt das Instrument bei einem Stromausfall automatisch zum Batteriestrom und setzt die Aufzeichnung fort.

**Referenz** Falls die Stromversorgung des Instruments abgeschnitten wird, während auf die SD-Speicherkarte zugegriffen wird, könnten Dateien auf der Karte beschädigt werden. Da häufig auf die SD-Speicherkarte zugegriffen wird, wenn mit einem kurzen Speicherintervallzeit aufgezeichnet wird, ist die Beschädigung von Dateien wahrscheinlich, falls ein Stromausfall während eines solchen Gebrauchs auftritt. Es dauert ca. 10 Sekunden, bis sich die Messwerte stabilisieren, nachdem die Stromversorgung des Instruments wieder hergestellt ist. Es wird empfohlen, Stromausfälle durch Verwenden des optionalen PW9002 Akkusatz (Modell 9459 Akkupack) zu vermeiden.

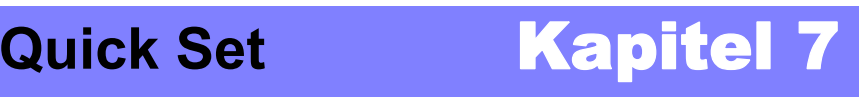

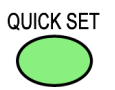

Die Quick Set-Funktion gibt eine Anleitung zu den folgenden Einstellungen und Vorgängen, die mindestens für die Durchführung der Aufzeichnung und Messung notwendig sind:

Grundlegende Einstellungen → Verbindungen → Spannungsverkabelung (2 Bildschirme)  $\rightarrow$ Stomverkabelung → Bereichsauswahl → Verkabelungsprüfung → Aufzeichnungseinstellungen → Aufzeichnungsstart. **Siehe:**Handbuch zur Messung (separat in Farbe veröffentlicht)

Wenn Sie Quick Set nicht verwenden, konfigurieren Sie alle Einstellungen wie gewünscht.

Siehe: Flussdiagramm der Messung" (S.13) Siehe: Kapitel 4 Ändern von Einstellungen" (S.71)

### **7.1 Mit Quick Set konfigurierte Einstellungen**

Die unten aufgelisteten Einstellungen können mit Quick Set konfiguriert werden. Um andere Einstellungen zu konfigurieren beenden Sie Quick Set ohne die Aufzeichnung zu starten, nachdem Sie mit **[QuickSet 9/9, Start]** fortfahren und die gewünschten Einstellungen hinzufügen.

**Siehe:**["7.2 Einstellungen, die zu Quick Set-Einstellungen hinzugefügt werden können"](#page-134-0)  [\(S.128\)](#page-134-0)

- Verkabelung (1P2W/1P3W/3P3W2M/3P3W3M/3P4W)
- Stromzange
- Uhr
- Strombereich
- Speicherintervallzeit
- Speicherelement
- Methode zum
- Aufzeichnungsstart • Methode zum Aufzeichnungsstopp
- Dateiname

*7.2 Einstellungen, die zu Quick Set-Einstellungen hinzugefügt werden können*

### <span id="page-134-0"></span>**7.2 Einstellungen, die zu Quick Set-Einstellungen hinzugefügt werden können**

Bei Verwendung des folgenden Vorgangs können normale Einstellungen in Kombination mit Quick Set angewendet werden, um die Aufzeichnung und Messung wie gewünscht auszuführen:

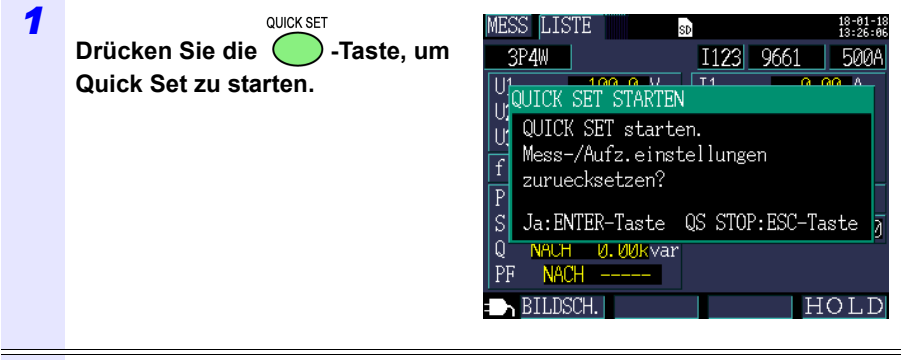

Hioki pwana wa kutoka mwaka wa 1958<br>Alioni ya Marekani

*2* **Befolgen Sie die durch die Quick Set-Funktion gegebenen Anweisungen, fahren Sie mit dem [QuickSet9/9, Start]-Bildschirm fort und drücken Sie dann die** 

**[QS STOP]-Taste.** 

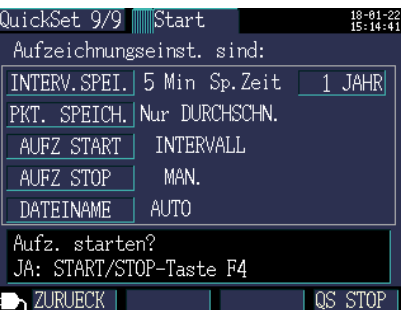

#### *7.2 Einstellungen, die zu Quick Set-Einstellungen hinzugefügt werden können*

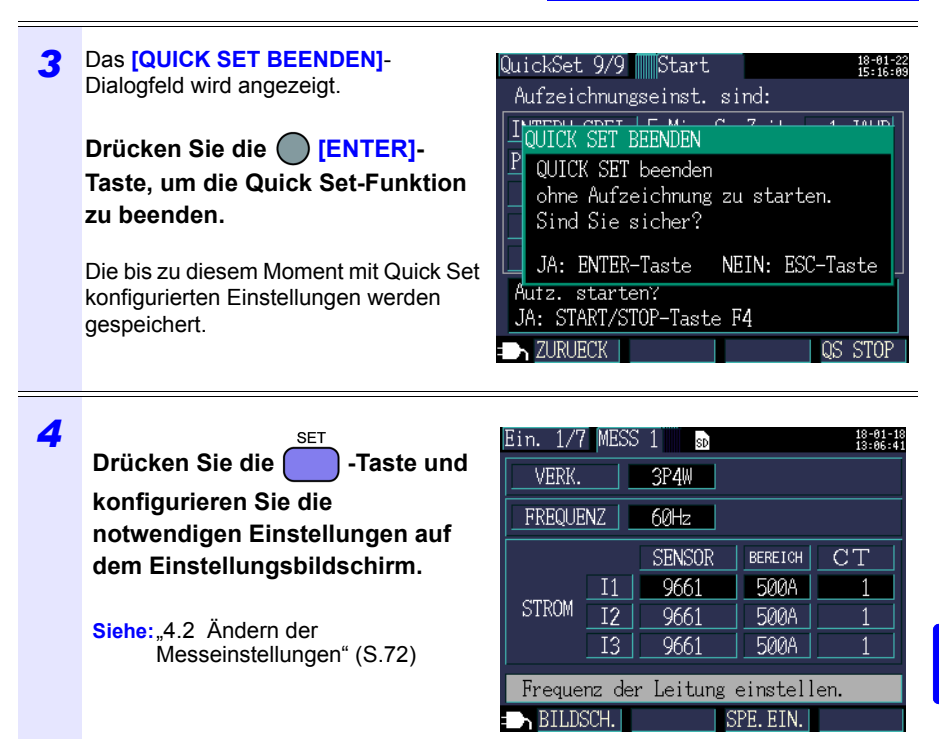

Hioki pwana wa kutoka mwaka wa 1958<br>Alioni ya Marekani

**129**

### **130**

#### *7.2 Einstellungen, die zu Quick Set-Einstellungen hinzugefügt werden können*

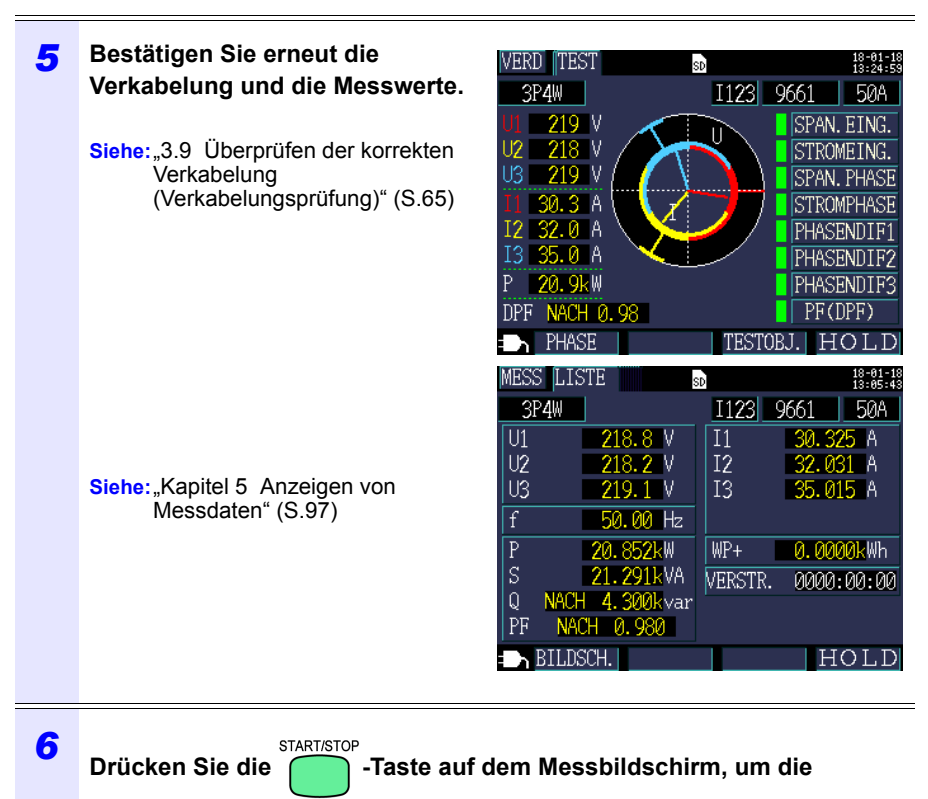

Hioki pwana wa kutoka mwaka wa 1958<br>Alioni ya Marekani

**Aufzeichnung zu starten.** 

# **Speichern von Daten und Bearbeiten von Dateien** Kapitel 8

Der PW3360 kann die folgenden Daten auf einer SD-Speicherkarte oder ihrem internen Speicher speichern.

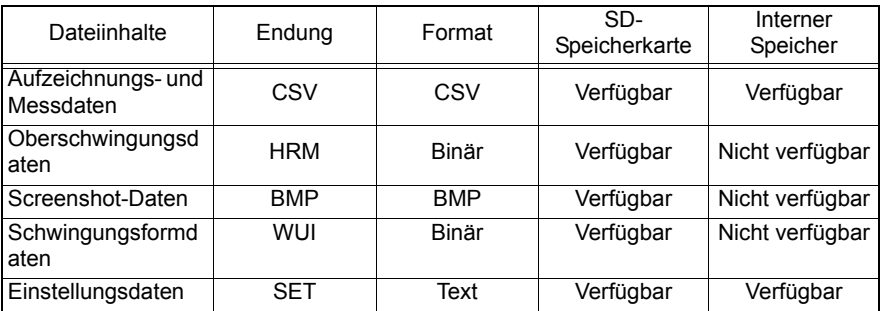

Mit dem Dateibildschirm können Sie Funktionen wie das Laden von Einstellungsdaten, das Löschen von Ordnern und Dateien und das Formatieren der SD-Speicherkarte oder des internen Speichers ausführen.

Hioki pwana wa kutoka mwaka wa 1958<br>Alioni ya Marekani

### **8.1 Anzeigen und Verwenden des Dateibildschirms**

#### **SD-Speicherkarten-Dateibildschirm**

scrollen, gibt Ihnen die Scroll-Leiste Ihre aktuelle Position an. schaltet die Bildschirme um (SD-Wenn Sie den Bildschirm mit den Cursortasten

Zeigt den auf der SD-Speicherkarte verwendeter Speicherkarte/interner Speicher). Speicherplatz an.

Zeigt den Dateibildschirm an und

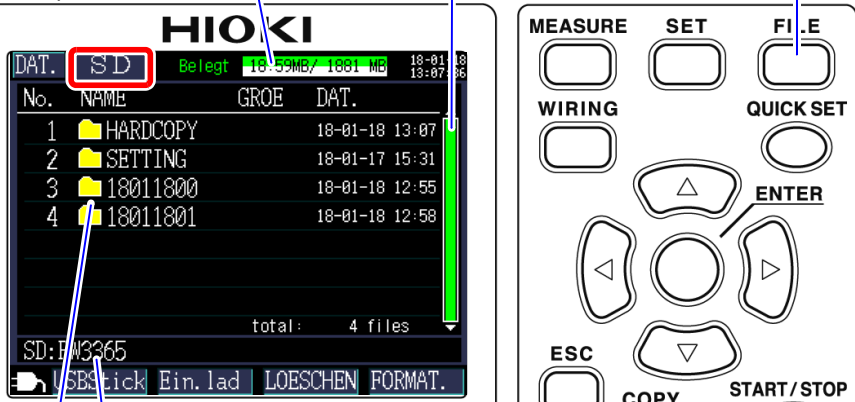

Zeigt den aktuell angezeigten Ort an. Im vorliegenden Fall zeigt der Bildschirm den PW3365-Ordner auf der SD-Speicherkarte an.

Zeigt eine Ordner- und Dateiliste an. Die Reihenfolge in der Liste gibt die Reihenfolge im Speicherbereich auf der SD-Speicherkarte wieder.

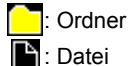

oder  $\bigcirc$ : Innerhalb der Ordnerhierarchie bewegen (Ordner und Dateien auswählen).

 $\mathbb{Q}/\mathbb{Z}$ : Nach oben und unten bewegen.

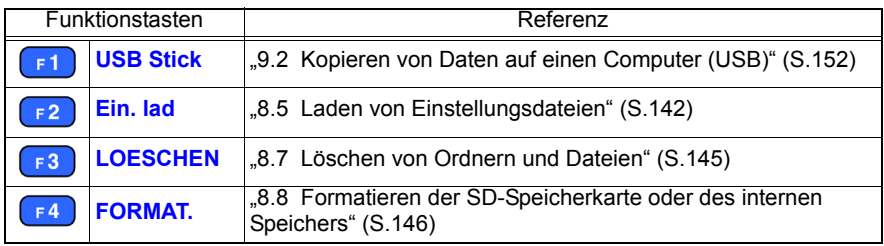

Hioki pwana wa kutoka mwaka wa 1958<br>Alioni ya Marekani

- **Referenz** Der Dateibildschirm kann Ordner- und Dateinamen von bis zu acht Zeichen Länge von einem Byte (oder vier Zeichen mit zwei Byte) anzeigen. Längere Namen werden gekürzt und angezeigt. Beispiel: Dateiname: 1234567890, Anzeige auf dem Dateibildschirm: 123456~X (X: Anzahl)
	- Es können bis zu 204 Ordner und Dateien angezeigt werden. Ordner und Dateien über diese Anzahl hinaus werden nicht angezeigt.

#### **Dateibildschirm des internen Speichers**

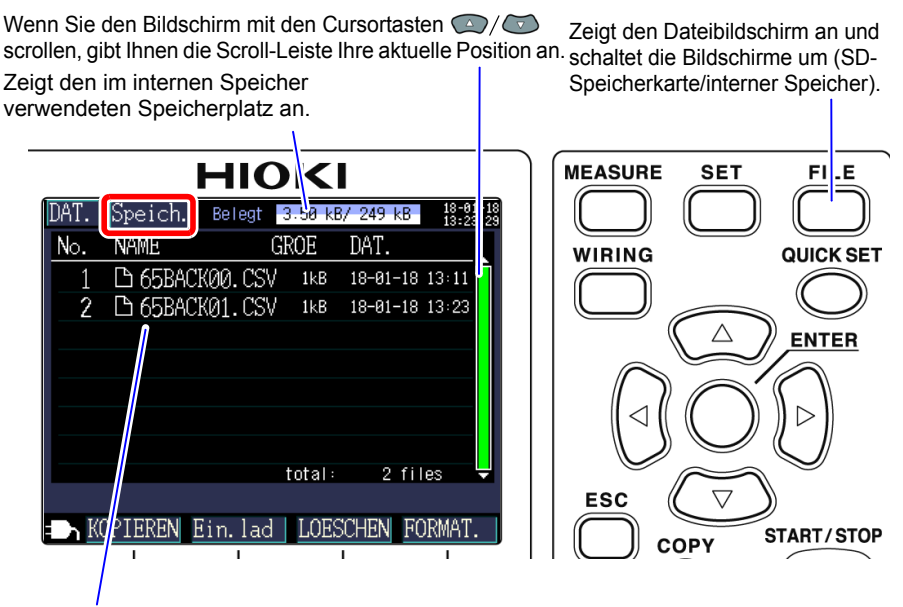

Zeigt eine Ordner- und Dateiliste an.

Die Reihenfolge in der Liste gibt die Reihenfolge im Speicherbereich des

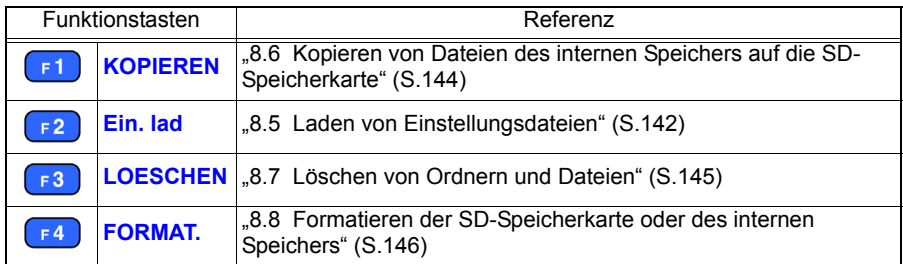

Hioki pwana wa kutoka mwaka wa 1958<br>Alioni ya Marekani

8

## <span id="page-140-0"></span>**8.2 Ordner- und Dateistruktur**

In diesem Abschnitt wird die Ordner- und Dateistruktur auf der SD-Speicherkarte und im internen Speicher des Instruments beschrieben.

#### **SD-Speicherkarte**

Der PW3365-Basisordner wird benötigt, damit das Instrument Daten auf der SD-Speicherkarte speichern kann. Falls der PW3365-Basisordner nicht auf der SD-Speicherkarte vorhanden ist, kann er wie folgt erstellt werden:

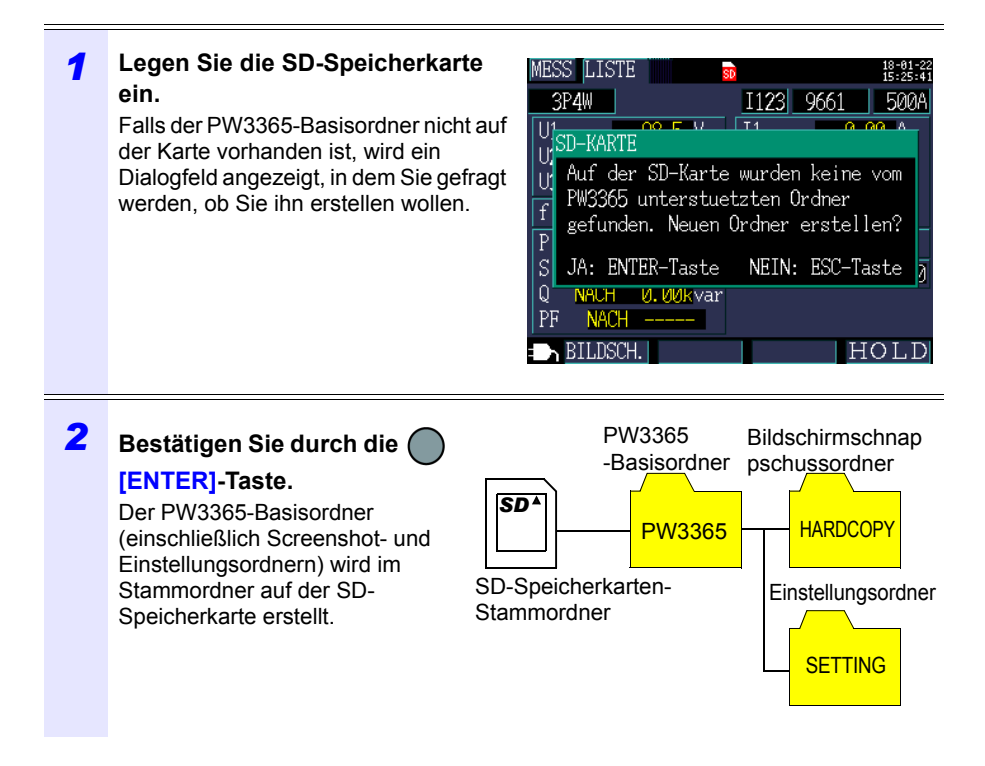

- **Referenz** Auch wenn Sie im Dialogfeld, in dem Sie gefragt werden, ob Sie den PW3365-Basisordner erstellen wollen, **[NEIN]** wählen, wird der Ordner erstellt, wenn zum ersten Mal Daten auf der SD-Speicherkarte gespeichert werden.
	- Der PW3365-Basisordner kann nicht unter Verwendung des Instruments gelöscht werden.

Hioki pwana wa kutoka mwaka wa 1958<br>Alioni ya Marekani

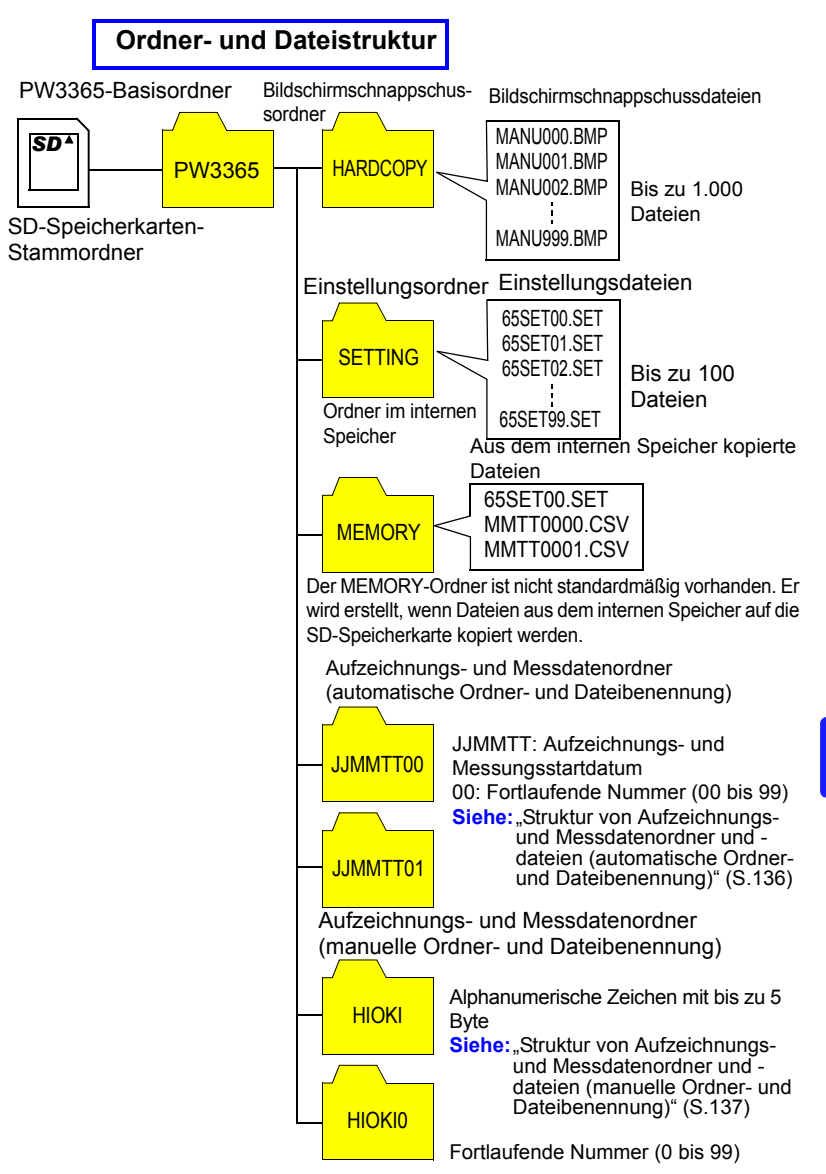

**Referenz** • Aufzeichnungs- und Messdatendateien, Oberschwingungsdatendateien und Schwingungsformdatendateien werden im Aufzeichnungs- und Messdatenordner gespeichert. Wenn eine der Größen 200MB überschreitet, werden alle Dateien segmentiert und neue Dateien werden hinzugefügt.

Hioki pwana wa kutoka mwaka wa 1958<br>Alioni ya Marekani

• Im PW3365-Basisordner können bis zu 203 Ordner erstellt werden. Fall versucht wird, einen Ordner mehr als 203 Ordner zu erstellen, wird ein Fehler angezeigt.

#### <span id="page-142-0"></span>**Struktur von Aufzeichnungs- und Messdatenordner und -dateien (automatische Ordner- und Dateibenennung)**

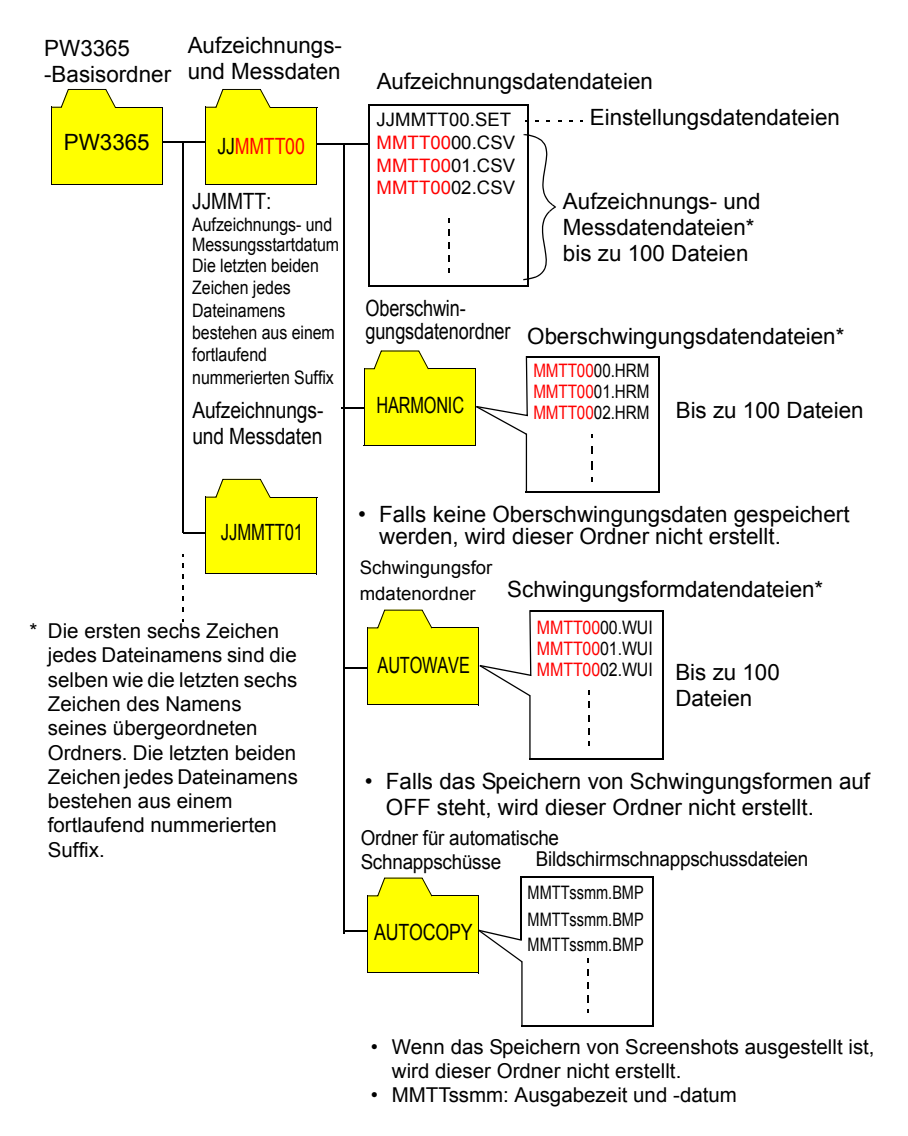

**Referenz** Wenn eine der Größen der Aufzeichnungs- und Messdatendatei, Oberschwingungsdatendatei oder Schwingungsformdatendatei 200 MB überschreitet, werden alle Dateien segmentiert und neue Dateien hinzugefügt.

Hioki pwana wa kutoka mwaka wa 1958<br>Alioni ya Marekani

<span id="page-143-0"></span>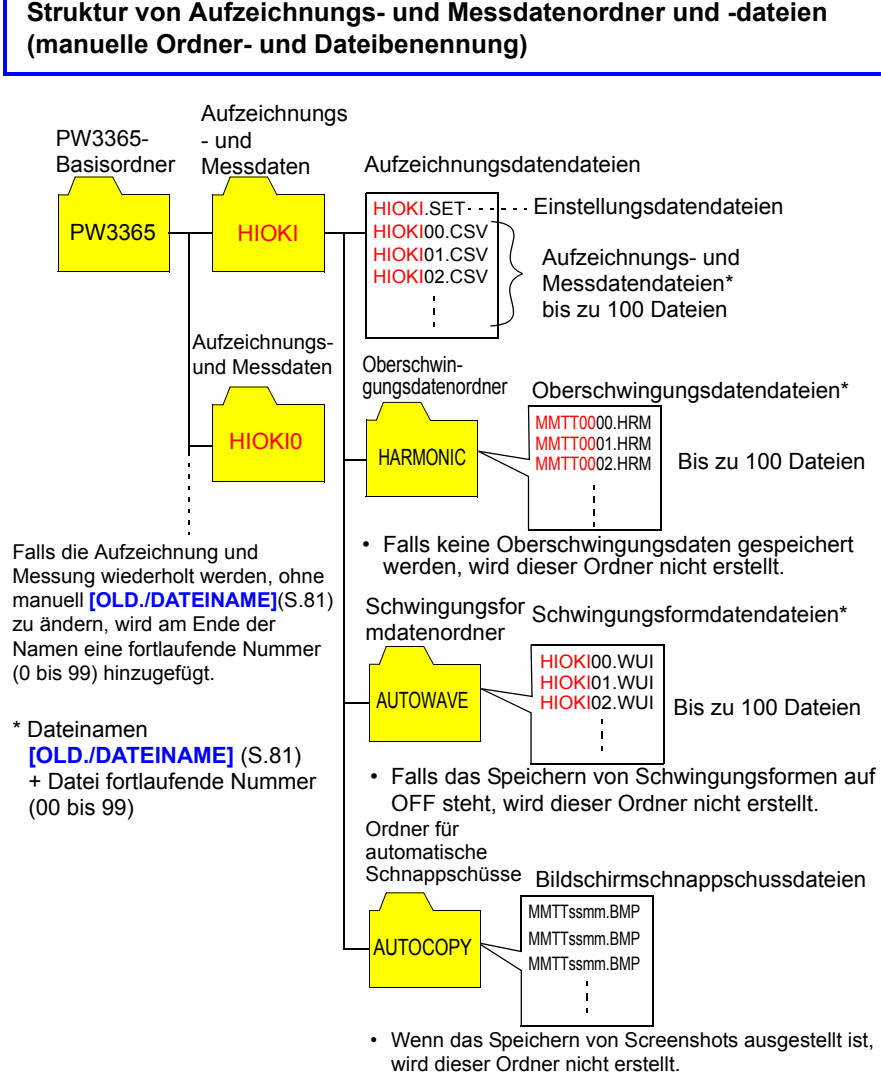

• MMTTssmm: Ausgabezeit und -datum

**Referenz** Wenn eine Aufzeichnungs- und Messdatendatei, Oberschwingungsdatendatei oder Schwingungsformdatendatei 200 MB überschreitet, werden alle Dateien segmentiert und neue Dateien hinzugefügt.

Hioki pwana wa kutoka mwaka wa 1958<br>Alioni ya Marekani
# *8.2 Ordner- und Dateistruktur* **138**

**Referenz** Die folgende Tabelle zeigt eine Richtlinie für die Aufzeichnungszeiten, zu denen eine SD-Speicherkarte Daten aufzeichnen kann. Die verfügbare Aufzeichnungszeit variiert je nach Einstellungsbedingungen.

#### **Verfügbare Aufzeichnungszeit**

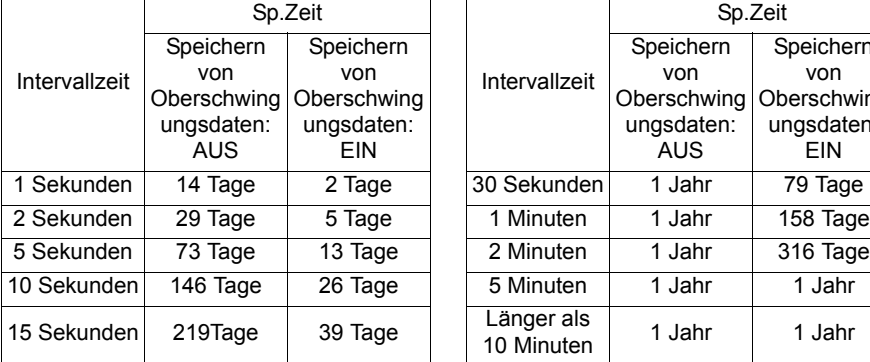

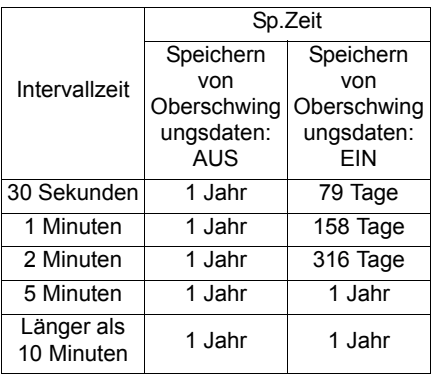

Bedingungen für obige Werte speichern

Messobjekt: 3P4W

Speichermedium: Z4001 SD-Speicherkarte 2GB

Gespeicherte Parameter: Alle Daten: Durchschnitts-, Höchst- und Tiefstwerte

Hioki pwa matu wa 1958 Abdul wa Tanzania wa Tanzania wa Tanzania wa Tanzania wa Tanzania wa Tanzania wa Tanzani<br>Marejeo

Speichern des Bildschirmschnappschusses: AUS

Speichern von Schwingungsformen: AUS

# **Interner Speicher**

Einstellungsdateien und Aufzeichnungs- und Messdatendateien können im internen Speicher des Instruments gespeichert werden. Da

Oberschwingungsdaten, Bildschirmschnappschüsse und Schwingungsformdaten nicht im internen Speicher gespeichert werden können, müssen sie auf der SD-Speicherkarte gespeichert werden.

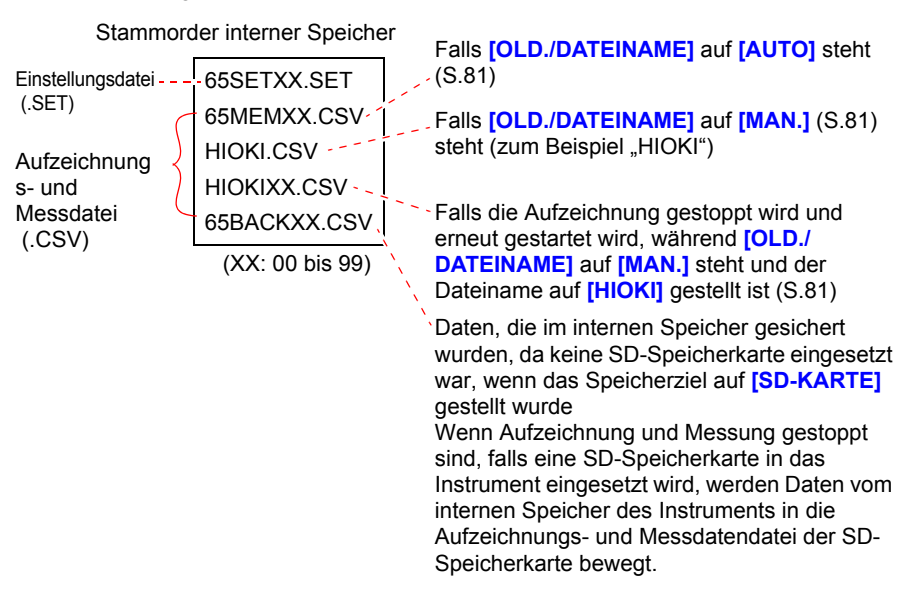

**Referenz** Die höchste Anzahl an Dateien, die im internen Speicher des Instruments erstellt werden kann, ist 100. Falls versucht wird, mehr als 100 Dateien zu erstellen, führt dies zu einem Fehler.

# **8.3 Speichern von Screenshots (Nur SD-Speicherkarte)**

Der aktuell angezeigte Bildschirm kann im Dateiformat BMP auf der SD-Speicherkarte gespeichert werden.

**Referenz** Auch wenn **[SPEICH.UNTER...]** [\(S.78\)](#page-84-0) auf **[INT.SP.]** gestellt ist, werden Screenshots auf der SD-Speicherkarte gespeichert. Falls keine SD-Speicherkarte eingesetzt wurde, können keine Screenshots gespeichert werden.

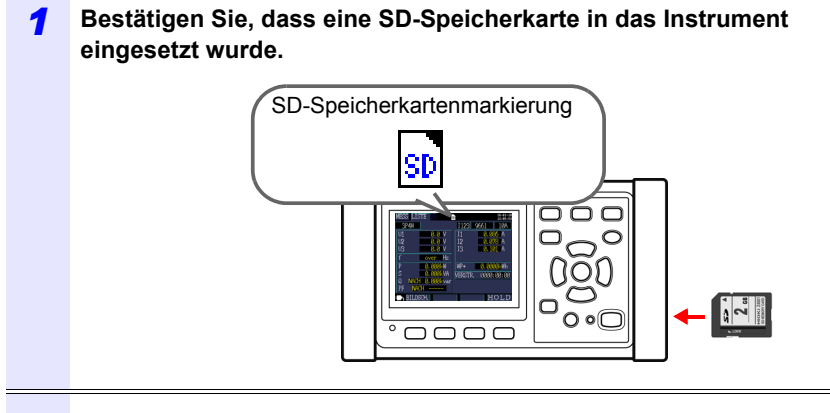

*2* **Zeigen Sie den Bildschirm an, den Sie speichern wollen und drücken** 

Sie die **Alleman** -Taste.

Sie können einen Wartebildschirm durch Drücken der **[F4 | [HOLD]**-Taste speichern.

Der Bildschirm wird im Ordner **[PW3365]**-**[HARDCOPY]** im Stammorder der SD-Speicherkarte (ganz oben in der Ordnerhierarchie der Karte) gespeichert. Siehe: 8.2 Ordner- und Dateistruktur" (S.134)

# **8.4 Speichern von Einstellungsdateien**

Sie können das Instrument auf den Zustand zum Zeitpunkt der Speicherung der Einstellungen zurücksetzen, indem Sie den aktuellen Einstellungszustand speichern und später die entsprechende Einstellungsdatei laden.

#### *1* **Stellen Sie das Speicherziel der Einstellungsdatei ein.**

Stellen Sie das Speicherziel auf dem **[Ein.3/7, AUFZ1]**-Bildschirm entweder auf SD-Speicherkarte oder auf den internen Speicher.

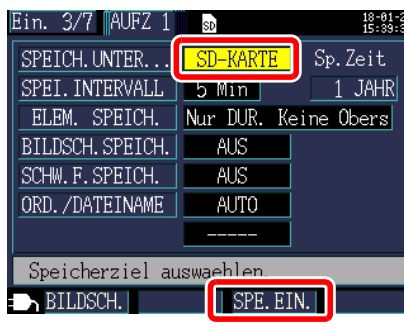

# **2** Drücken Sie die F3 [SPE.EIN.]-Taste auf dem **Einstellungsbildschirm.**

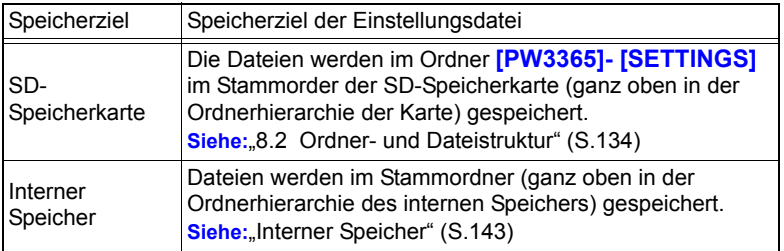

**Referenz** • Es lassen sich bis zu 100 Einstellungsdateien speichern.

Hioki pwa matu wa 1958 Abdul wa Tanzania wa Tanzania wa Tanzania wa Tanzania wa Tanzania wa Tanzania wa Tanzani<br>Marejeo

• Dateien werden automatisch benannt. 65SETXX.SET (XX:00 bis 99)

# **8.5 Laden von Einstellungsdateien**

In diesem Abschnitt wird beschrieben, wie eine Einstellungsdatei geladen wird, die zuvor auf der SD-Speicherkarte oder im internen Speicher des Instruments gespeichert wurde.

**Referenz** LAN-Einstellungen sind nicht geladen.

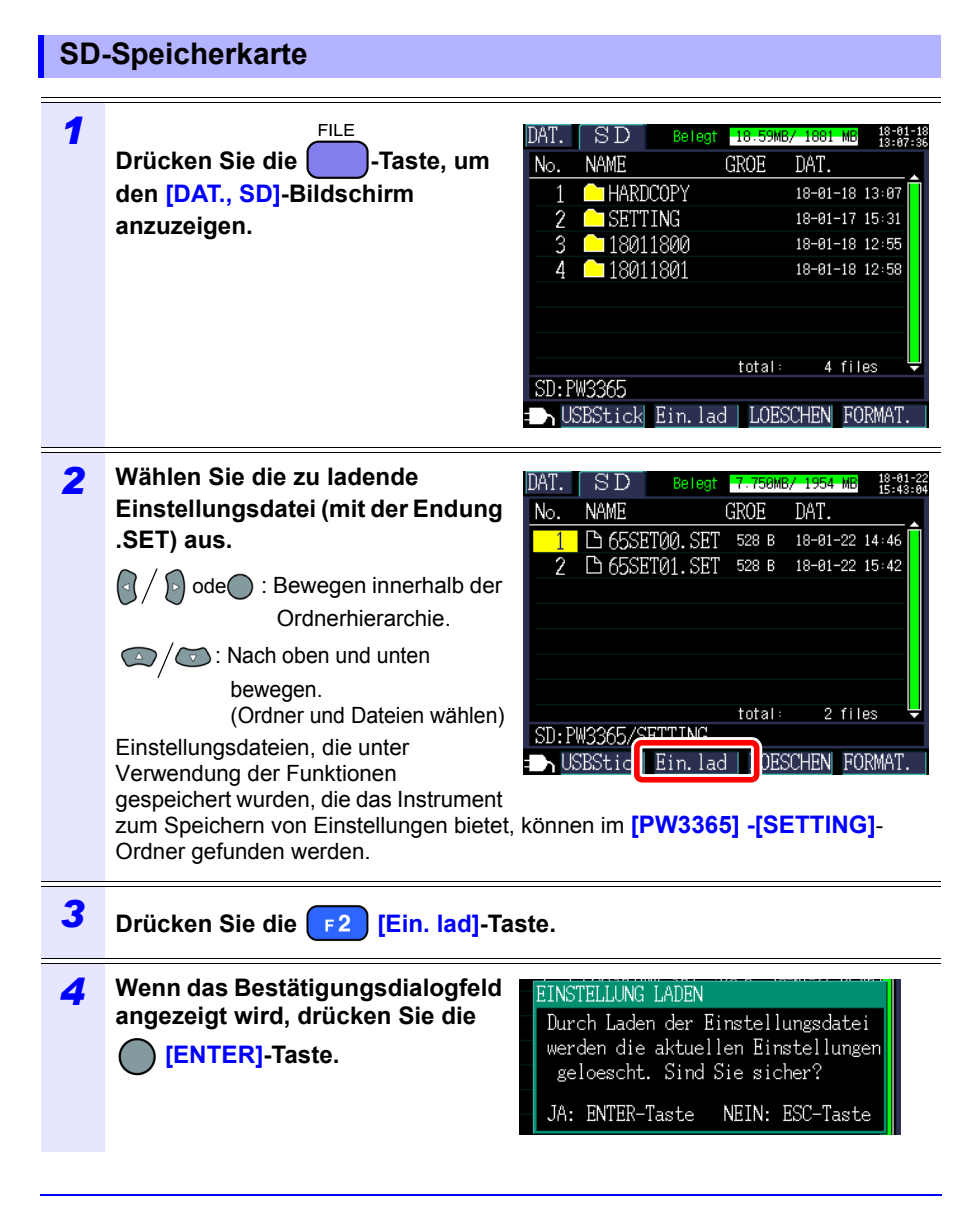

# <span id="page-149-0"></span>**Interner Speicher**

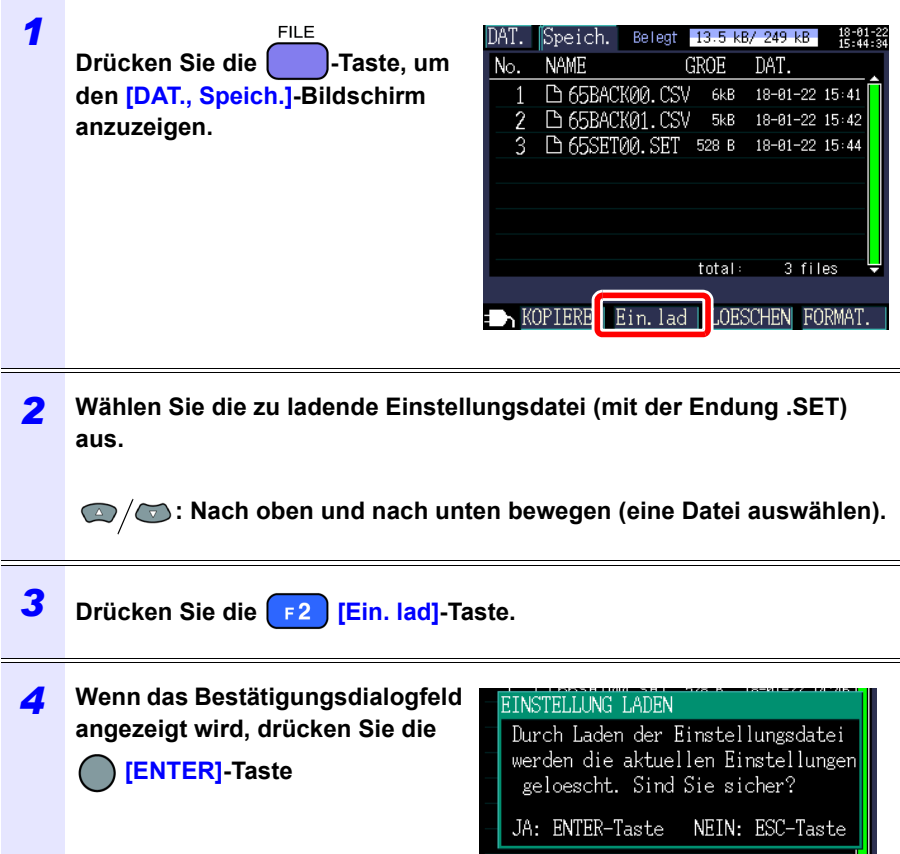

*8.6 Kopieren von Dateien des internen Speichers auf die SD-Speicherkarte*

# **8.6 Kopieren von Dateien des internen Speichers auf die SD-Speicherkarte**

In diesem Abschnitt wird beschrieben, wie Dateien des internen Speichers auf die SD-Speicherkarte kopiert werden.

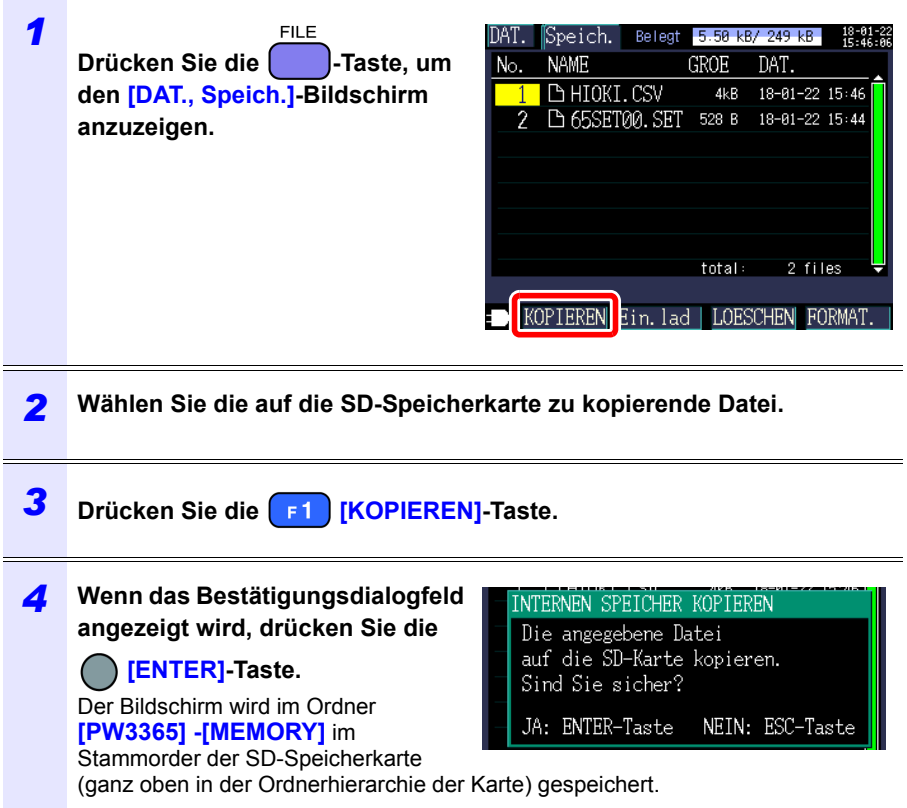

# **8.7 Löschen von Ordnern und Dateien**

In diesem Abschnitt wird beschrieben, wie Ordner und Dateien gelöscht werden, die auf der SD-Speicherkarte oder im internen Speicher des Instruments gespeichert sind.

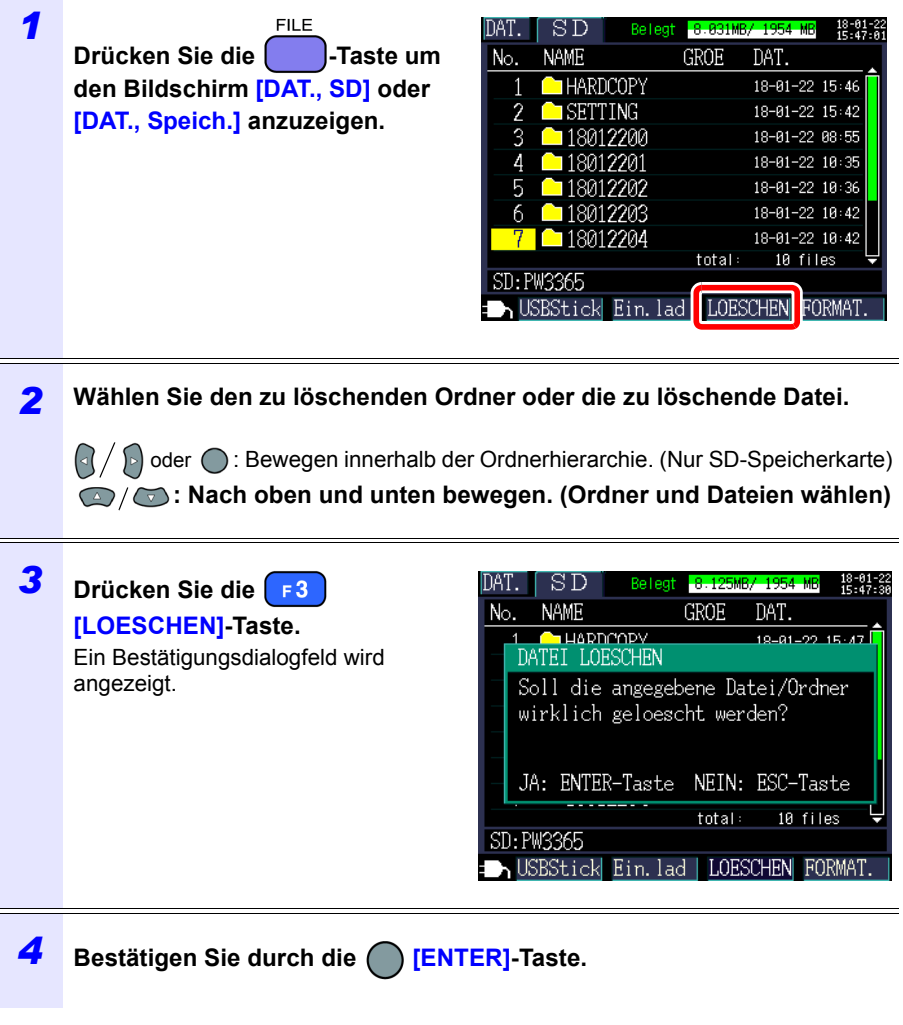

**Referenz** Der **[PW3365]**-Ordner kann nicht gelöscht werden.

*8.8 Formatieren der SD-Speicherkarte oder des internen Speichers*

# **8.8 Formatieren der SD-Speicherkarte oder des internen Speichers**

In diesem Abschnitt wird beschrieben, wie eine SD-Speicherkarte oder der interne Speicher des Instruments formatiert werden.

#### **WICHTIG**

Durch die Formatierung werden alle gespeicherten Daten gelöscht und dies kann nicht rückgängig gemacht werden. Prüfen Sie vor dem Formatieren die Inhalte der Karte oder des Speichers. Es wird empfohlen, wichtige Daten auf SD-Speicherkarten und im internen Speicher des Instruments zu sichern.

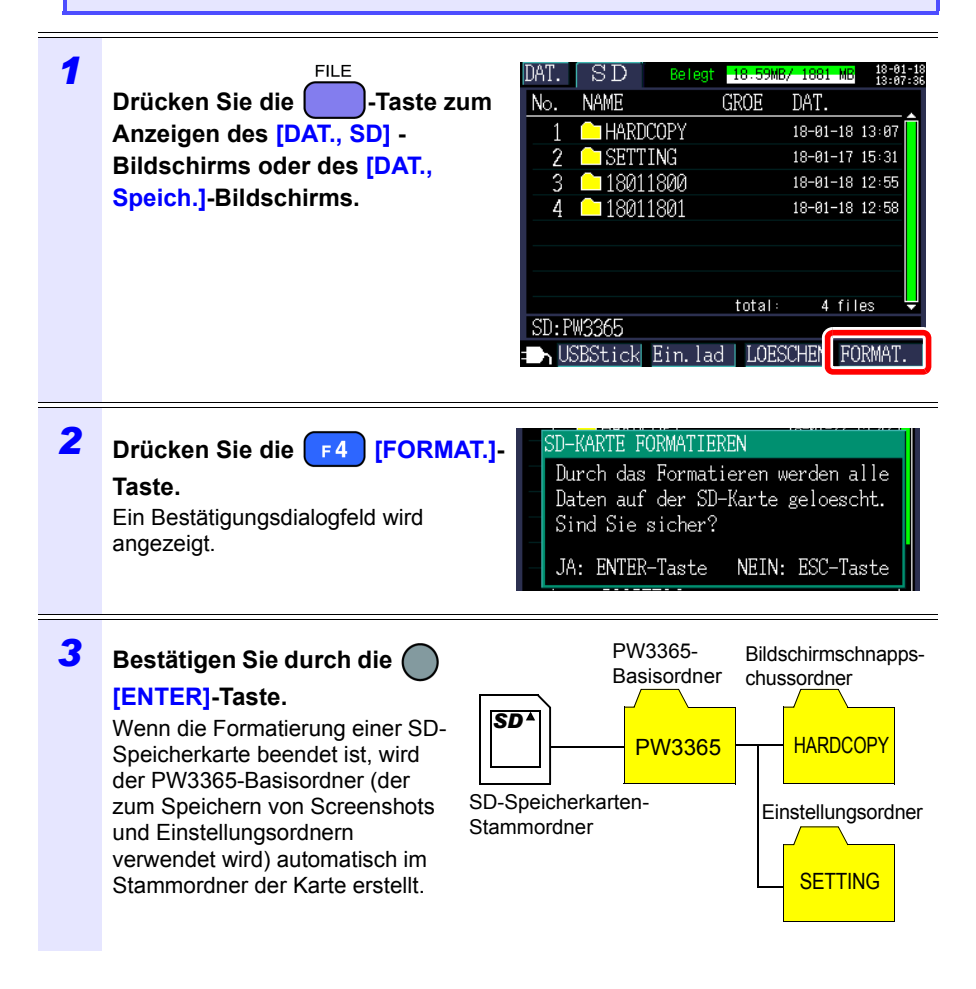

**Referenz** • Verwenden Sie das Instrument zum Formatieren von SD-Speicherkarten. Das Formatieren einer Karte mit einem Computer könnte verhindern, dass das Medium in dem speziellen SD-Format initialisiert wird, was zu einer geringeren Leistung führt, die sich in Form von langsameren Lese- und Schreibgeschwindigkeiten zeigt.

Hioki pwa matu wa 1958 Abdul wa Tanzania wa Tanzania wa Tanzania wa Tanzania wa Tanzania wa Tanzania wa Tanzani<br>Marejeo

• Das Instrument kann nur Daten auf SD-Speicherkarten speichern, die mit dem speziellen SD-Format initialisiert wurden.

**147**

# **Analysieren von Daten auf einem Computer Kapitel 9**

In diesem Abschnitt wird beschrieben, wie mit dem Instrument aufgezeichnete Daten auf einen Computer geladen und mit der optionalen Anwendung SF1001 Power Logger viewer analysiert werden. Aufzeichnungs- und Messdaten können auch geprüft werden, indem sie in ein Grafikprogramm wie Excel geladen werden. **Siehe:**SF1001 Power Logger viewer Bedienungsanleitung

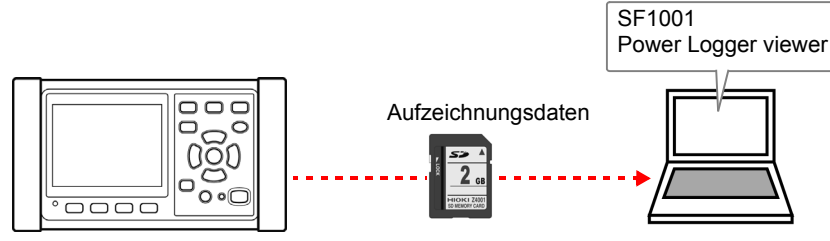

Zum Zugreifen auf Daten laden Sie diese entweder unter Verwendung eines Computers mit SD-Speicherkarten-Lesegerät von der SD-Speicherkarte, auf die sie gespeichert wurden, oder verwenden Sie ein USB-Kabel, um Daten von der SD-Speicherkarte oder dem internen Speicher auf den Computer zu kopieren.

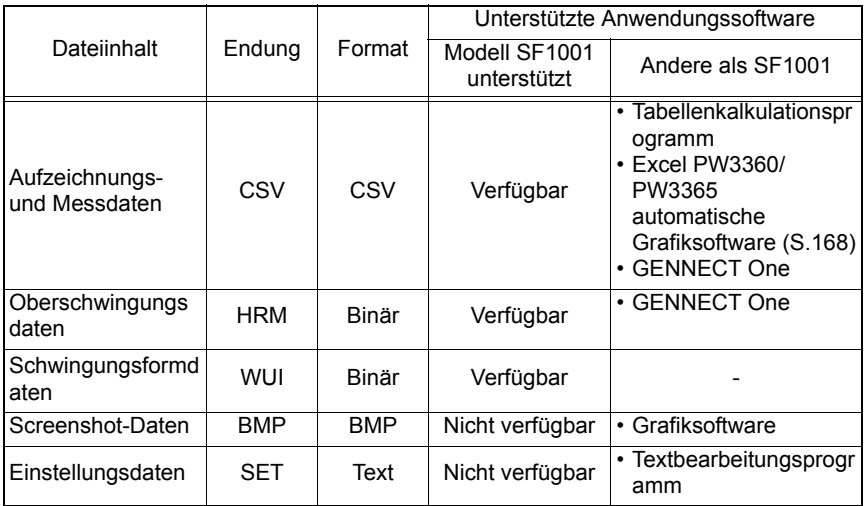

# <span id="page-156-0"></span>**9.1 Kopieren von Daten auf einen Computer (SD)**

In diesem Abschnitt wird beschrieben, wie die SD-Speicherkarte aus dem Instrument ausgeworfen wird und Daten von der Karte auf einen Computer kopiert werden. Falls der Computer über keinen SD-Speicherkartensteckplatz verfügt, erwerben Sie bitte ein Lesegerät für SD-Speicherkarten.

### **Windows 10**

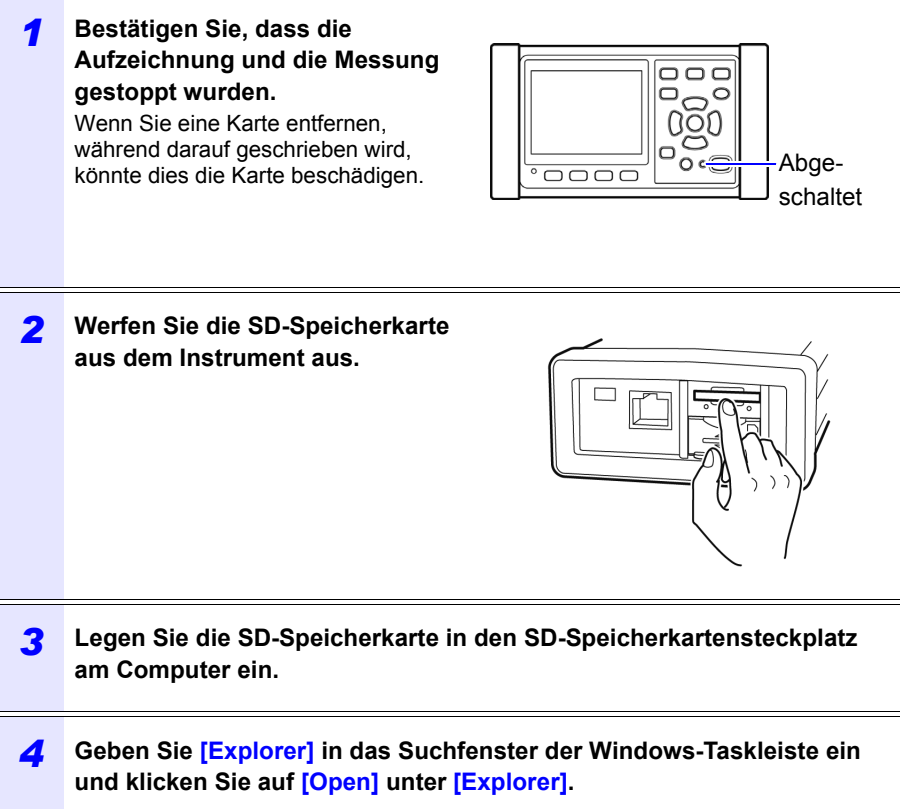

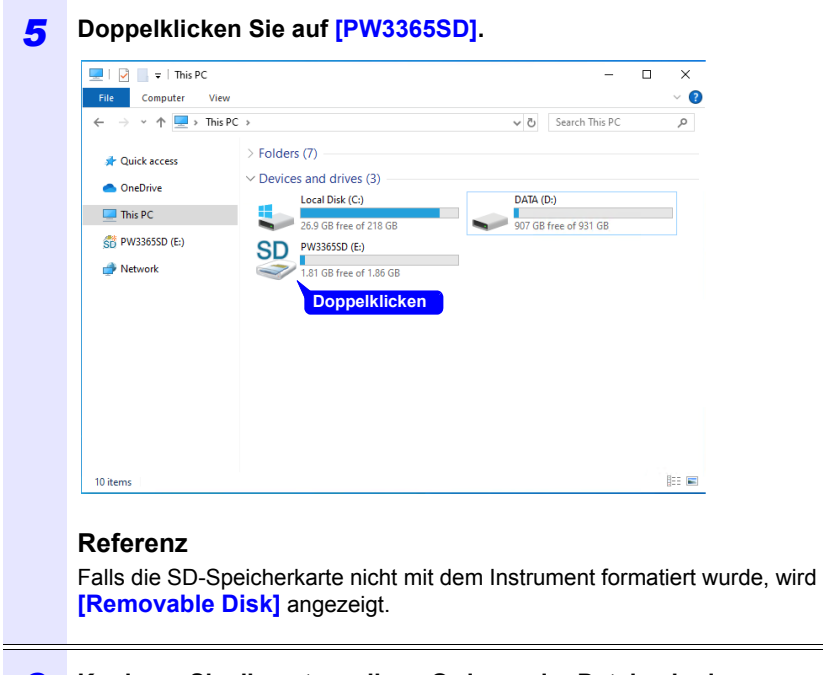

### *6* **Kopieren Sie die notwendigen Ordner oder Dateien in den spezifizierten Ordner des Computers.**

# <span id="page-158-0"></span>**9.2 Kopieren von Daten auf einen Computer (USB)**

In diesem Abschnitt wird beschrieben, wie Daten von einer SD-Speicherkarte oder dem internen Speicher des Instruments auf einen Computer kopiert werden, indem das Instrument und der Computer mit dem mitgelieferten USB-Kabel verbunden werden.

Beim Anschließen des Instruments per USB brauchen keine Instrumenteneinstellungen konfiguriert zu werden.

AVORSICHT Um Fehlfunktionen zu vermeiden, schließen Sie das USB-Kabel nicht an und trennen Sie es nicht, während das Instrument in Betrieb ist.

- **Referenz** Falls das Instrument und der Computer beide ausgeschaltet und mit dem USB-Kabel verbunden sind, schalten Sie den Computer und anschließend das Instrument aus. Das Einschalten der Geräte in einer anderen Reihenfolge könnte die Kommunikation zwischen dem Instrument und dem Computer verhindern.
	- Das Kopieren von großen Dateien von der SD-Speicherkarte auf einen Computer über die USB-Schnittstelle des Instruments kann zeitaufwändig sein. Wenn Sie eine große Datei auf einen Computer kopieren müssen, wird die Verwendung eines SD-Speicherkartenlesegerätes empfohlen.

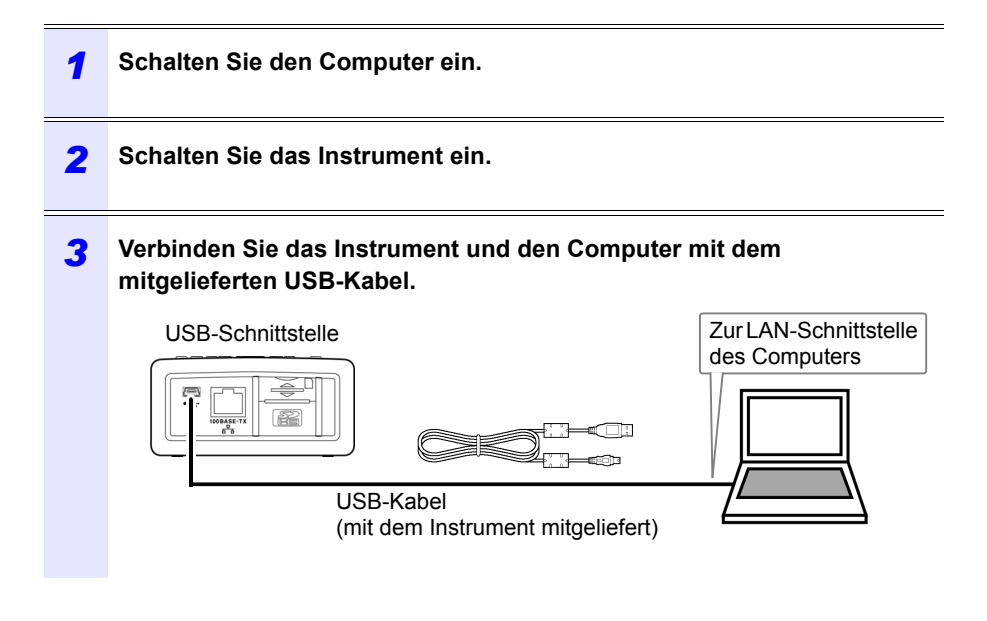

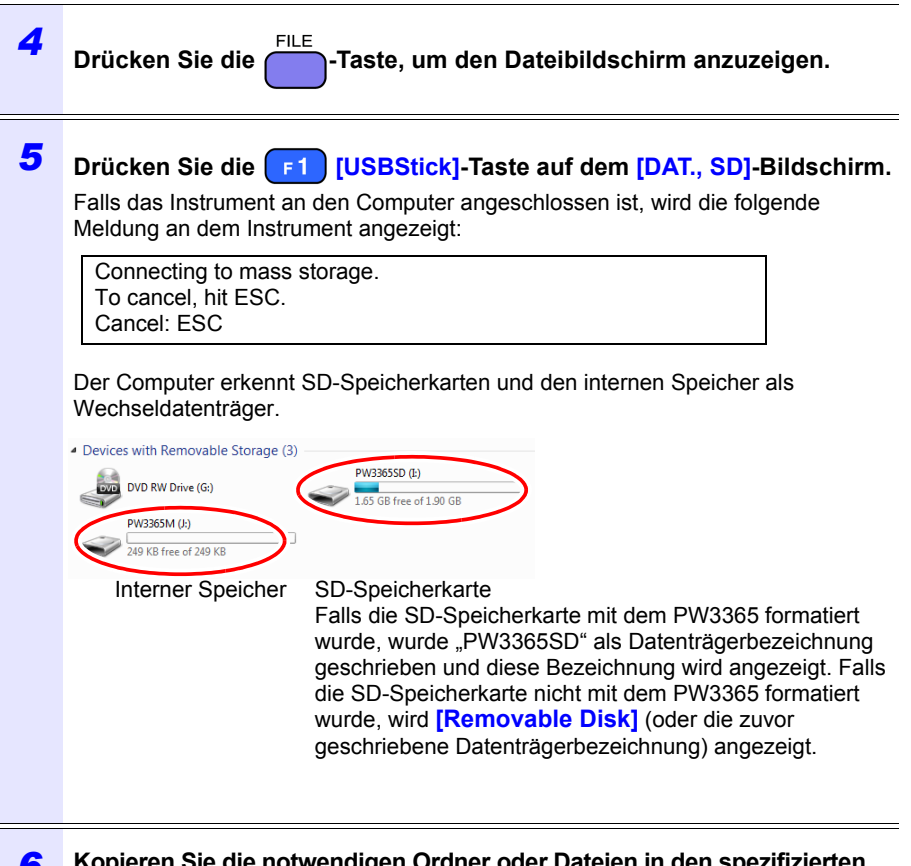

- *6* **Kopieren Sie die notwendigen Ordner oder Dateien in den spezifizierten Ordner des Computers.**
- **Referenz** Daten auf der SD-Speicherkarte des Instruments oder im internen Speicher können nicht vom Computer aus bearbeitet werden (Löschen von Dateien, Ändern von Dateinamen etc.).

Hioki pwa matu wa 1958 Abdul wa Tanzania wa Tanzania wa Tanzania wa Tanzania wa Tanzania wa Tanzania wa Tanzani<br>Marejeo

• Es kann kein USB-Laufwerk angeschlossen werden, wenn keine SD-Speicherkarte eingesetzt wurde.

# **154**

### *9.2 Kopieren von Daten auf einen Computer (USB)*

### **Trennen des Kabels von dem Computer**

Führen Sie folgende Schritte aus, um ein USB-Kabel, das an das Instrument angeschlossen ist, von einem laufenden Computer zu trennen:

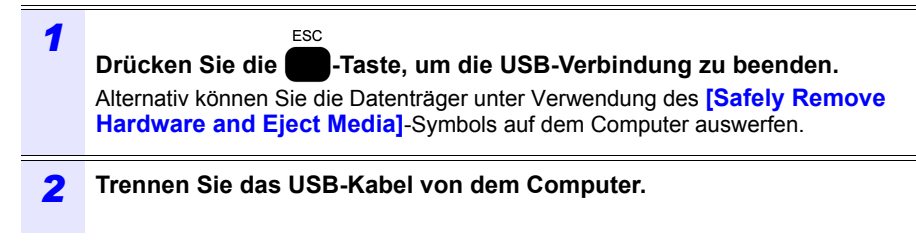

**Referenz** Um das Instrument erneut an einen Computer anzuschließen (als **ESC** Massenspeichergerät), drücken Sie die zunächst die | Fraste, um die USB-Verbindung zu beenden und trennen Sie dann das USB-Kabel, starten Sie das Instrument erneut und stellen Sie die Verbindung wieder her.

# **9.3 SF1001 Power Logger viewer (Optional)**

Der SF1001 Power logger viewer ist eine Softwareanwendung, die auf einem Computer läuft, um mit dem Instrument aufgezeichnete Daten zu analysieren. Der SF1001 kann mit dem Instrument aufgezeichnete Messdaten laden. Beachten Sie jedoch, dass er die Fähigkeit zum Laden von Dateien verlieren könnte, falls diese mit einer anderen Anwendung geöffnet oder überschrieben werden, wodurch das Format geändert wird.

Der SF1001 bietet die folgenden Funktionen:

#### **Anzeigen eines Zeitreihe-Diagramms (2-Achsen-Anzeige)**

Zeitreihe-Daten an.

Wählen Sie die Parameter und zeigen Sie ein Zeitreihe-Diagramm an.

**Anzeigen einer Liste im Konto-Stil** Wählen Sie die Parameter und zeigen Sie

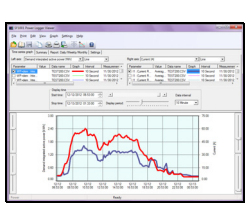

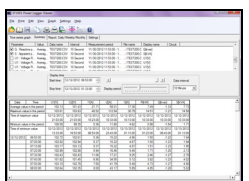

### **Oberschwingungsanzeige (wenn Oberschwingungsdaten gespeichert wurden)**

Zeigt eine Oberschwingungsliste und ein Oberschwingungsdiagramm für die festgelegte Zeit an.

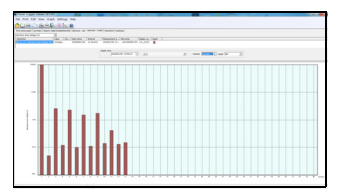

# **Schwingungsformanzeige (wenn Schwingungsformdaten gespeichert wurden)**

Zeigt Schwingungsformen an.

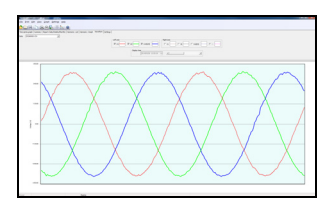

### **Referenz**

Der PW9020 Sicherheitsspannungssensor erzeugt durch einen Schaltvorgang eine innere Spannung, die der Messspannung entspricht. Durch die Auswirkungen des Schaltvorgangs könnte eine Frequenzkomponente, die nicht wirklich enthalten ist, die Schwingungsformdaten überlagern.

Hioki pwa matu wa 1958 Abdul wa Tanzania wa Tanzania wa Tanzania wa Tanzania wa Tanzania wa Tanzania wa Tanzani<br>Marejeo

9

# *9.3 SF1001 Power Logger viewer (Optional)* **156**

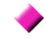

## **Anzeigen von Einstellungen**

Sie können in den Messdaten enthaltene Einstellungsdaten laden und die Einstellungsbedingungen anzeigen, die zum Zeitpunkt der Messung verwendet wurden.

# **Drucken von Berichten**

Sie können benutzerdefinierte Messdaten als Berichte drucken.

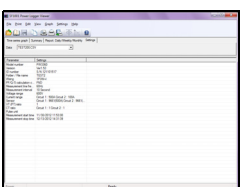

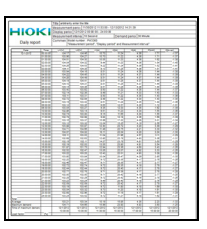

### **Konvertieren von Messdaten in Dateien im CSV-Format**

Sie können einen benutzerdefinierten Messdatenbereich in eine Datei im CSV-Format konvertieren.

Sie können auch Oberschwingungsdaten, die im binären Format gespeichert wurden, in eine Tabellenanwendung speichern, indem Sie sie ins CSV-Format speichern.

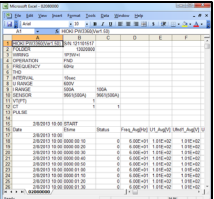

Da die Aufzeichnungs- und Messdaten als Dateien im CSV-Format gespeichert sind, können diese in Excel geladen werden.

Schwingungsformdaten verwenden ein binäres Format und können nicht in Excel geladen werden. Prüfen Sie diese Daten mit dem SF1001 Power Logger viewer (optional).

**Öffnen von Aufzeichnungs- und Messdaten**

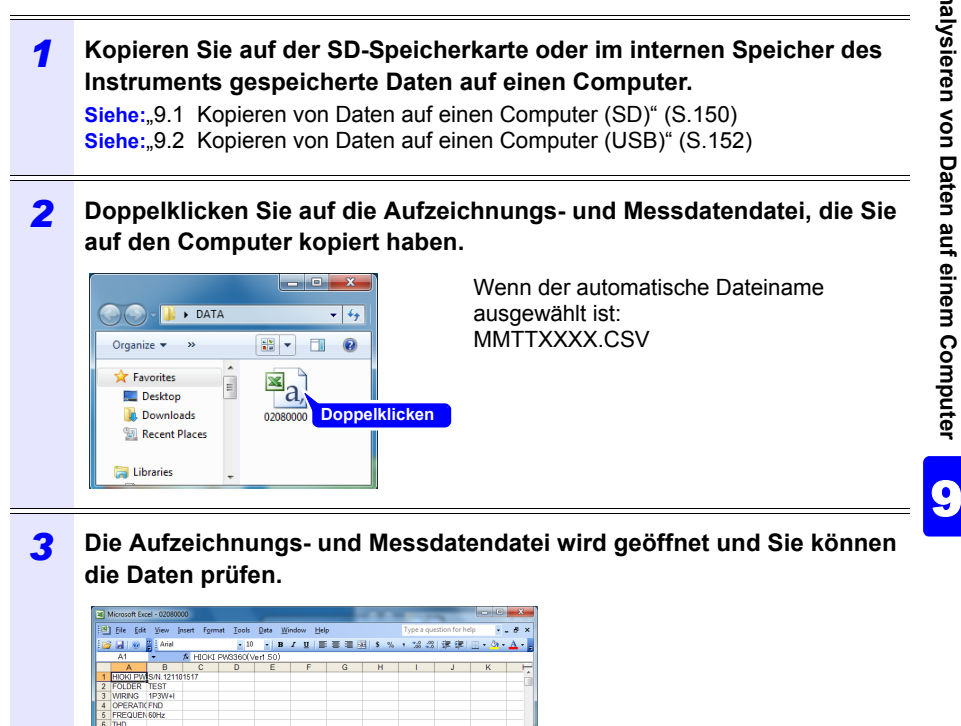

Hioki pwa matu wa 1958 Abdul wa Tanzania wa Tanzania wa Tanzania wa Tanzania wa Tanzania wa Tanzania wa Tanzani<br>Marejeo

 $3.48E+013.41$   $3.49E+013.42$   $3.49E+013.42$   $3.50E+013.43$   $3.54E+013.48$ 

### 3.65E+01 3.48<br>+02 3.54F+01 3.47

Freq\_Avg[tU1\_Avg[V]Ufnd1\_AvgUdeg1\_AvtU2\_Avg[V]Ufnd2\_AvgUdeg2\_Avt|1\_Avg[A] lfnd1  $\begin{array}{c} 0 \ 6.00\text{E} + 01 \ 1.01\text{E} + 02 \ 1.01\text{E} + 02 \ 0.00\text{E} + 00 \ 1.00\text{E} + 02 \ 1.00\text{E} + 02 \ 1.80\text{E} + 02 \ 3.5\text{E} + 01 \ 3.46 \\ 0 \ 6.00\text{E} + 01 \ 1.01\text{E} + 02 \ 1.01\text{E} + 02 \ 0.00\text{E} + 00 \ 1.00\text{E} + 02 \ 1.00\text$ 

600V<br>500A 100A<br>9661(500A 9661(500A)

**Status** 

0000:01:1 0000.01.2

..<br>PULSE

# **Speichern von Daten als Excel-Datei**

Wenn Sie Messdaten in Excel öffnen und die Originaldatei überschreiben, indem Sie sie als Datei im CSV-Format speichern, wird das Dateiformat geändert. Wenn Sie eine Messdatei (CSV-Format) öffnen, speichern Sie sie als Excel-Datei (.xls oder .xlsx).

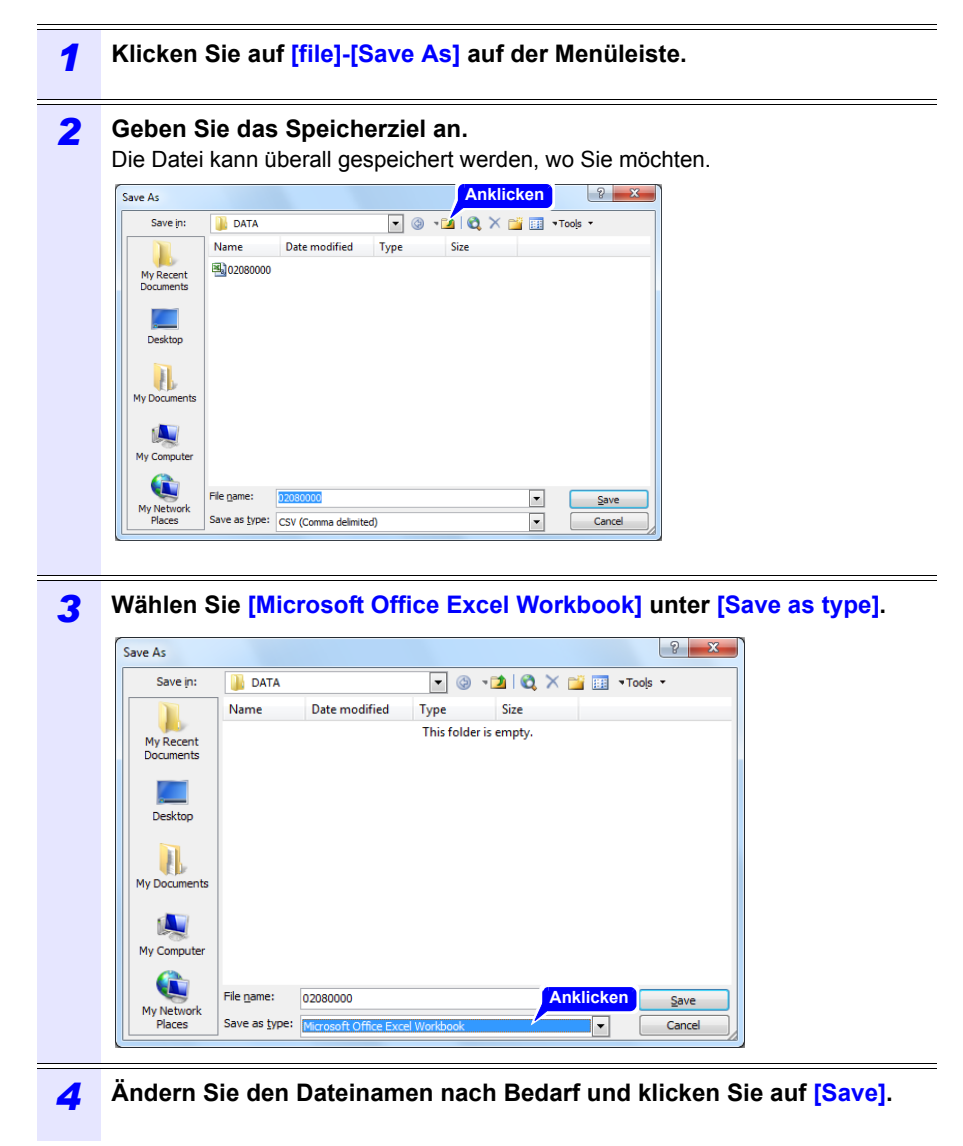

# **Beispiel für Daten aus einer Messdatei**

Nachfolgend wird ein Beispiel für Daten aus einer Messdatei gezeigt:

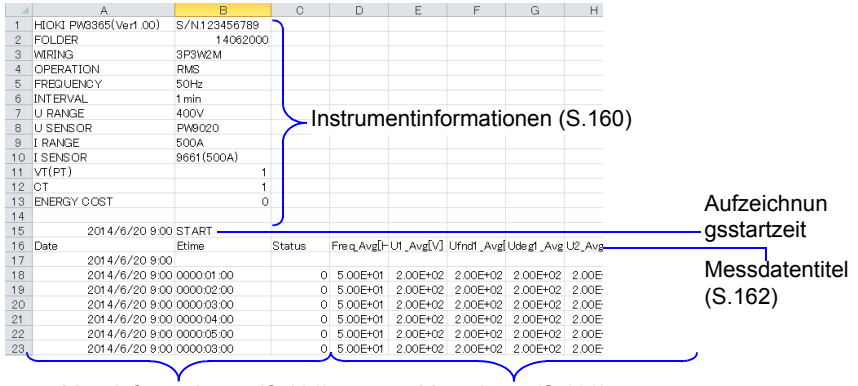

Hioki pwa matu wa 1958 Abdul wa Tanzania wa Tanzania wa Tanzania wa Tanzania wa Tanzania wa Tanzania wa Tanzani<br>Marejeo

Messinformationen [\(S.161\)](#page-167-0) Messdaten [\(S.166\)](#page-172-0)

# **Inhalte von Messdateien**

### <span id="page-166-0"></span>**Instrumentinformationen**

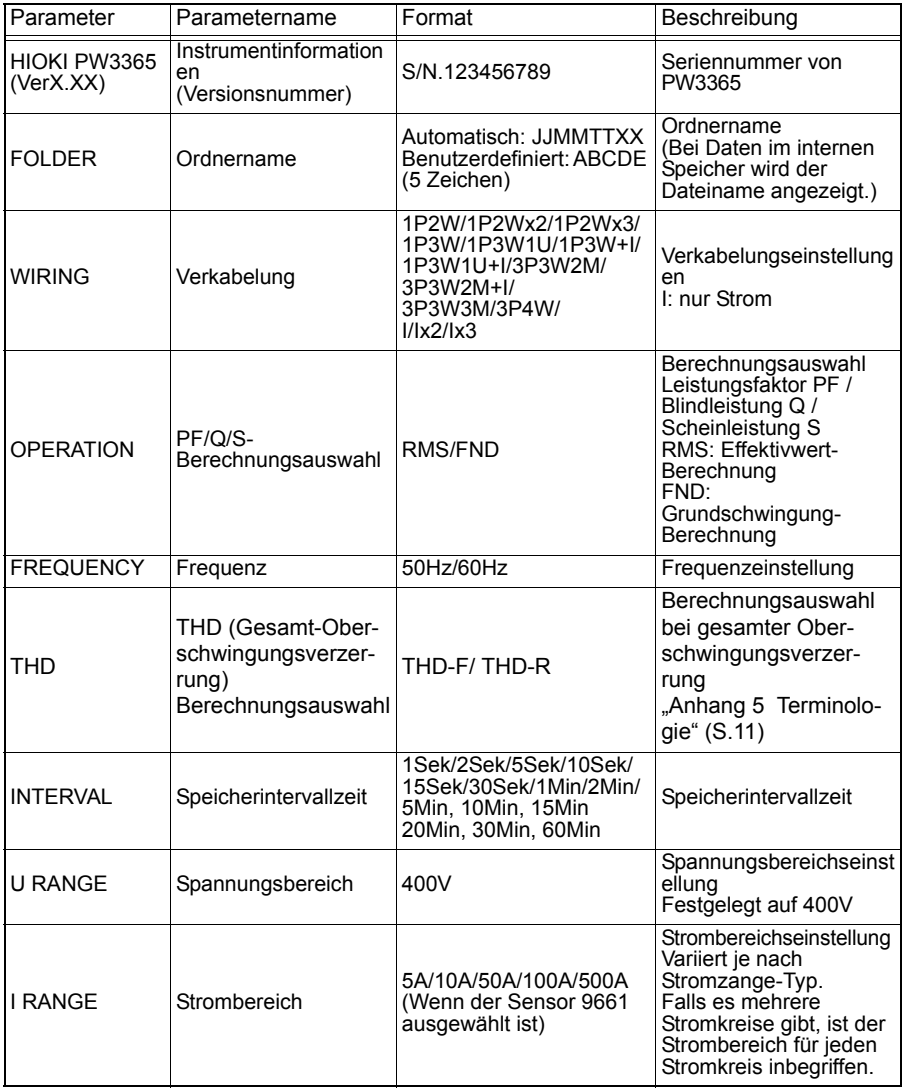

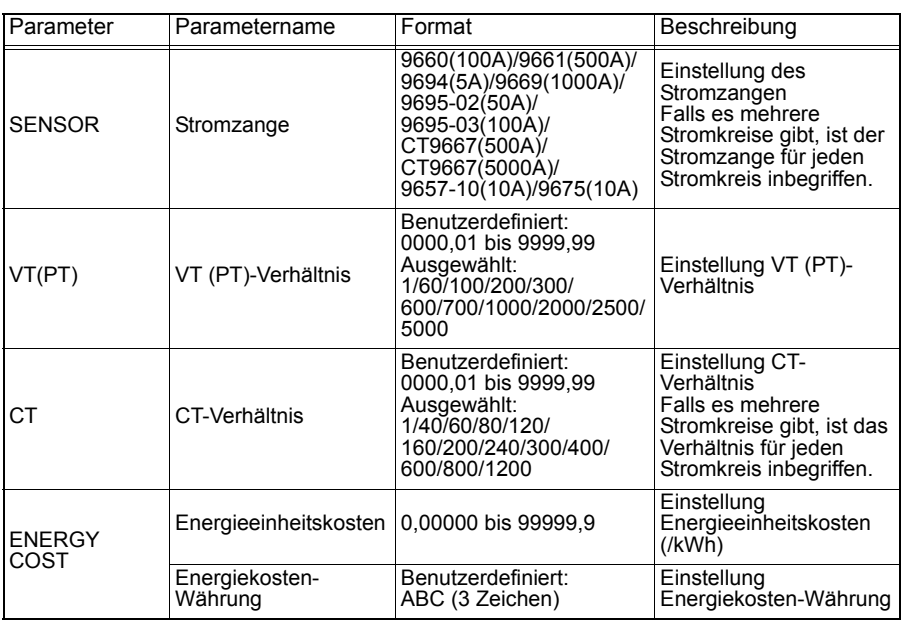

### <span id="page-167-0"></span>**Messinformationen**

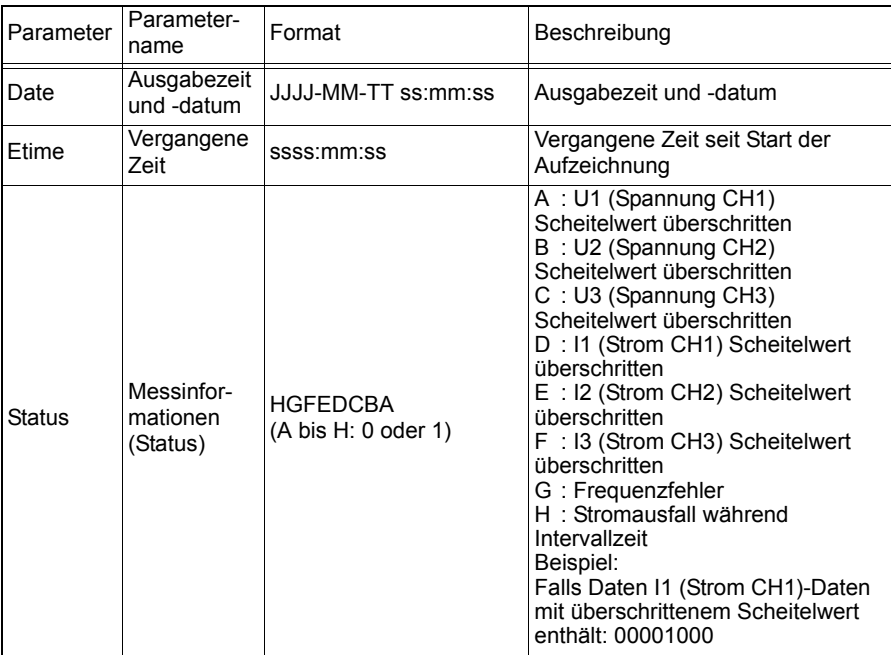

# **162**

### *9.4 Prüfen von Aufzeichnungs- und Messdaten mit Excel*

### <span id="page-168-0"></span>**Messdatentitel**

- Bei Mittelwertdaten wird "Avg" als "xxx" angezeigt.
- Bei Höchstwertdaten wird "Max" als "xxx" angezeigt.
- Bei Tiefstwertdaten wird "Min" als "xxx" angezeigt.
- Einheiten werden nach dem Parameternamen in Klammern angezeigt.
- Mittelwert sind nicht für Spannungs- und Stromscheitelwerte verfügbar.
- Bei nur-Strom-Verkabelungen ist kein Mittelwert für den Grundschwingung-Phasenwinkel des Stroms verfügbar.

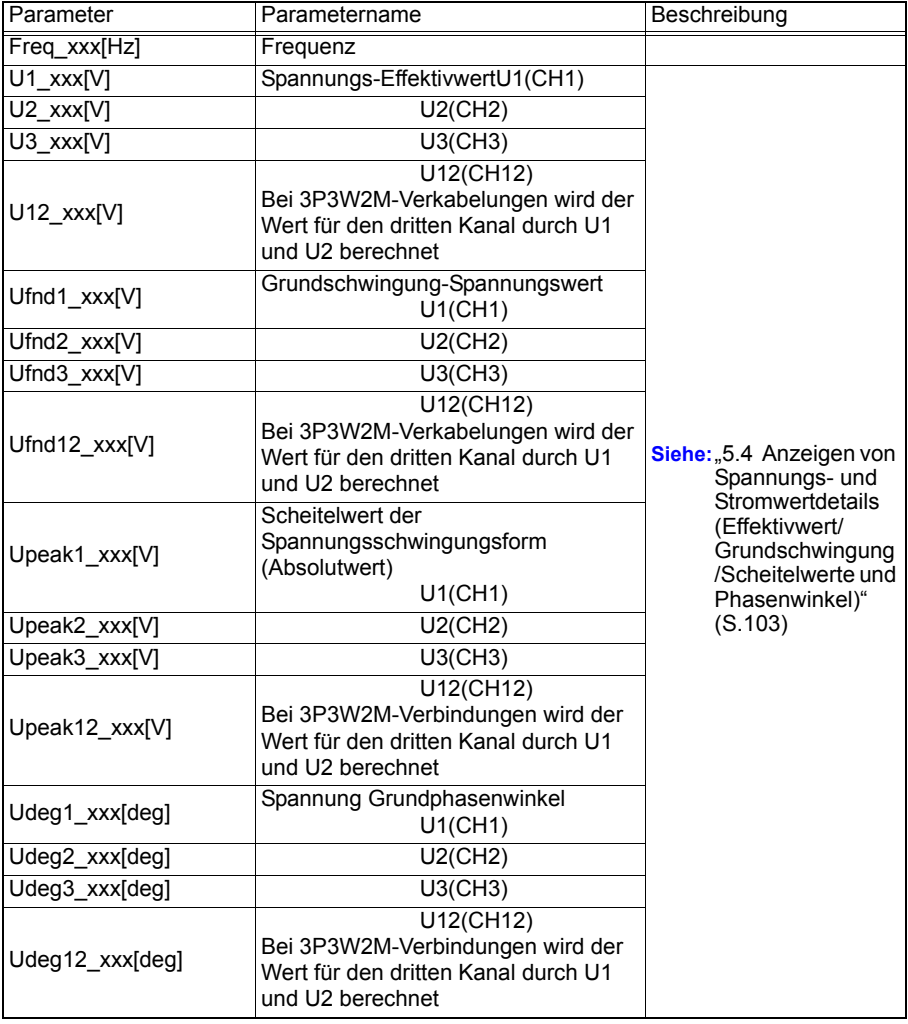

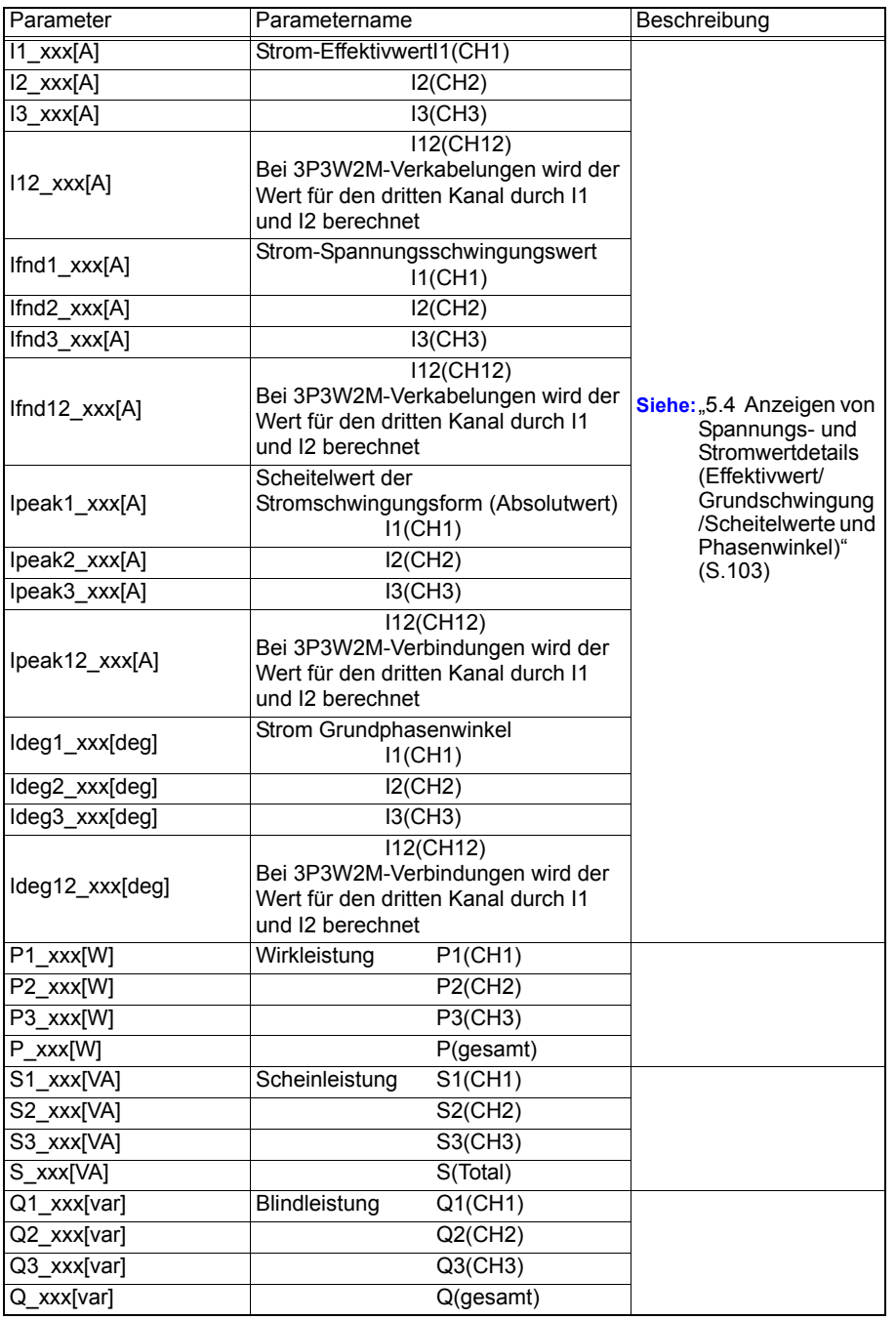

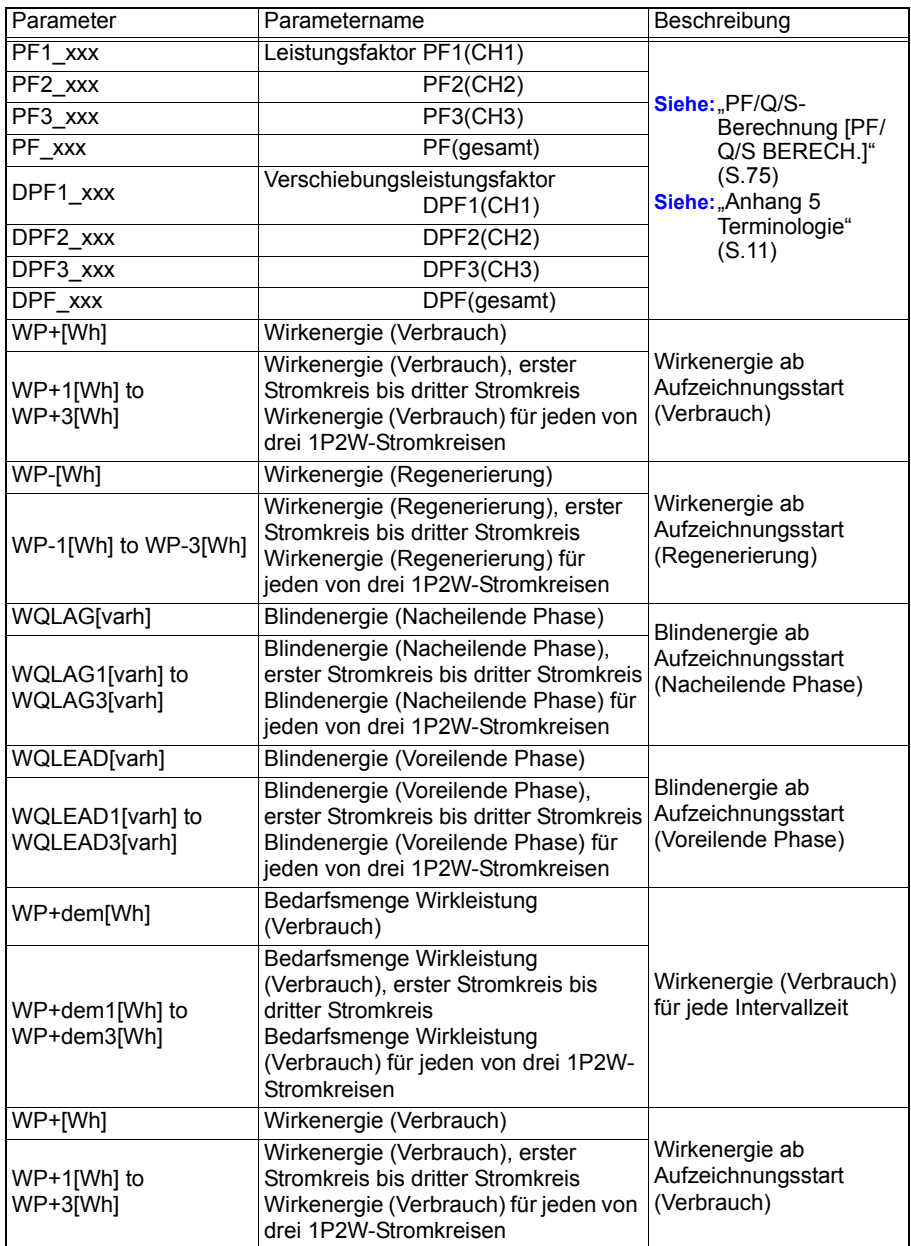

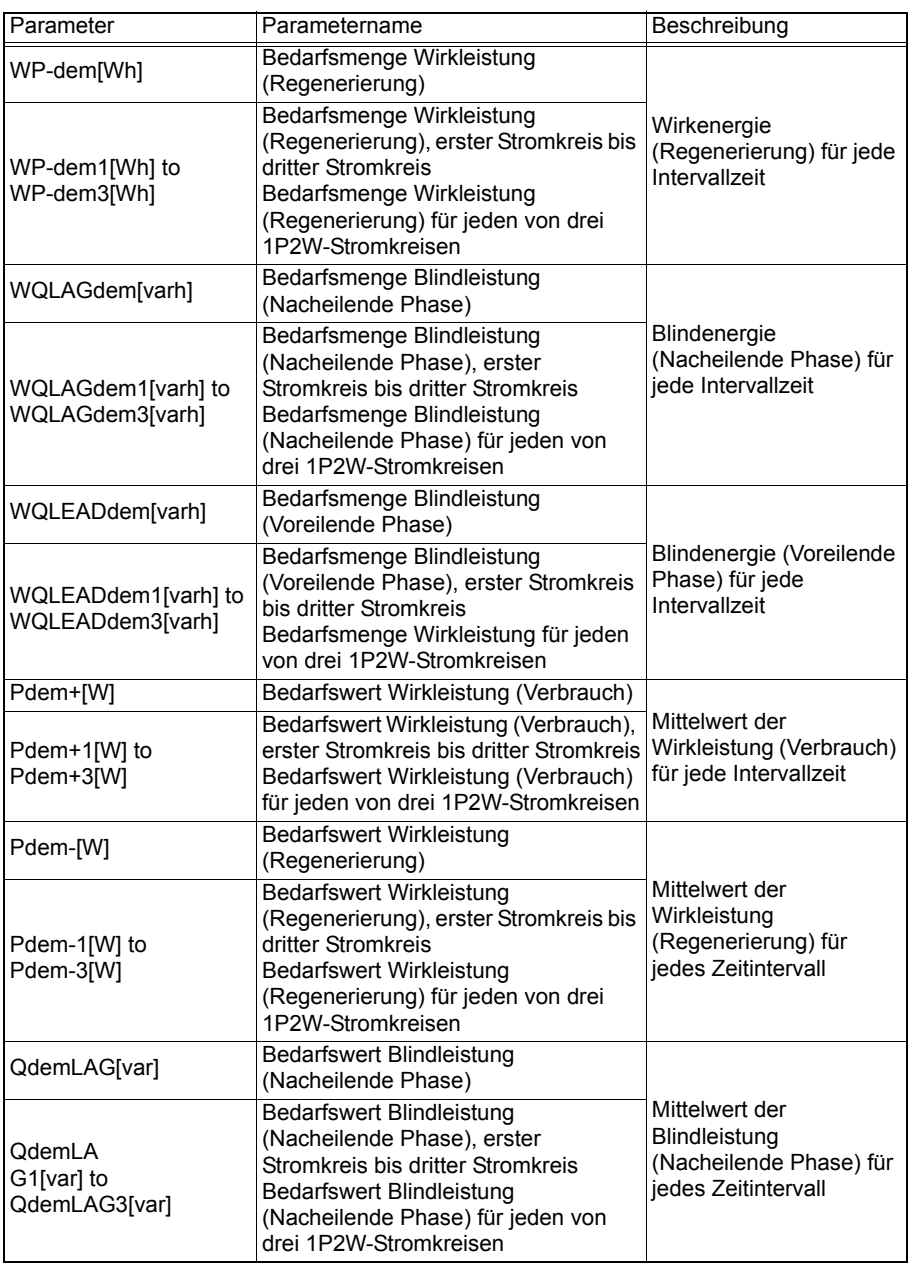

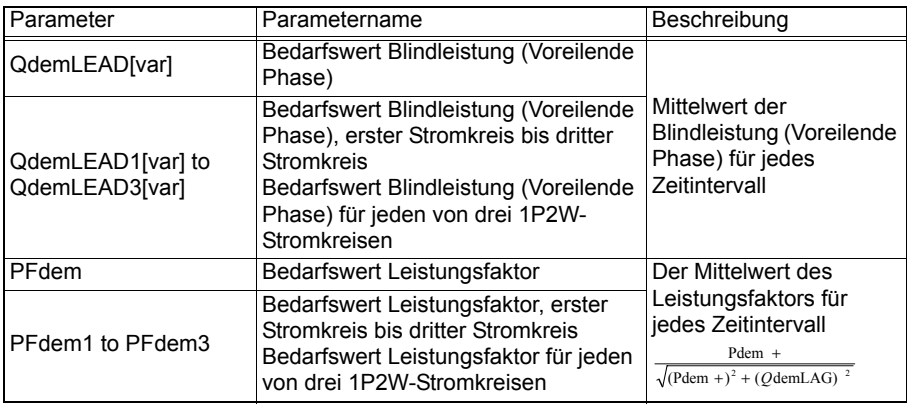

### <span id="page-172-0"></span>**Messdaten**

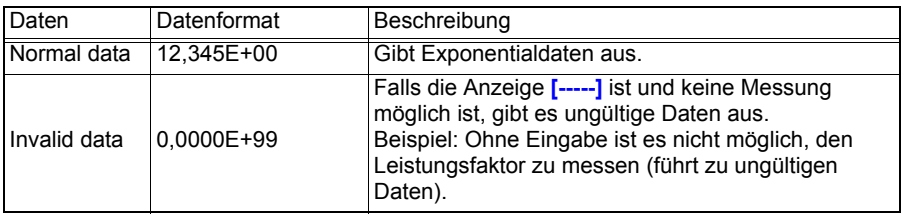

# **Konvertieren von Messwert- Exponentialdaten**

Messwerte werden exponential angezeigt, damit das Instrument Werte mit unterschiedlichen Längen handhaben kann. Um das Anzeigen von Daten in Excel zu vereinfachen, können Exponentialdaten in numerische Daten umgewandelt werden.

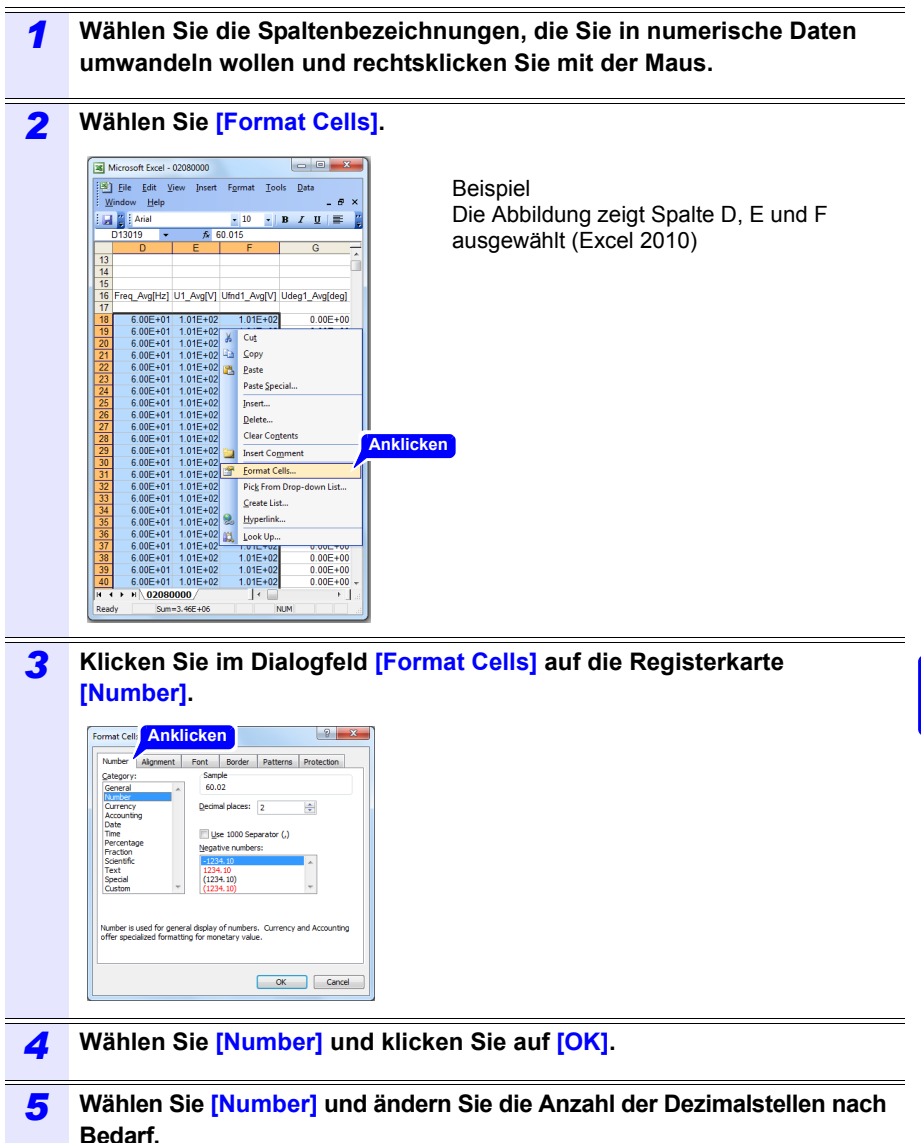

Hioki pwana wa kutoka mwaka wa 1958<br>Alioni ya Marekani

9

*9.5 Verwenden der Excel PW3360/PW3365 automatische Grafiksoftware*

# <span id="page-174-0"></span>**9.5 Verwenden der Excel PW3360/PW3365 automatische Grafiksoftware**

Durch Installieren der Excel PW3360/PW3365 automatische Grafiksoftware können Sie automatisch Diagramme aus Aufzeichnungs- und Messdaten in Excel erstellen.

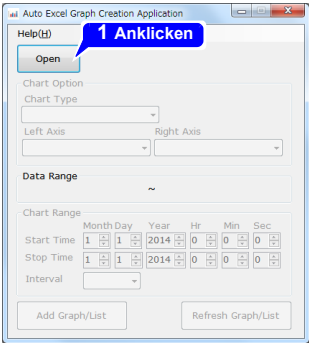

**168**

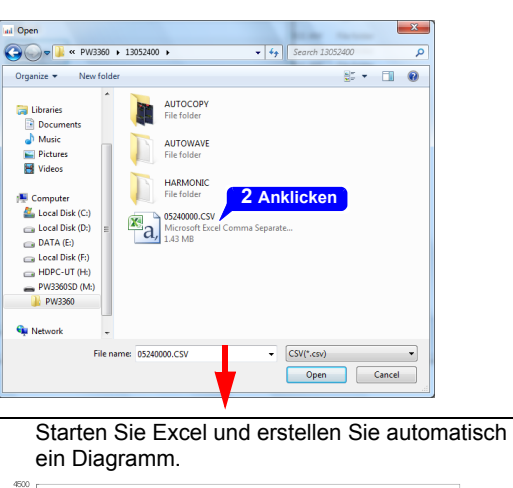

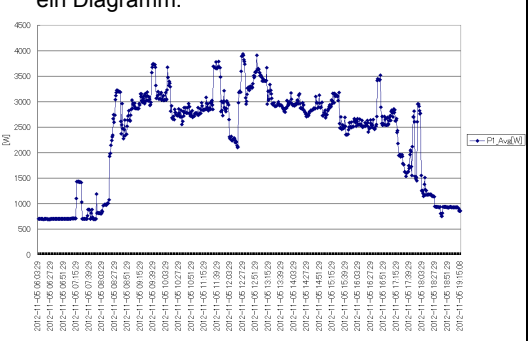

#### **Installieren der Software**

*1* **Laden Sie die Excel PW3360/PW3365 automatische Grafiksoftware von der Website von Hioki herunter.** *2* **Installieren Sie die Software auf Ihrem Computer.** Weitere Informationen zur Installation und Verwendung der Software finden Sie in **[MANUAL.pdf]**, das in der Archivdatei enthalten ist.

# **Verwenden der Kommunikation (LAN)** Kapitel 10

Wenn es per LAN angeschlossen ist, kann das Instrument aus der Entfernung über einen Internetbrowser betrieben werden. [\(S.176\)](#page-182-0)

# **10.1 Vorbereiten der LAN-Kommunikation**

Zum Verwenden der LAN-Kommunikation müssen Sie die folgenden Aufgaben ausführen:

•Konfiguration der LAN-Einstellungen des Instruments [\(S.171\)](#page-177-0)

•Erstellen eines Netzwerks [\(S.172\)](#page-178-0)

•Verbinden des Instrument und des Computer mit einem LAN-Kabel [\(S.173\)](#page-179-0)

Das Instrument verfügt über eine Funktion zum automatischen Erkennen, ob ein ungekreuztes oder gekreuztes Kabel verwendet wird.

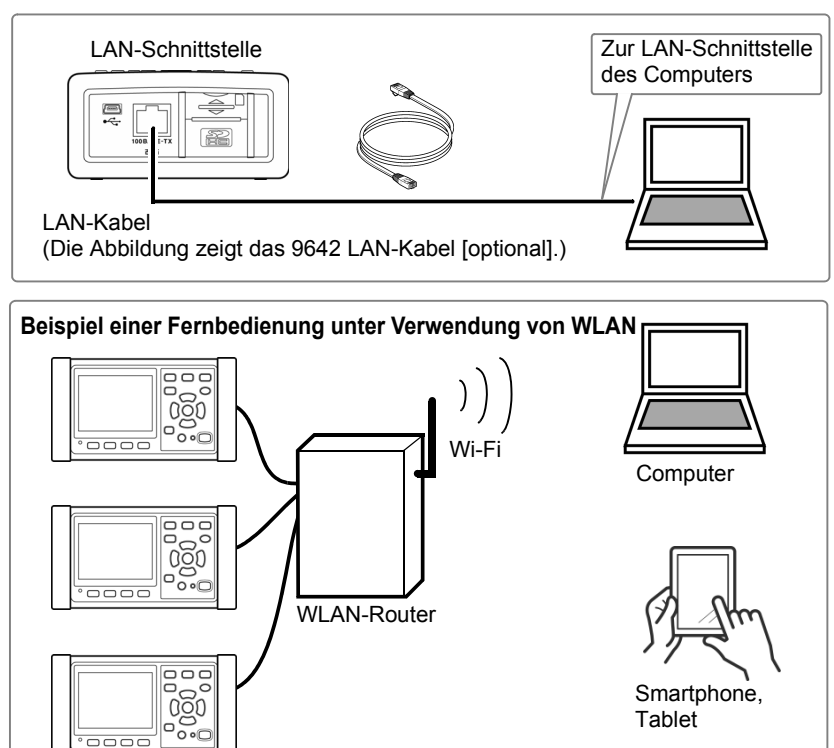

Hioki pwana wa kutoka mwaka wa 1958<br>Alioni ya Marekani

10

### **Referenz Zur Verbindung mehrerer PW3365-Instrumente an einen WLAN-Router**

Das Instrument unterstützt keine Netzwerkumgebungen, bei denen eine IP-Adresse automatisch unter Verwendung von DHCP (Dynamic Host Configuration Protocol) erlangt wird. Weisen Sie jedem PW3365 eine feste, eindeutige IP-Adresse zu. Einzelheiten zur Konfiguration des als Zugangspunkt verwendeten WLAN-Routers finden Sie in dessen Bedienungsanleitung.

# <span id="page-177-0"></span>**Konfiguration der LAN-Einstellungen des Instruments**

- **Referenz** Nehmen Sie diese Einstellungen vor, bevor Sie das Instrument mit einem Netzwerk verbinden. Wenn die Einstellungen bei bestehender Verbindung geändert werden, kann es zu doppelten IP-Adressen anderer Netzwerkgeräte kommen und dem Netzwerk können falsche Adressdaten mitgeteilt werden.
	- Das Instrument unterstützt kein DHCP (automatisches Zuweisen einer IP-Adresse) für Netzwerke.

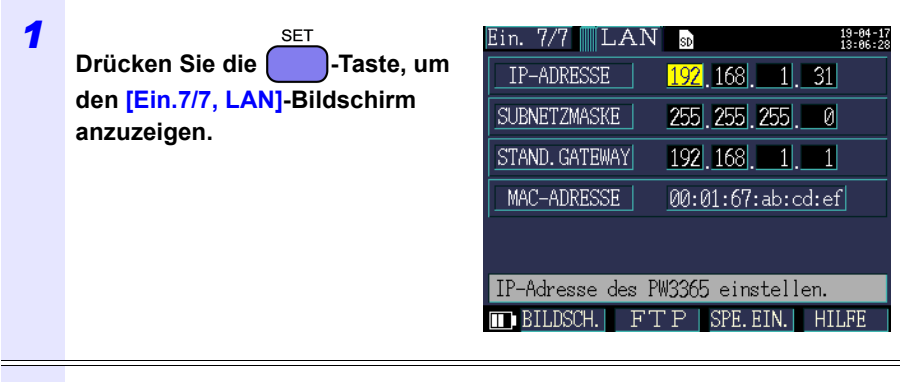

#### *2* **Konfigurieren Sie die Einstellungen wie gewünscht.**

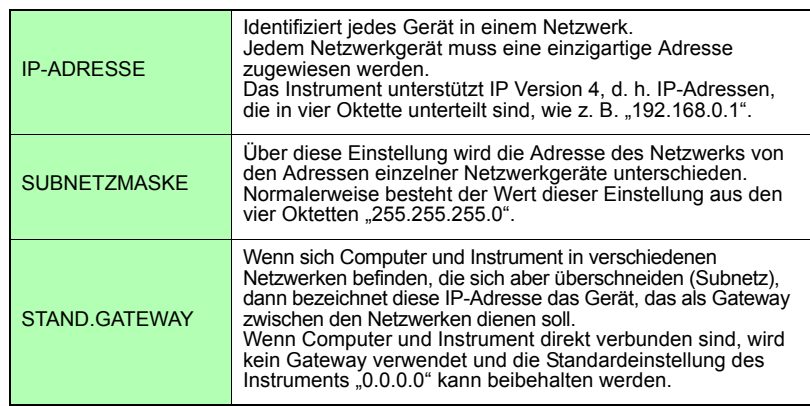

#### **Referenz**

Die MAC-Adresse ist eine hardwarespezifische Adresse und kann nicht geändert werden.

Hioki pwana wa kutoka mwaka wa 1958<br>Alioni ya Marekani

*3* **Schalten Sie das Instrument ein.**

### **WICHTIG**

Schalten Sie nach dem Konfigurieren der LAN-Einstellungen das Instrument unbedingt aus und wieder ein. Falls Sie dies nicht tun, werden die Einstellungen nicht wirksam und Sie können die LAN-Kommunikationsfunktion nicht nutzen.

### <span id="page-178-0"></span>**Konfiguration der Netzwerkumgebung**

#### **Beispiel 1. Verbinden des Instruments mit einem bestehenden Netzwerk**

Um eine Verbindung mit einem bestehenden Netzwerk aufzubauen, müssen vorab vom Netzwerkadministrator (IT-Abteilung) Einstellungen zugewiesen werden. Manche Netzwerkgeräteeinstellungen dürfen nicht doppelt vorhanden sein. Fragen Sie den Netzwerkadministrator nach den folgenden Einstellungen und notieren Sie sie.

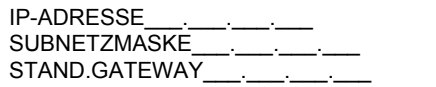

#### **Beispiel 2. Verbinden mehrerer Instrumente mit einem Computer über einen Hub**

Wenn ein lokales Netzwerk ohne Verbindungen nach außen aufgebaut wird, werden die folgenden privaten IP-Adressen empfohlen.

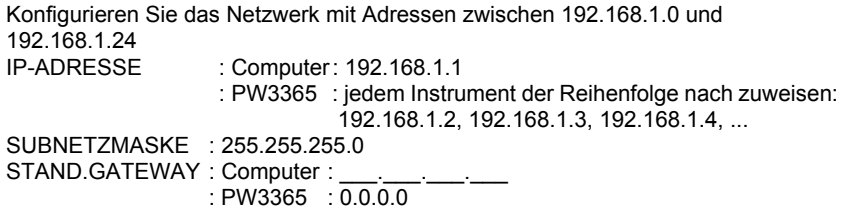

#### **Beispiel 3. Verbinden eines Instruments mit einem Computer mit dem 9642 LAN-Kabel**

Das 9642 LAN-Kabel kann mit dem mitgelieferten Anschlussadapter verwendet werden, um ein Instrument mit einem Computer zu verbinden. In diesem Fall ist die IP-Adresse frei einstellbar. Verwenden Sie die empfohlenen privaten IP-Adressen.

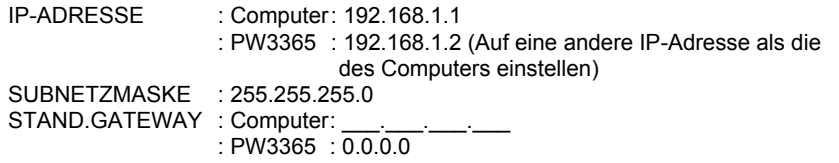

### <span id="page-179-0"></span>**Verbinden des Instruments und des Computers mit einem LAN-Kabel**

# **AVORSICHT** D

- Ergreifen Sie beim Verbinden Ihres Instruments an Ihr LAN mit einem LAN-Kabel mit einer Länge von mehr als 30 m oder mit einem Kabel im Außenbereich geeignete Gegenmaßnahmen, einschließlich der Installation eines Überspannungsschutzes für LANs. Solche Signalleitungen reagieren empfindlich auf induzierte Beleuchtung, was zu Schäden am Instrument führen kann.
- Um eine Beschädigung des LAN-Kabels zu vermeiden, halten Sie beim Trennen des Kabels den Steckverbinder und nicht das Kabel fest.

Verbinden Sie das Instrument und den Computer mit einem LAN-Kabel. Der Ethernetanschluss befindet sich an der rechten Geräteseite.

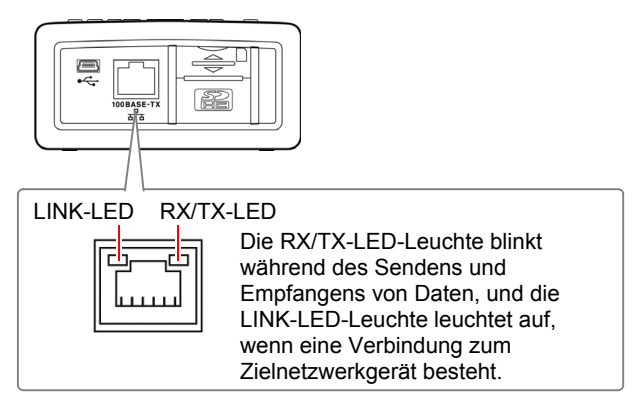

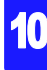
**Zum Verbinden des Instruments mit einem bestehenden Netzwerk (wenn das Instrument mit einem Hub verbunden wird)**

# **Benötigte Teile zur Vorbereitung (eines der folgenden Elemente bereitlegen)**

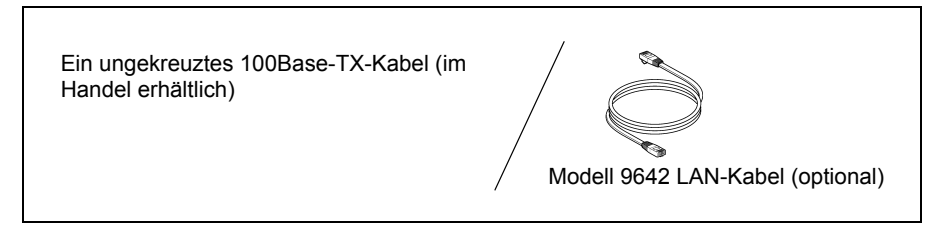

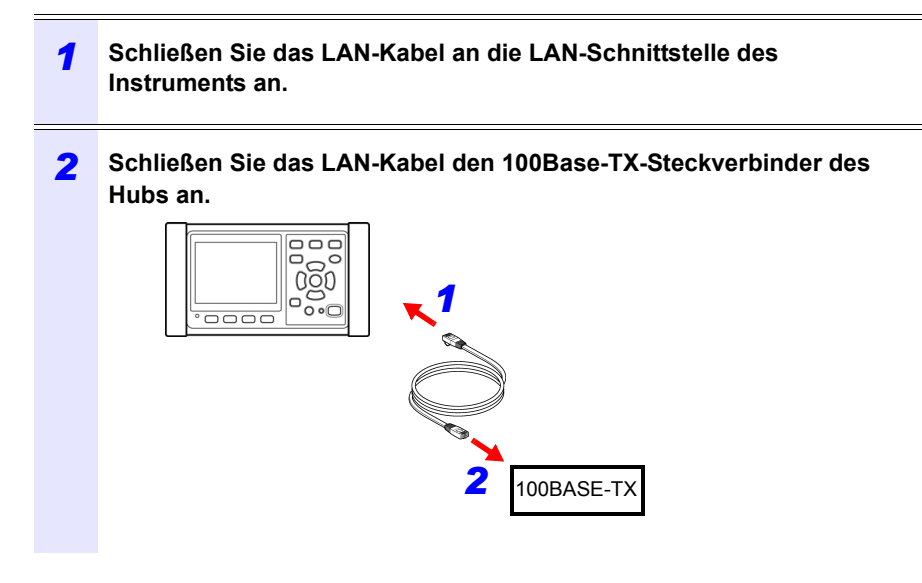

**Wenn das Instrument direkt mit einem Computer verbunden wird (wenn das Instrument mit einem Computer verbunden wird)**

**Benötigte Teile zur Vorbereitung (eines der folgenden Elemente bereitlegen)**

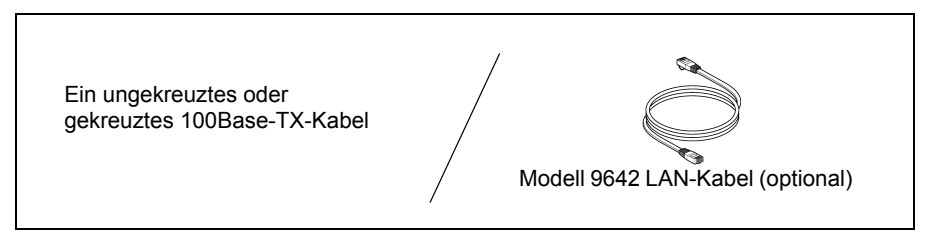

- *1* **Schließen Sie das LAN-Kabel an die LAN-Schnittstelle des Instruments an.**
- *2* **Schließen Sie das LAN-Kabel an den 100Base-TX-Steckverbinder des Computers an.**

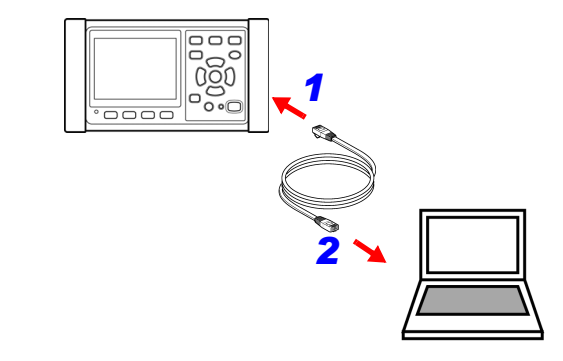

**Referenz** Da das Instrument über eine Funktion zum automatischen Erkennen, ob ein ungekreuztes oder gekreuztes Kabel verwendet wird, verfügt, kann auch ein ungekreuztes Kabel verwendet werden. Falls Sie keine Kommunikation mit dem Computer aufbauen können, versuchen Sie ein gekreuztes Konvertierungskabel (Zubehör Modell 9642).

Hioki pwana matu wa 1958 hadi wa 1958 hadi wa 1958 hadi wa 1958 hadi wa 1959 hadi wa 1959 hadi wa 1959 hadi wa<br>Marejeo

10

*10.2 Fernsteuerung des Instruments über den Webbrowser (Nur LAN-Kommunikation)* **176**

# <span id="page-182-0"></span>**10.2 Fernsteuerung des Instruments über den Webbrowser (Nur LAN-Kommunikation)**

Das Instrument umfasst eine standardmäßige HTTP-Serverfunktion, die die Fernsteuerung über einen Webbrowser von einem Computer aus unterstützt. Der Anzeigebildschirm und die Tasten des Bedienfelds werden im Browser nachgebildet. Die Bedienung erfolgt genauso wie direkt am Instrument.

- Referenz Stellen Sie die Sicherheitsstufe auf "Mittel" oder "Mittel-Hoch" oder aktivieren Sie die Active Scripting-Einstellungen.
	- Wenn versucht wird, das Instrument von mehreren Computern gleichzeitig fernzusteuern, kann es zu unerwünschten Bedienvorgängen kommen. Verwenden Sie nur einen einzigen Computer zur Fernsteuerung.
	- Die Fernbedienung kann auch dann ausgeführt werden, wenn die Tastensperre des Instruments aktiviert ist.

# **Vorbereiten der Fernbedienung**

#### *1* **Starten Sie Microsoft Edge.**

**2** Geben Sie in der Adressleiste "http://" ein, gefolgt von der IP-Adresse, **mit der Sie das Instrument konfiguriert haben.**

Geben Sie zum Beispiel die Adresse wie unten gezeigt ein, falls die IP-Adresse des Instruments **[192.168.1.31]** ist:

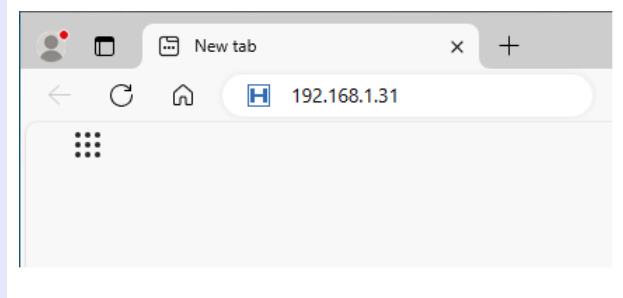

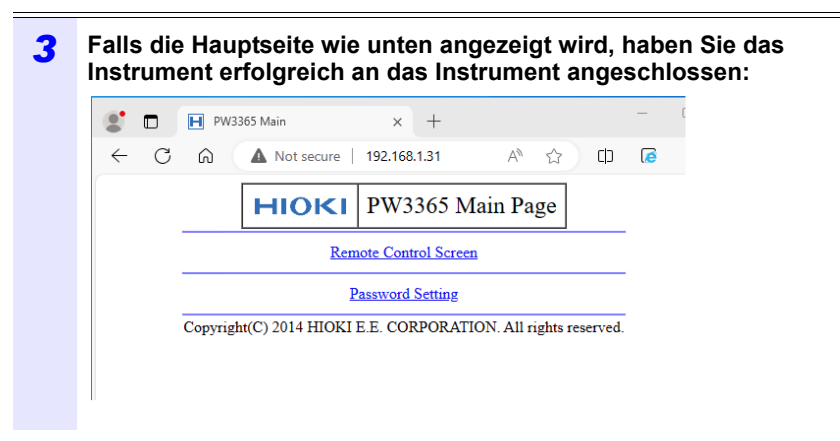

# **Falls der HTTP-Bildschirm nicht angezeigt wird**

• Windows 7 oder Windows 8

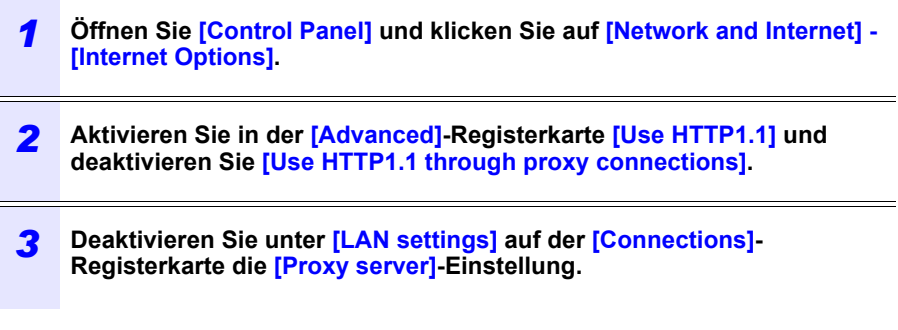

• Windows 10 oder Windows 11

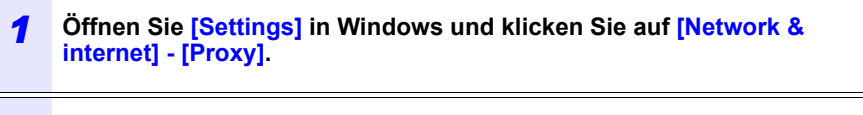

*2* **Falls [Manual proxy setup] - [Use a proxy server] auf [On] steht, stellen Sie es auf [Off]. Falls dies auf [On] steht, kann die Kommunikation eventuell nicht korrekt hergestellt werden.** 

#### *10.2 Fernsteuerung des Instruments über den Webbrowser (Nur LAN-Kommunikation)*

- Überprüfen Sie die LAN-Einstellungen.
	- *1* **Überprüfen Sie die LAN-Einstellungen des Instruments und die IP-Adresse des Computers.**

**Siehe:** Konfiguration der LAN-Einstellungen des Instruments" (S.171)

*2* **Bestätigen Sie, dass die LINK-LED auf der LAN-Schnittstelle eingeschaltet ist und dass die Web-Markierung auf dem Bildschirm des Instruments angezeigt wird.**

**Siehe:**["Verbinden des Instruments und des Computers mit einem LAN-Kabel" \(S.173\)](#page-179-0)

#### **WICHTIG**

Schalten Sie nach dem Konfigurieren der LAN-Einstellungen das Instrument unbedingt aus und wieder ein. Falls Sie dies nicht tun, werden die Einstellungen nicht wirksam und Sie können die LAN-Kommunikationsfunktion nicht nutzen.

**Betreiben des Instruments aus der Ferne**

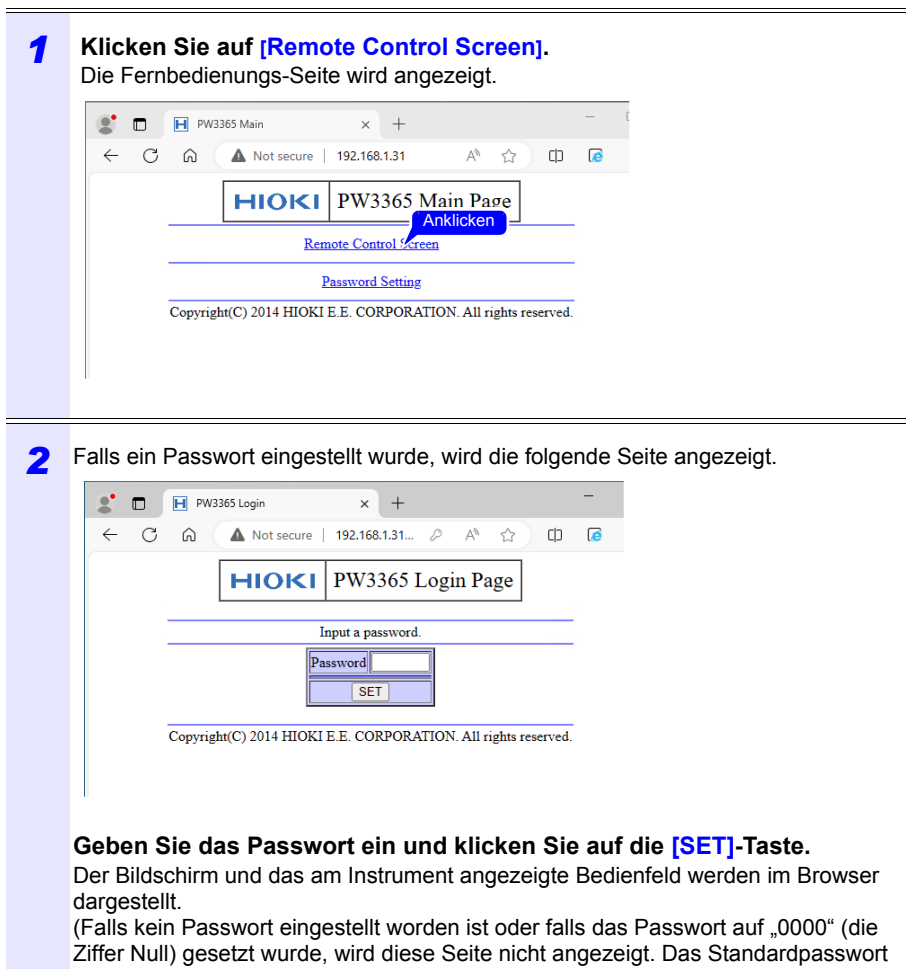

Hioki pwana matu wa 1958 hadi wa 1958 hadi wa 1958 hadi wa 1958 hadi wa 1959 hadi wa 1959 hadi wa 1959 hadi wa<br>Marejeo

ist ..0000".)

*10.2 Fernsteuerung des Instruments über den Webbrowser (Nur LAN-Kommunikation)*

# **Einstellen eines Passworts**

Sie können die Fernbedienung durch Einstellen eines Passworts einschränken.

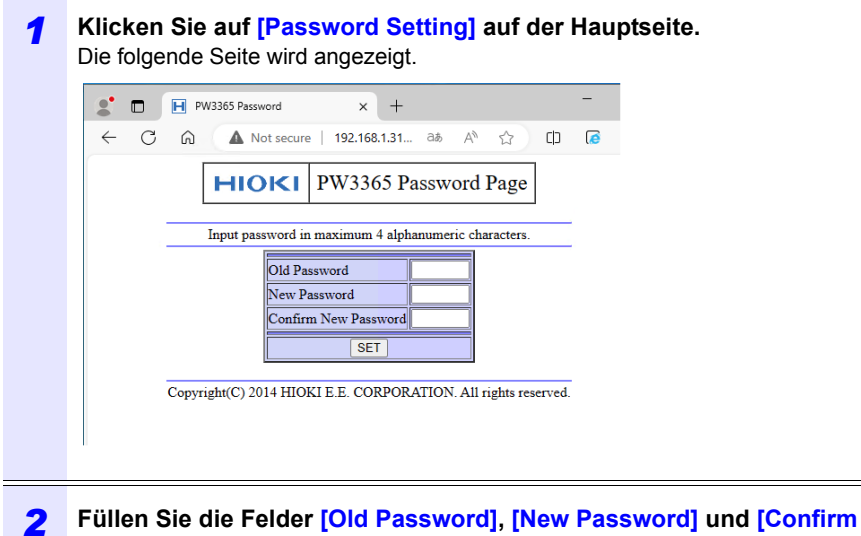

**New Password] aus und klicken Sie auf die [SET]-Taste.**

Geben Sie bis zu vier englische Zeichen ein. Falls zum ersten Mal ein Passwort eingestellt wird, geben Sie "0000" (vier Nullen) als das **[Old Password]** ein. Falls ein zuvor eingestelltes Passwort geändert wird, geben Sie das zuvor eingestellte Passwort ein.

Das neue Passwort wird sofort wirksam.

# **Falls Sie Ihr Passwort vergessen**

Beim Zurücksetzen des Instruments auf seine Werkseinstellungen [\(S.92\)](#page-98-0) wird das Passwort auf seinen Standardwert von "0000" zurückgesetzt. Das Passwort kann nicht durch eine Fernbedienung initialisiert werden.

# **10.3 Herunterladen von aufgezeichneten Daten auf den Computer**

Da das Instrument einen FTP-Server (File Transfer Protocol)\* ausführt, ermöglicht das Verwenden der FTP-Client-Funktion auf dem Computer das Herunterladen von Dateien von der SD-Speicherkarte dem.

\*: Ein Protokoll zum Übertragen von Dateien innerhalb des Netzwerks.

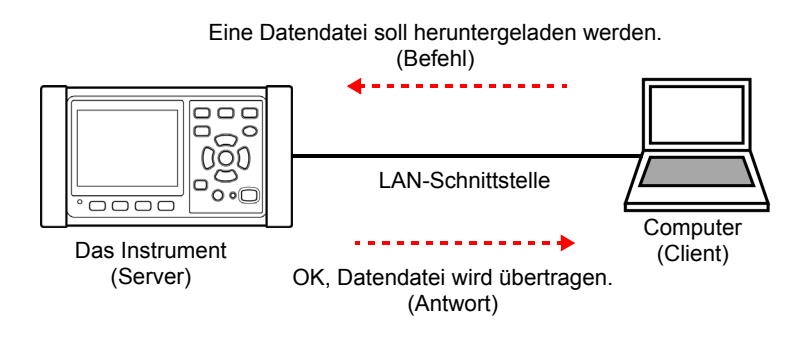

# **Einrichten**

Um die Datei mit der FTP-Server-Funktion herunterzuladen, muss die grundlegende LAN-Kommunikation im Voraus konfiguriert werden **Siehe:**["10.1 Vorbereiten der LAN-Kommunikation" \(p.169\)](#page-175-0)

Zum Beschränken der Verbindung gehen Sie nach dem folgenden Verfahren zur Konfiguration vor.

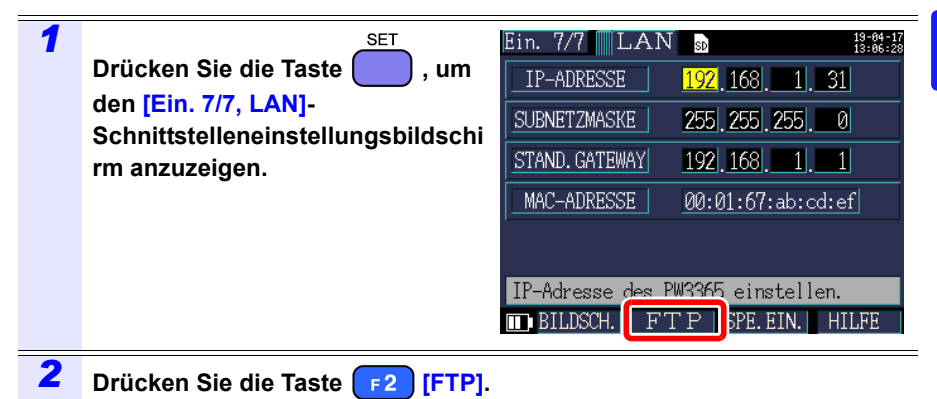

# **182**

#### *10.3 Herunterladen von aufgezeichneten Daten auf den Computer*

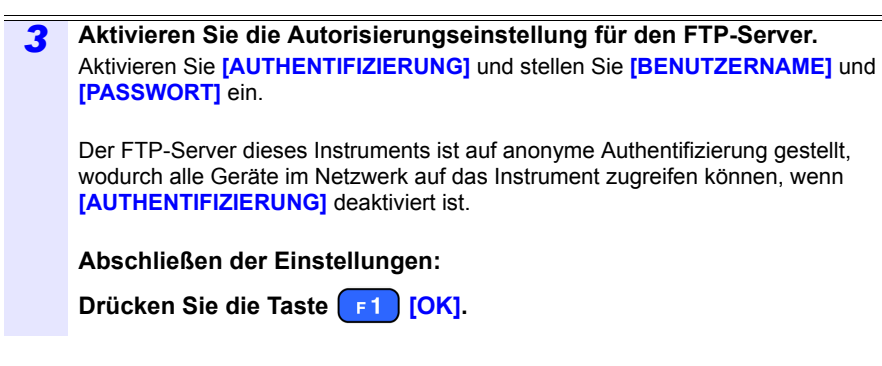

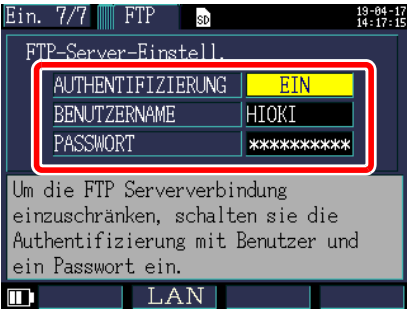

#### <span id="page-188-0"></span>**AUTHENTIFIZIERUNG**

Zum Beschränken der Verbindung zum FTP-Server aktivieren.

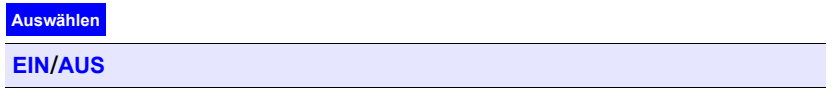

#### **BENUTZERNAME**

Konfigurieren Sie einen Benutzernamen, der beim Verbinden eines FTP-Clients mit dem Instrument verwendet wird.

(Bis zu 10 Ein-Byte-Zeichen, Beispiel: HIOKI)

## **PASSWORT**

Konfigurieren Sie ein Passwort, das beim Verbinden eines FTP-Clients mit dem Instrument verwendet wird.

Das Passwort wird nicht auf dem Bildschirm angezeigt (wird als \*\*\*\*\*\*\*\*\*\*\*\*\*\*\*\*\* angezeigt).

Hioki pwana matu wa 1958 hadi wa 1958 hadi wa 1958 hadi wa 1958 hadi wa 1959 hadi wa 1959 hadi wa 1959 hadi wa<br>Marejeo

(Bis zu 10 Ein-Byte-Zeichen, Beispiel: PW3365)

# **Herunterladen**

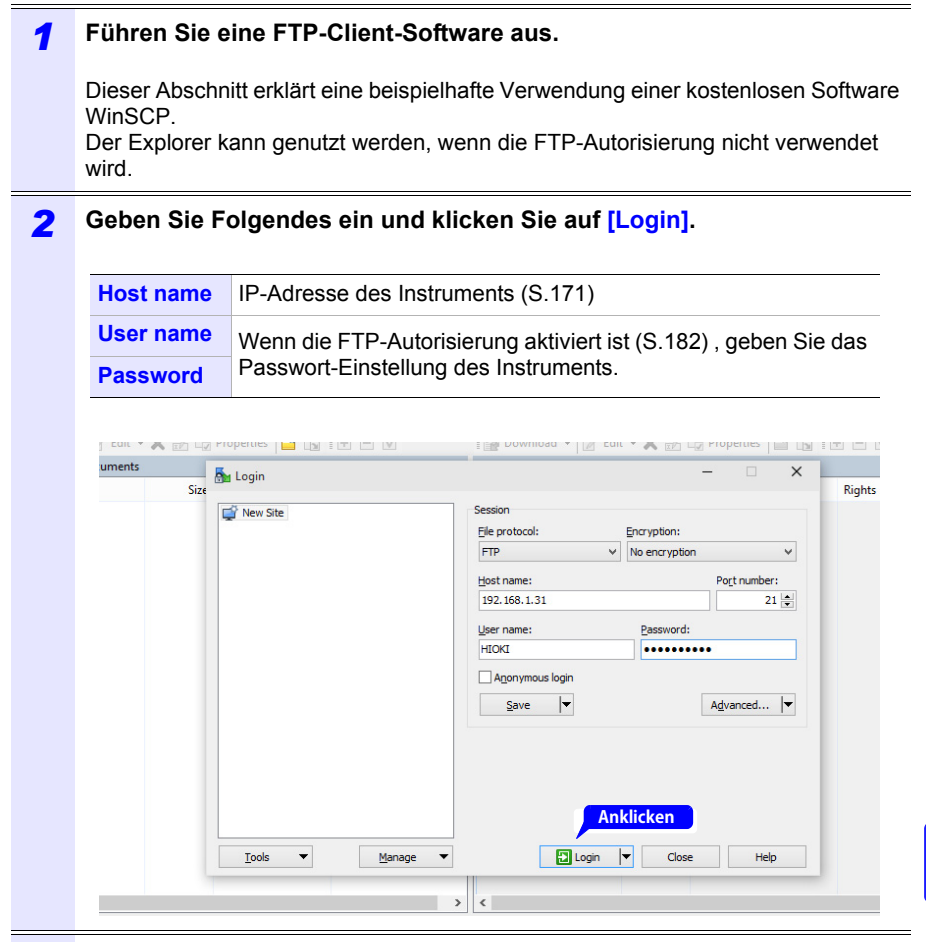

- *3* **Kopieren Sie in einen Ordner durch Auswählen eines Ordners oder einer Datei.**
	- Zum Kopieren von Messdaten kopieren Sie die "Ordner für Messdaten". **Siehe:**["8.2 Ordner- und Dateistruktur" \(p.134\)](#page-140-0)
	- Verschieben Sie keinen Ordner oder Datei. Es wird empfohlen, den Ordner und die Datei nach dem Kopieren und Überprüfen der Daten zu löschen.
- Wenn versucht wird, das Instrument von mehreren Computern gleichzeitig zu bedienen, kann es zu unerwünschten Bedienvorgängen kommen. Verwenden Sie nur einen einzigen Computer während des Bedienens.

Hioki pwana matu wa 1958 hadi wa 1958 hadi wa 1958 hadi wa 1958 hadi wa 1959 hadi wa 1959 hadi wa 1959 hadi wa<br>Marejeo

**्री** 

# **184**

#### *10.3 Herunterladen von aufgezeichneten Daten auf den Computer*

- Das Instrument kann die Verbindung verlieren, wenn für 3 Minuten oder länger nach dem Herstellen der Verbindung keine Bedienung ausgeführt wird. Starten Sie in solchen Fällen wieder mit Schritt 1.
- Das FTP kann sich eventuell nicht verbinden, wenn versucht wird, es nach dem Trennen erneut zu verbinden. Warten Sie in solchen Fällen etwa eine Minute, bevor Sie versuchen, eine erneute Verbindung herzustellen.
- Die aufgezeichnete Datei kann während des Aufzeichnens nicht heruntergeladen werden. Wenn Sie die Datei herunterladen möchten, während die Aufzeichnung fortgeführt wird, muss **[AUFZ START.]** auf **[WIEDERHOLEN]** [\(S.124\)](#page-130-0) gestellt sein. Diese Einstellung wiederholt das Starten und Stoppen der Aufzeichnung jeden Tag, wodurch die Messdaten des vorherigen Tags durch Segmentierung des Messdatenordners heruntergeladen werden können.
- Nach dem Wechseln der SD-Speicherkarte trennen.
- Vermeiden Sie den Zugriff auf Dateien zur gleichen Zeit, in der vom Instrument oder extern mit Werkzeugen wie telnet und GENNECT One heruntergeladen wird. Nichtbeachten kann zu unerwünschten Ergebnissen führen.

Hioki pwana matu wa 1958 hadi wa 1958 hadi wa 1958 hadi wa 1958 hadi wa 1959 hadi wa 1959 hadi wa 1959 hadi wa<br>Marejeo

#### **Wenn Fernsteuerung ausgeführt werden soll:**

**Siehe:**["10.2 Fernsteuerung des Instruments über den Webbrowser \(Nur LAN-](#page-182-0)[Kommunikation\)" \(p.176\)](#page-182-0)

# **10.4 Sinnvolle Nutzung von GENNECT One**

Die Anwendung GENNECT One, die das Instrument und Ihren Computer über ein LAN verbinden kann, verfügt über verschiedene Funktionen, einschließlich Messbeobachtung in Echtzeit und Aufnahme von Messdateien.

## **Hauptfunktionen**

# **Protokollierung (LAN)**

Kann Messwerte von Instrumenten in einem LAN in regelmäßigen Abständen (in Protokollierungsintervallen) erfassen und in einem einzigen Diagramm in Echtzeit darstellen.

# **Übersichtsanzeige (LAN)**

Kann Messwerte von Instrumenten in einem LAN in regelmäßigen Abständen (in Überwachungsintervallen) erfassen und grafisch darstellen. Sie können den Ort, an dem die Messwerte angezeigt werden, Hintergrundbilder und andere Einstellungen individuell anpassen.

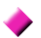

#### **Automatische Dateiübertragung (LAN)**

Zentrale Verwaltung von Messdateien, die von per LAN-verbundenen Instrumenten gespeichert wurden, durch automatische Übertragung auf einen Computer.

**Spezifikationen** Kapitel 11

# **11.1 Allgemeine Spezifikationen**

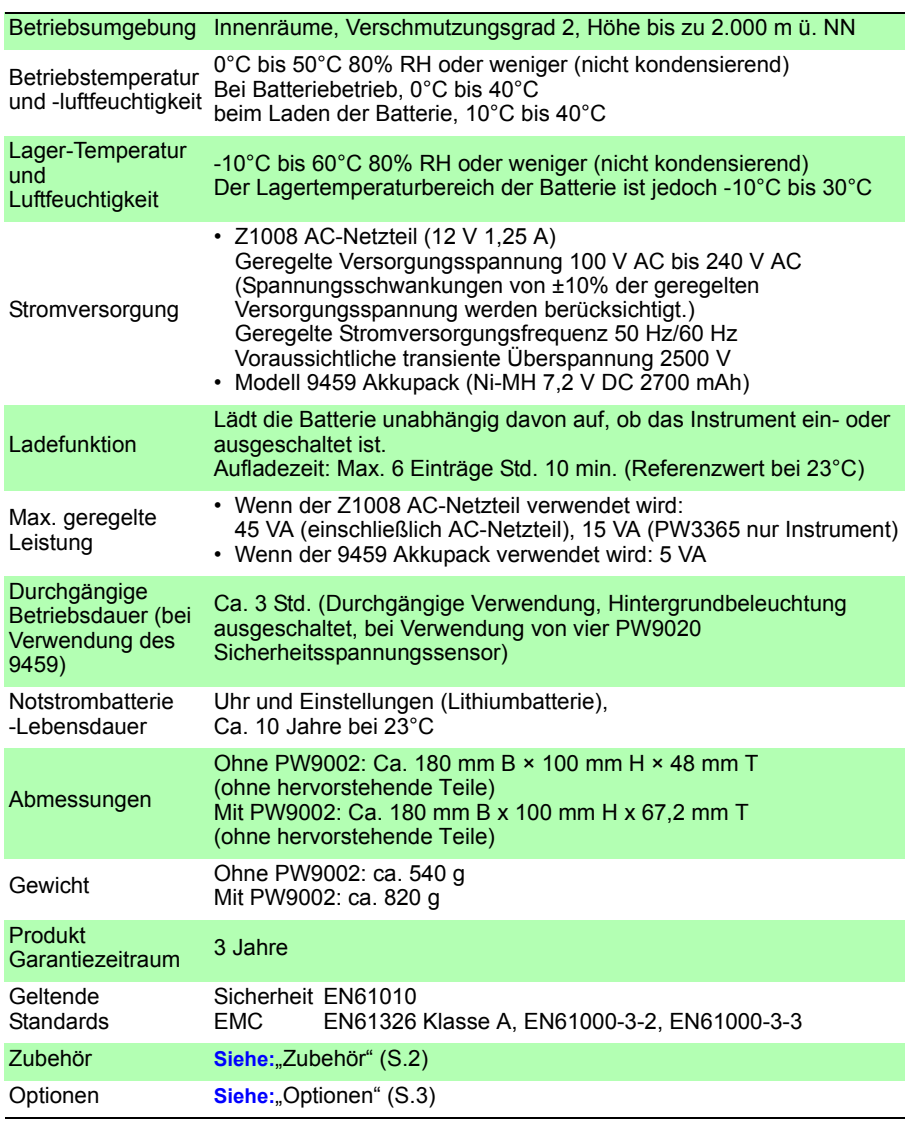

Hioki pwana matu wa 1958 hadi wa 1958 hadi wa 1958 hadi wa 1958 hadi wa 1959 hadi wa 1959 hadi wa 1959 hadi wa<br>Marejeo

**11** 

# **11.2 Grundlegende Spezifikationen**

## **Eingangsspezifikationen**

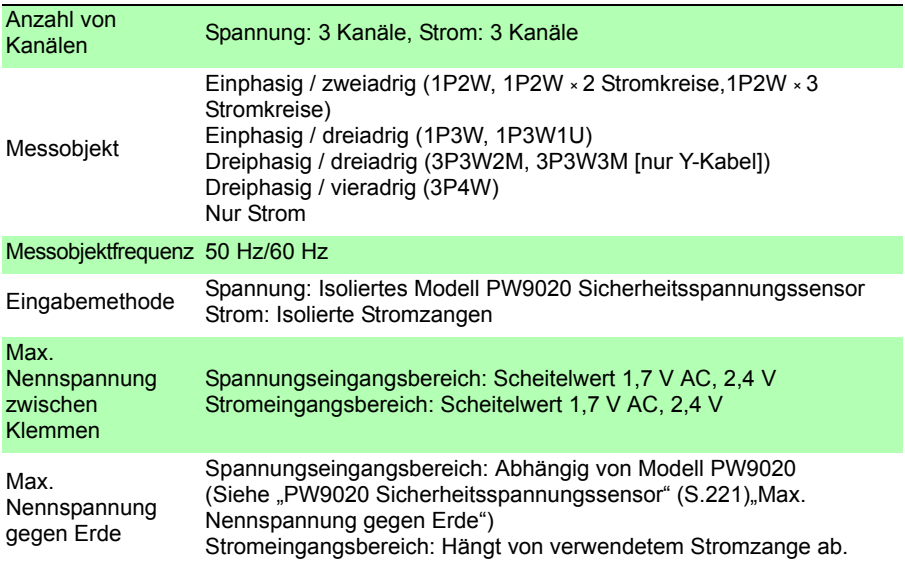

## **Messungsspezifikationen**

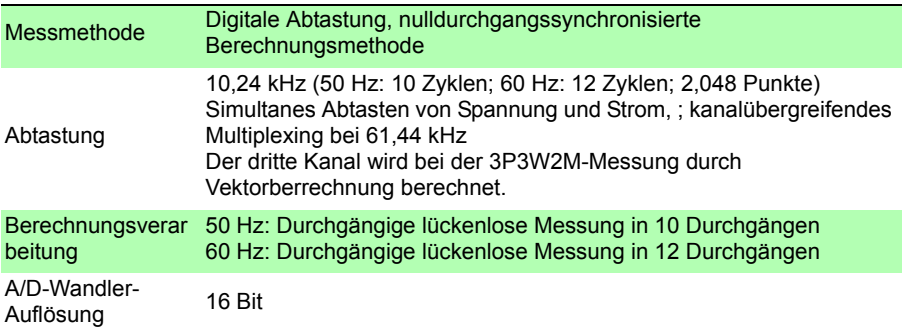

## **Messungsspezifikationen**

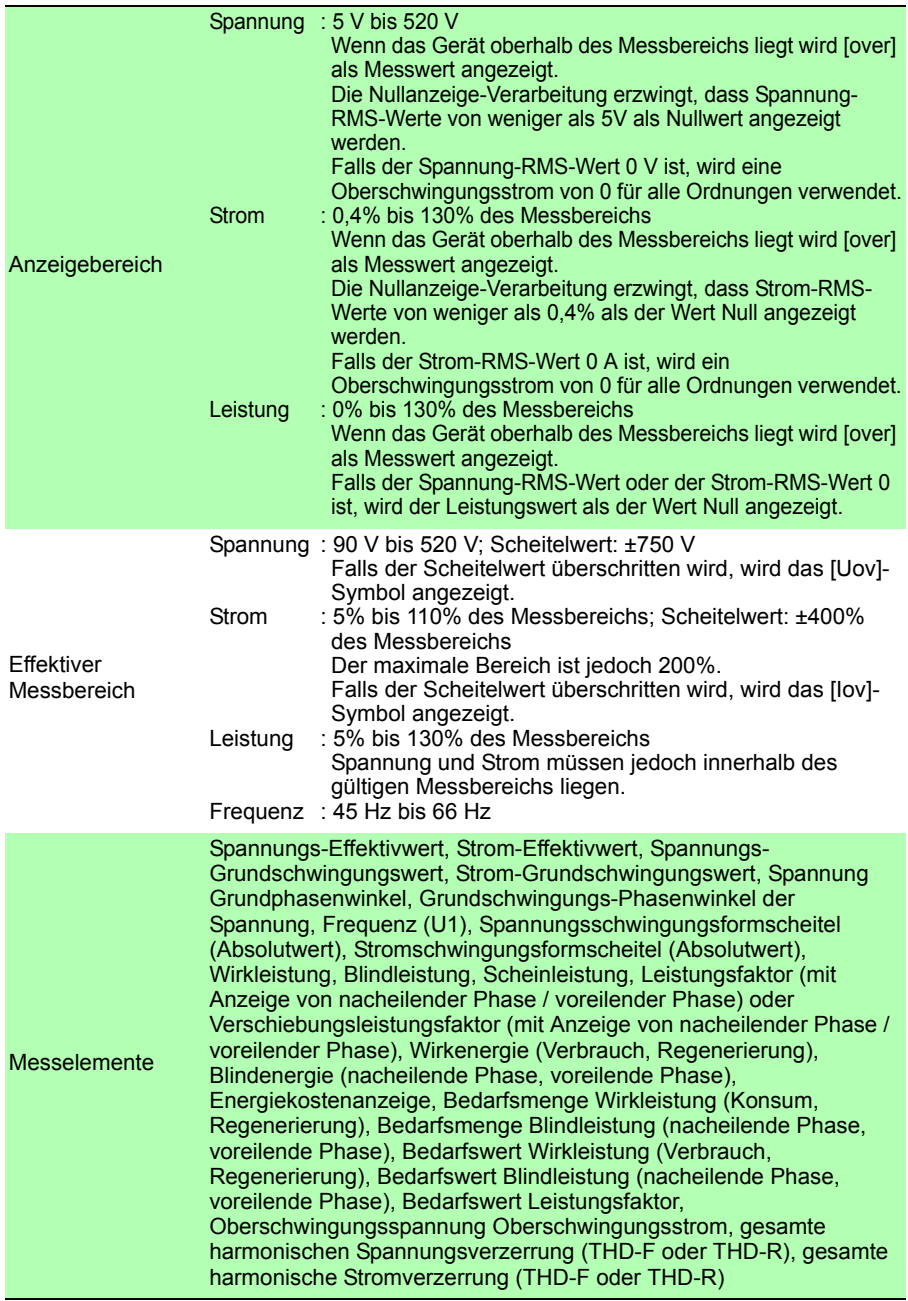

#### **Übersicht Anzeigebereich, effektiver Messbereich, effektiver Scheitelwertbereich (repräsentatives Beispiel: Modell 9661 Stromzange)**

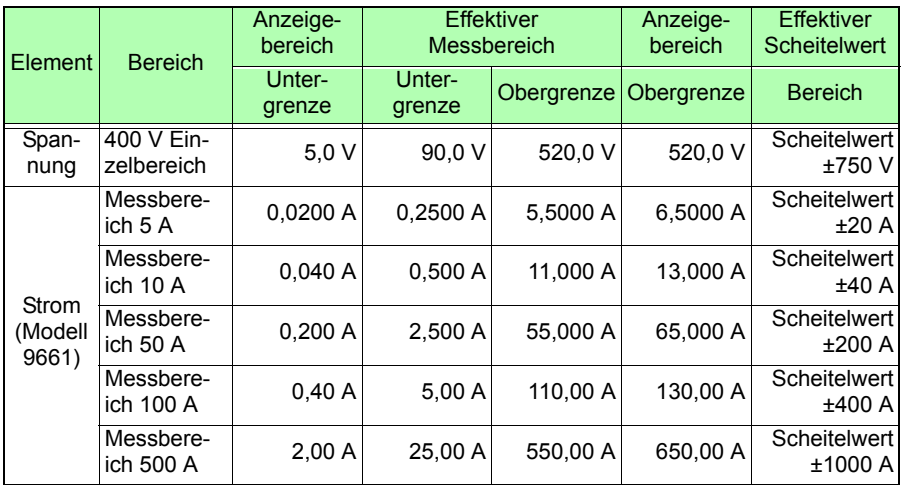

## **Anzeigespezifikationen**

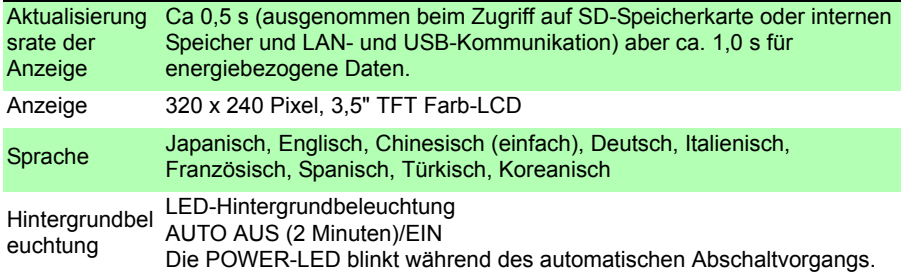

## **Bedingungen der garantierten Genauigkeit**

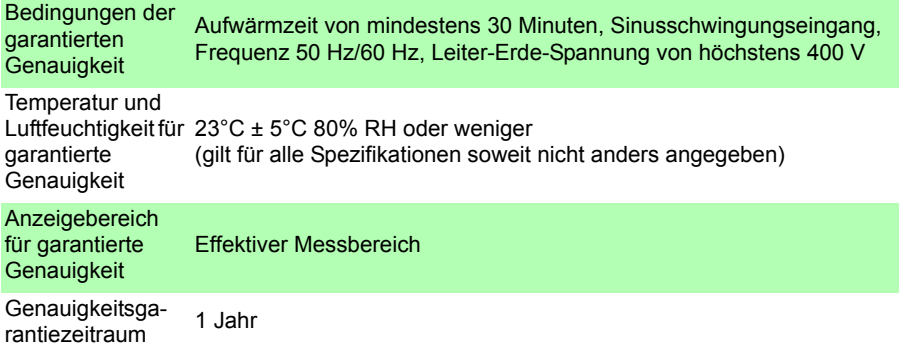

## **Sonstige Bedingungen**

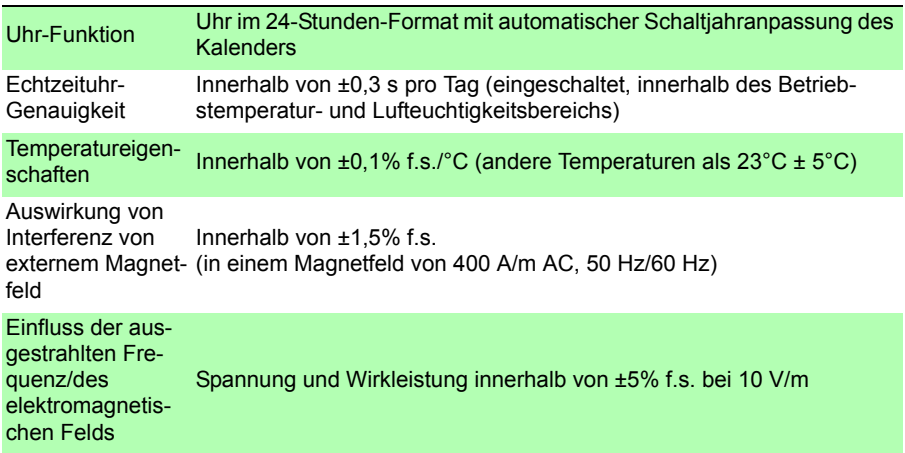

# **11.3 Detaillierte Messspezifikationen**

# **Messelemente**

### **Spannungs-Effektivwert (U)**

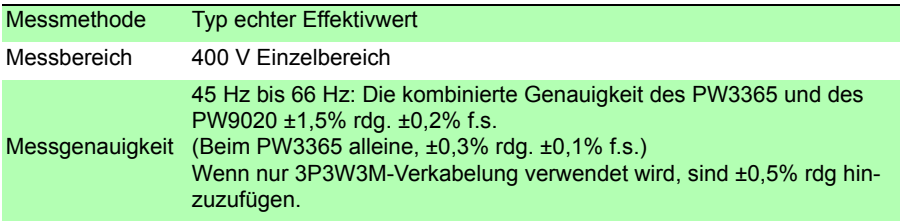

#### **Strom-Effektivwert (I)**

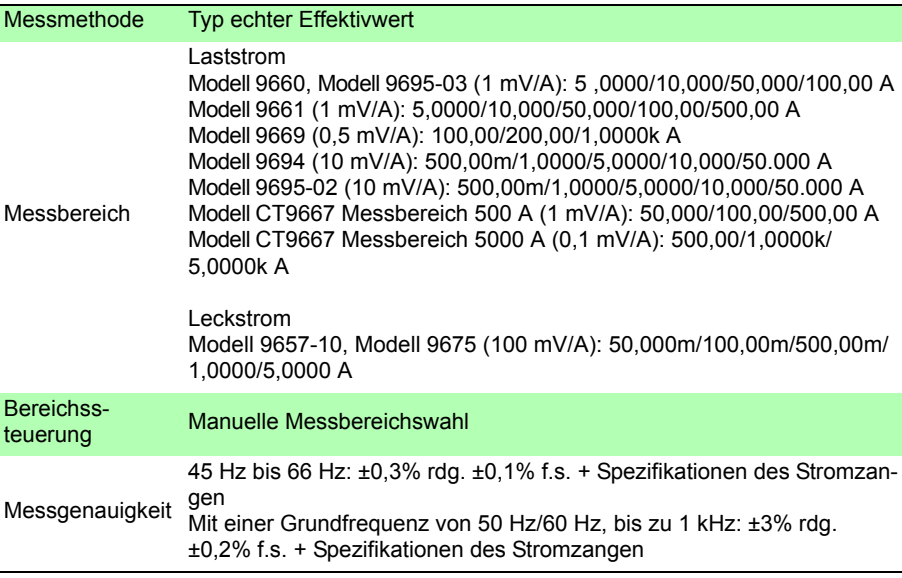

# **Frequenz (f)**

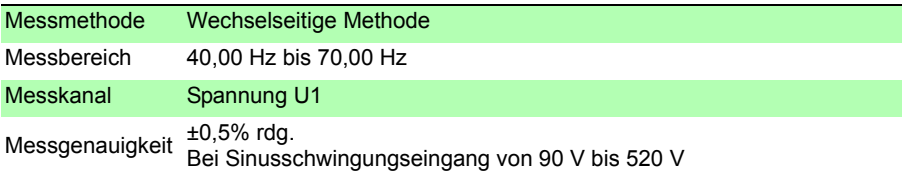

#### **Spannungsschwingungsformscheitel (Upeak), Stromschwingungsformscheitel (Ipeak)**

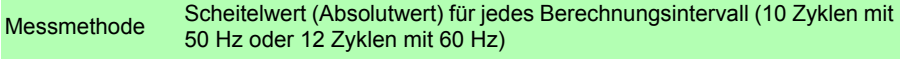

Messgenauigkeit Genauigkeit nicht definiert.

#### **Wirkleistung (P)**

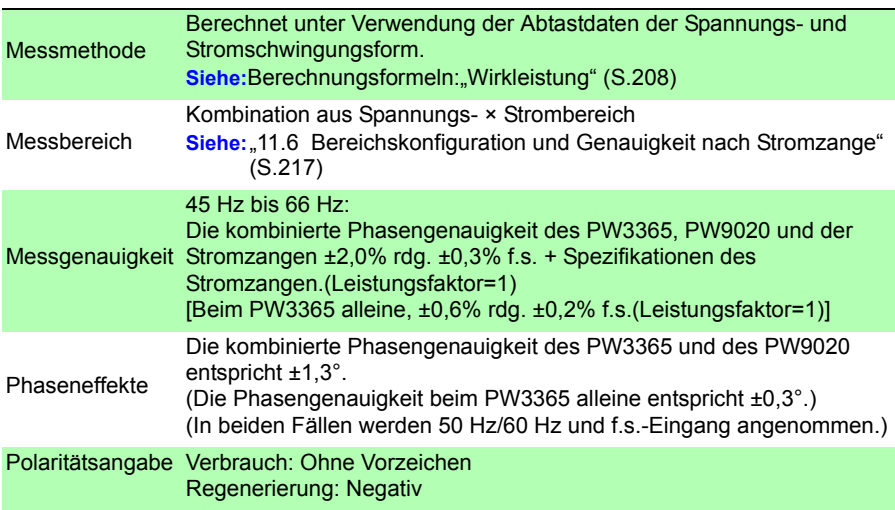

#### **Blindleistung (Q-, PF/Q/S-Berechnungsauswahl: Effektivwert-Berechnungen)**

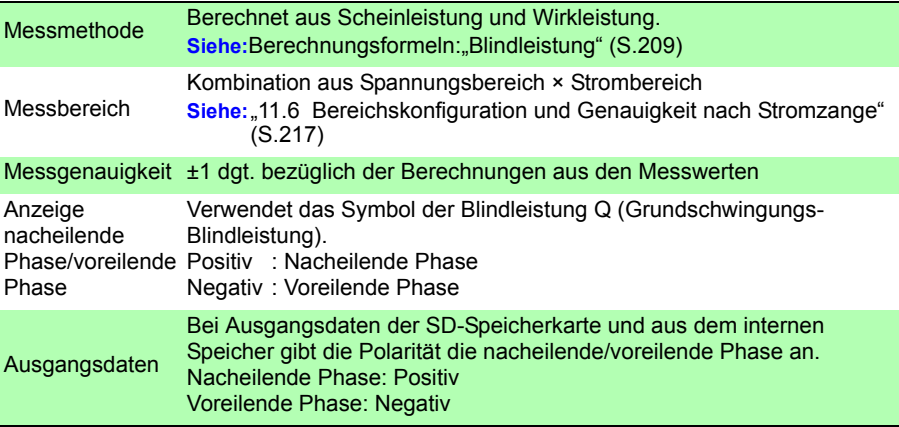

## *11.3 Detaillierte Messspezifikationen*

**Blindleistung (Q-, PF/Q/S-Berechnungsauswahl: Grundschwingungs-Berechnungen)** Diese Blindleistung Q ist als die Grundschwingungs-Blindleistung definiert.

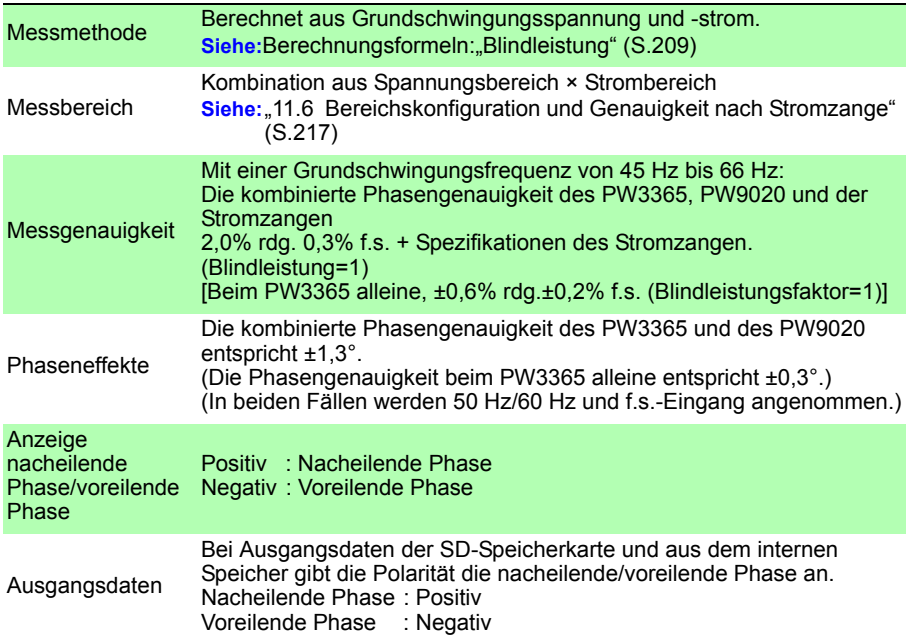

#### **Scheinleistung (S-, PF/Q/S-Berechnungsauswahl: Effektivwert-Berechnungen)**

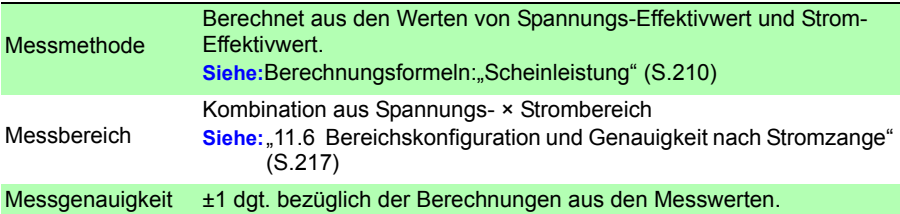

#### **Scheinleistung (S-, PF/Q/S-Berechnungsauswahl: Grundschwingungs-Berechnungen)**

Diese Scheinleistung S ist als Grundschwingungs-Scheinleistung definiert.

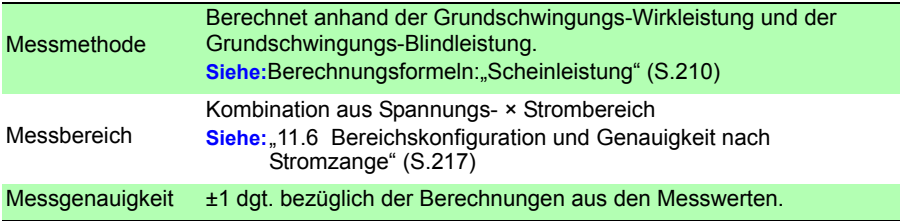

**Leistungsfaktor (PF-, PF/Q/S-Berechnungsauswahl: Effektivwert-Berechnungen)**

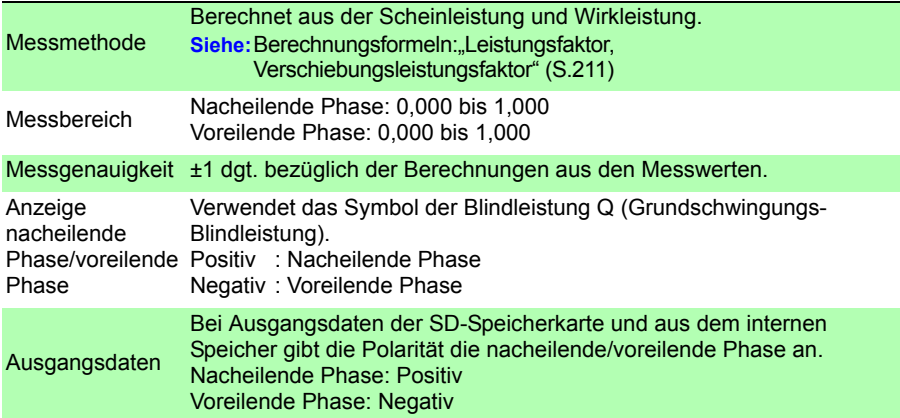

## **Leistungsfaktor (PF-, PF/Q/S-Berechnungsauswahl: Grundschwingungs-Berechnungen)**

Dieser Leistungsfaktor PF ist als der Verschiebungsleistungsfaktor DPF definiert.

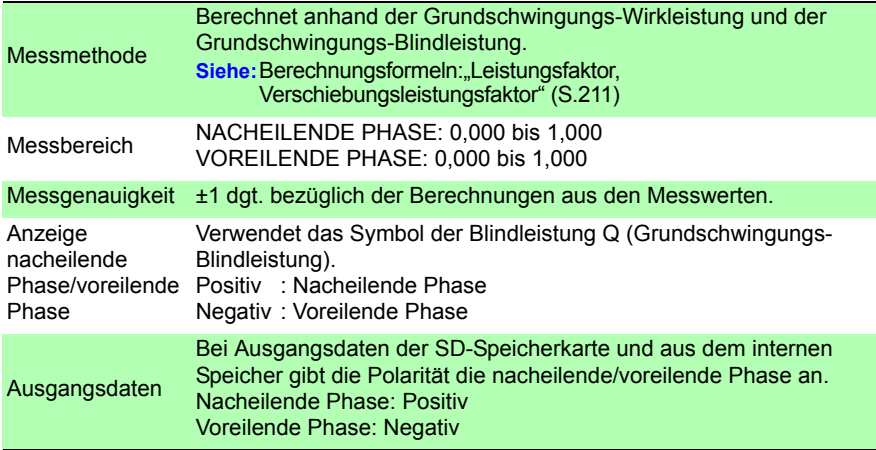

Hioki pwana matu wa 1958 hadi wa 1958 hadi wa 1958 hadi wa 1958 hadi wa 1959 hadi wa 1959 hadi wa 1959 hadi wa<br>Marejeo

11

### *11.3 Detaillierte Messspezifikationen*

## **Wirkenergie (WP), Blindenergie (WQ)**

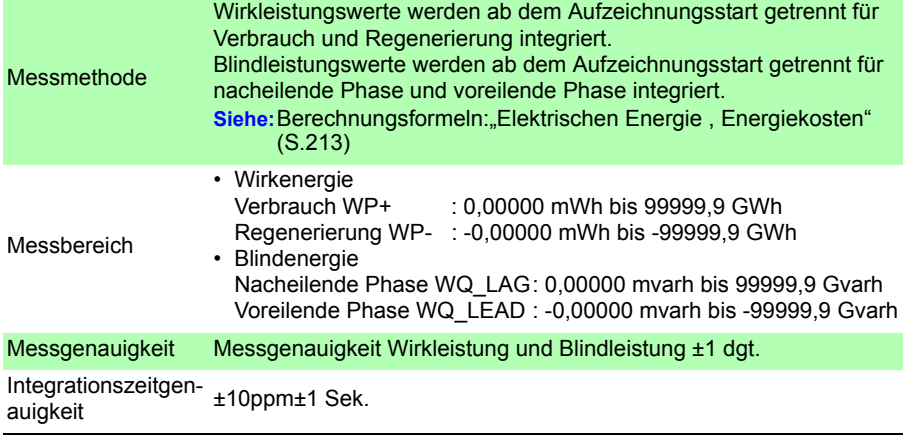

# **Energiekosten (E\_cost)**

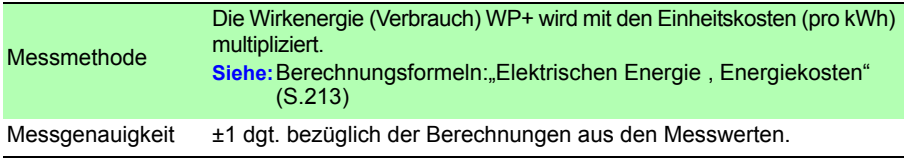

#### **Bedarfsmenge Wirkleistung (WPdem), Bedarfsmenge Blindleistung (WQdem) (Daten werden während der Aufzeichnung ausgegeben, jedoch nicht durch das Instrument angezeigt.)**

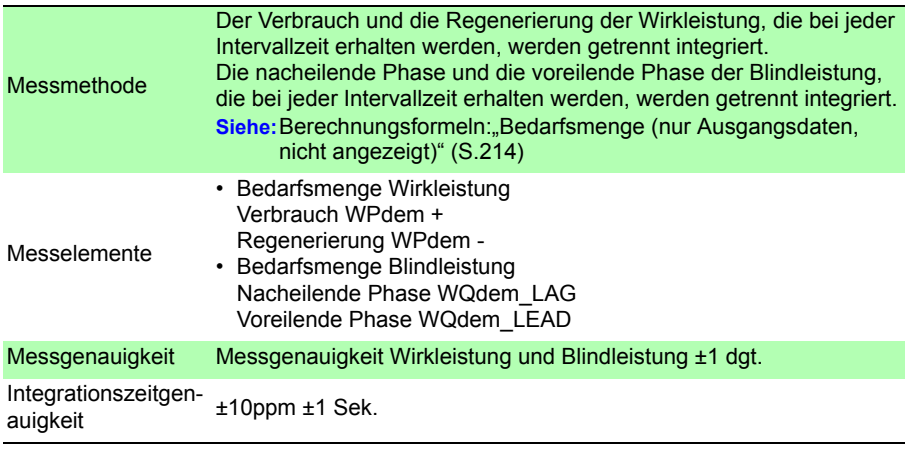

## **Bedarfswert Wirkleistung (Pdem), Bedarfsmenge Blindleistung (Qdem)**

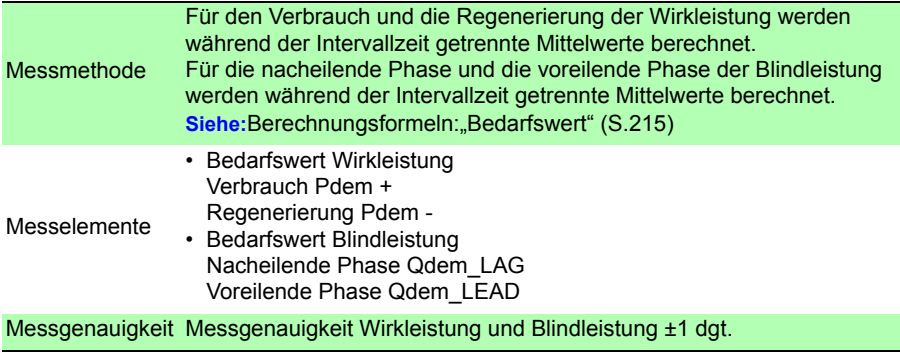

## **Bedarfswert Leistungsfaktor (PFdem)**

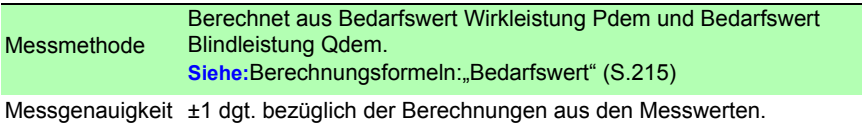

#### **Oberschwingungen**

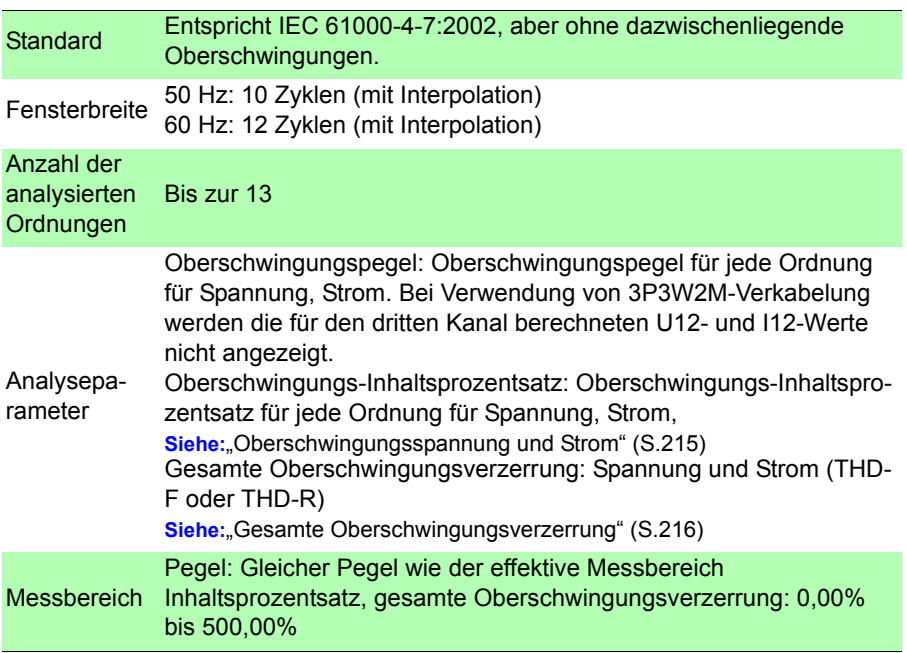

# *11.3 Detaillierte Messspezifikationen*

## **Oberschwingungen**

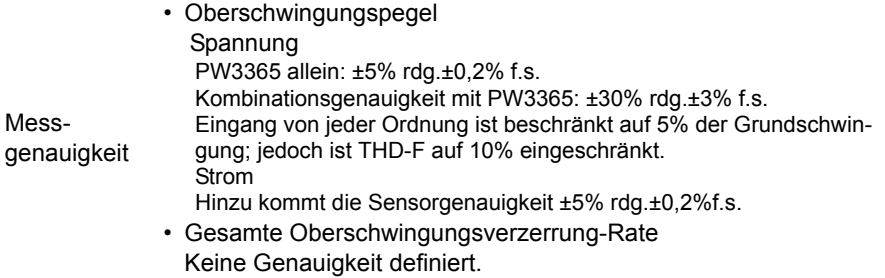

# **11.4 Funktionale Spezifikationen**

# **Bildschirmanzeige**

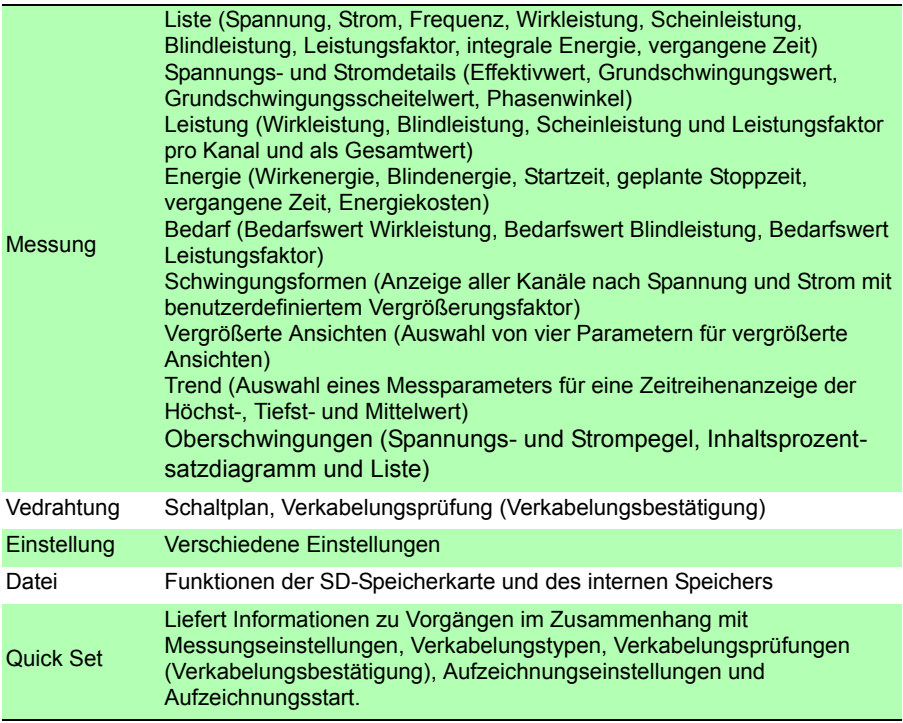

# *11.4 Funktionale Spezifikationen*

### **Messbildschirm**

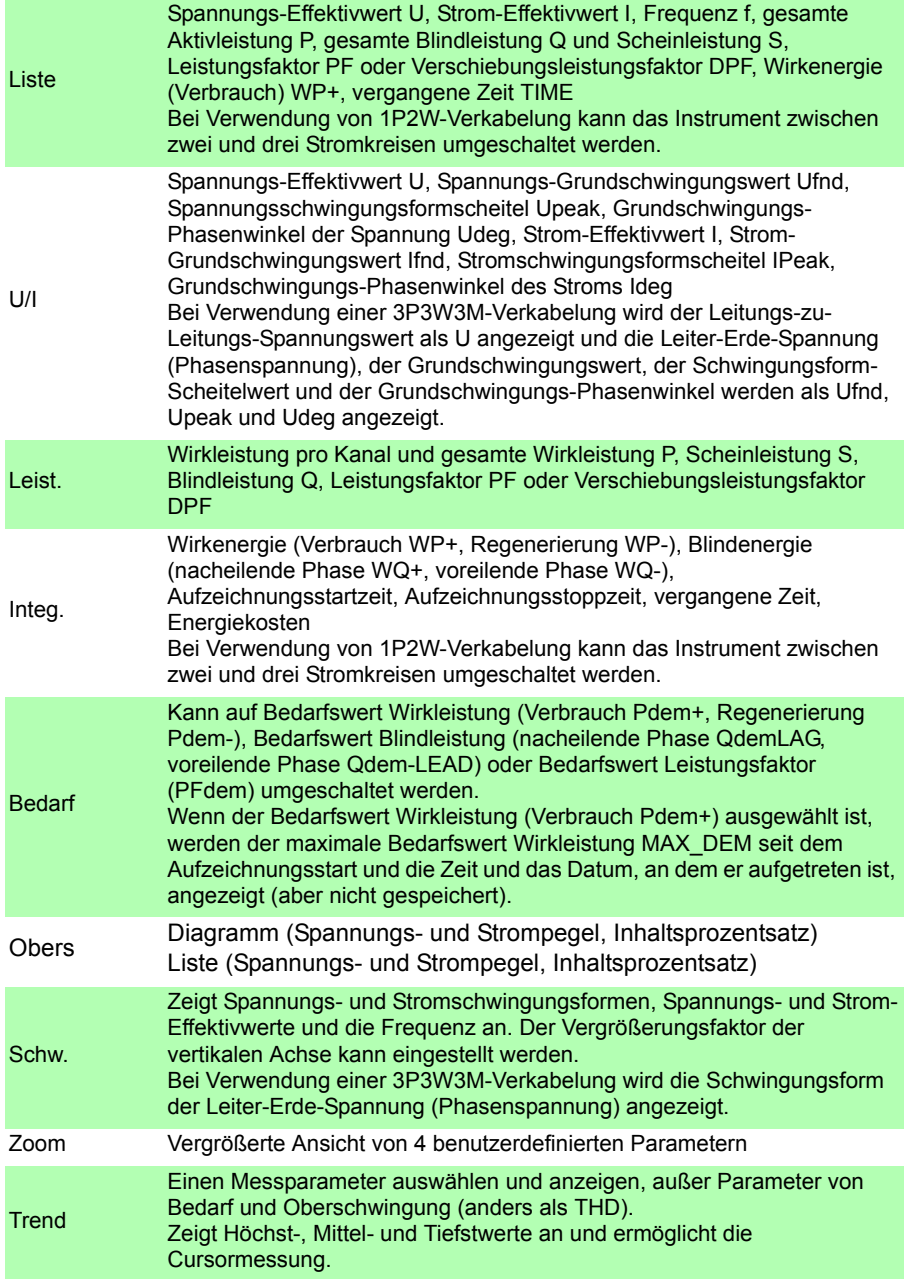

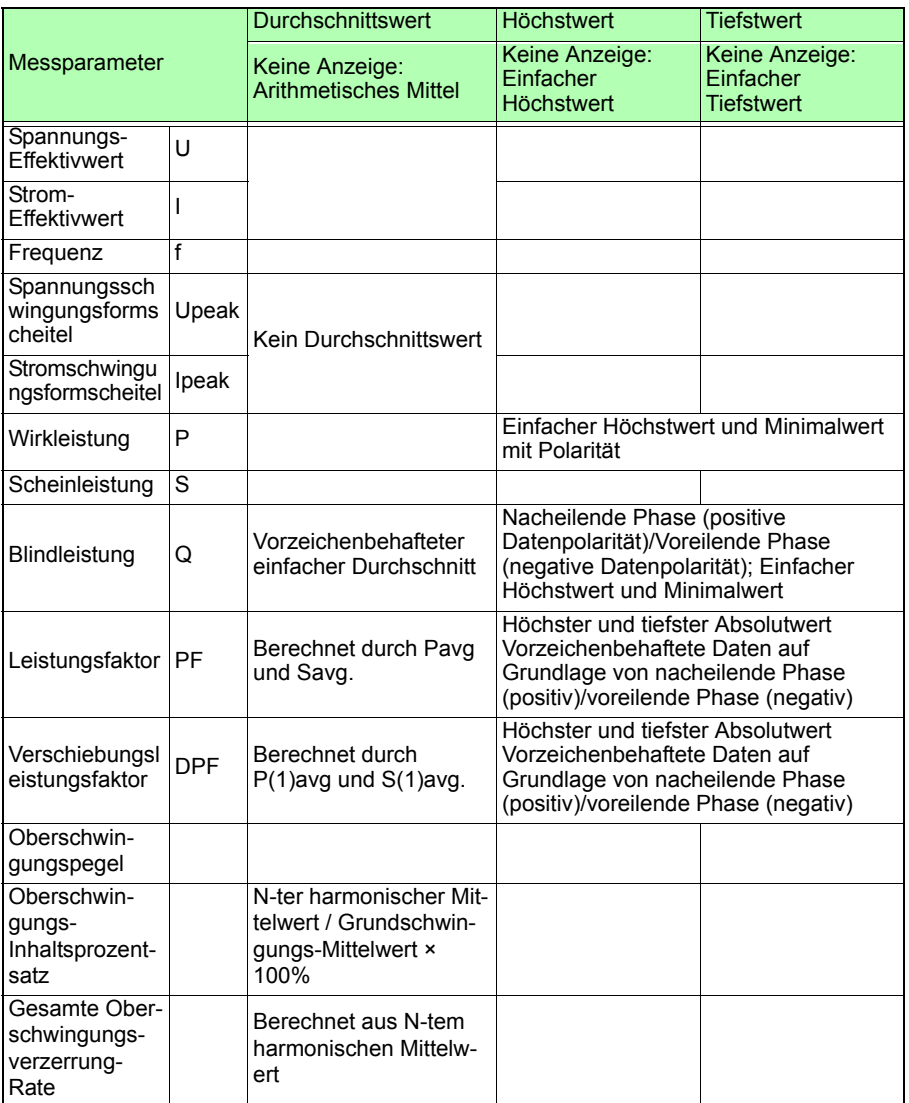

# **Verarbeitungsmethoden Höchst-/Minimal-/Durchschnittswerte**

## **Schaltplanbildschirm**

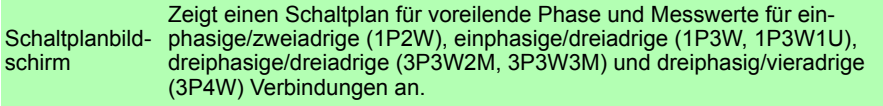

# *11.4 Funktionale Spezifikationen*

# **Schaltplanbildschirm**

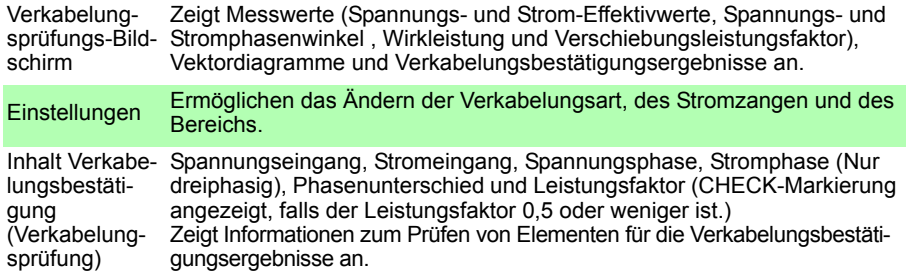

## **Einstellungsbildschirm**

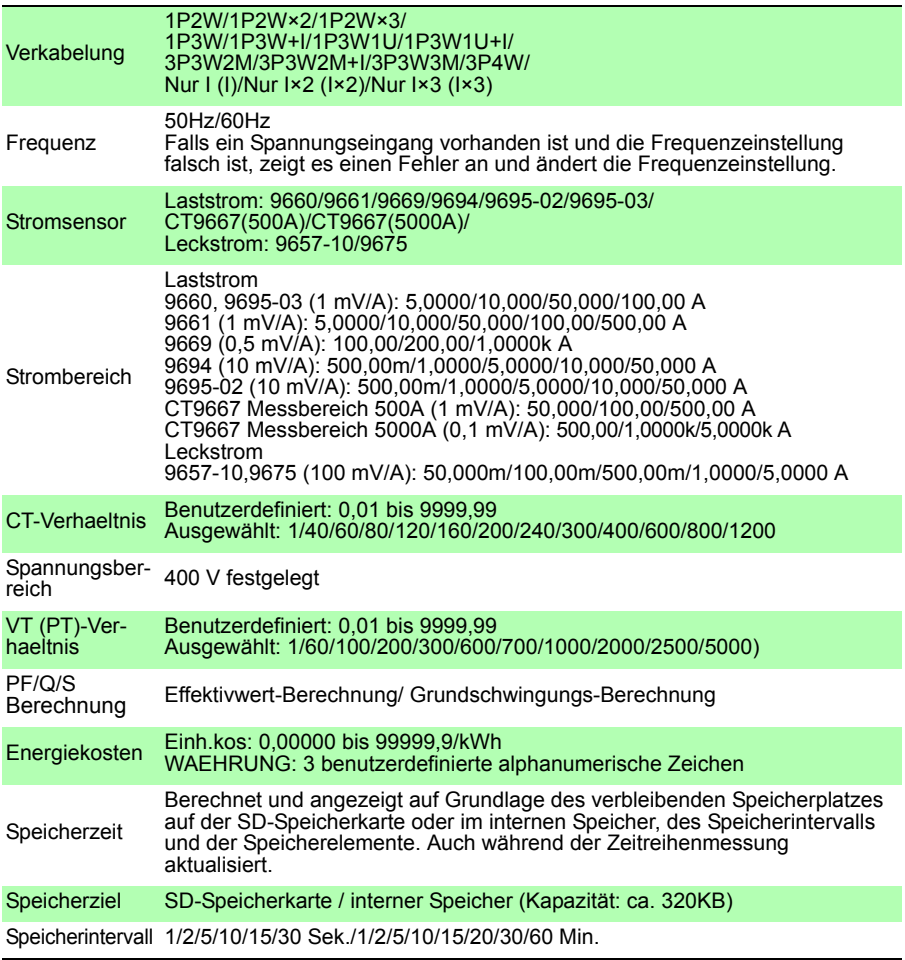

## **Einstellungsbildschirm**

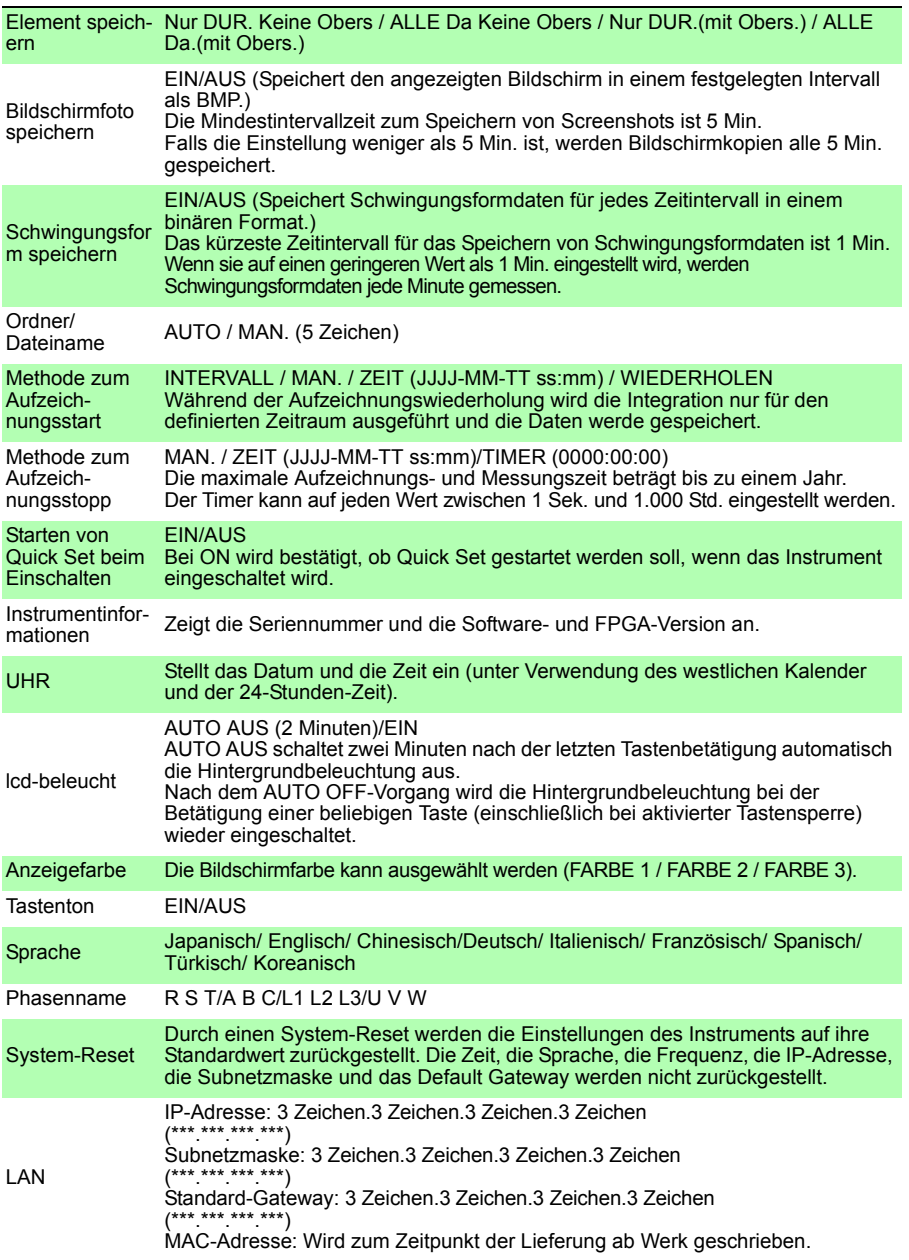

## **Einstellungsbildschirm**

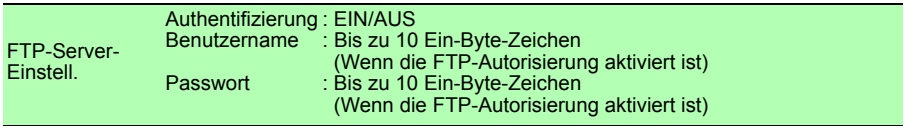

# **Dateibildschirm**

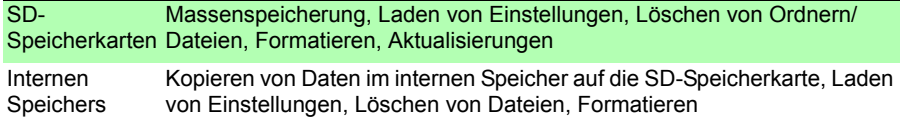

### **Quick Set-Bildschirme**

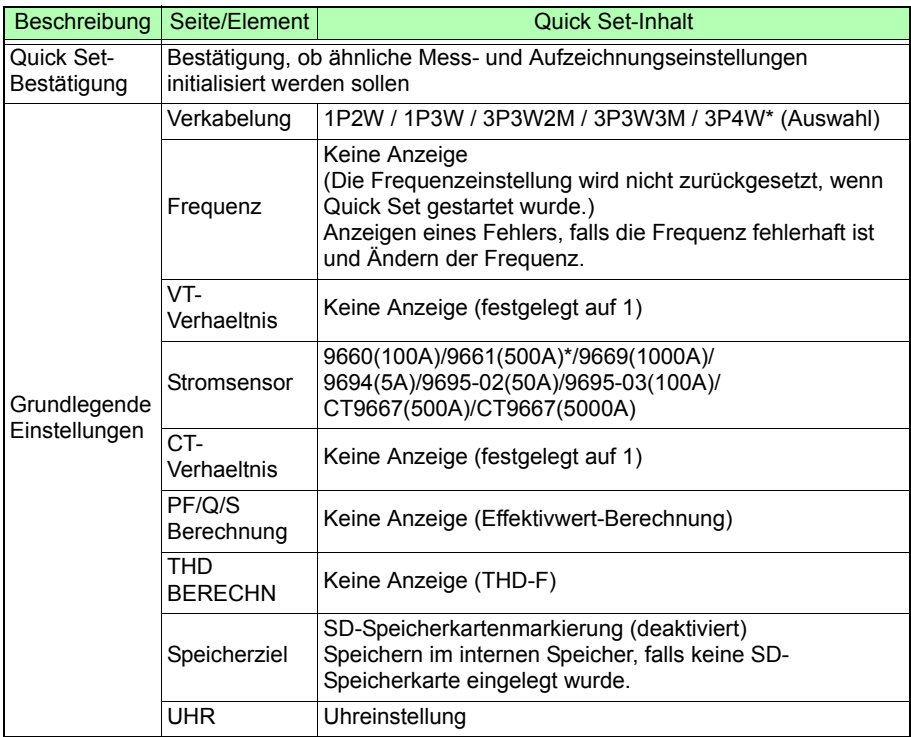

## **Quick Set-Bildschirme**

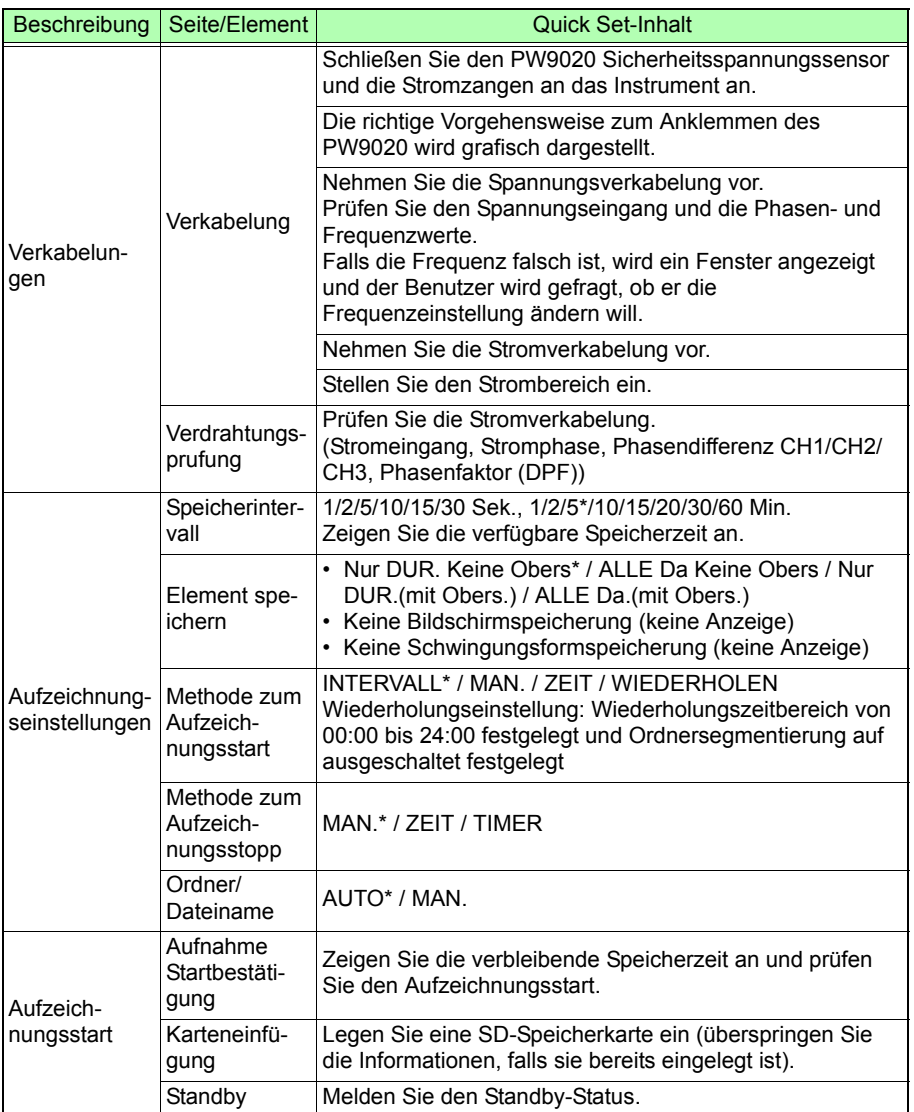

Hioki pwa matu wa 1958 Abdul wa Tanzania wa Tanzania wa Tanzania wa Tanzania wa Tanzania wa Tanzania wa Tanzani<br>Marejeo

\* Standardwert

# *11.4 Funktionale Spezifikationen*

#### **Spezifikationen der externen Schnittstellen**

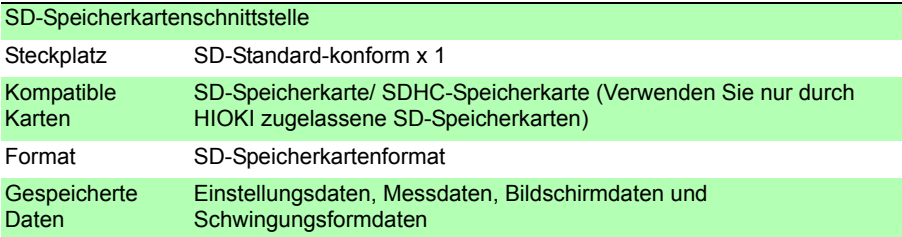

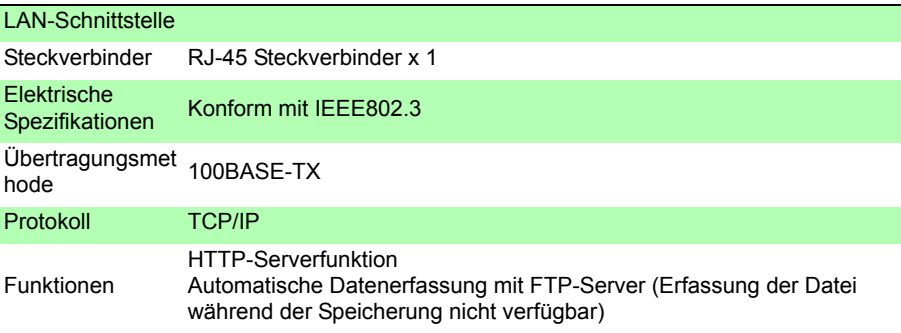

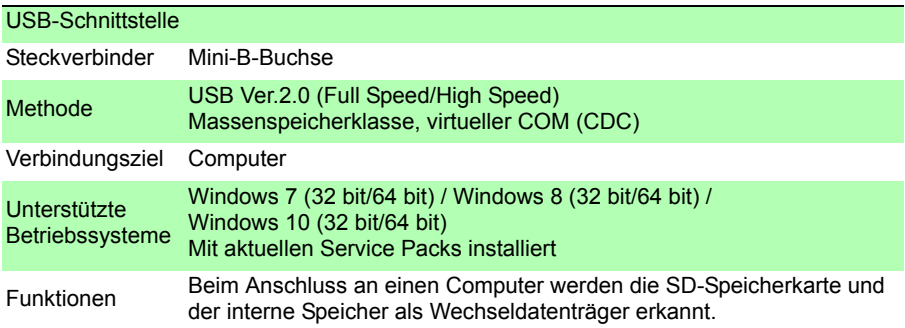

# **Sonstige Funktionen**

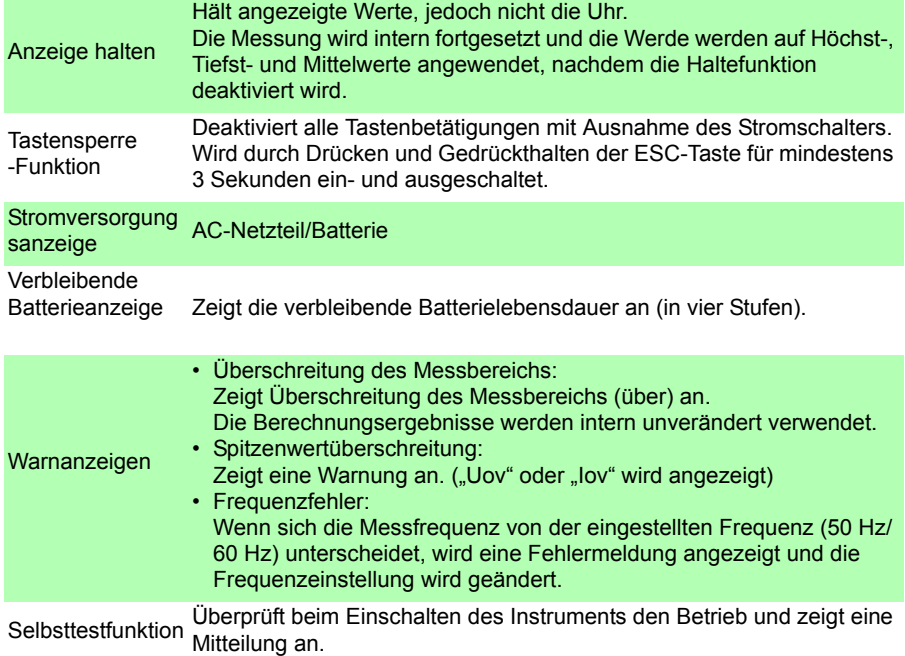

# **11.5 Berechnungsformeln**

#### **Spannungs- und Strom-Effektivwerte**

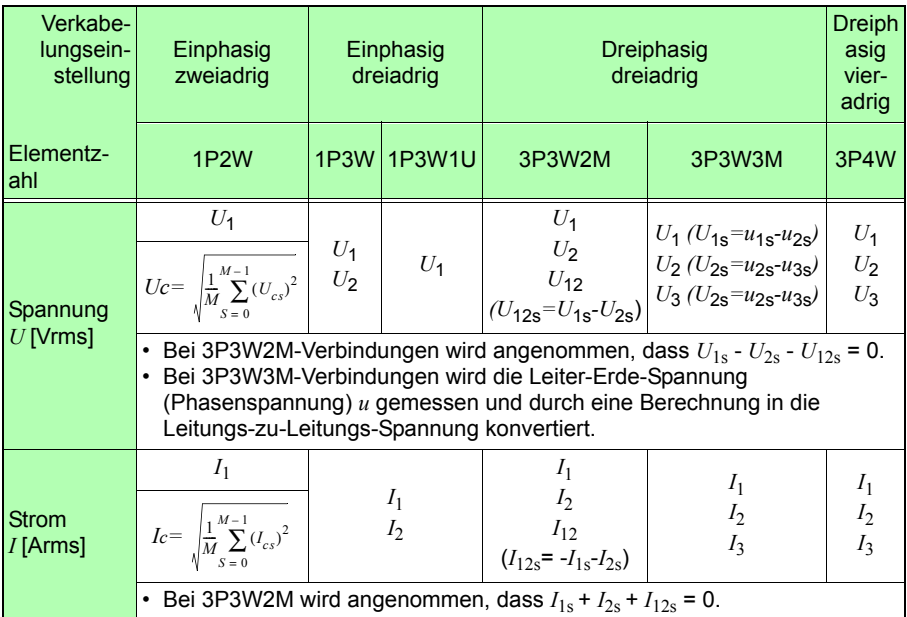

\* Index c: Messkanal; M: Anzahl der Abtastpunkte; s: Anzahl der Abtastpunkte

### <span id="page-214-0"></span>**Wirkleistung**

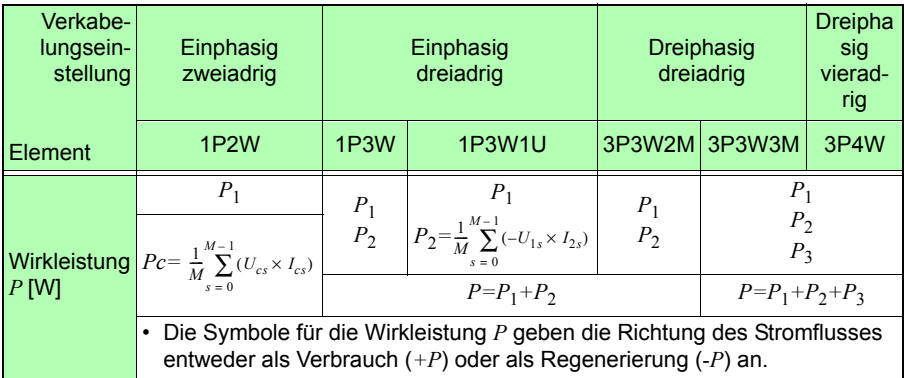

Hioki pwa matu wa 1958 Abdul wa Tanzania wa Tanzania wa Tanzania wa Tanzania wa Tanzania wa Tanzania wa Tanzani<br>Marejeo

\* Index c: Messkanal; M: Anzahl der Abtastpunkte; s: Anzahl der Abtastpunkte

### <span id="page-215-0"></span>**Blindleistung**

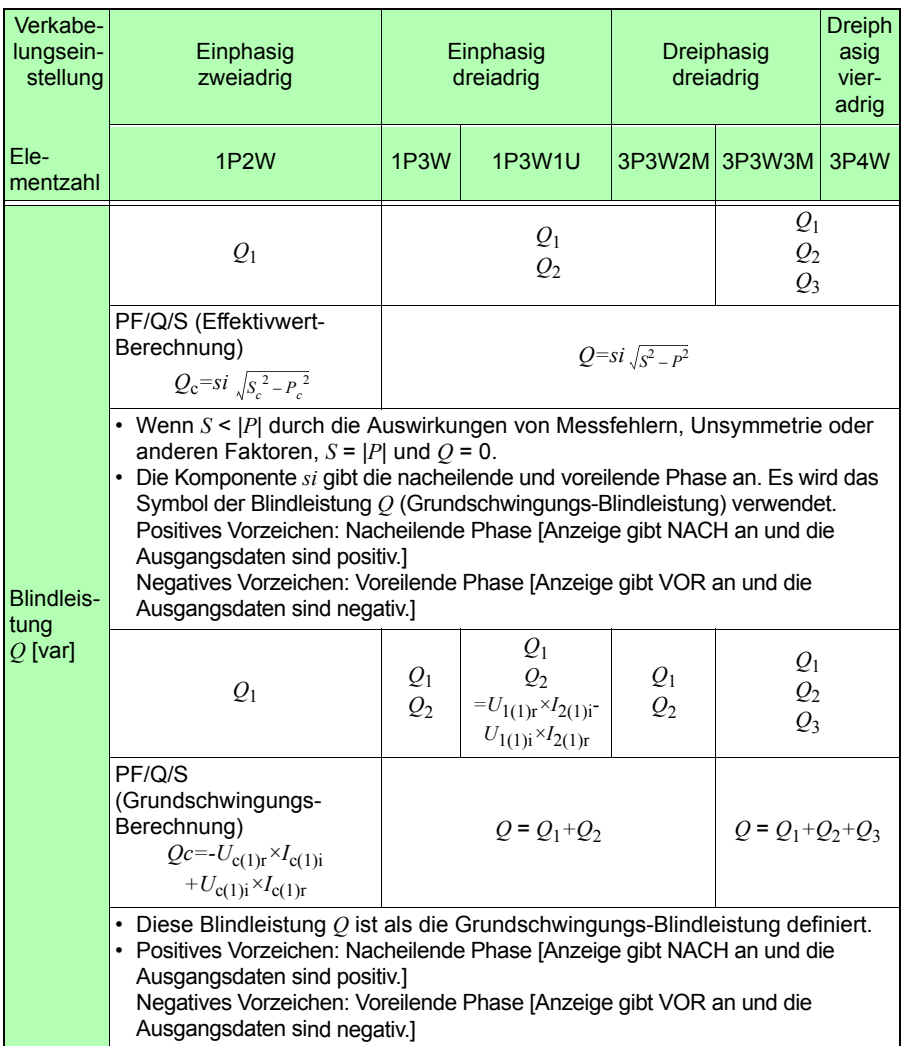

\* Index c: Messkanal , (1): Harmonische Grundschwingungsberechnung (1. Ordnung), *r*: Widerstand nach FFT; *i*: Reaktanz nach FFT
### **Scheinleistung**

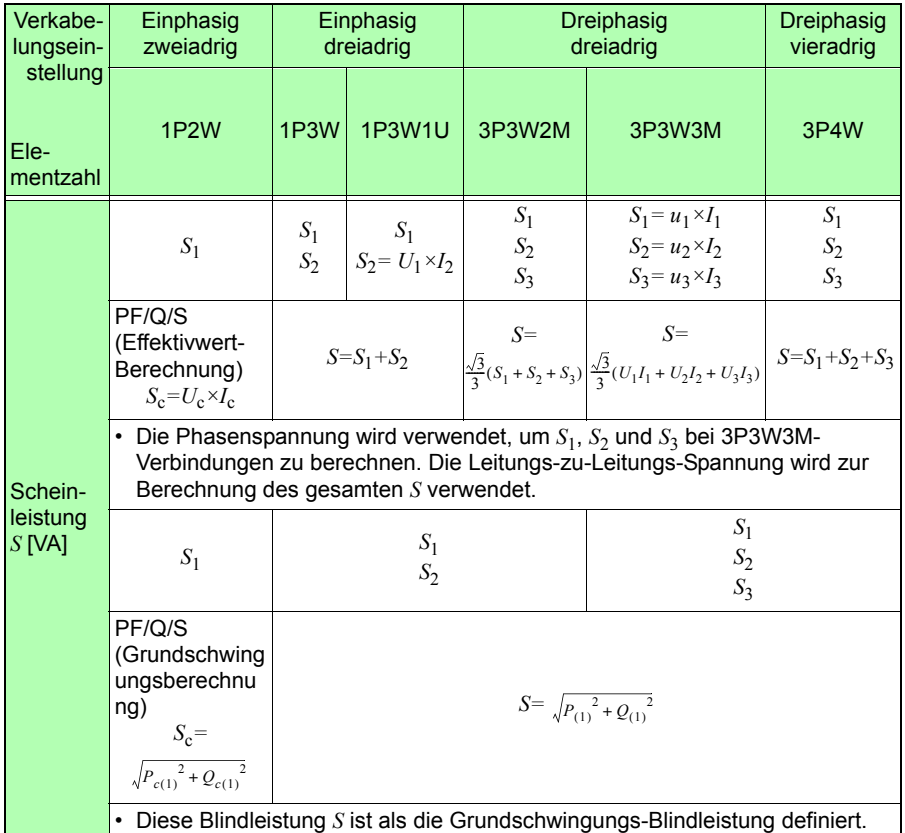

\* Index c: Messkanal , (1): Harmonische Grundschwingungsberechnung (1. Ordnung)

### **Leistungsfaktor, Verschiebungsleistungsfaktor**

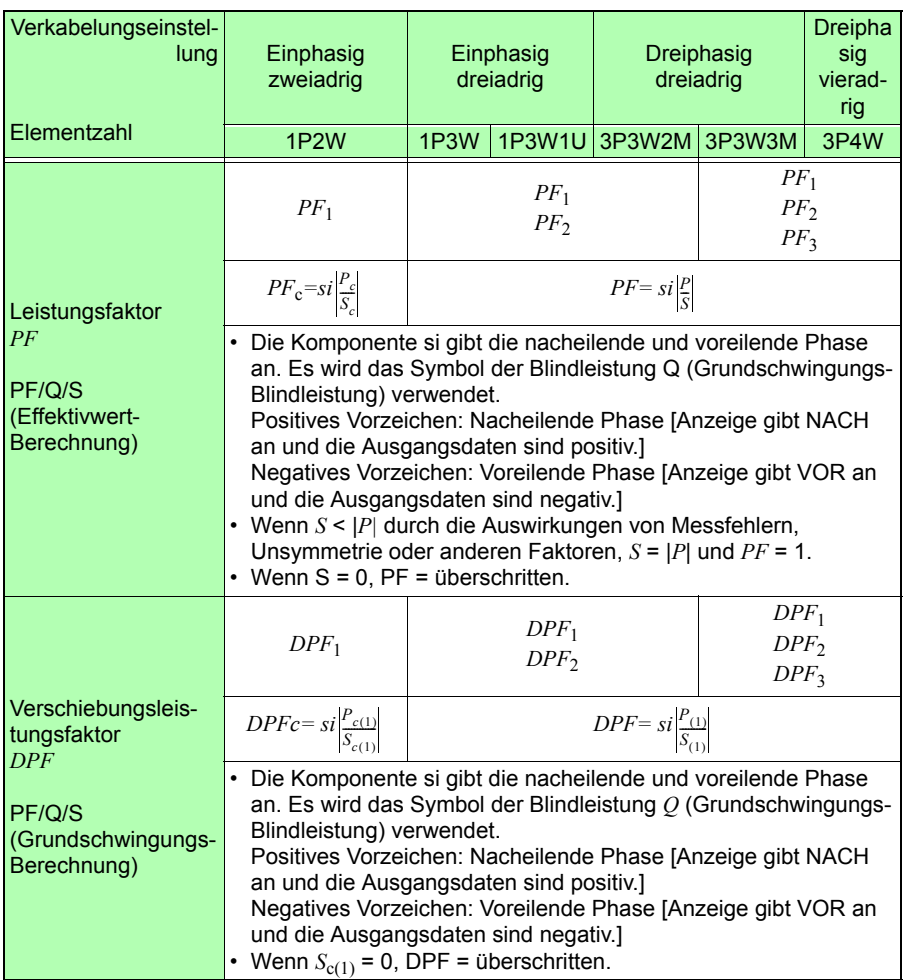

\* Index c: Messkanal , (1): Harmonische Grundschwingungsberechnung (1. Ordnung) [11]

### **Grundschwingungs-Phasenwinkel**

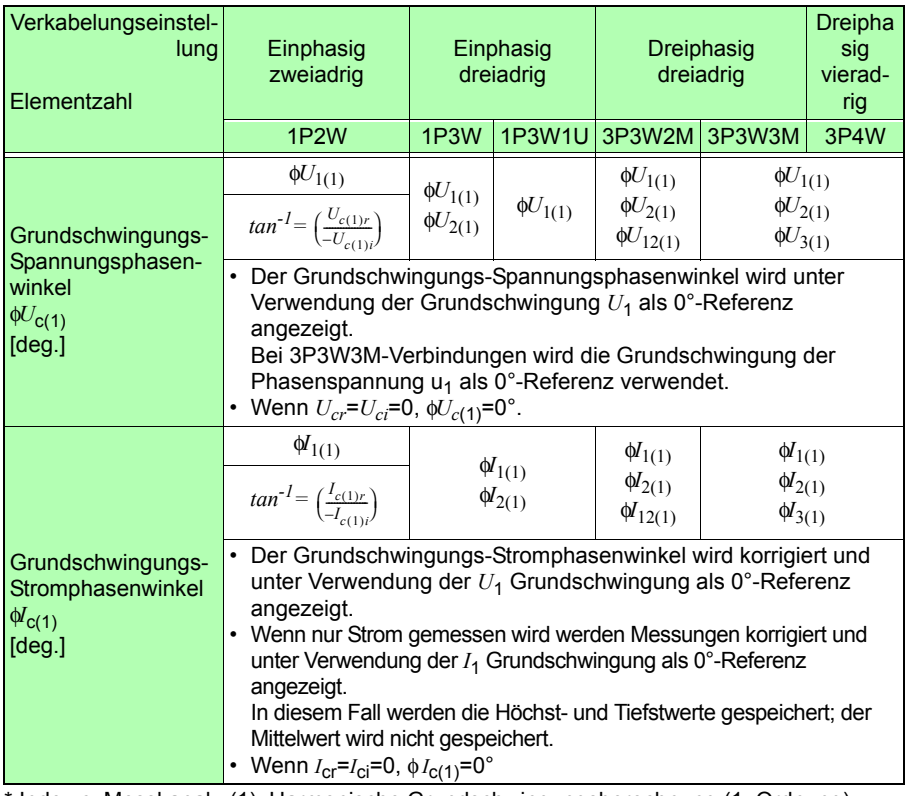

Index c: Messkanal , (1): Harmonische Grundschwingungsberechnung (1. Ordnung), *r*: Widerstand nach FFT; *i*: Reaktanz nach FFT

### **Elektrischen Energie , Energiekosten**

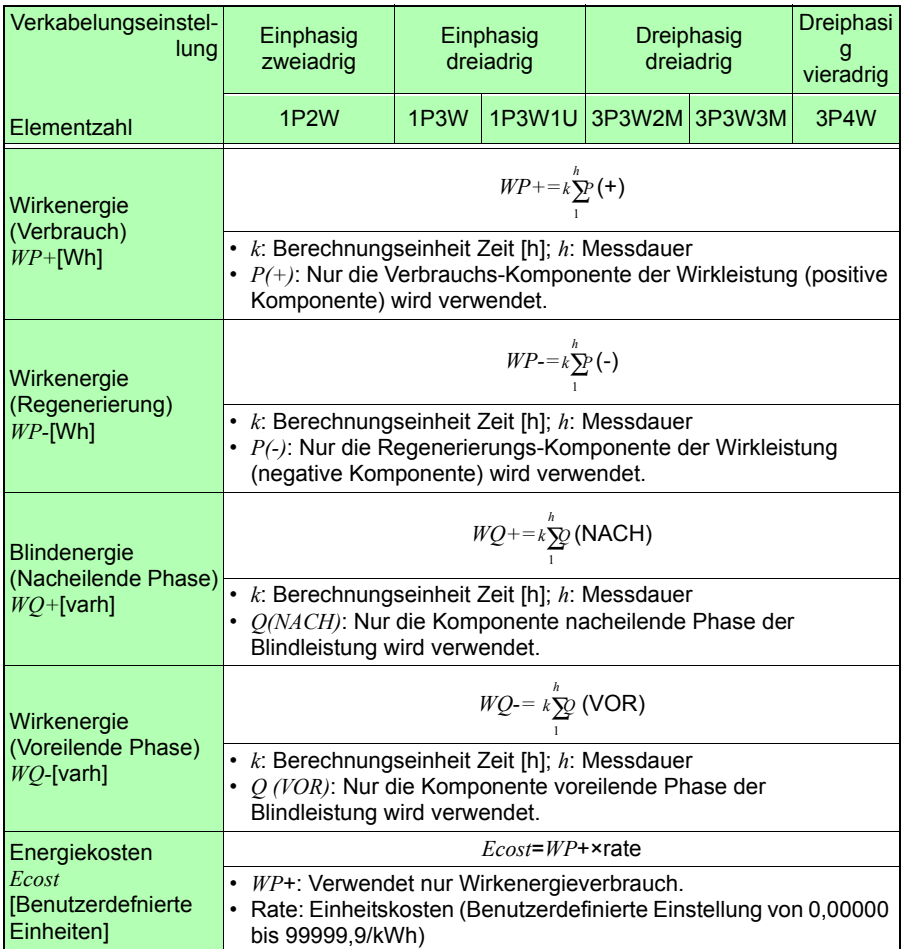

### **Bedarfsmenge (nur Ausgangsdaten, nicht angezeigt)**

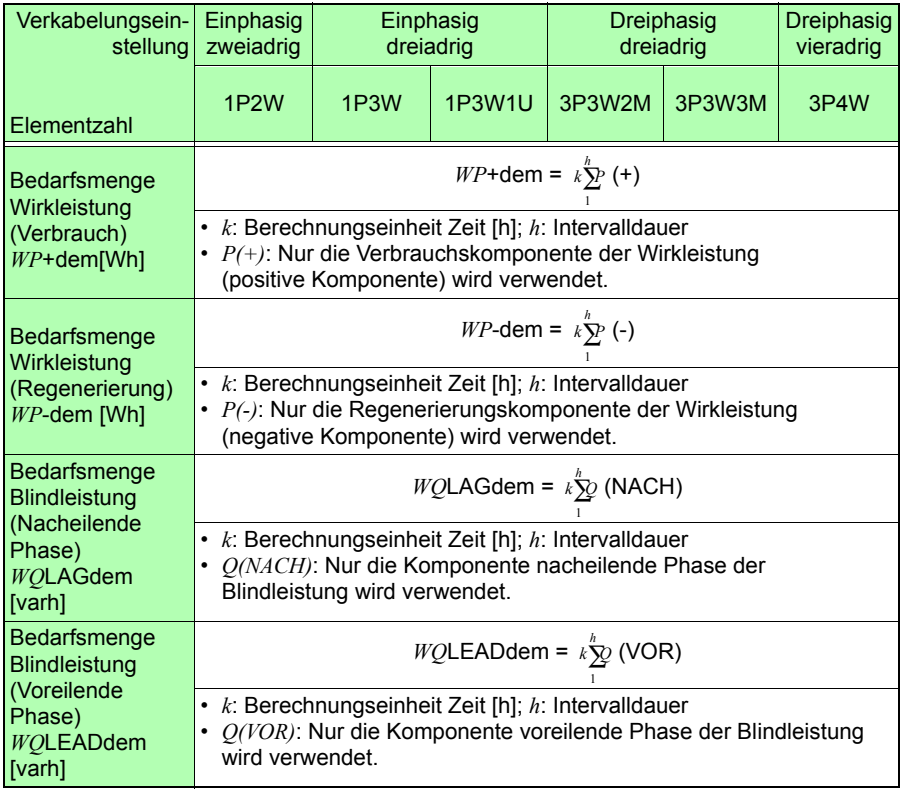

### **Bedarfswert**

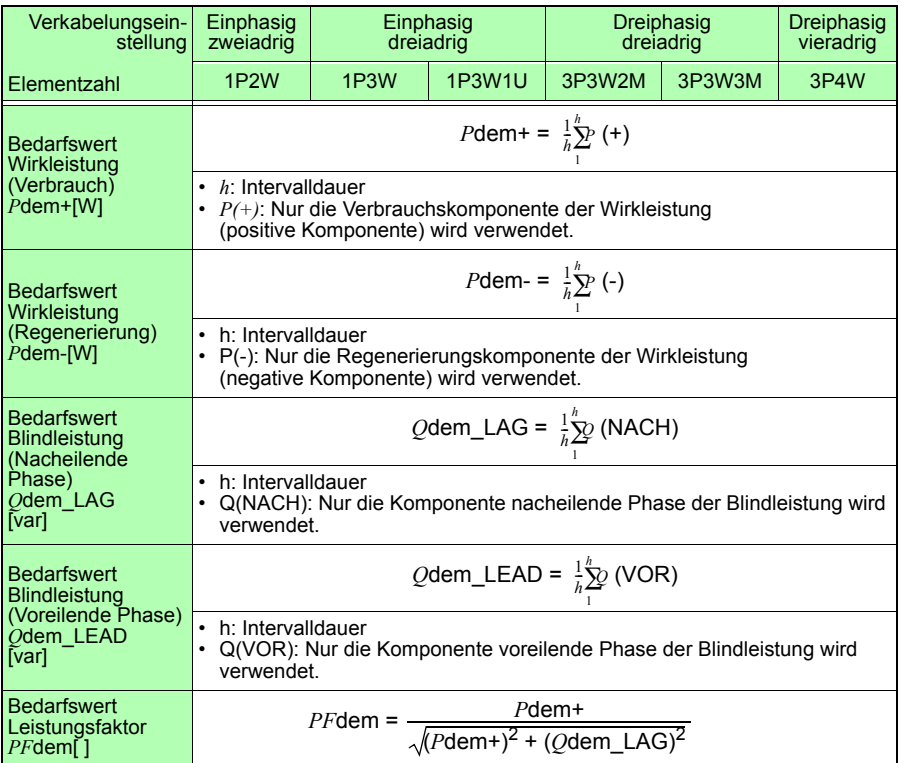

### **Oberschwingungsspannung und Strom**

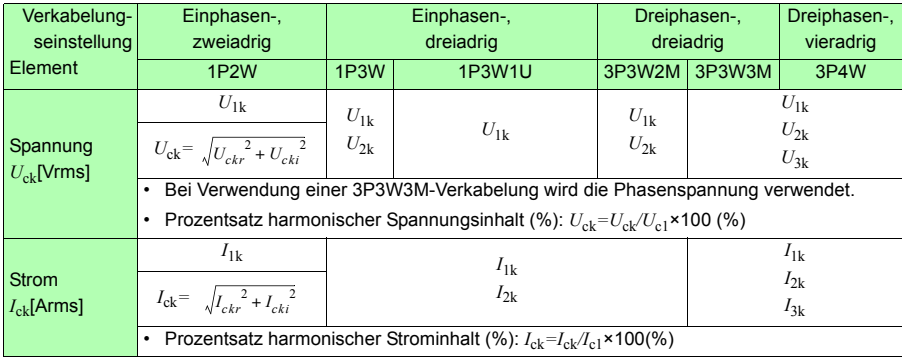

\* Index c: Messkanal, k: analysierte Ordnung; r: Widerstand nach FFT; i: Reaktanz nach FFT

### **Gesamte Oberschwingungsverzerrung**

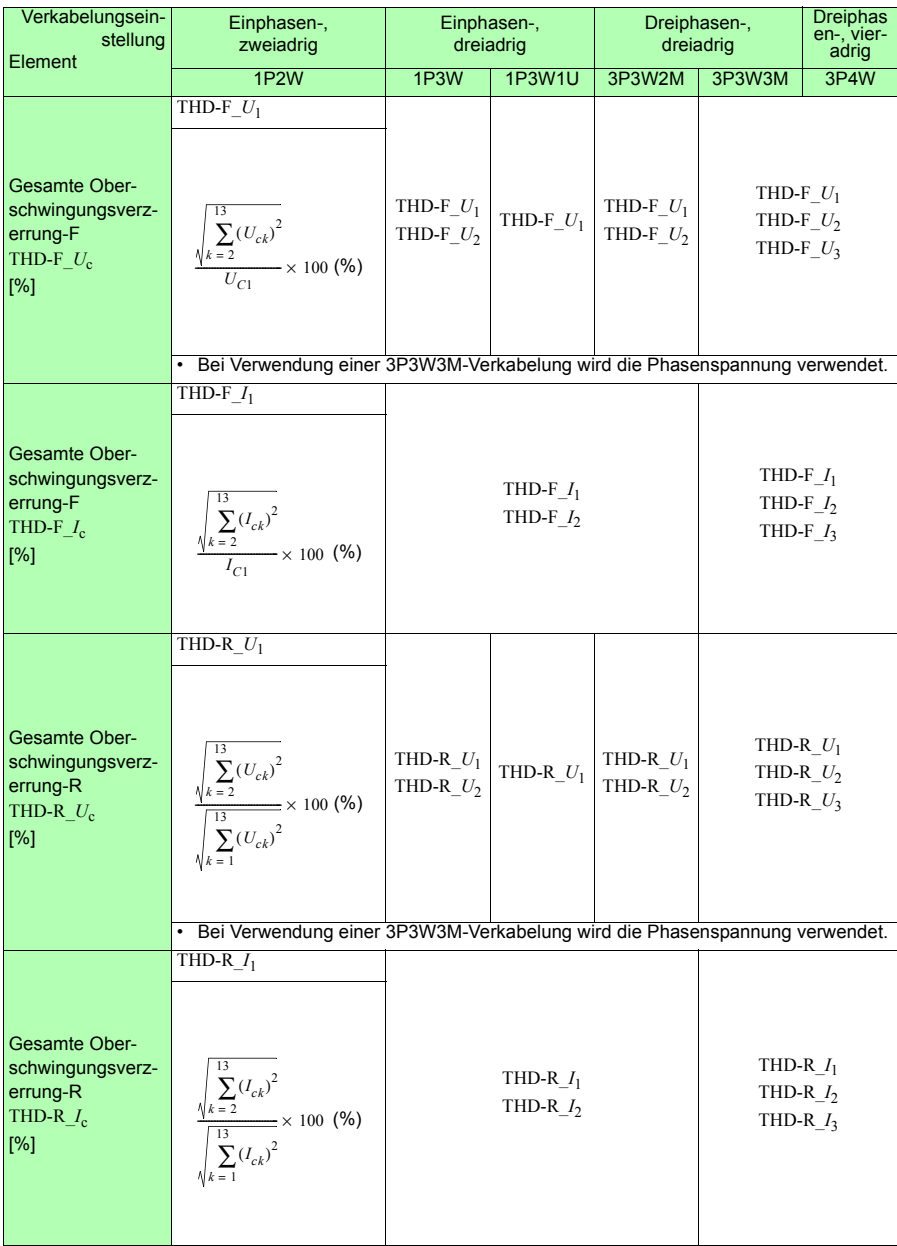

Hioki pwana matu wa 1958 hadi wa 1958 hadi wa 1958 hadi wa 1959 hadi wa 1959 hadi wa 1959 hadi wa 1959 hadi wa<br>Marejeo

\* Index c: Messkanal, k: analysierte Ordnung

# <span id="page-223-0"></span>**11.6 Bereichskonfiguration und Genauigkeit nach Stromzange**

- Die Bereichskonfigurationstabelle zeigt den vollständigen Anzeigewert für<br>Referenz ieden Messbereich an jeden Messbereich an.
	- Spannungsmessungen werden als 5 V bis 520 V angegeben. Falls eine Messung unter 5 V liegt, wird sie als der Wert Null angezeigt.
	- Strommessungen werden als 0,4% bis 130% f.s. des Bereichs angegeben. Falls eine Messung unter 0,4% f.s. liegt wird sie als der Wert Null angezeigt.
	- Die Leistungsmessung wird als 0% bis 130% f.s. des Bereichs angegeben. Sie wird als der Wert Null angezeigt, wenn die Spannung oder der Strom Null ist.
	- Der Bereichsaufbau für Scheinleistung (S) und Blindleistung (Q) ist derselbe wie für die Wirkleistung (P) und verwendet jeweils die Einheiten VA und var.
	- Wenn das VT-Verhältnis und das CT-Verhältnis eingestellt ist, werden die Bereiche mit (VT-Verhältnis x CT-Verhältnis) multipliziert (wenn ein Leistungsbereich 1,0000 mW unterschreitet oder 9,9999 GW überschreitet und ein Strombereich 1 mA unterschreitet, tritt ein Skalierungsfehler auf und die Einstellung wird nicht angenommen).

### **Bei Verwendung von Stromzange Modell 9660, 9661 oder 9695-03**

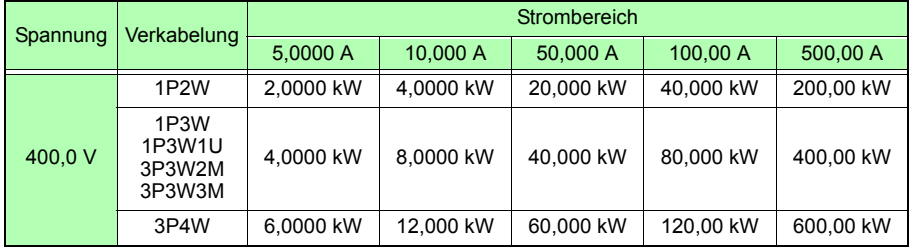

### **Strombereiche**

\* Genauigkeit wird für die Bereiche 5 A bis 100 A (9660 und 9695-03) und für die Bereiche 5 A bis 500 A (9661) garantiert. Modell 9660 und 9695-03 bieten eine Leistung gemäß CAT III (300 V).

### **Kombinierte Genauigkeit**

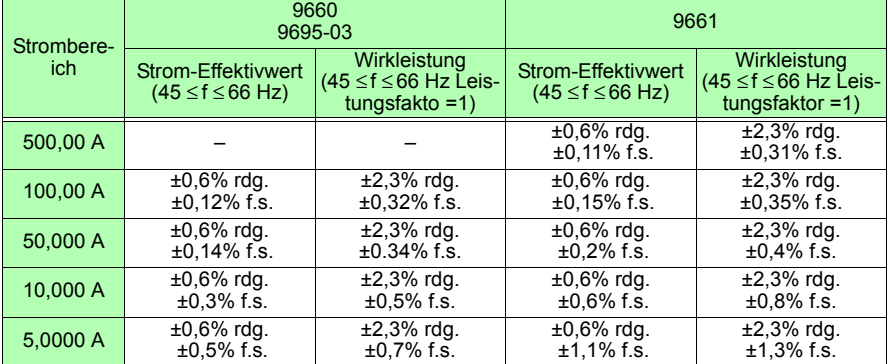

Hioki pwana matu wa 1958 hadi wa 1958 hadi wa 1958 hadi wa 1959 hadi wa 1959 hadi wa 1959 hadi wa 1959 hadi wa<br>Marejeo

11

### *11.6 Bereichskonfiguration und Genauigkeit nach Stromzange*

# **Bei Verwendung von Modell 9669 Stromzange**

### **Strombereiche**

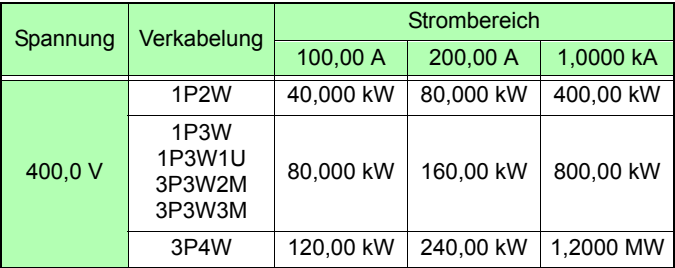

### **Kombinierte Genauigkeit**

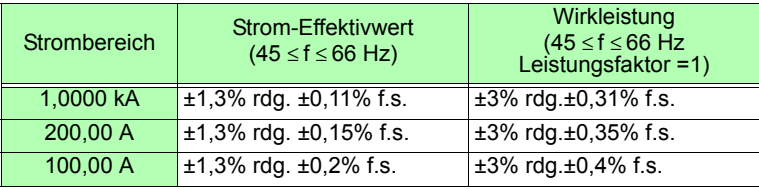

### **Bei Verwendung von Stromzange Modell 9694 oder 9695-02**

### **Strombereiche**

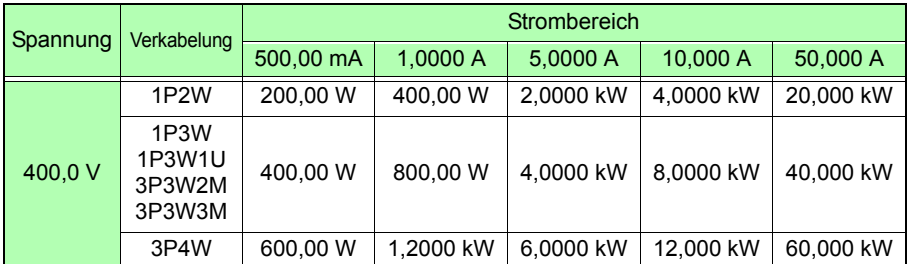

\* Genauigkeit wird für die Bereiche 500 mA bis 5 A (9694) und für die Bereiche 500 mA bis 50 A (Modell 9695-02) garantiert. Sowohl 9694 als auch 9695-02 bieten eine Leistung gemäß CAT III (300 V).

### **Kombinierte Genauigkeit**

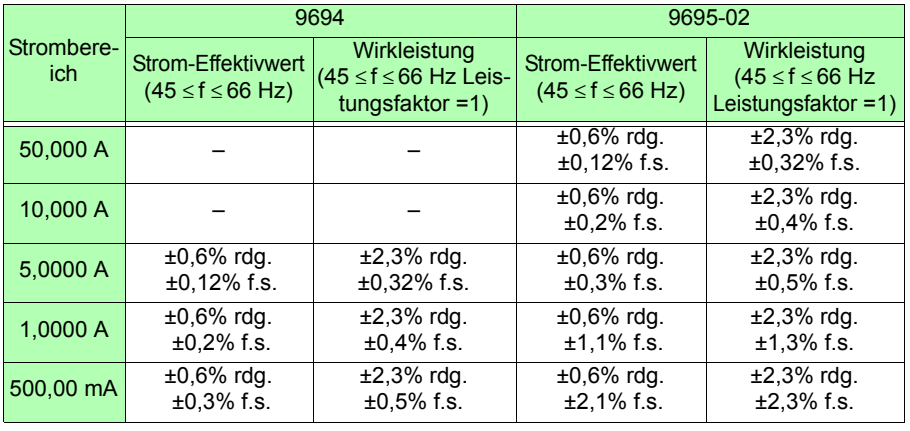

### *11.6 Bereichskonfiguration und Genauigkeit nach Stromzange*

# **Bei Verwendung von Modell CT9667 Flexibler Stromwandler**

### **Strombereiche**

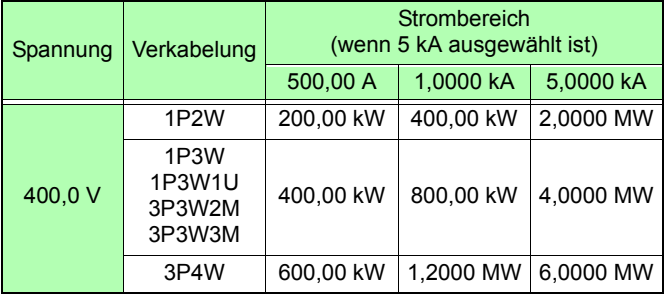

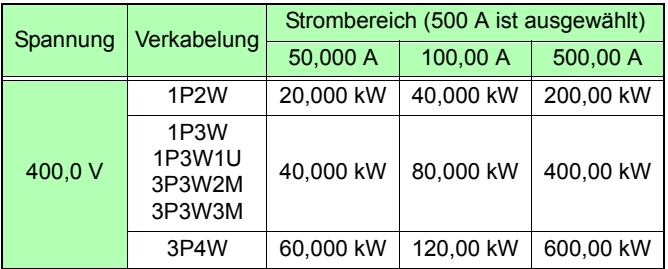

### **Kombinierte Genauigkeit**

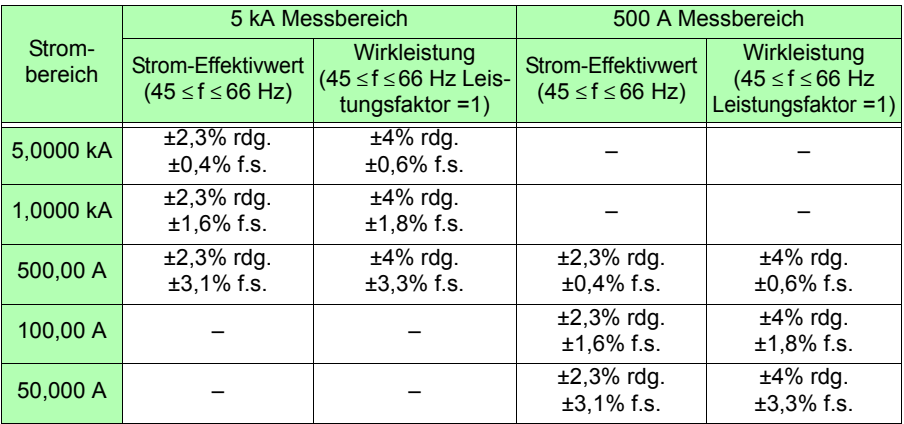

# **11.7 PW9020 Sicherheitsspannungssensor**

### **Allgemeine Spezifikationen**

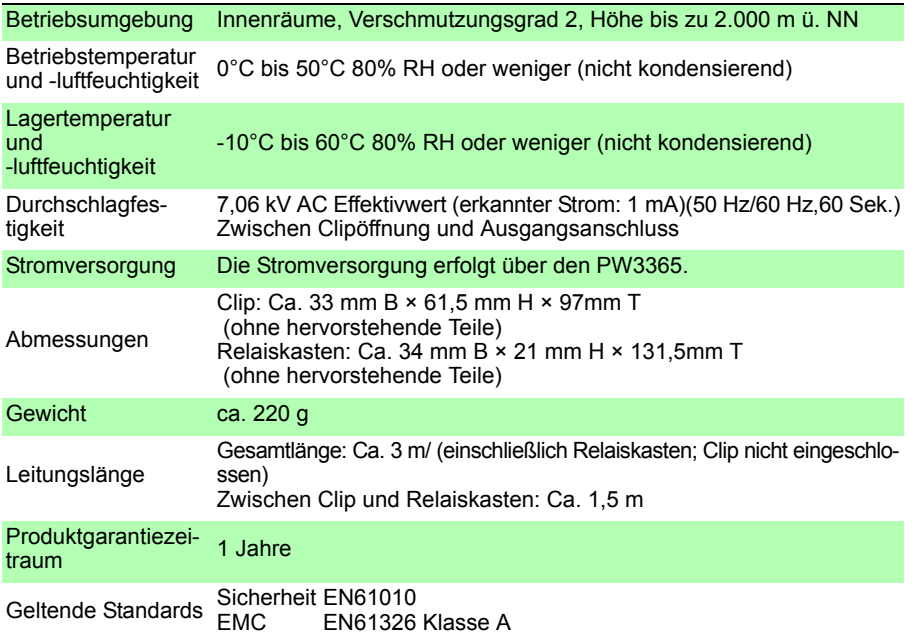

### **Sonstige Spezifikationen**

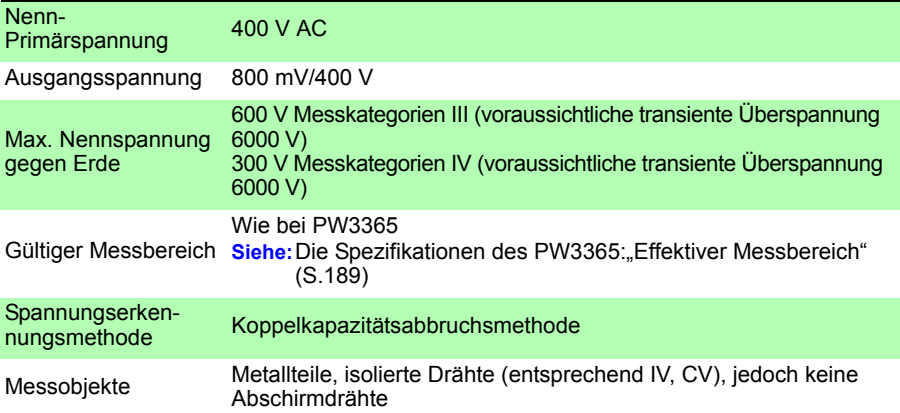

Hioki pwana matu wa 1958 hadi wa 1958 hadi wa 1958 hadi wa 1959 hadi wa 1959 hadi wa 1959 hadi wa 1959 hadi wa<br>Marejeo

11

### *11.7 PW9020 Sicherheitsspannungssensor*

### **Sonstige Spezifikationen**

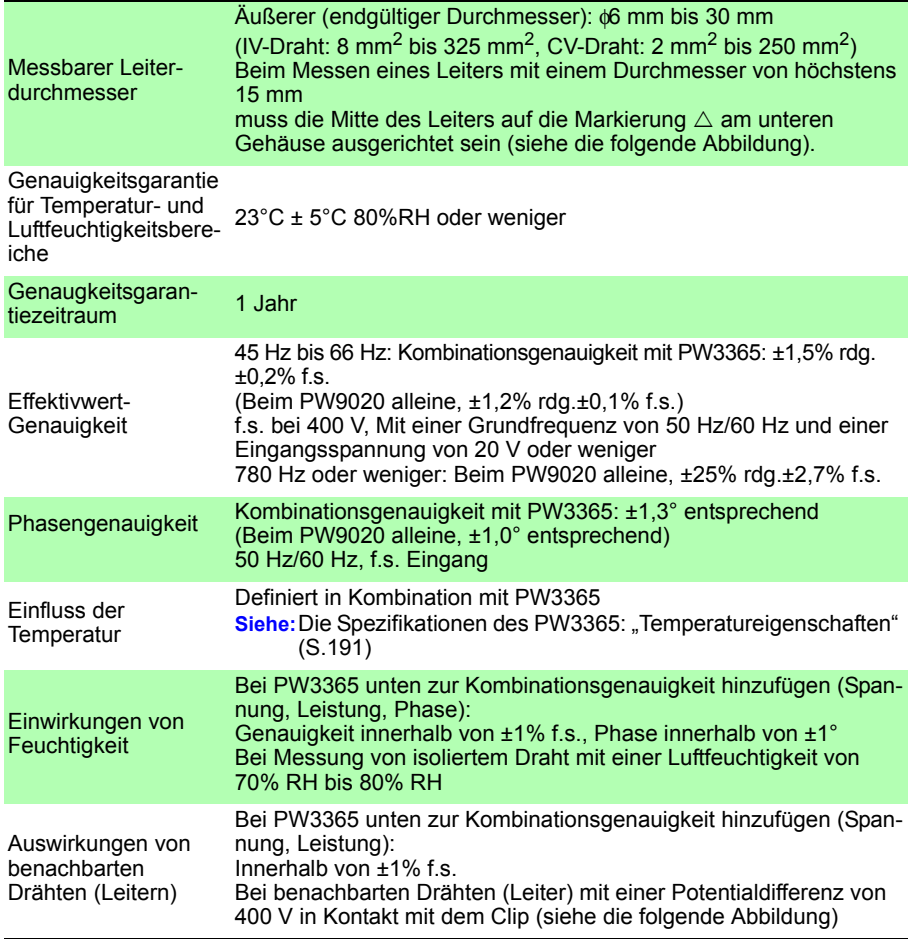

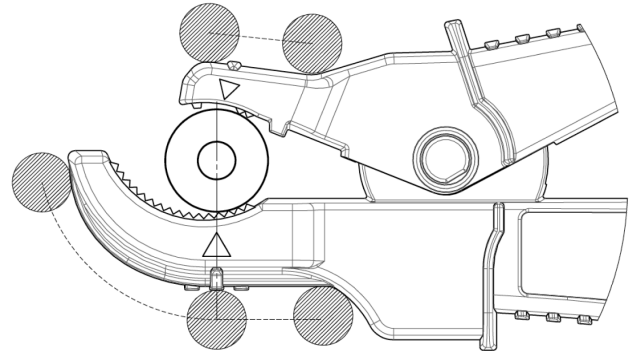

Abbildung Auswirkungen von benachbarten Drähten (Leitern)

# **Instandhaltung und Wartung Kapitel 12**

# **12.1 Fehlerbehebung**

### **Austauschbare Teile und ihre Betriebsdauer**

Die Eigenschaften einiger im Produkt verwendeter Teile können sich bei längerem Gebrauch verschlechtern. Um sicherzustellen, dass das Produkt über einen langen Zeitraum verwendet werden kann, wird empfohlen, diese Teile in regelmäßigen Abständen auszutauschen. Wenden Sie sich beim Austauschen von Teilen bitte an Ihren Hioki-Händler. Die Betriebsdauer der Teile variiert je nach Betriebsumgebung und Häufigkeit der Verwendung. Es kann nicht garantiert werden, dass die Teile während des gesamten empfohlenen Austauschzyklus funktionieren.

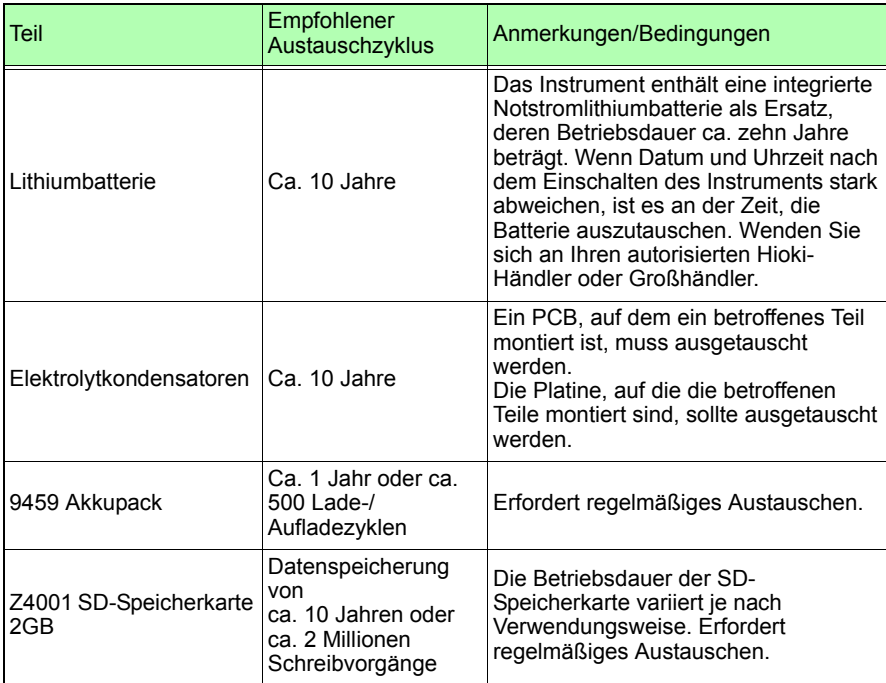

Die Sicherung befindet sich im Netzteil des Instruments. Wenn der Strom nicht angeht, ist etvl. die Sicherung durchgebrannt. Falls dem so ist, können Austausch oder Reparatur nicht von Kunden durchgeführt werden. Wenden Sie sich bitte an Ihren autorisierten Hioki-Händler oder Großhändler.

Hioki pwana matu wa 1958 hadi wa 1958 hadi wa 1958 hadi wa 1959 hadi wa 1959 hadi wa 1959 hadi wa 1959 hadi wa<br>Marejeo

12

### *12.1 Fehlerbehebung* **226**

### **Wenn ein Schaden vermutet wird**

Wenn ein Schaden vermutet wird, lesen Sie den Abschnitt "Vor der Reparatur des [Instruments" \(S.227\),](#page-233-0) bevor Sie sich an Ihren autorisierten Hioki-Händler oder Großhändler wenden.

### **Kalibrieren**

### **WICHTIG**

Damit das Instrument zutreffende Messwerte im spezifizierten Genauigkeitsbereich ausgibt, muss es regelmäßig kalibriert werden.

Die Kalibrierungshäufigkeit hängt vom Zustand des Instruments sowie der Betriebsumgebung ab. Wir empfehlen, die Kalibrierungshäufigkeit auf den Zustand des Instruments sowie der Betriebsumgebung abzustimmen und eine regelmäßige Kalibrierung zu verlangen.

### **Sicherheitsmaßnahmen für den Transport des Instruments**

- Entnehmen Sie vor dem Einsenden des Instruments zur Reparatur vorsichtig den Akkupack und die SD-Speicherkarte, um Transportschäden zu vermeiden. Mit Polstermaterial dafür sorgen, dass sich das Instrument nicht in der Verpackung bewegen kann.
- Fügen Sie eine Beschreibung des vorhandenen Schadens bei. Wir übernehmen keine Verantwortung für während des Transports entstandene Schäden. **Siehe:**Siehe auch ["Sicherheitsmaßnahmen für den Transport" \(S.3\)](#page-9-0).

### **Lagerung**

Um Probleme beim Betrieb mit dem Akkupack zu vermeiden, entfernen Sie den Akkupack aus dem Instrument, wenn dieses über einen längeren Zeitraum gelagert werden soll.

### <span id="page-233-0"></span>**Vor der Reparatur des Instruments**

### Vor dem Einsenden zur Reparatur

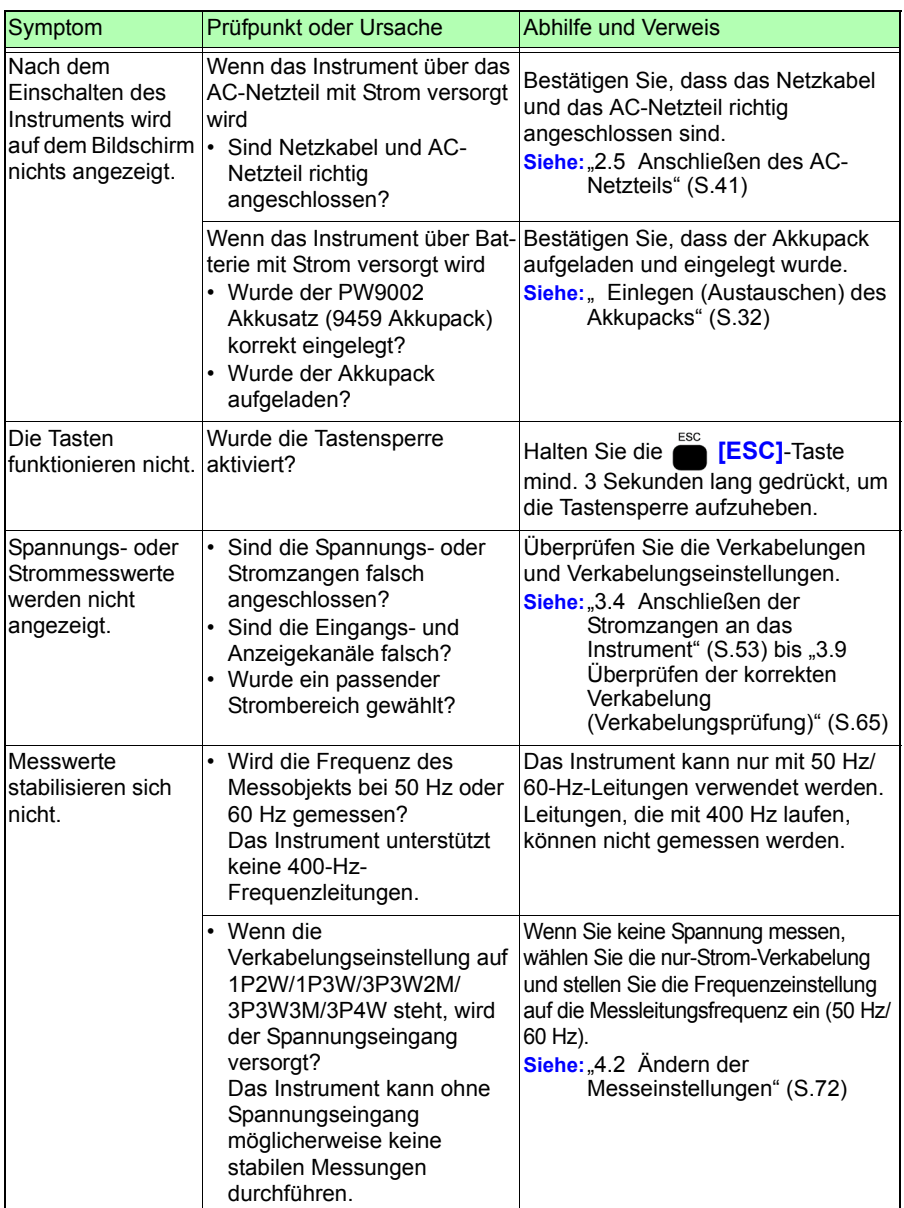

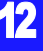

### *12.1 Fehlerbehebung*

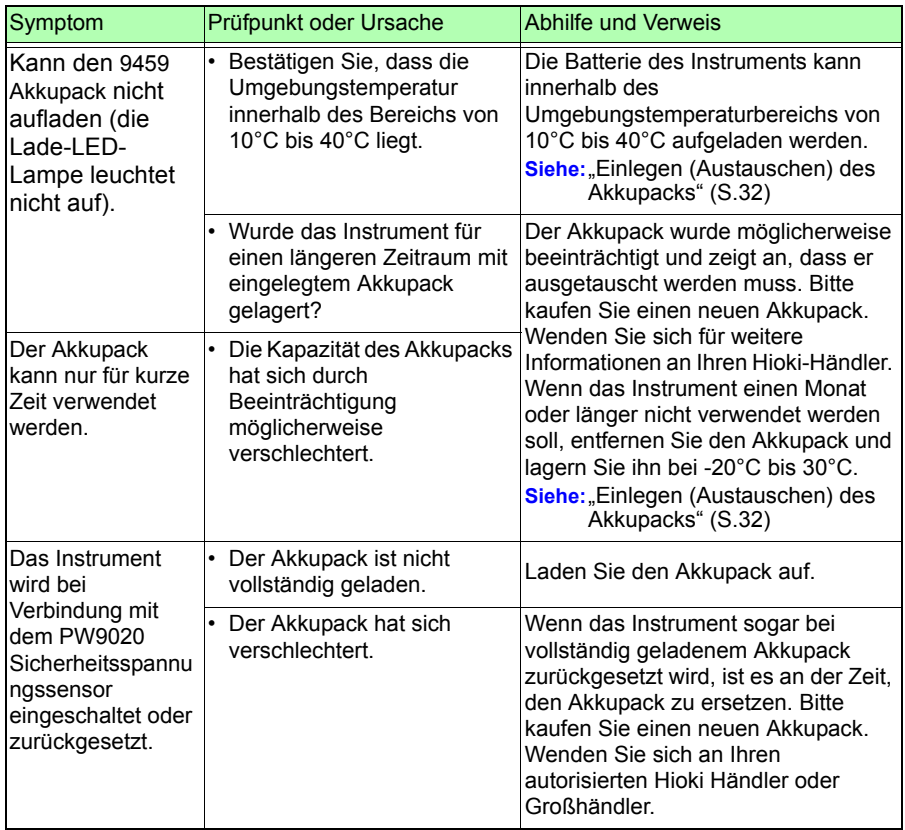

Wenn die Ursache des Problems unklar ist, setzen Sie das System zurück. Dadurch werden alle Einstellungen auf die Werksvoreinstellungen zurückgesetzt.

Hioki pwana wa kutoka mwaka wa 1958<br>Alioni ya Marekani

Siehe:<sub>n</sub>4.5 Initialisieren des Instruments (System-Reset)" (S.92)

# **12.2 Reinigung**

### **Instrument und Spannungssensor**

• Um das Instrument und den Sensor zu reinigen, vorsichtig mit einem weichen Tuch und Wasser oder einem milden Reinigungsmittel abwischen.

### **WICHTIG**

Niemals Lösungsmittel wie Benzol, Alkohol, Aceton, Äther, Keton, Verdünner oder Benzin verwenden, weil diese Verformungen und Verfärbungen des Gehäuses verursachen können.

• LCD-Anzeige vorsichtig mit einem weichen trockenen Tuch abwischen.

### **Stromzange**

**Referenz** Stromzangen beeinträchtigt. Halten Sie die Oberflächen daher durch Die Messungen werden durch Schmutz auf den Kontaktflächen des vorsichtiges Abwischen mit einem weichen Tuch sauber.

# **12.3 Fehleranzeige**

Alle Fehlermeldungen (außer Systemfehler) können durch Drücken jeglicher Taste gelöscht werden.

### **Systemfehler**

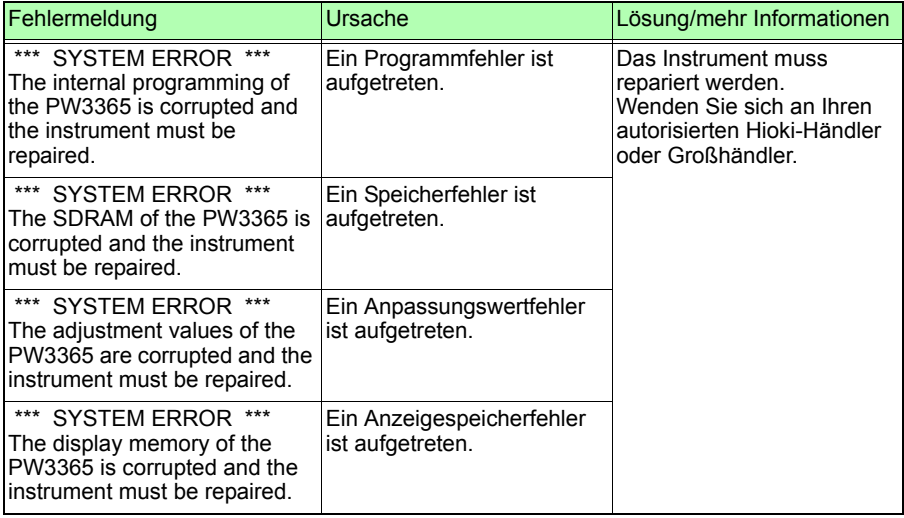

### *12.3 Fehleranzeige*

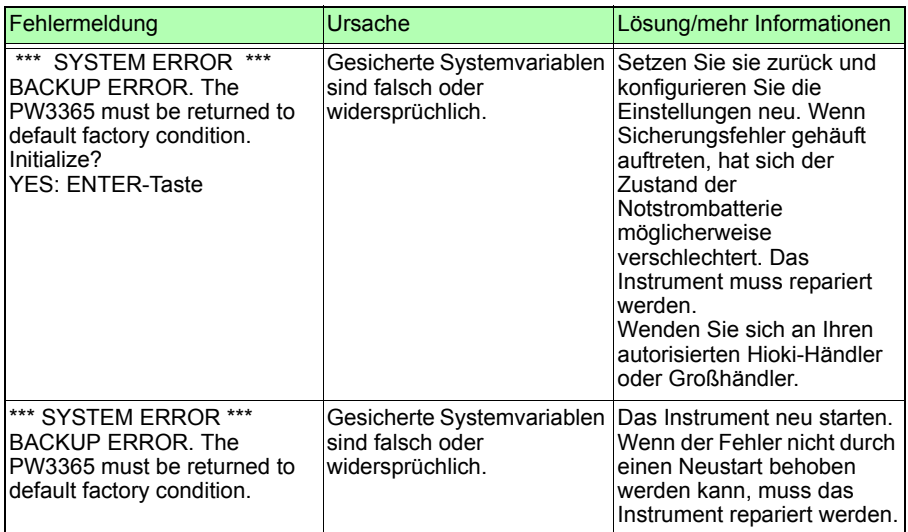

### **Fehler**

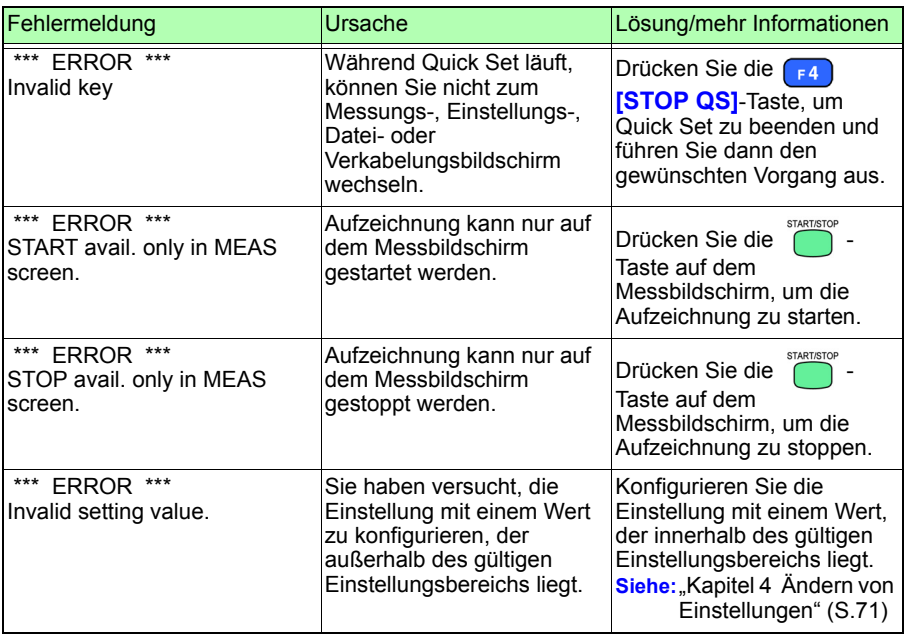

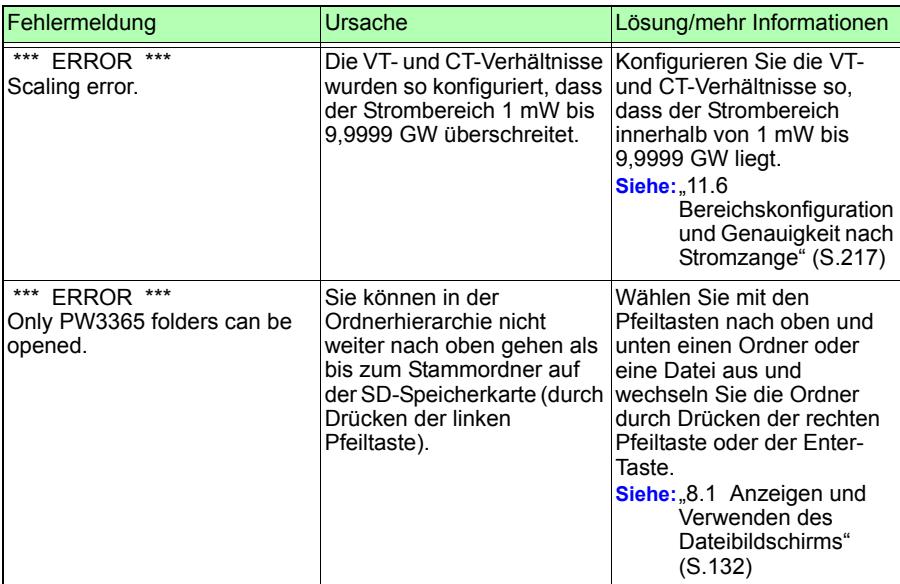

### **Betriebsfehler**

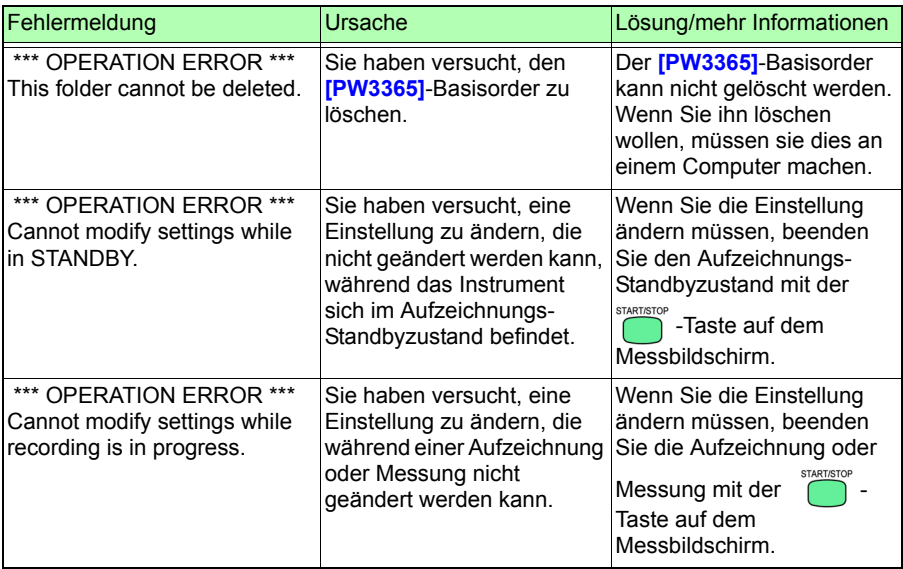

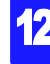

### *12.3 Fehleranzeige*

### **Dateifehler**

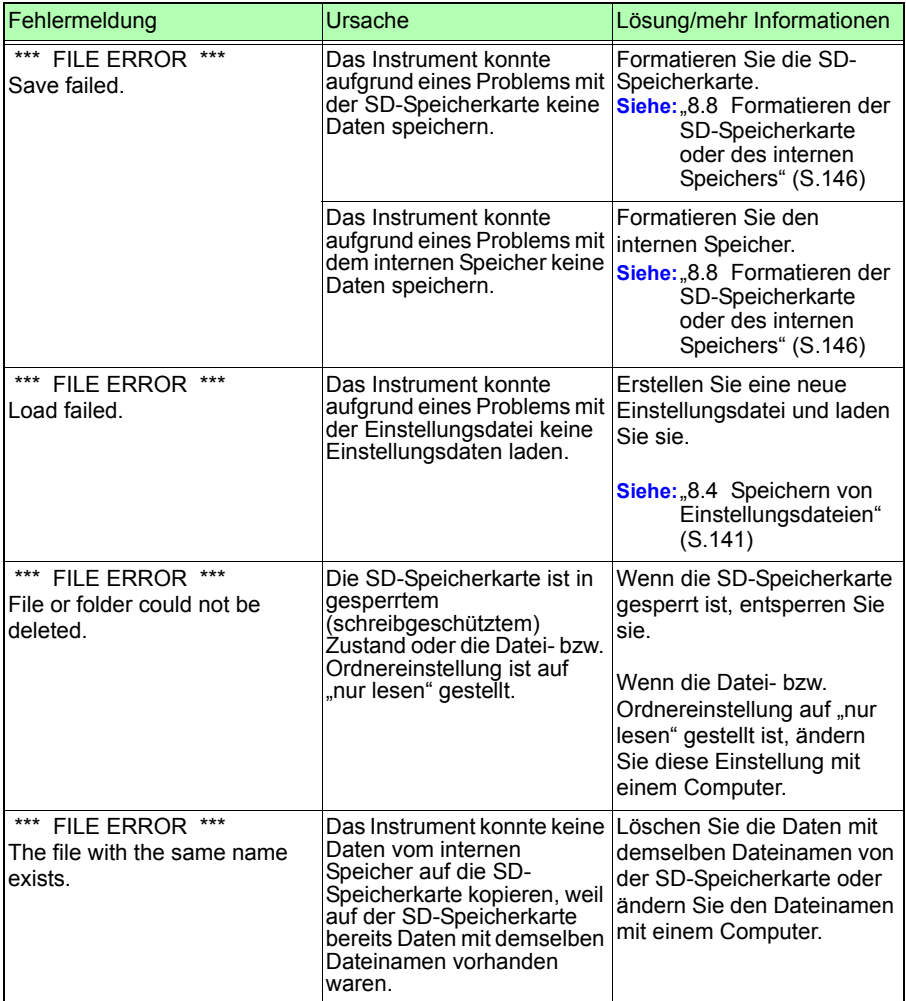

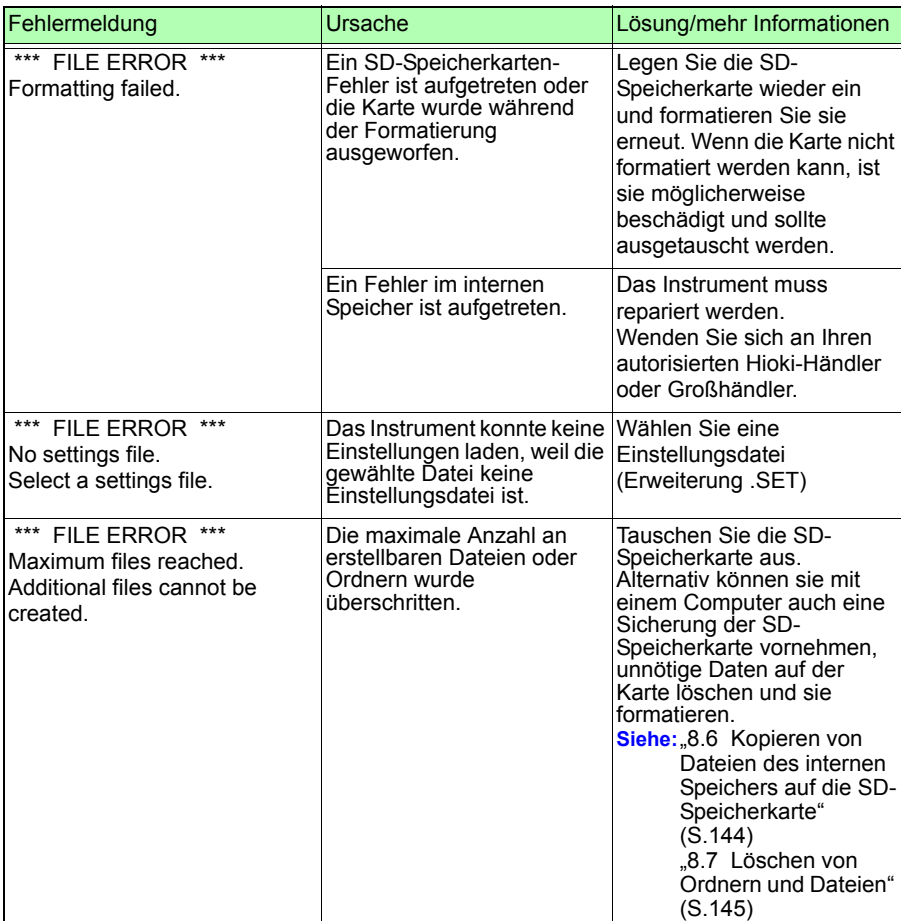

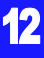

### **SD-Karten-Fehler**

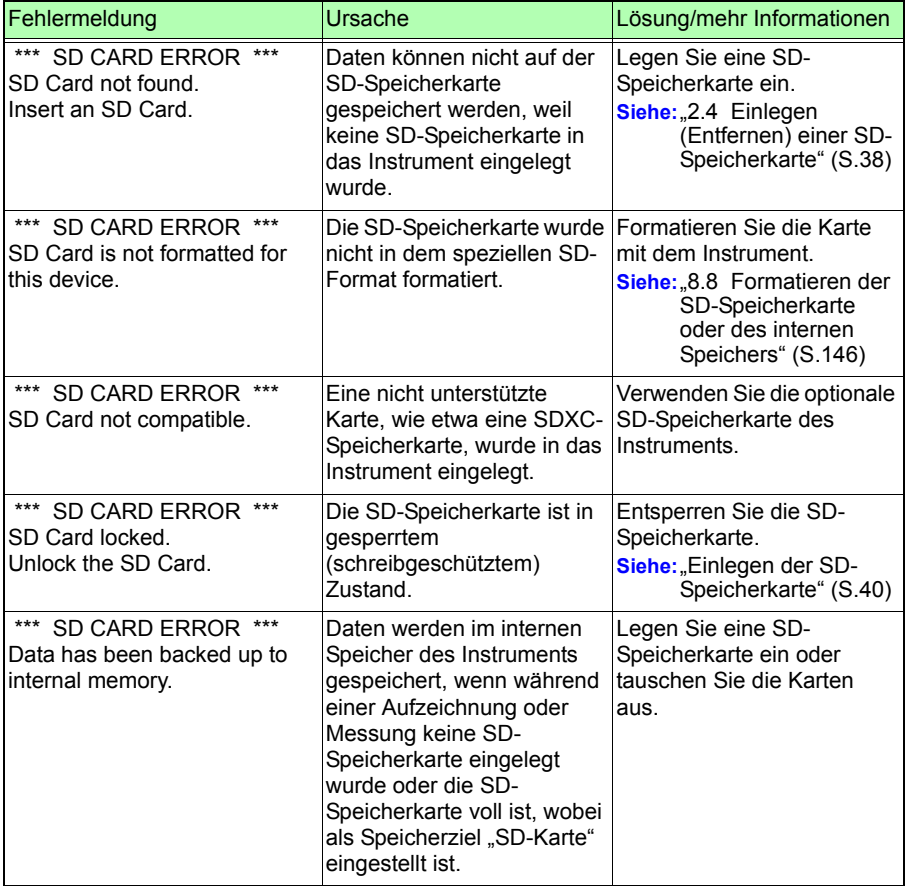

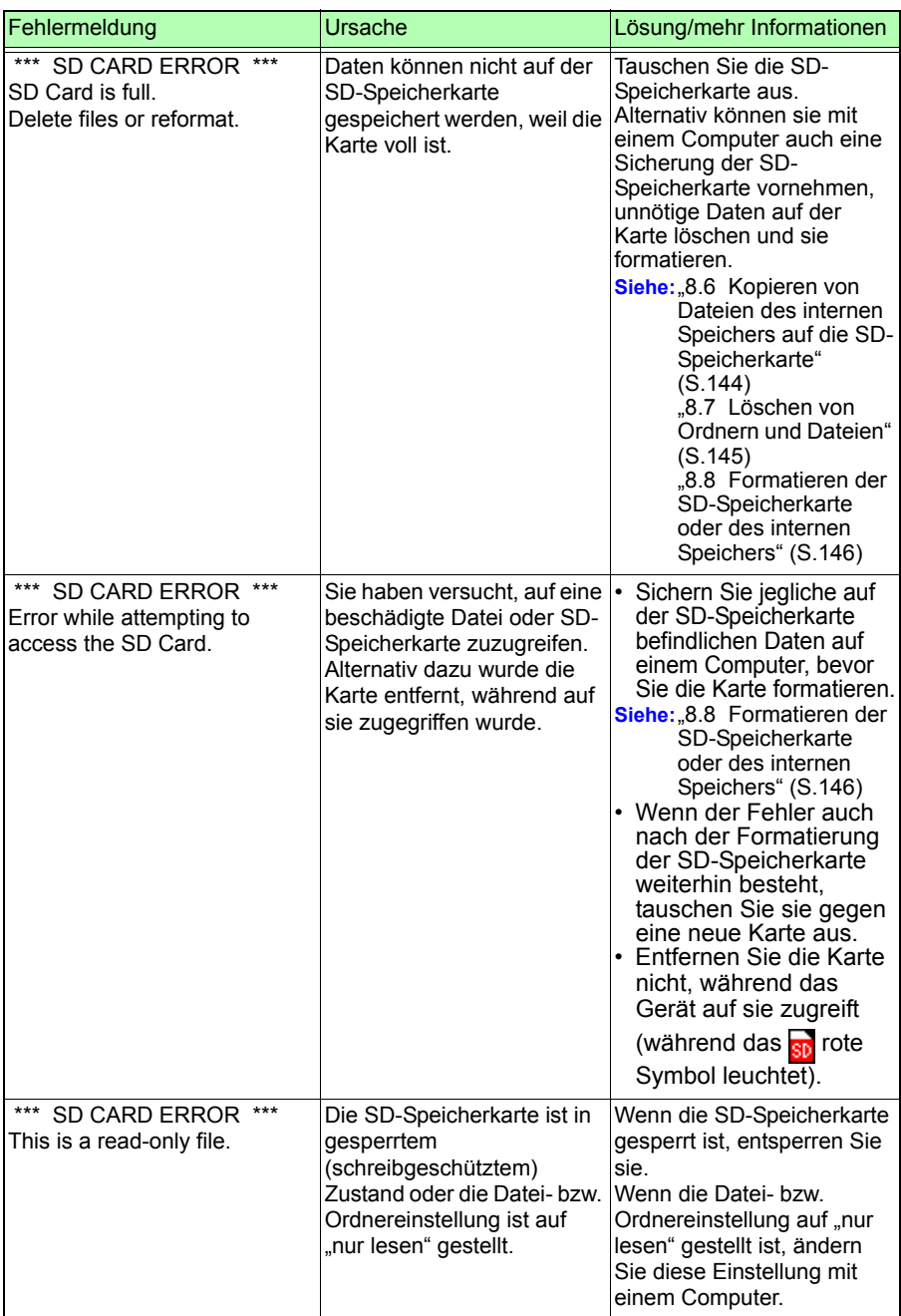

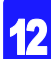

### **Fehler im internen Speicher**

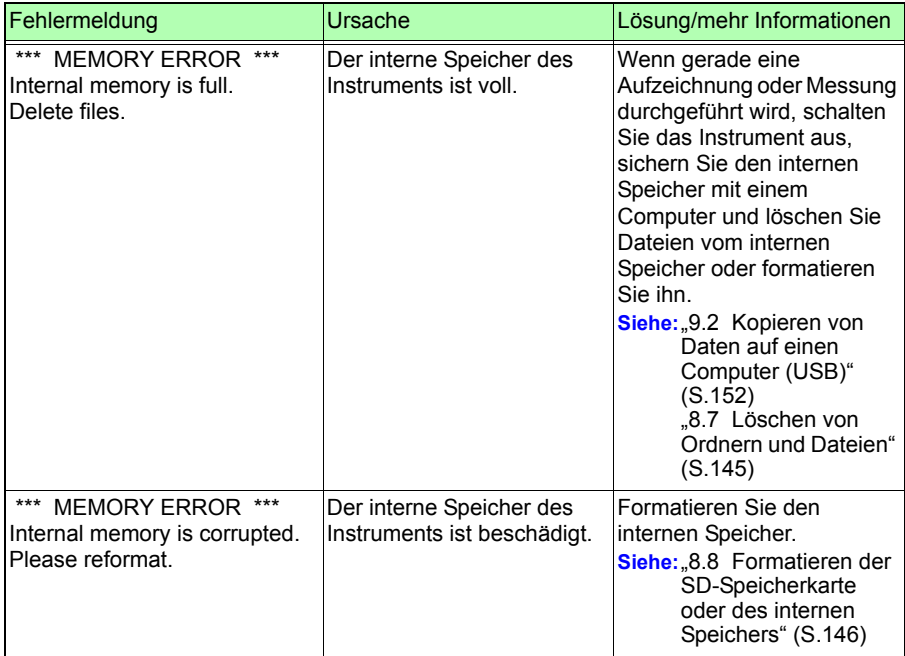

# **12.4 Entsorgen des Instruments**

Entfernen Sie vor dem Entsorgen des Instruments die Lithium-Batterie und beachten Sie die örtlichen Bestimmungen zur Entsorgung.

**• Die Batterie kann explodieren, wenn sie falsch gehandhabt wird. Nicht kurzschließen, aufladen, zerlegen oder ins Feuer werfen.**  $\boldsymbol{\mathsf{N}}$ **• Um Stromschläge zu vermeiden, schalten Sie vor dem Austauschen der Lithium-Batterie den Netzschalter aus und trennen Sie Kabel und Leitungen. • Bewahren Sie Batterien außerhalb der Reichweite von Kindern auf, um versehentliches Verschlucken zu vermeiden.**

**Entsorgen der Lithium-Batterie Benötigte Teile zur Vorbereitung**

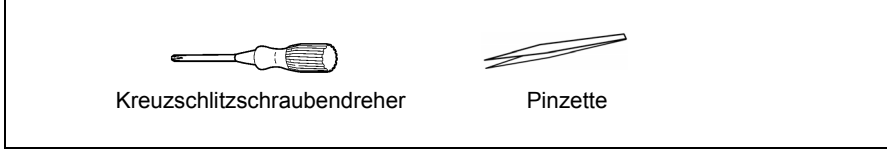

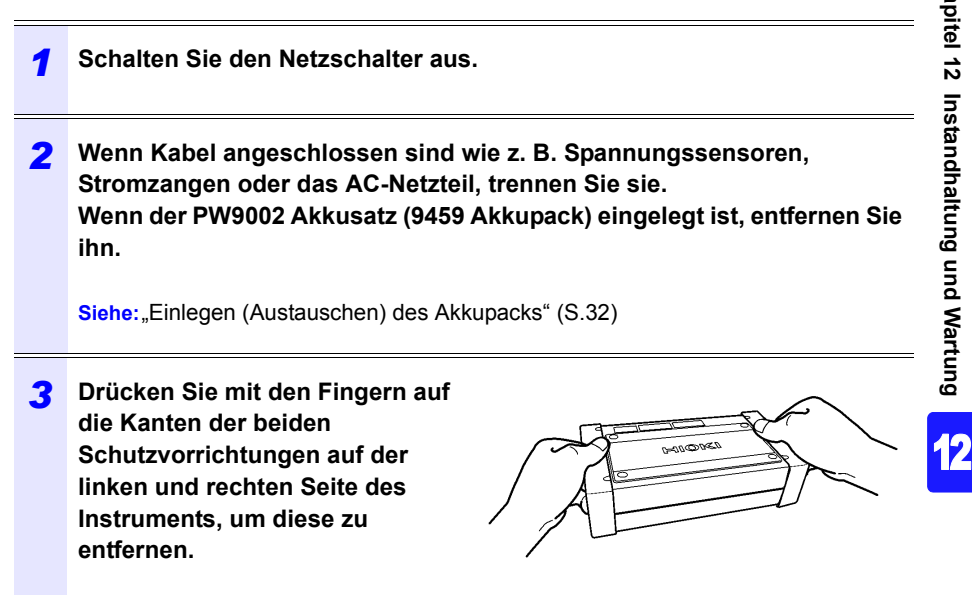

### *12.4 Entsorgen des Instruments* **238**

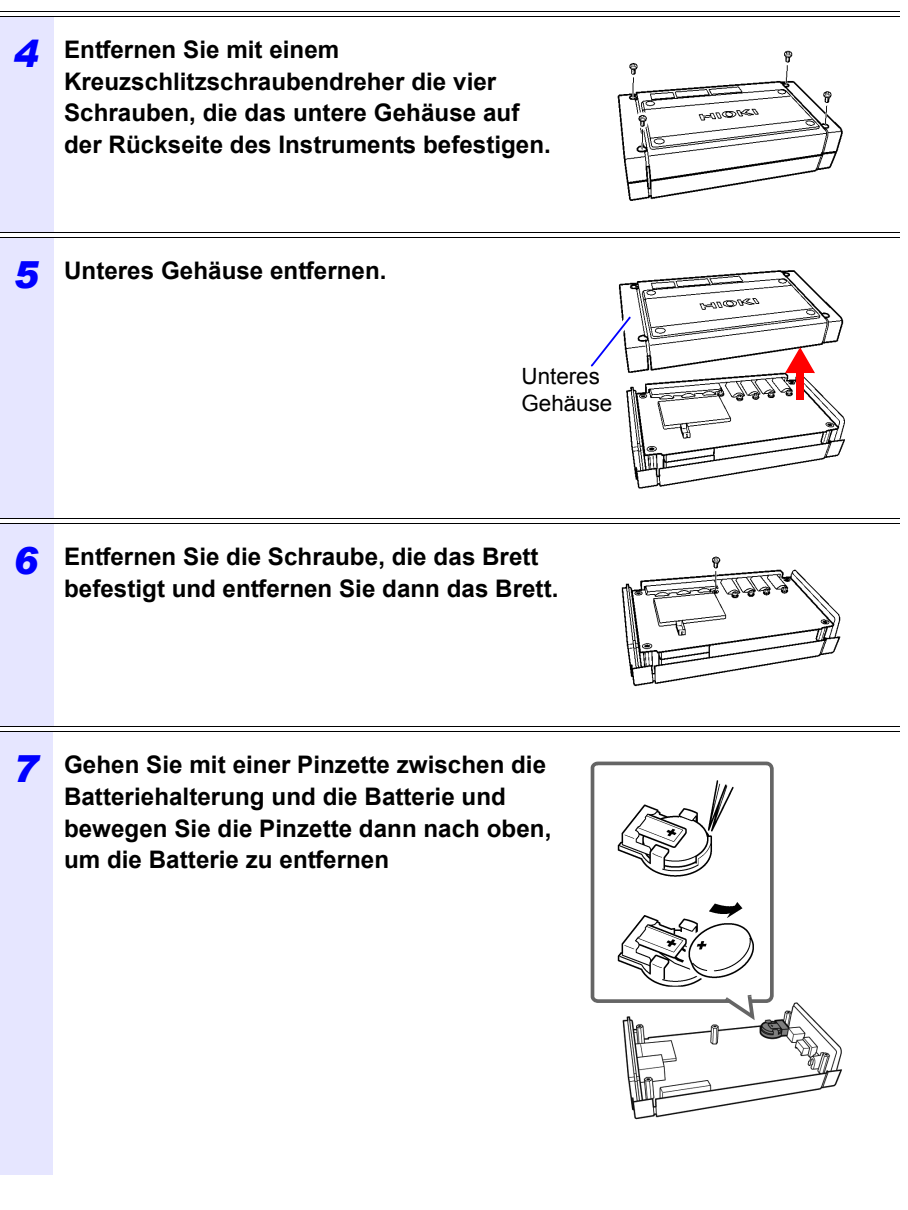

# Anhang

# **Anhang 1 Prinzipien der Spannungssensormessung**

Der PW9020 Sicherheitsspannungssensor Messobjekt beinhaltet intern eine Elektrode (Metallplatte). Wenn der PW9020 an ein Messobjekt geklemmt wird, bewirkt die kapazitive Kopplung des Messobjekts und der Sensorelektrode, dass ein winziger Strom I fließt.

| Chapter 1                                          |
|----------------------------------------------------|
| $V_2$                                              |
| Sensorel Spannung<br>ektrode Erzeugungstromkreis   |
| $V_2$ wird so gesteuert, dass $I = 0$ .            |
| $V_2$ wird gemessen, da $V_1 = V_2$ wenn $I = 0$ . |

$$
I = \omega CV \tag{1}
$$

ω: Winkelgeschwindigkeit des Messobjekts [rad/s]

*C*: Kapazität zwischen dem Messobjekt und der Sensorelektrode [F]

*V*: Spannung zwischen dem Messobjekt und der Sensorelektrode (AC) [V]

Basierend auf Gleichung (1) ist *I* 0, wenn *V* = 0 (wenn Messobjekt und Sensorelektrode auf gleichem Potential liegen). Indem er den winzigen Strom I bestimmt und die Spannung der Sensorelektrode so steuert, dass *I* den Wert 0 erreicht, erzeugt der PW9020 intern dieselbe Spannung wie auf dem Messobjekt. Durch Angleichen der erzeugten und der gemessenen Spannung und anschließende Messung der intern erzeugten Spannung ist es möglich, Messungen ohne Berührung der Metallteile durchzuführen.

# **Anhang 2 Wie das Instrument Daten abtastet**

Das Instrument tastet jeden Kanal bei 10,24 kHz ab. Die drei Spannungs- und drei Stromkanäle werden bei 61,44 kHz mit einem Multiplexer (MUX) gewechselt und zwei A/D-Umwandler (ADC) (einer für Spannung und ein anderer für Strom) tasten die Kanäle ab. Da U1 und I1, U2 und I2 sowie U3 und I3 gleichzeitig gemessen werden, ergibt sich kein Phasenunterschied zwischen Spannungs- und Stromwerten für denselben Kanal. Abtasten zwischen Kanälen für Spannung (U1, U2 und U3)

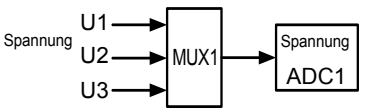

Kanäle werden bei 61,44 kHz gewechselt.

**録Anhang**

**Anhang** 

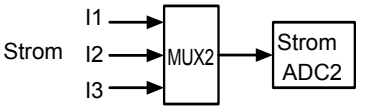

und Strom (I1, I2 und I3) wird verschoben. Die sich aus dieser Abtastverschiebung ergebenden Phasenunterschiede werden intern korrigiert und der Phasenwinkel wird angezeigt. Da bei den Schwingungsformen jedoch nicht die Abtastverschiebung korrigiert wird, sind die Schwingungsformen für U1, U2 und U3 sowie I1, I2, und I3 leicht unterschiedlich, falls alle drei Kanäle mit dem gleichen Eingang versorgt werden.

# **Anhang 3 Dreiphasige/dreiadrige Messung**

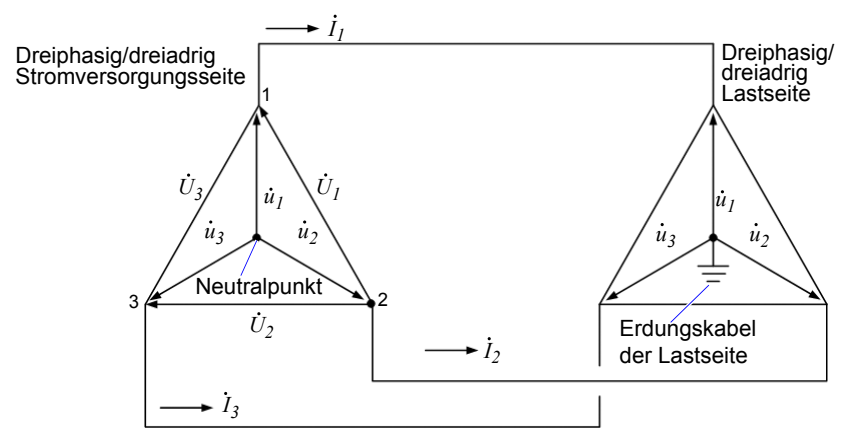

Ein künstlicher Stromkreis einer dreiphasigen dreiadrigen Leitung

: Die Vektoren der Leitungs-zu-Leitungs-Spannung *U*1*, U*2*, U*<sup>3</sup>

 $u_1, u_2, u_3$  : Die Vektoren der Phase-zu-Neutral-Spannung

 $I_1$ ,  $I_2$ ,  $I_3$  : Die Vektoren des Leitungs (Phasen)-Stroms

### **Dreiphasen-, dreiadrige, 3-Wattmeter-Messung (3P3W3M)**

Bei der 3-Wattmeter-Messung werden dreiphasige Spannungen  $(\dot{u}_1, \dot{u}_2, \dot{u}_3)$  und

drei Leitungs (Phasen)-Ströme (*İ*<sub>1</sub>, *İ*<sub>2</sub>, *İ*<sub>3</sub> ) gemessen.

Da eine dreiphasige/dreiadrige Leitung keinen Neutralpunkt hat, kann die tatsächliche Phasenspannung nicht gemessen werden. Die Leiter-Erde-Spannungen (Phasenspannung des virtuellen Neutralpunkts) werden unter Verwendung des Erdungskabels der Lastseite oder eines geerdeten Metallteiles als virtueller Neutralpunkt gemessen.

Die Dreiphasen-Wirkleistung P wird als Summe aller Phasenwirkleistungswerte berechnet.

Hioki pwana wa kutoka mwaka wa 1958<br>Alioni ya Marekani

 $P = u_1 I_1 + u_2 I_2 + u_3 I_3$  (1)

### **Dreiphasen-, dreiadrige, 2-Wattmeter-Messung (3P3W2M)**

Bei der 2-Wattmeter-Messung werden zwei Leitung-zu-Leitung-Spannungen

 $(\bar{U}_1, \bar{U}_2)$  und drei Leitungs (Phase)-Ströme (  $\dot{I}_1, \dot{I}_3$  ) gemessen. Die Dreiphasen-Wirkleistung P kann wie unten dargestellt aus zwei Spannungs- und Stromwerten abgeleitet werden:

$$
P = \dot{U}_1 \dot{I}_1 + \dot{U}_2 \dot{I}_3 \quad (\dot{U}_1 = u_1 - u_2, \ \dot{U}_2 = u_3 - u_2)
$$
  
=  $(u_1 - u_2) \dot{I}_1 + (u_3 - u_2) \dot{I}_3$   
=  $u_1 \dot{I}_1 + u_2(-\dot{I}_1 - \dot{I}_3) + u_3 \dot{I}_3$ 

(weil  $I_1$ + $I_2$ + $I_3$ =0 durch Vorbedingung eines geschlossenen Stromkreises)

 $= u_1 I_1 + u_2 I_2 + u_3 I_3$  (2)

Da die Gleichungen (1) und (2) übereinstimmen, kann bewiesen werden, dass die 2-Wattmeter-Messung zum Messen der Leistung einer dreiphasigen, dreiadrigen Leitung verwendet werden kann. Da die einzige spezielle Bedingung darin besteht, dass das Messobjekt ein geschlossener Stromkreis ohne Leckstrom ist, ist es möglich, die Dreiphasen-Leistung unabhängig vom symmetrischen oder unsymmetrischen Zustand des elektrischen Stromkreises zu berechnen. Da die Summe der Spannungs- und Stromvektoren unter diesen Bedingungen stets 0 ist, berechnet das Instrument die dritten Werte für Spannung ( $U_3$ ) und Strom (  $I_2$  ) wie folgt:

$$
U_3 = U_1 - U_2
$$
  

$$
I_2 = -I_1 - I_3
$$

Da die *intern i* auch auf die Werte der dreiphasigen gesamten Blindleistung Q, der Scheinleistung *S* und des Leistungsfaktors *PF* angewendet werden, können diese Werte auch in einem asymmetrischen Zustand (*PF/Q/S*-Berechnungsauswahl: bei Verwendung einer Effektivwert-Berechnung) genau berechnet werden. Siehe:["PF/Q/S-Berechnung \[PF/Q/S BERECH.\]" \(S.75\)](#page-81-0)

Da jedoch die drei Phasen bei der 2-Wattmeter-Messung aus zwei Leistungswerten berechnet werden, kann die Leistungsbilanz nicht für einzelne Phasen geprüft werden. Falls Sie die Leistungsbilanz für einzelne Phasen prüfen wollen, verwenden Sie die 3-Wattmeter (3P3W3M)-Messung.

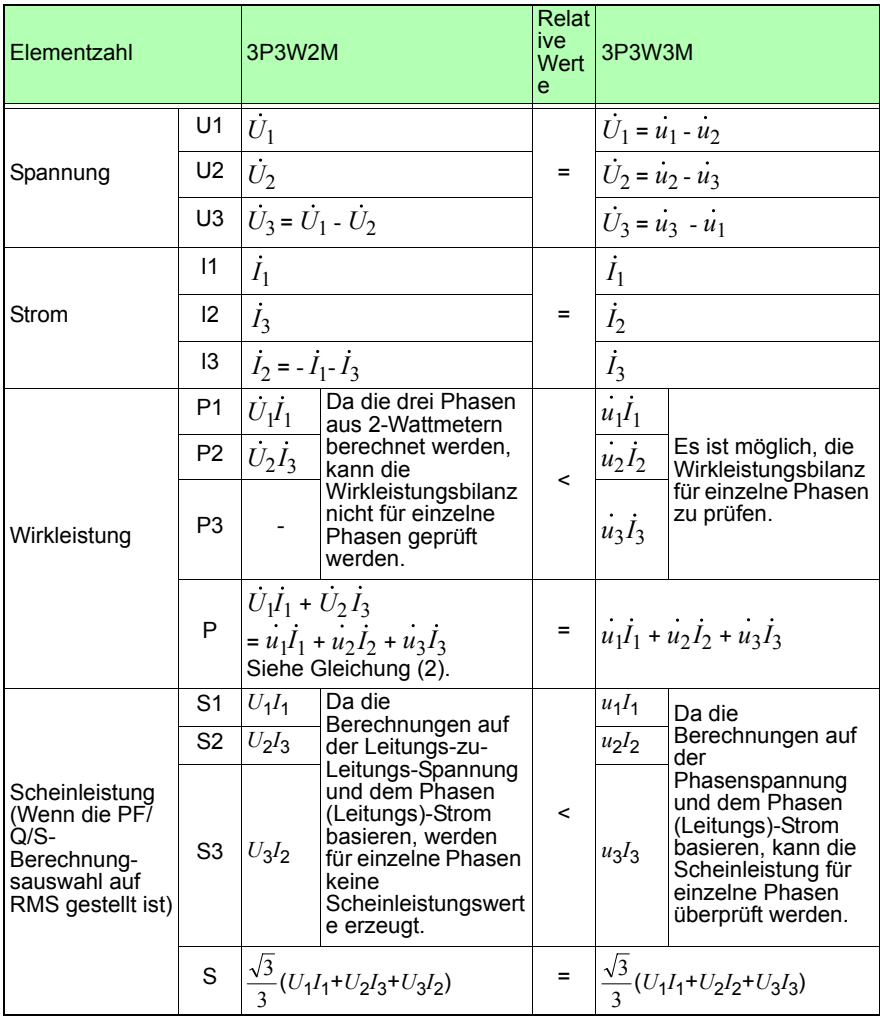

**Referenz** Bei der 3P3W2M-Messung gibt das Instrument den T-Phasenstrom der dreiphasigen Leitung als I2-Parameter jedes Stroms ein. Aus Gründen der Anzeige wird der Wert des T-Phasenstroms der dreiphasigen Leitung als der I2-Strom und der Wert des S-Phasenstroms der dreiphasigen Leitung als der I3-Strom angezeigt.

### **Verkabelung für Strommessung (3P3W3M)**

Beim Ausführen der 3-Wattmeter (3P3W3M)-Messung mit einem älteren Strommesser (PW3360, 3169, etc.) wird üblicherweise eine Verkabelungsmethode verwendet, bei der der N-Anschluss nicht verwendet wird.

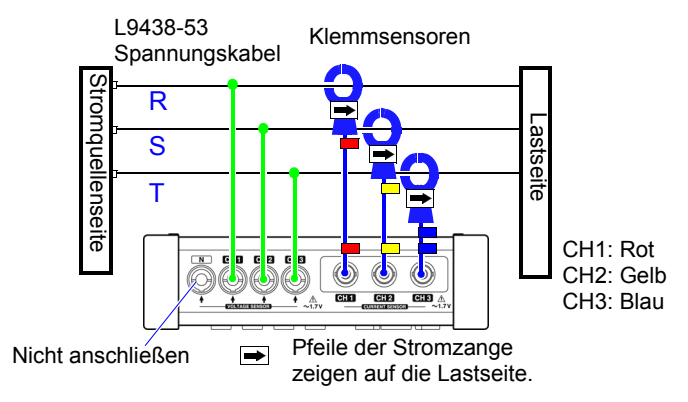

Drei-Wattmeter-Messung mit einem PW3360

Wenn beim PW3365 kein PW9020 Sicherheitsspannungssensor an die Klemme N angeschlossen wird, kann dies verhindern, dass das interne Bezugspotential stabilisiert wird, wodurch eine genaue Messung unmöglich wird. Stellen Sie beim Durchführen einer Drei-Wattmeter-Messung mit dem PW3365 sicher, einen PW9020 Sicherheitsspannungssensor an die Klemme N anzuschließen und ihn an das Erdungskabel der Lastseite oder ein geerdetes Metallteil auf der Lastseite zu klemmen. (Die Leistung jedes Kanals wird gemessen, während die Spannung, an die der Spannungssensor der Klemme N angeschlossen ist, als virtueller Neutralpunkt verwendet wird.)

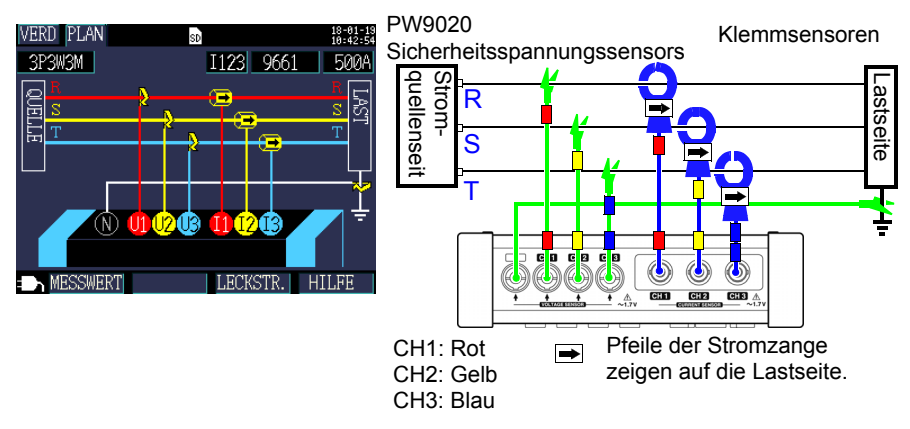

Drei-Wattmeter-Messung mit dem PW3365

### **Sicherheitsmaßnahmen beim Durchführen der Messung mit der** Δ**-Verkabelung**

Der PW9020 Sicherheitsspannungssensor erzeugt eine interne Spannung, die dieselbe wie die Leiter-Erde-Spannung ist, und der PW3365 misst die Leitungsspannung auf Grundlage der erzeugten Spannung. Wenn ein Anschluss geerdet ist, während die Δ-Verkabelungsmethode angewendet wird, erscheint beim Ausführen der 3-Strommessung (3P3W3M) das Vektordiagramm auf dem **[WIR, CHK]**-Bildschirm wie folgt:

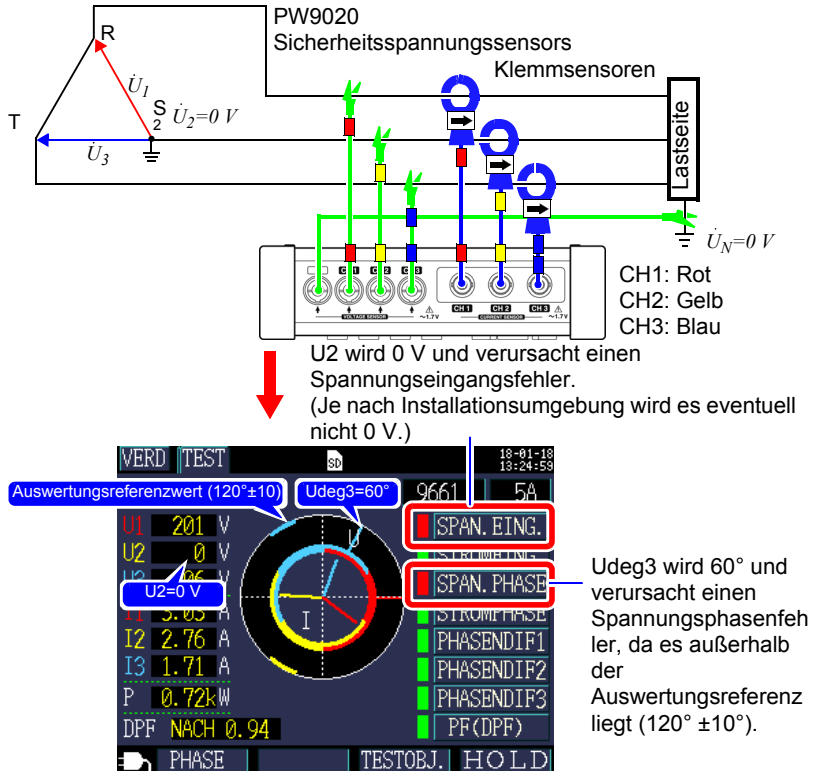

Wenn ein Anschluss geerdet ist, während die Δ Verkabelungsmethode angewendet wird, führt die Verkabelungsprüfung auch dann zu einer Fehlerauswertung, wenn das Instrument wie auf dem **[WIR, DIAG]**-Bildschirm gezeigt für **[3P3W3M]** (3- Strommessung) angeschlossen ist. In diesem Fall haben Wirkleistung, Blindleistung und Scheinleistung das selbe Ergebnis wie **[3P3W2M]** (Zwei-Wattmeter-Messung). Sie können die Gesamtleistung für die drei Phasen messen, aber Sie können nicht die Leistungsbilanz für einzelne Phasen prüfen.

Da das Instrument annimmt, dass **[3P3W3M]** (3-Strommessung) unter Verwendung der Y-Verkabelungsmethode angewendet wird, wählen Sie beim Ausführen der Messung unter Verwendung der Δ-Verkabelungsmethode **[3P3W2M]** (Zwei-Wattmeter-Messung). **[3P3W2M]** (Zwei-Wattmeter-Messung) unterstützt die Y- und Δ-Verkabelungsmethode.

### **Unterschiede bei Berechnung von dreiphasiger, dreiadriger, 3-Wattmeter-Messung (3P3W3M) zwischen dem PW3360, PW3365, und dem 3169-20/21**

In diesem Abschnitt werden Unterschiede in der Art und Weise beschrieben, auf die der PW3660 Energie-Logger PW3365 Energie-Logger und das 3169-20/21 Zangenleistungsmessgerät Berechnungen bei der dreiphasigen, dreiadrigen, 3- Wattmeter-Messung ausführen.

Wie in der folgenden Tabelle angegeben sind die Werte, die für Scheinleistung und Leistungsfaktor durch den 3169-20/21 für jeden Kanal erzeugt werden, nicht für jede Phase verfügbar, da das Instrument Leitungs-zu-Leitungs-Spannungen zur Berechnung der Scheinleistung und des Leistungsfaktors für jeden Kanal verwendet. Da der PW3660 und der PW3365 dagegen Phasenspannungen verwenden, sind die Werte für Scheinleistung und Leistungsfaktor für jeden Kanal für jede Phase verfügbar. Es ist daher möglich, die Bilanz für einzelne Phasen zu prüfen.

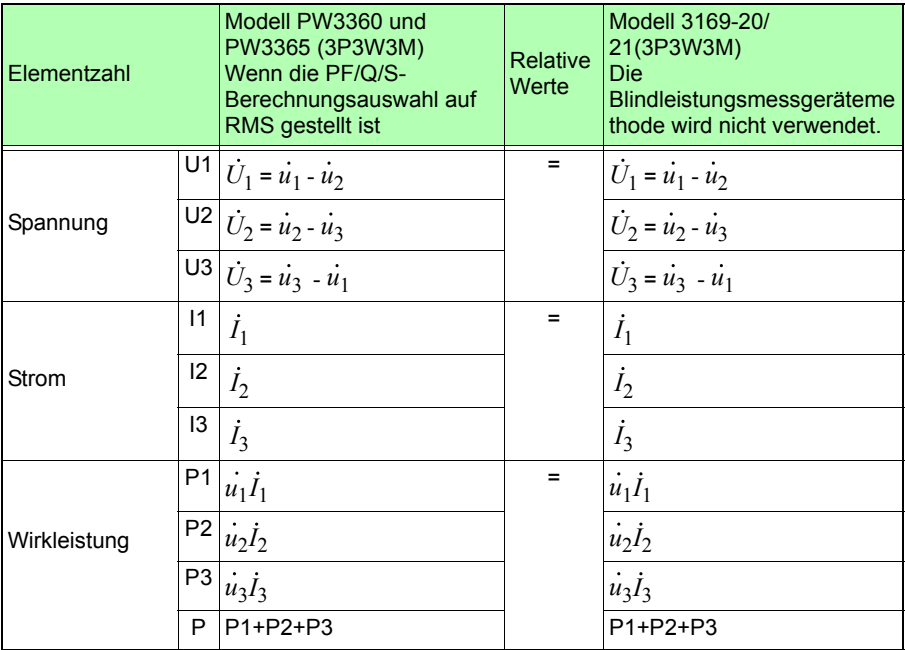

Hioki pwana wa kutoka mwaka wa 1958<br>Alioni ya Marekani

**Dupupy**
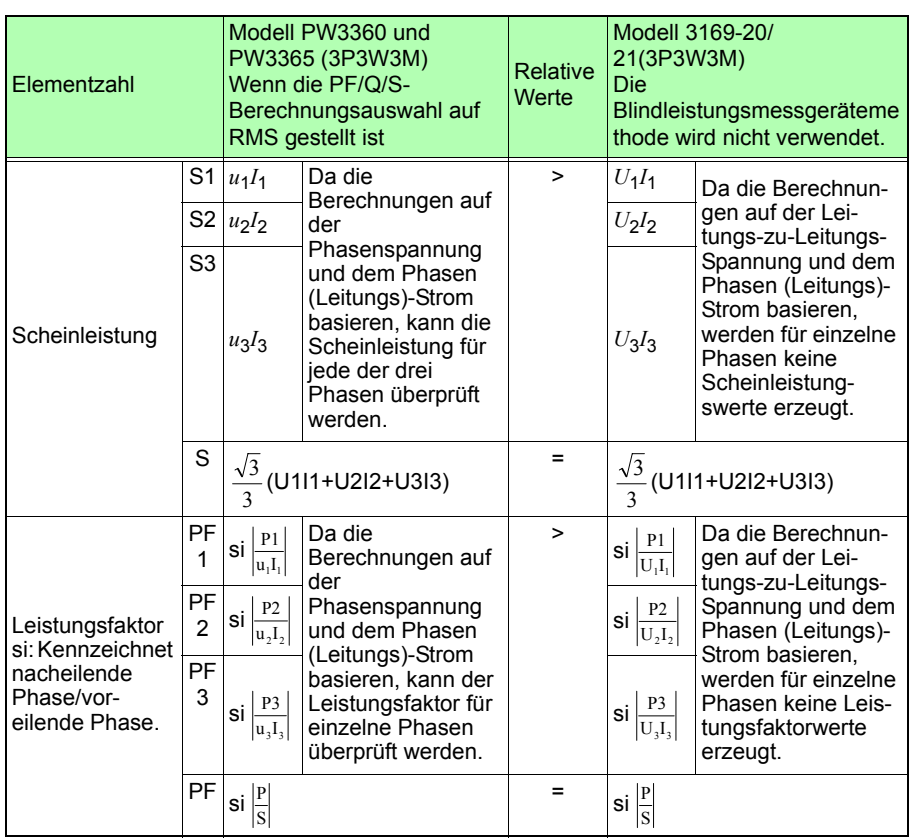

### *Anhang 3 Dreiphasige/dreiadrige Messung*

A**8**

### **Anhang 4 Methode zur Berechnung der Genauigkeit der Wirkleistung**

Die Genauigkeit bei der Berechnung der Wirkleistung kann wie folgt unter Berücksichtigung der Phasengenauigkeit berechnet werden:

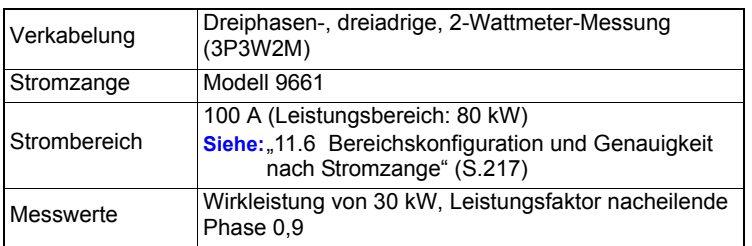

### **Beispielhafte Messbedingungen**

#### **Genauigkeit**

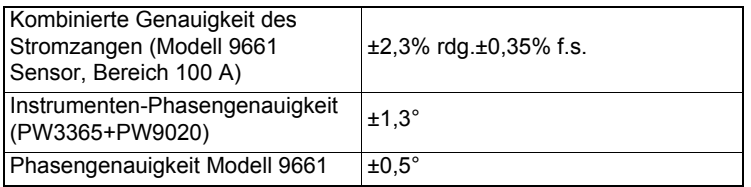

Siehe: 11.3 Detaillierte Messspezifikationen" (S.192),

["11.6 Bereichskonfiguration und Genauigkeit nach Stromzange" \(S.217\)](#page-223-0), Modell 9661 Bedienungsanleitung "Spezifikationen" Phasengenauigkeit

**録Anhang**

Anhang

### **Genauigkeit des Leistungsfaktors auf Grundlage der Phasengenauigkeit**

Phasengenauigkeit (in Kombination mit Stromzange) =Instrumenten-Phasengenauigkeit (±1,3°)+Modell 9661-Phasengenauigkeit (±0,5°)=±1,8°

Phasenunterschied  $\theta = \cos^{-1}($ Leistungsfaktor)=  $\cos^{-1}$ 0,9= 25,84°

Fehlerspanne des Leistungsfaktors auf Grundlage der Phasengenauigkeit  $=$  cos (25,84° $\pm$ 1,8°)= Min. 0,8859 bis max. 0,9133

Genauigkeit des Leistungsfaktors auf Grundlage der Phasengenauigkeit (Minimum)

 $=\frac{0.8859-0.9}{0.9}$   $\times$  100 %= -1,57%, Verwenden Sie den schlechtesten Wert als Genauigkeit des Leistungsfaktors.

Genauigkeit des Leistungsfaktors auf Grundlage der Phasengenauigkeit (Maximum)

 $= \frac{0.9133 - 0.9}{0.9} \times 100\% = +1,48\%$ 

Genauigkeit des Leistungsfaktors auf Grundlage der Phasengenauigkeit: ±1,57% rdg.

#### *Anhang 4 Methode zur Berechnung der Genauigkeit der Wirkleistung*

#### **Genauigkeit der Wirkleistung**

Genauigkeit der Wirkleistung = Kombinierte Stromzange-Genauigkeit

+ Genauigkeit des Leistungsfaktors auf

Grundlage der Phasengenauigkeit

 $= \pm 2.3\%$  rdg. $\pm 0.35\%$  f.s. $\pm 1.57\%$  rdg.

 $= \pm 3,87\%$  rdg. $\pm 0,35\%$  f.s.

Genauigkeit relativ zu Messwerten (kW)

```
= \pm {30 \text{ kW}} (Wirkleistung) × 3,87% rdg. + 80 kW (Bereich) × 0,35% f.s.}
```

```
= \pm 1,441 kW
```
Genauigkeit relativ zu Messwerten (% rdg.) = ±1,441 kW/30kW

 $= \pm 4,8\%$  rdg.

**Anhang** 

## **Anhang 5 Terminologie**

<span id="page-255-1"></span><span id="page-255-0"></span>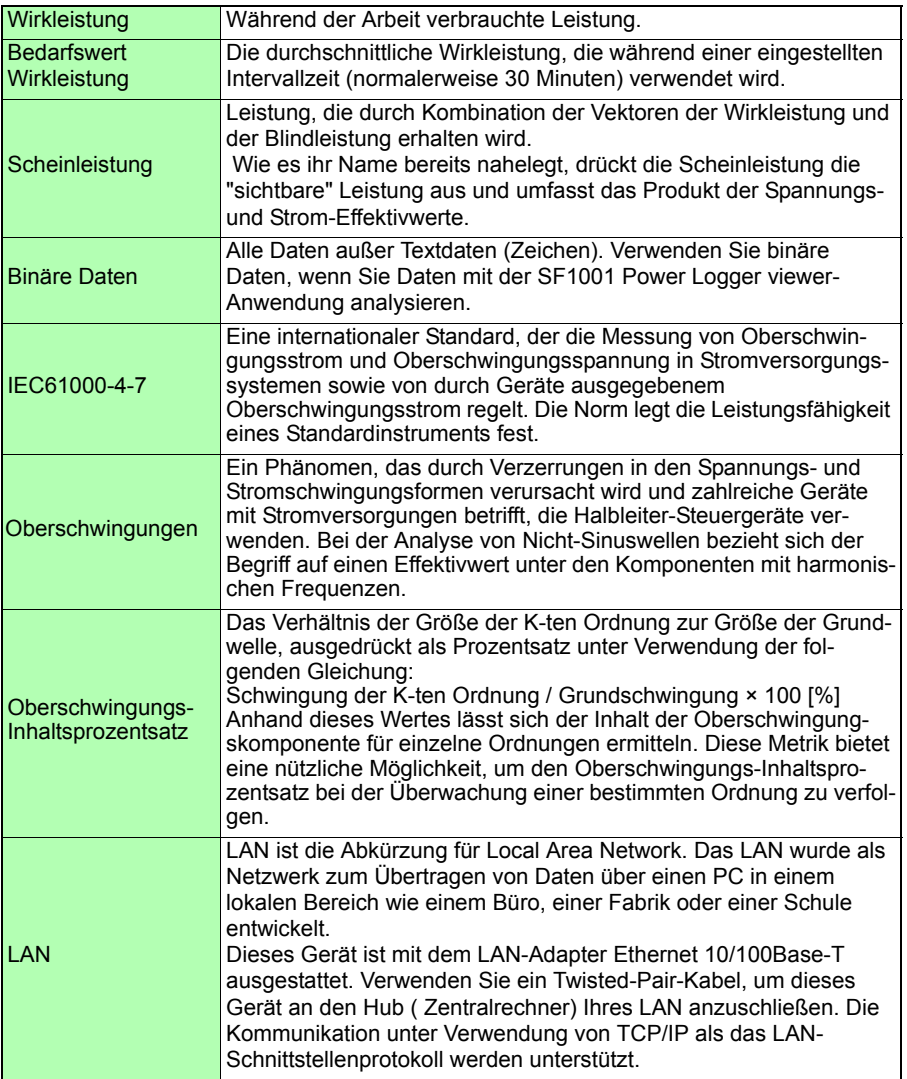

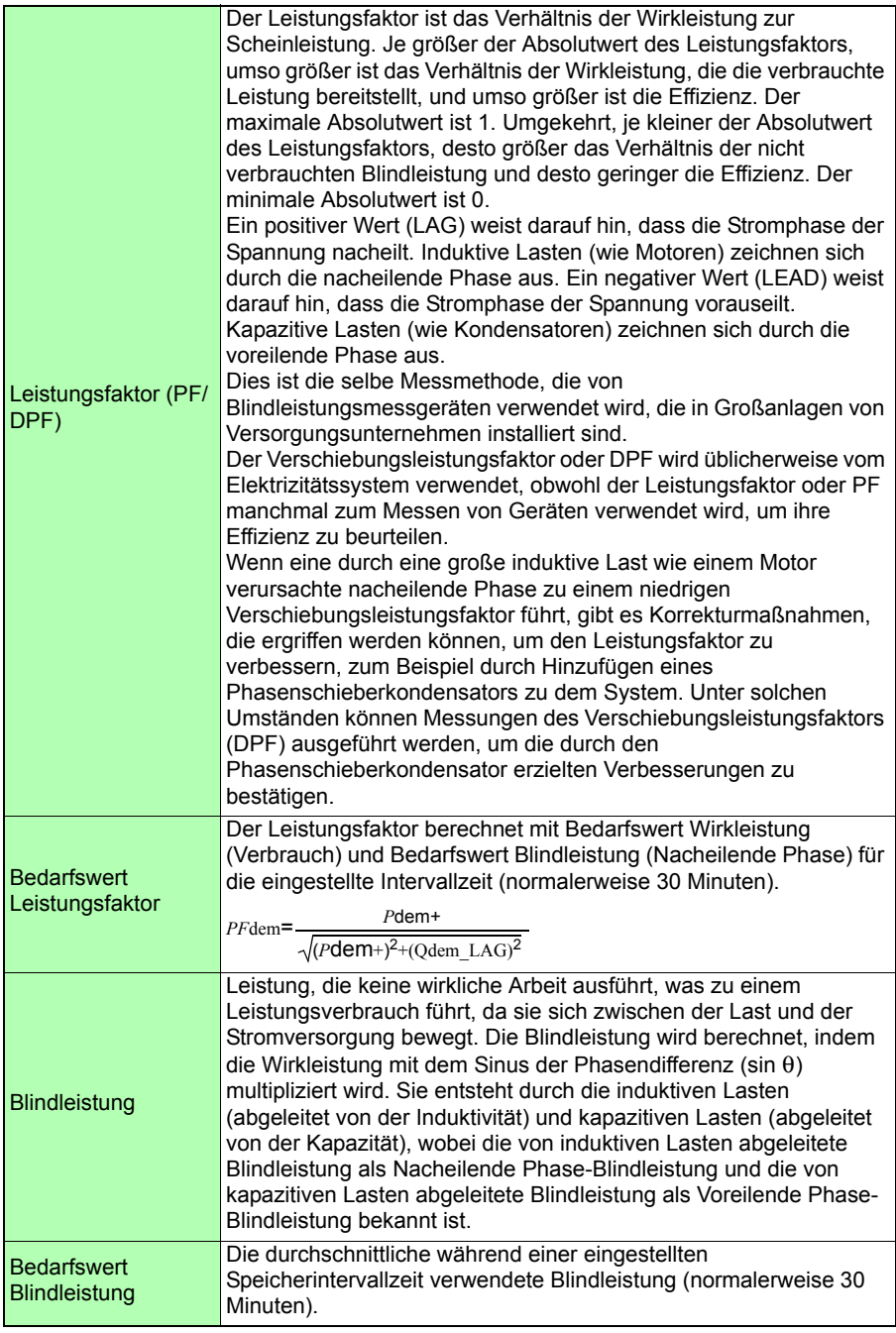

**録Anhang**

**Anhang** 

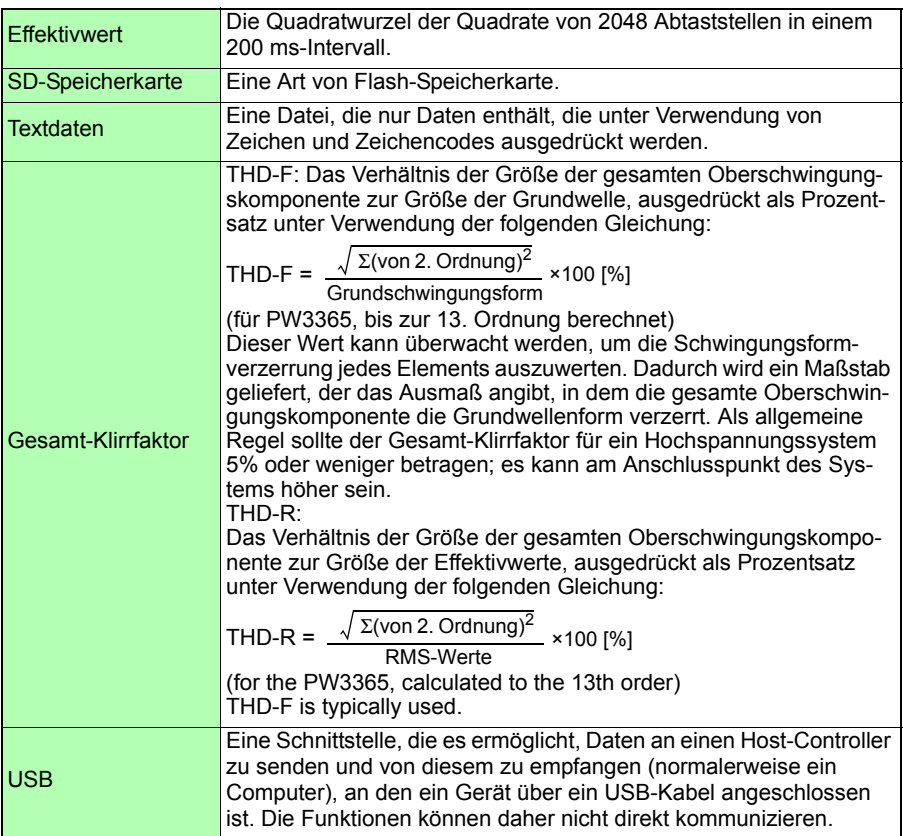

# **Index** Index

### Speichernummer

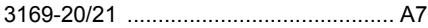

### A

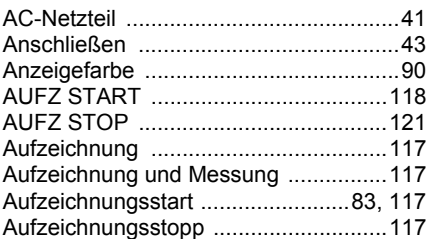

### B

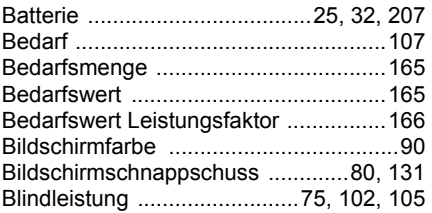

### C

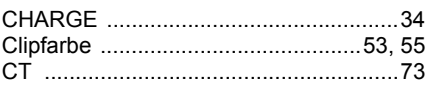

### D

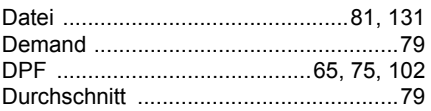

### E

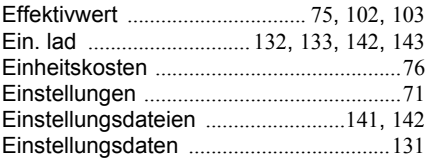

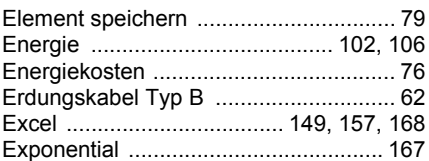

#### F

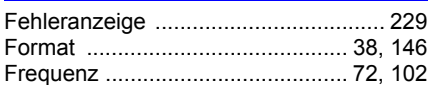

### G

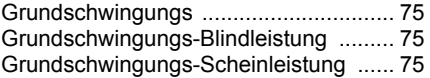

### H

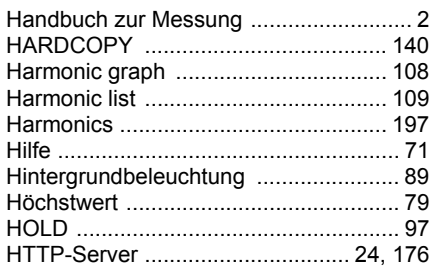

#### I

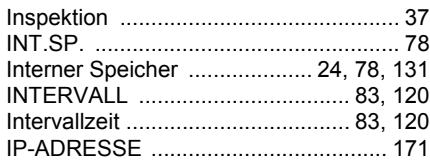

### K

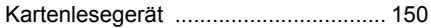

### **Index 2**

### *Index*

#### L

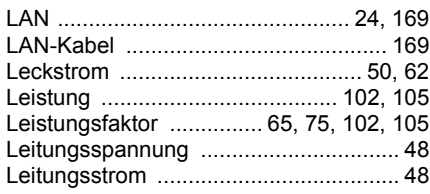

### M

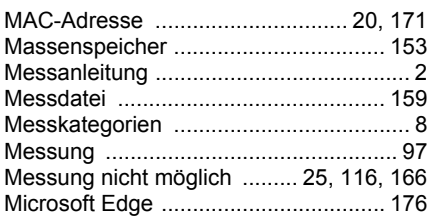

### N

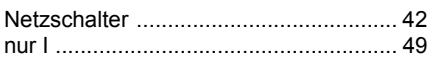

### O

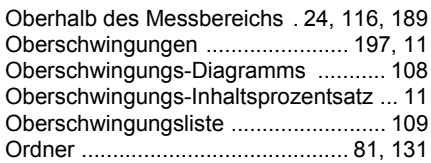

### P

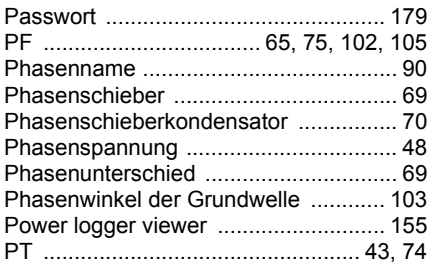

### Q

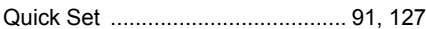

### R

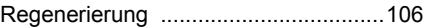

### S

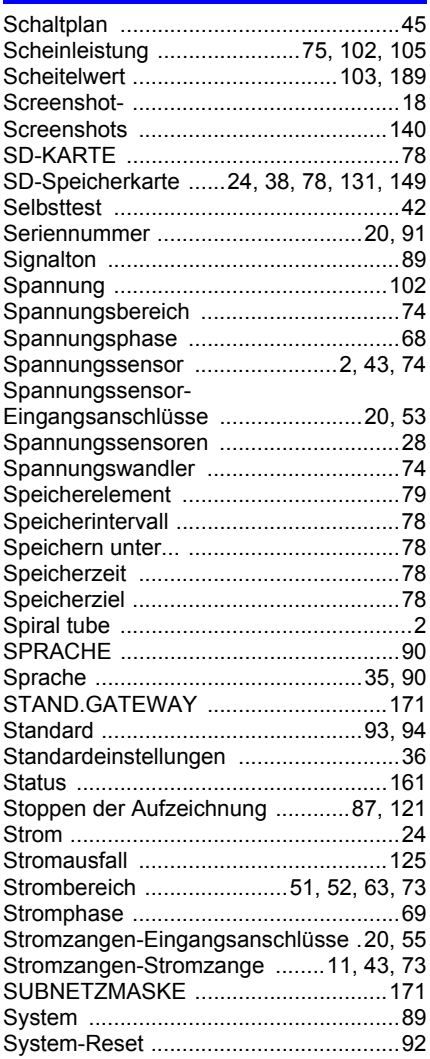

#### T

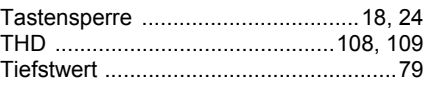

*Index* **Index 3**

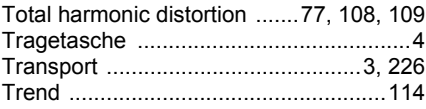

### U

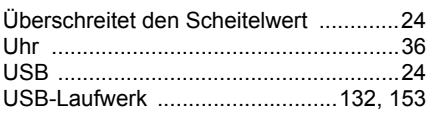

### V

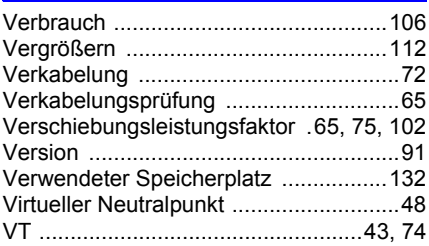

### W

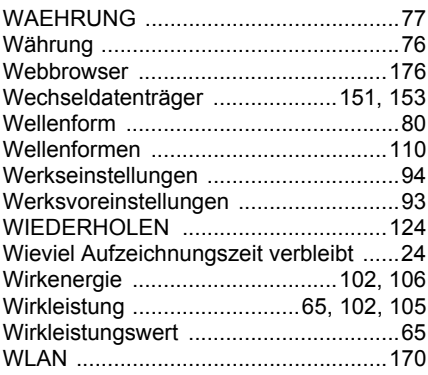

### Z

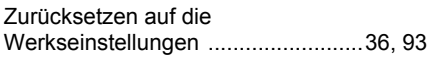

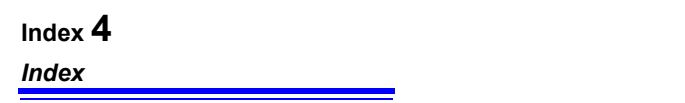

### Garantieurkunde

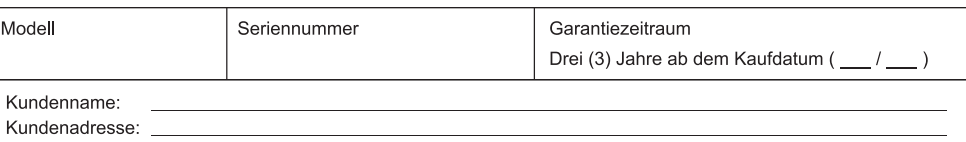

#### Wichtig

- · Bitte bewahren Sie diese Garantieurkunde auf. Es können keine Duplikate ausgestellt werden.
- Tragen Sie bitte Modellnummer, Seriennummer und Kaufdatum zusammen mit Ihrem Namen und Ihrer Adresse in dieses Formular ein. Die von Ihnen in diesem Formular angegebenen persönlichen Informationen werden nur zum Bereitstellen von Reparaturleistungen und Informationen über Produkte und Dienste von Hioki verwendet.

Dieses Dokument bestätigt, dass das Produkt geprüft und verifiziert wurde, um den Standards von Hioki zu entsprechen. Sollten Fehlfunktionen auftreten, wenden Sie sich bitte an den Händler, bei dem Sie das Produkt gekauft haben, und legen Sie diese Garantieurkunde vor, woraufhin Hioki das Produkt gemäß den unten beschriebenen Garantiebedingungen reparieren oder ersetzen wird.

#### Garantiebedingungen

- 1. Es wird garantiert, dass das Produkt während des Garantiezeitraums (drei [3] Jahre ab dem Kaufdatum) ordnungsgemäß funktioniert. Wenn das Kaufdatum nicht bekannt ist, wird der Garantiezeitraum als drei (3) Jahre ab dem Herstellungsdatum (Monat und Jahr) (wie durch die ersten vier Ziffern der Seriennummer im JJMM-Format angegeben) angesehen.
- 2. Wenn das Produkt mit einem externen AC-Netzteil geliefert wird, gilt die Garantie für das externe Netzteil ein (1) Jahr ab dem Kaufdatum.
- 3. Die Genauigkeit der Messwerte und anderer durch das Produkt erzeugter Daten wird wie in den Produktspezifikationen beschrieben garantiert.
- 4. In dem Fall, dass während des jeweiligen Garantiezeitraums Fehlfunktionen aufgrund eines Verarbeitungs- oder Materialfehlers am Produkt oder an dem AC-Netzteil auftreten, werden das Produkt oder das AC-Netzteil von Hioki kostenlos repariert oder ersetzt.
- 5. Die folgenden Fehlfunktionen und Probleme werden nicht von der Garantie abgedeckt und werden daher auch nicht kostenlos repariert oder ersetzt:
	- -1. Fehlfunktionen oder Schäden an Verschleißteilen. Teilen mit vorgegebener Lebensdauer etc.
	- -2. Fehlfunktionen oder Schäden an Steckverbindern, Kabeln, etc.
	- -3. Durch Transport, Sturzschäden, Verlagerung oder sonstige Handhabung des Produkts nach dem Kauf verursachte Fehlfunktionen oder Schäden
	- -4. Durch unsachgemäße Handhabung in einer Weise, die nicht den Bestimmungen der Betriebsanleitung oder den Kennzeichen auf dem Produkt entspricht, verursachte Fehlfunktionen oder Schäden
	- -5. Durch Nichtausführen gesetzlicher oder in dieser Betriebsanleitung empfohlener Wartung oder Inspektionen verursachte Fehlfunktionen oder Schäden
	- -6. Durch Feuer, Wind, Hochwasserschäden, Erdbeben, Blitzeinschlag, Störungen der Stromversorgung (einschließlich Spannung, Frequenz etc.), Krieg oder innere Unruhen, radioaktive Kontaminierung oder sonstige Ereignisse höherer Gewalt verursachte Fehlfunktionen oder Schäden
	- -7. Schäden am Aussehen des Produkts (Schönheitsfehler, Verformung der Gehäuseform, Verblassen der Farbe etc.)
	- -8. Sonstige Fehlfunktionen, für die Hioki als nicht verantwortlich gilt
- 6. Die Garantie gilt unter den folgenden Umständen als ungültig, woraufhin Leistungen von Hioki, wie Reparatur oder Kalibrierung, nicht möglich sind:
	- -1. Wenn das Produkt von einer von Hioki nicht anerkannten Firma. Organisation oder Einzelperson repariert oder verändert wurde
	- -2. Wenn das Produkt ohne im Voraus erfolgte Mitteilung an Hioki in Systemen Dritter (Weltraum-, Kernkraftausrüstung, medizinische Geräte, Ausrüstung für die Fahrzeugsteuerung etc.) verwendet wurde
- 7. Sollten Sie durch die Verwendung des Produkts einen Verlust erleiden und Hioki feststellen, dass es für das zugrunde liegende Problem verantwortlich ist, wird Hioki eine Entschädigung entrichten, die den ursprünglichen Kaufpreis nicht überschreitet. Hierbei gelten folgende Ausnahmen:
	- -1. Durch die Verwendung des Produkts verursachte Sekundarschäden durch Messobjekte oder Komponenten
	- -2. Durch die vom Produkt ermittelten Messergebnisse entstandenen Schäden
	- -3. Durch das Verbinden eines Geräts mit dem Produkt entstandene Schäden an einem anderen Gerät als dem Produkt (einschließlich über Netzwerkverbindungen)
- 8. Hioki behält sich das Recht vor, eine Reparatur, Kalibrierung und weitere Dienste nach einem bestimmten Zeitraum seit der Herstellung des Produkts, der Einstellung der Produktion von Bauteilen oder aufgrund von unvorhersehbaren Umständen nicht anzubieten.

#### **HIOKI E.E. CORPORATION**

http://www.hioki.com

18-08 DE-3

**HIOKI** 

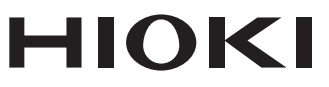

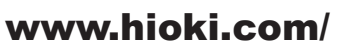

#### **HIOKI E.E. CORPORATION**

81 Koizumi, Ueda, Nagano 386-1192 Japan

Bearbeitet und herausgegeben von Hioki E.E. Corporation

·Inhalte können jederzeit ohne Vorankündigung geändert werden.<br>·Dieses Dokument enthält urheberrechtlich geschützte Inhalte.

. Es ist verboten, den Inhalt dieses Dokuments ohne Genehmigung zu kopieren,

zu vervielfältigen oder zu verändern.

. In diesem Dokument erwähnte Firmennamen, Produktnamen, usw. sind Marken oder eingetragene Marken der entsprechenden Unternehmen.

Nur Europa

·Die EU-Konformitätserklärung kann von unserer Website heruntergeladen werden.

HIOKI EUROPE GmbH ·Kontakt in Europa:

Helfmann-Park 2, 65760 Eschborn, Germany

hioki@hioki.eu

2402 DE

**Unsere** regionalen Kontaktinformationen

Gedruckt in Japan